# **SONY**

Caméscope numérique 4K FDR-AX40/AX53/AX55/AXP55

# Mode d'emploi

### **Avant usage**

#### **Informations sur le modèle**

• [Informations sur le modèle \[1\]](#page-13-0)

### **Éléments et commandes**

- [Éléments et commandes \(avant / haut\) \[2\]](#page-14-0)
- [Éléments et commandes \(écran LCD\) \[3\]](#page-16-0)
- [Éléments et commandes \(côté\) \[4\]](#page-16-1)
- [Éléments et commandes \(arrière/bas\) \[5\]](#page-17-0)

### **Indicateurs à l'écran**

· [Indicateurs à l'écran \[6\]](#page-18-0)

#### **Format d'enregistrement du film**

[Formats d'enregistrement disponibles pour ce produit et fonctionnalités associées \[7\]](#page-20-0)

### **Préparation**

#### **Vérification des éléments fournis**

• [Éléments fournis \[8\]](#page-21-0)

### **Préparation de la source d'alimentation**

- [Fixation de la batterie \[9\]](#page-22-0)
- [Chargez la batterie avec l'adaptateur secteur \[10\]](#page-22-1)
- [Charge de la batterie à l'aide de votre ordinateur \[11\]](#page-24-0)
- [Mise sous tension de ce produit \[12\]](#page-24-1)
- [Utilisation de ce produit alimenté à partir d'une prise murale \[13\]](#page-25-0)

### **Configuration initiale**

• [Réglage initial \[14\]](#page-26-0)

### **Préparation d'une carte mémoire**

- [Insertion d'une carte mémoire \[15\]](#page-27-0)
- [Types de carte mémoire compatibles avec ce produit \[16\]](#page-28-0)

### **Enregistrement**

#### **Enregistrement de films/photos**

- [Réglage de l'angle du viseur pour mieux voir \(modèles avec viseur\) \[17\]](#page-29-0)
- [Enregistrement de films \[18\]](#page-29-1)
- [Prise de photos \[19\]](#page-30-0)

### **Modification manuelle de la luminosité pour l'enregistrement**

- [Commande manuelle des réglages de l'image à l'aide de la bague MANUAL \(modèles avec viseur\)](#page-32-0) [\[20\]](#page-32-0)
- [Affectation de fonctions courantes à la touche MANUAL ou à la bague MANUAL \(modèles avec](#page-32-1) [viseur\) \[21\]](#page-32-1)

### **Fonctions utiles pour l'enregistrement**

- [Zoom \[22\]](#page-33-0)
- [Prise de photos pendant l'enregistrement d'un film \(Capture double\) \[23\]](#page-34-0)
- [Enregistrement en mode miroir \[24\]](#page-35-0)
- [Mode Auto Intelligent \[25\]](#page-35-1)
- [Diminution du volume de la voix de la personne qui enregistre le film \(Suppression ma voix\) \[26\]](#page-36-0)
- [Enregistrement clair d'un sujet sélectionné \(Verrouillage AF\) \[27\]](#page-37-0)
- [Utilisation de la fonction Capture time-lapse \[28\]](#page-37-1)

### **Lecture**

### **Lecture d'images avec la fonction Visualiser évènement**

- [Lecture de films et de photos depuis l'écran Visualiser évènement \[29\]](#page-38-0)
- [Affichage de l'écran Visualiser évènement \[30\]](#page-40-0)

#### **Création d'une sélection de film**

- [À propos de Créateur de Sélection Film \[31\]](#page-41-0)
- [Création d'une sélection de film \(format MP4\) à l'aide de Créateur de Sélection Film \[32\]](#page-42-0)
- [Ajout d'un point de sélection pendant l'enregistrement \[33\]](#page-44-0)
- [Lecture des sélections de film \[34\]](#page-45-0)

### **Lecture de films MP4 (film HD) (sélection du format du film)**

[Lecture de films MP4 \(films HD\) \(sélection du format du film\) \[35\]](#page-46-0)

### **Édition d'images sur l'écran de lecture**

- [Remarques sur l'édition \[36\]](#page-46-1)
- [Suppression des images sélectionnées \[37\]](#page-47-0)
- [Suppression par date \[38\]](#page-48-0)
- [Division d'un film \[39\]](#page-48-1)
- [Capture d'une photo à partir d'un film \(modèles avec mémoire interne ou modèles avec prises](#page-49-0) [d'ENTRÉE/SORTIE USB\) \[40\]](#page-49-0)
- [Affichage de la trajectoire d'un sujet en mouvement \(Vidéo cliché mvmnt\) \[41\]](#page-50-0)

### **Utilisation du projecteur intégré**

- [Remarques sur l'utilisation du projecteur \(modèles avec projecteur\) \[42\]](#page-51-0)
- [Utilisation du projecteur intégré \(modèles avec projecteur\) \[43\]](#page-51-1)
- [Utilisation du projecteur pour votre ordinateur ou d'autres dispositifs \(modèles avec projecteur\) \[44\]](#page-53-0)

#### **Lecture d'images sur un téléviseur 4K**

- [Affichage d'images sur un téléviseur 4K \[45\]](#page-54-0)
- [Agrandissement d'une partie d'un film XAVC S 4K à l'écran pendant la lecture sur un téléviseur](#page-59-0) [\(Lecture recadrage\) \[46\]](#page-59-0)

#### **Lecture d'images sur un téléviseur haute définition**

• [Raccordement de ce produit à un téléviseur haute définition \[47\]](#page-56-0)

- [Son surround 5.1ch \[48\]](#page-57-0)
- [Utilisation de la fonction BRAVIA Sync \[49\]](#page-58-0)
- [À propos de Photo TV HD \[50\]](#page-58-1)
- [À propos du câble HDMI \[51\]](#page-59-1)
- [Agrandissement d'une partie d'un film XAVC S 4K à l'écran pendant la lecture sur un téléviseur](#page-59-0) [\(Lecture recadrage\) \[52\]](#page-59-0)

#### **Lecture d'images sur un téléviseur standard**

[Raccordement de ce produit à un téléviseur standard \[53\]](#page-61-0)

#### **Enregistrement des images**

#### **Comment sauvegarder des films**

[Enregistrement des films \[54\]](#page-61-1)

#### **Utilisation du logiciel PlayMemories Home**

- [Importation et utilisation d'images sur votre ordinateur \(PlayMemories Home\) \[55\]](#page-62-0)
- [Vérification du système informatique \[56\]](#page-63-0)
- [Installation du logiciel PlayMemories Home sur votre ordinateur \[57\]](#page-63-1)
- [Débranchement de ce produit de l'ordinateur \[58\]](#page-64-0)
- [À propos du logiciel dédié pour ce produit \[59\]](#page-65-0)
- [Création d'un Blu-ray disc \[60\]](#page-65-1)

#### **Enregistrement d'images sur un dispositif de stockage externe**

- [Remarques sur l'utilisation du disque dur externe USB \[61\]](#page-66-0)
- [Enregistrement d'images sur un disque dur externe USB \[62\]](#page-66-1)
- [Sauvegarde d'une sélection d'images de ce produit sur un dispositif de stockage externe \[63\]](#page-67-0)
- [Lecture sur ce produit d'images enregistrées sur le disque dur externe USB \[64\]](#page-68-0)
- [Suppression d'images sur le disque dur externe USB \[65\]](#page-69-0)

#### **Création d'un disque avec un graveur**

• [Création d'un disque avec un graveur \[66\]](#page-70-0)

### **Utilisation de la fonction Wi-Fi**

#### **Ce que vous pouvez faire avec la fonction Wi-Fi**

• [Ce que vous pouvez faire avec la fonction Wi-Fi \[67\]](#page-71-0)

### **Installation de PlayMemories Mobile**

[À propos du logiciel PlayMemories Mobile \[68\]](#page-73-0)

#### **Connexion d'un smartphone**

- [Connexion à votre smartphone ou tablette bénéficiant de la technologie NFC \[69\]](#page-73-1)
- [Connexion à votre smartphone ou votre tablette à l'aide du QR Code \[70\]](#page-74-0)
- [Connexion à votre smartphone ou tablette Android \(en saisissant un SSID et un mot de passe\) \[71\]](#page-76-0)
- [Connexion à votre iPhone ou iPad \(en saisissant un SSID et un mot de passe\) \[72\]](#page-77-0)

### **Contrôle via un smartphone**

- [Utilisation de votre smartphone ou de votre tablette comme télécommande sans fil \[73\]](#page-79-0)
- [Utilisation de votre smartphone ou de votre tablette comme télécommande sans fil à l'aide de la](#page-80-0) [fonction NFC \(télécommande NFC one-touch\) \[74\]](#page-80-0)

#### **Transfert d'images vers un smartphone**

- [Transfert de films \(MP4\) et de photos sur votre smartphone ou votre tablette \[75\]](#page-81-0)
- [Transfert de films \(MP4\) et de photos sur votre smartphone ou votre tablette à l'aide de la fonction](#page-83-0) [NFC \(partage NFC one-touch\) \[76\]](#page-83-0)

#### **Transfert d'images vers un ordinateur**

• [Envoyer vers ordinat. \[77\]](#page-85-0)

#### **Transfert d'images vers un téléviseur**

[Lecture d'images sur un téléviseur \(Visionner sur TV\) \[78\]](#page-86-0)

#### **Diffusion en continu en direct**

- [À propos de la Diffusion en continu en direct \[79\]](#page-87-0)
- [Préparation de la diffusion en continu en direct \[80\]](#page-87-1)
- [Diffusion en continu en direct \[81\]](#page-89-0)
- [Limitations de la diffusion en continu en direct \[82\]](#page-90-0)

### **Commande d'autres caméscopes à partir de ce produit**

- [Prise de vue à l'aide de ce produit et d'autres caméscopes au moyen de la Commande multicaméra](#page-91-0) [\[83\]](#page-91-0)
- [Connexion de ce produit à un caméscope à l'aide de la commande multicaméra \(Connexion unique\)](#page-93-0) [\[84\]](#page-93-0)
- [Connexion de ce produit à plusieurs caméscopes à l'aide de la commande multicaméra \(Connexion](#page-94-0) [multiple\) \[85\]](#page-94-0)
- [Édition d'images enregistrées avec plusieurs caméscopes \[86\]](#page-95-0)

### **Utilisation des menus**

#### **Utilisation des options du menu**

- [Configuration des options du menu \[87\]](#page-95-1)
- [Comment utiliser le clavier \[88\]](#page-97-0)

#### **Mode de prise de vue**

- [Film \[89\]](#page-97-1)
- [Photo \[90\]](#page-98-0)
- [Capture time-lapse \[91\]](#page-98-1)
- [ENREG. lent régulier \[92\]](#page-99-0)
- [Prise de vue golf \[93\]](#page-100-0)
- · [ENR. à vitesse élevée \[94\]](#page-101-0)

### **Appareil/Microphone**

- [Balance blancs \[95\]](#page-102-0)
- [Mesure/M. au p. spot \[96\]](#page-103-0)
- [Spotmètre \[97\]](#page-103-1)
- [Mise au point centrée \[98\]](#page-104-0)
- [Exposition \[99\]](#page-104-1)
- [Mise au P \[100\]](#page-105-0)
- [IRIS \[101\]](#page-105-1)
- [Vitesse d'obturateur \[102\]](#page-106-0)
- [Limite AGC \[103\]](#page-107-0)
- [Régl. exposition auto \[104\]](#page-108-0)
- [Réglage bal. blancs \[105\]](#page-108-1)
- [Low Lux \[106\]](#page-108-2)
- [Sélection scène \[107\]](#page-109-0)
- $\bullet$ [Effet de photo \[108\]](#page-111-0)
- [Aspect cinéma \[109\]](#page-112-0)
- [Fondu \[110\]](#page-112-1)
- [Retardateur \[111\]](#page-113-0)
- [SteadyShot \(Film\) \[112\]](#page-113-1)
- [SteadyShot \(Photo\) \[113\]](#page-114-0)
- [Zoom numérique \[114\]](#page-115-0)
- [Filtre/protecteur \[115\]](#page-115-1)
- [Contre-jour automat. \[116\]](#page-115-2)
- [Régl. bague manuelle \(modèles avec viseur\) \[117\]](#page-116-0)
- [Lampe NIGHTSHOT \(modèles avec viseur\) \[118\]](#page-116-1)
- [Détection de visage \[119\]](#page-117-0)
- [Détection de sourire \[120\]](#page-117-1)
- [Sensibilité sourire \[121\]](#page-118-0)
- [Flash \(Uniquement en cas de raccordement d'un flash externe\) \[122\]](#page-118-1)  $\bullet$
- [Niveau du flash \(Uniquement en cas de raccordement d'un flash externe\) \[123\]](#page-119-0)
- [Attén. yeux roug \(Uniquement en cas de raccordement d'un flash externe\) \[124\]](#page-119-1)
- [Suppression ma voix \[125\]](#page-120-0)
- [Zoom micro intégré \[126\]](#page-120-1)
- [Réd. bruit vent auto \[127\]](#page-121-0)
- [Mode audio \[128\]](#page-121-1)
- · [Niveau d'enr. audio \[129\]](#page-122-0)
- [Mon Bouton \[130\]](#page-123-0)
- [Loupe mise pt \(modèles avec viseur\) \[131\]](#page-123-1)
- [Quadrillage \[132\]](#page-124-0)
- [Réglage affichage \[133\]](#page-124-1)
- [Zebra \[134\]](#page-125-0)
- [Intensification \[135\]](#page-125-1)
- [Affich. niv. audio \[136\]](#page-126-0)

#### **Qualité/Taille de l'image**

- [Mode ENR \[137\]](#page-126-1)
- [Img. par seconde \[138\]](#page-127-0)
- [ENREG vidéo double \[139\]](#page-128-0)
- [Format fichier \[140\]](#page-129-0)
- [Taille Img \[141\]](#page-130-0)

#### **Sans fil**

- [Contrôl. via smartph. \[142\]](#page-130-1)
- [Comm. multicaméra \[143\]](#page-131-0)
- [Diffus. cont. en direct \[144\]](#page-131-1)
- [Envoy. vers smartph. \[145\]](#page-131-2)
- [Envoyer vers ordinat. \[146\]](#page-131-3)  $\bullet$
- [Visionner sur TV \[147\]](#page-132-0)
- [Mode avion \[148\]](#page-132-1)  $\bullet$
- [Régl.comm. mult.cam \[149\]](#page-132-2)  $\bullet$
- [ENREG vidéo pdt diff. \[150\]](#page-133-0)  $\bullet$
- [WPS Push \[151\]](#page-133-1)
- [Réglag. point d'accès \[152\]](#page-134-0)
- [Éditer Nom Dispositif \[153\]](#page-135-0)
- [Affich. Adresse MAC \[154\]](#page-135-1)  $\bullet$
- [Réinit. SSID/MdP \[155\]](#page-136-0)  $\bullet$
- · [Réinit. Info Réseau \[156\]](#page-136-1)

### **Fonction de lecture**

[Visualiser évènement \[157\]](#page-137-0)

### **Éditer/Copier**

- [Supprimer \[158\]](#page-137-1)  $\bullet$
- [Protéger \[159\]](#page-138-0)
- [Copier \(modèles avec mémoire interne\) \[160\]](#page-138-1)
- [Copie Directe \[161\]](#page-139-0)

### **Configuration**

- [Sélection support \(Modèles avec mémoire interne\) \[162\]](#page-139-1)  $\bullet$
- [Informations support \[163\]](#page-140-0)
- [Formater \[164\]](#page-140-1)
- [Vide \(Modèles avec mémoire interne\) \[165\]](#page-141-0)
- [Rép.f.base.don.img \[166\]](#page-141-1)
- [Numéro de fichier \[167\]](#page-142-0)
- [Code données \[168\]](#page-142-1)
- [Réglages du volume \[169\]](#page-143-0)
- [Aj. interval. mouvmt \[170\]](#page-144-0)
- [Téléch musi \(Modèles avec prises d'ENTRÉE/SORTIE USB\) \[171\]](#page-144-1)
- [Musique vide \(Modèles avec prises d'ENTRÉE/SORTIE USB\) \[172\]](#page-144-2)  $\bullet$
- [TC/UB \(Code temporel/Bit utilisateur\) \[173\]](#page-144-3)
- · [Type de téléviseur \[174\]](#page-147-0)
- [Résolution HDMI \[175\]](#page-147-1)
- [COMMANDE HDMI \[176\]](#page-148-0)
- [Connexion USB \[177\]](#page-148-1)
- [Régl. connexion USB \[178\]](#page-148-2)
- [Réglage USB LUN \[179\]](#page-149-0)
- [Bip \[180\]](#page-149-1)
- [Luminosité d'écran \[181\]](#page-150-0)
- [Aj. auto dist. trapèze \(Modèles avec projecteur\) \[182\]](#page-150-1)
- [Voyant de tournage \[183\]](#page-151-0)
- [Commande à dist. \[184\]](#page-151-1)
- [Allumer par l'écran \(FDR-AX40\) \[185\]](#page-152-0)
- [Language Setting \[186\]](#page-152-1)
- [Mode 24p \(dispositif compatible 1080 50i\) \[187\]](#page-152-2)
- [Annule le mode 24p \(dispositif compatible 1080 50i\) \[188\]](#page-153-0)
- [Informations batterie \[189\]](#page-153-1)
- [Économie d'énergie \[190\]](#page-153-2)
- [Initialiser \[191\]](#page-154-0)
- [Mode Démo \[192\]](#page-154-1)
- [Version \[193\]](#page-155-0)
- [Régl. date&heure \[194\]](#page-155-1)
- [Réglage zone \[195\]](#page-155-2)

### **Durée de chargement/d'enregistrement pour les films/le nombre de photos pouvant être enregistrées**

#### **Vérifier la durée de chargement**

• [Durée de charge \[196\]](#page-156-0)

#### **Durée d'enregistrement et de lecture souhaitée pour chaque batterie**

- [Durée d'enregistrement escomptée avec chaque batterie \[197\]](#page-156-1)
- [Temps de lecture escompté avec chaque batterie \[198\]](#page-157-0)

### **Durée souhaitée pour l'enregistrement d'un film et nombre attendu de photos enregistrables pour la mémoire interne**

- [Remarques sur l'enregistrement de films \[199\]](#page-161-0)
- [Durée d'enregistrement escomptée des films \(modèles avec mémoire interne\) \[200\]](#page-158-0)
- [Nombre escompté de photos enregistrables \(modèles avec mémoire interne\) \[201\]](#page-160-0)

### **Durée souhaitée pour l'enregistrement d'un film et nombre attendu de photos enregistrables pour les cartes mémoire**

- [Remarques sur l'enregistrement de films \[202\]](#page-161-0)
- [Durée d'enregistrement escomptée des films \[203\]](#page-161-1)
- [Nombre escompté de photos enregistrables \[204\]](#page-169-0)

#### **Débit binaire pour chaque mode d'enregistrement**

[Débit binaire et résolution en pixels \[205\]](#page-170-0)

#### **Pixels enregistrés en fonction de la taille des photos**

[Résolution en pixels et format d'image \[206\]](#page-171-0)

### **Informations complémentaires**

### **Précautions**

- [À propos du format AVCHD \[207\]](#page-171-1)
- [À propos de la carte mémoire \[208\]](#page-171-2)
- [À propos de la batterie InfoLITHIUM \[209\]](#page-173-0)

### **Manipulation du produit**

- [Utilisation et entretien \[210\]](#page-175-0)
- [À propos du raccordement à un ordinateur, un accessoire, etc. \[211\]](#page-178-0)
- [Remarques sur les accessoires en option \[212\]](#page-178-1)
- [Remarque sur la condensation \[213\]](#page-179-0)
- [Remarques sur la mise au rebut ou la cession de ce produit \(modèles équipés d'une mémoire interne\)](#page-179-1) [\[214\]](#page-179-1)
- [Remarque sur la mise au rebut ou la cession de la carte mémoire \[215\]](#page-180-0)

### **Entretien**

- [À propos de la manipulation de l'écran LCD \[216\]](#page-180-1)
- [Pour nettoyer le boîtier et la surface de la lentille du projecteur \(modèles avec projecteur\) \[217\]](#page-180-2)
- [À propos de l'entretien et du stockage de l'objectif \[218\]](#page-181-0)

#### **Utilisation de ce produit à l'étranger**

[Utilisation de ce produit à l'étranger \[219\]](#page-181-1)

#### **Marques commerciales**

[À propos des marques commerciales \[220\]](#page-182-0)

#### **Licence**

• [Remarques sur la licence \[221\]](#page-183-0)

#### **Grossissement du zoom**

[Grossissement du zoom \[222\]](#page-184-0)

#### **Utilisation de ce produit après une longue période de repos**

[Utilisation de ce produit après une longue période de repos \[223\]](#page-185-0)

# Dépannage

### **Dépannage**

#### **Si vous rencontrez des problèmes**

[Si vous rencontrez des problèmes \[224\]](#page-185-1)

### **Opérations générales**

- [Le caméscope ne se met pas sous tension. \[225\]](#page-186-0)
- [Ce produit ne fonctionne pas, même lorsqu'il est mis sous tension. \[226\]](#page-186-1)
- [Les réglages du menu ont été modifiés automatiquement. \[227\]](#page-186-2)
- [Ce produit chauffe. \[228\]](#page-187-0)
- [Un bruit de cliquetis se fait entendre lorsque vous secouez le produit. \[229\]](#page-187-1)
- [Le mode Auto Intelligent est annulé. \[230\]](#page-187-2)

#### **Batteries/Sources d'alimentation**

- [Une coupure soudaine de courant se produit. \[231\]](#page-188-0)
- [Le témoin POWER/CHG \(charge\) ne s'allume pas pendant la charge de la batterie. \[232\]](#page-188-1)
- [Le témoin POWER/CHG \(charge\) clignote pendant la charge de la batterie. \[233\]](#page-188-2)
- [L'autonomie restante de la batterie ne s'affiche pas correctement. \[234\]](#page-188-3)
- · [La batterie se décharge rapidement. \[235\]](#page-189-0)

### **Écran**

- [Les options de menu sont grisées. \[236\]](#page-189-1)
- [Les touches ne s'affichent pas sur l'écran LCD. \[237\]](#page-189-2)
- [Les touches de l'écran LCD disparaissent rapidement. \[238\]](#page-189-3)
- [Des points disposés en forme de quadrillage apparaissent sur l'écran. \[239\]](#page-190-0)
- [Le rétroéclairage de l'écran LCD est désactivé si vous n'utilisez pas le produit pendant un certain](#page-190-1) [temps. \[240\]](#page-190-1)
- [L'image affichée sur l'écran LCD n'est pas nette. \[241\]](#page-190-2)

#### **Viseur**

- [L'image affichée sur le viseur n'est pas nette \(modèles avec viseur\). \[242\]](#page-191-0)
- [L'image n'est plus affichée sur le viseur \(modèles avec viseur\). \[243\]](#page-191-1)

### **Carte mémoire**

- [Impossible d'effectuer les opérations utilisant la carte mémoire. \[244\]](#page-191-2)
- [Les images enregistrées sur la carte mémoire ne peuvent pas être supprimées. \[245\]](#page-191-3)
- [Le nom du fichier de données ne s'affiche pas correctement ou clignote. \[246\]](#page-192-0)
- [La lecture des images est impossible ou la carte mémoire n'est pas reconnue. \[247\]](#page-192-1)
- [Le fichier de données ne peut pas être copié à partir de la mémoire interne \(modèles avec mémoire](#page-192-2) [interne\). \[248\]](#page-192-2)

### **Enregistrement**

- [Vous ne parvenez pas à enregistrer des images en appuyant sur START/STOP ou PHOTO. \[249\]](#page-192-3)
- [Impossible d'enregistrer des photos. \[250\]](#page-193-0)
- [Le témoin d'accès reste allumé ou clignote, même si vous avez arrêté l'enregistrement. \[251\]](#page-193-1)
- [Le champ imagé paraît différent. \[252\]](#page-193-2)
- [La durée d'enregistrement réelle pour les films est inférieure à la durée d'enregistrement prévue du](#page-194-0) [support d'enregistrement. \[253\]](#page-194-0)
- [Ce produit arrête l'enregistrement. \[254\]](#page-194-1)
- [Il y a un court décalage entre le moment où vous appuyez sur START/STOP et le début ou l'arrêt](#page-194-2) [effectif de l'enregistrement du film. \[255\]](#page-194-2)
- [La mise au point automatique ne fonctionne pas. \[256\]](#page-194-3)
- [SteadyShot ne fonctionne pas. \[257\]](#page-195-0)
- [Impossible d'enregistrer ou de lire correctement des images. \[258\]](#page-195-1)
- [Les sujets qui passent très rapidement devant ce produit apparaissent déformés. \[259\]](#page-195-2)
- [Des rayures horizontales apparaissent sur les images. \[260\]](#page-196-0)
- · [Il n'est pas possible de régler \[Luminosité d'écran\]. \[261\]](#page-196-1)
- [Le son n'est pas enregistré correctement. \[262\]](#page-196-2)
- [Des photos sont enregistrées automatiquement. \[263\]](#page-196-3)

#### **Lecture**

- [Impossible de lire des images. \[264\]](#page-197-0)
- [Impossible de lire des photos. \[265\]](#page-197-1)
- [Le film est bloqué. \[266\]](#page-197-2)
- [Une icône apparaît sur une miniature. \[267\]](#page-197-3)
- [Aucun son n'est émis ou le son est faible lors de la lecture. \[268\]](#page-198-0)
- [Les sons à gauche et à droite semblent déséquilibrés lors de la lecture de films sur des ordinateurs](#page-198-1) [ou d'autres appareils. \[269\]](#page-198-1)

#### **Wi-Fi**

- [Le point d'accès sans fil auquel vous souhaitez vous connecter n'apparaît pas. \[270\]](#page-199-0)
- [\[WPS Push\] ne fonctionne pas. \[271\]](#page-199-1)
- [\[Contrôl. via smartph.\], \[Envoy. vers smartph.\], \[Envoyer vers ordinat.\] ou \[Visionner sur TV\] se](#page-199-2) [termine prématurément. \[272\]](#page-199-2)
- [Impossible de transférer les films sur votre smartphone. \[273\]](#page-199-3)
- [L'affichage de l'écran de prise de vue n'est pas régulier. La connexion a été interrompue. \[274\]](#page-200-0)
- [L'affichage de l'écran de prise de vue n'est pas fluide pendant l'utilisation de la Commande](#page-200-1) [multicaméra. La connexion a été interrompue. \[275\]](#page-200-1)
- [La connexion NFC ne fonctionne pas. \[276\]](#page-200-2)

### **Montage de films/Édition de photos avec le produit**

- [Impossible de diviser un film. \[277\]](#page-201-0)
- · [Il n'est pas possible de supprimer les films de démonstration . \(modèles avec mémoire interne\) \[278\]](#page-201-1)

### **Lecture sur un téléviseur**

- · [Impossible de lire l'image et le son sur le téléviseur raccordé. \[279\]](#page-201-2)
- [Les bords supérieur, inférieur, droit et gauche des images sont légèrement coupés sur le téléviseur](#page-201-3) [raccordé. \[280\]](#page-201-3)
- [L'image apparaît déformée sur le téléviseur 4:3. \[281\]](#page-202-0)
- [Des bandes noires apparaissent en haut et en bas de l'écran LCD du téléviseur 4:3. \[282\]](#page-202-1)

#### **Copie/Raccordement vers d'autres appareils**

• [Impossible de copier correctement les images. \[283\]](#page-202-2)

#### **Raccordement à un ordinateur**

- [Impossible d'installer PlayMemories Home. \[284\]](#page-202-3)
- [PlayMemories Home ne fonctionne pas correctement. \[285\]](#page-203-0)
- [L'ordinateur ne reconnaît pas ce produit. \[286\]](#page-203-1)

### **Code d'autodiagnostic/Indicateurs d'avertissement**

#### **Code d'autodiagnostic/Indicateurs d'avertissement**

[Code d'autodiagnostic \[287\]](#page-203-2)

#### **Messages d'erreurs affichés pendant la Diffusion en continu en direct**

[Messages d'erreurs affichés pendant la Diffusion en continu en direct \[288\]](#page-205-0)

### **Messages d'avertissement**

#### **Messages d'avertissement**

<span id="page-13-0"></span>• [Indicateurs d'avertissement \[289\]](#page-206-0)

[1] Mode d'emploi | Avant usage | Informations sur le modèle Informations sur le modèle

Dans ce Manuel d'aide, les différences de spécifications pour chaque modèle sont décrites simultanément.

Si vous rencontrez la description « Modèles avec... » comme ci-dessous, vérifiez dans ce chapitre si la description concerne ce produit.

- (modèles avec mémoire interne)
- (dispositif compatible 1080 60i)
- (dispositif compatible 1080 50i)

#### **Pour vérifier le nom de modèle de ce produit**

Voir le dessous de ce produit.

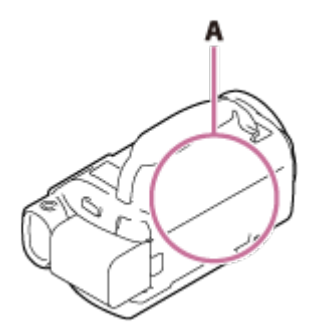

A : Nom de modèle (FDR-AX40/AX53/AX55/AXP55)

#### **Différences en termes de fonctions**

Modèles avec mémoire interne : FDR-AX40/AX55/AXP55 Modèles avec projecteur : FDR-AXP55 Modèles avec viseur : FDR-AX53/AX55/AXP55 Modèles avec bague manuelle : FDR-AX53/AX55/AXP55 Dispositif compatible 1080 60i : voir le dessous de ce produit. Dispositif compatible 1080 50i : voir le dessous de ce produit. Modèles avec prises d'ENTRÉE/SORTIE USB : à l'exception des modèles pour l'Europe. Modèles avec prise de sortie USB uniquement : modèles pour l'Europe uniquement.

#### **Note**

- Pour les éléments suivants, les descriptions sont expliquées avec le nom du modèle.
	- Éléments et commandes
	- Options de menu
	- Durée d'enregistrement escomptée des films
	- Nombre escompté de photos enregistrables

<span id="page-14-0"></span>[2] Mode d'emploi | Avant usage | Éléments et commandes Éléments et commandes (avant / haut)

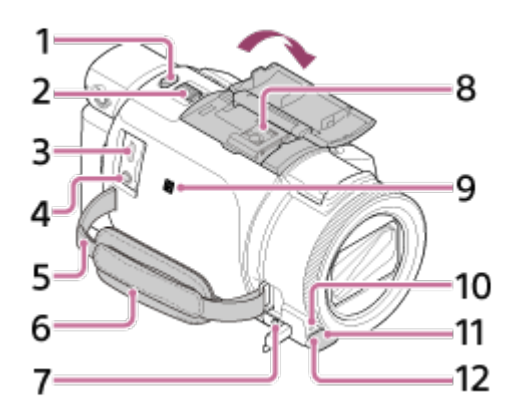

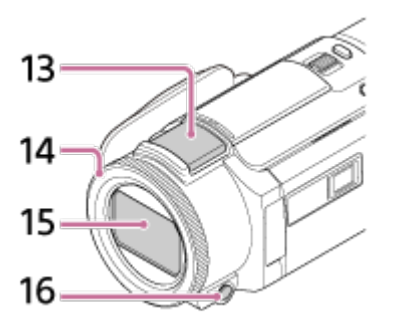

- 1. Touche PHOTO
- 2. Manette de zoom motorisé
- 3. Multi/micro connecteur USB

Prend en charge les dispositifs compatibles Micro USB.

Cette borne n'est pas compatible avec un câble d'adaptateur VMC-AVM1 (vendu séparément). Vous ne pouvez pas utiliser d'accessoires via un connecteur A/V à distance.

- 4. Prise  $\mathcal{L}$  (microphone) (PLUG IN POWER)
- 5. Boucle pour bandoulière
- 6. Poignée
- 7. Prise  $\cap$  (casque)
- 8. Griffe multi-interface

# **ni** Multi<br>nterface Shoe

Pour des détails sur les accessoires compatibles avec la griffe multi-interface, consultez le site Web Sony de votre région, ou contactez votre revendeur Sony ou votre centre de service après-vente Sony agréé.

Le fonctionnement avec les accessoires d'autres fabricants n'est pas garanti.

Si vous utilisez un adaptateur pour griffe (vendu séparément), vous pouvez également utiliser les accessoires compatibles avec une griffe Active Interface.

Pour écarter les risques de panne, n'utilisez pas un flash du commerce équipé de bornes de synchronisation haute tension ou présentant une polarité inverse.

9. Symbole N mark

NFC : Near Field Communication

- 10. Témoin d'enregistrement du caméscope
- 11. Capteur de télécommande
- 12. Lampe NIGHTSHOT (modèles avec viseur)
- 13. Microphone intégré
- 14. Bague MANUAL (modèles avec viseur) Des fonctions manuelles peuvent être affectées à la touche et à la bague.
- 15. Objectif (objectif ZEISS)

<span id="page-16-0"></span>[3] Mode d'emploi | Avant usage | Éléments et commandes Éléments et commandes (écran LCD)

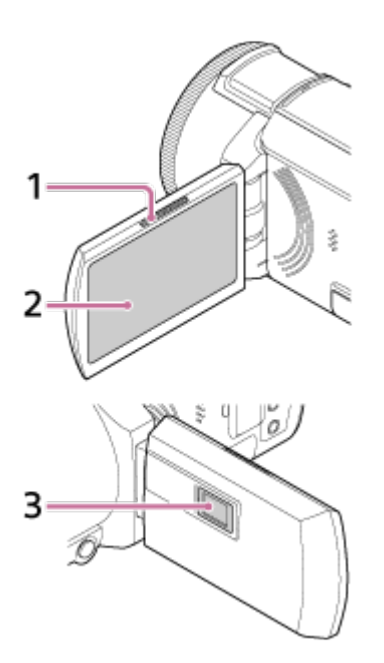

- 1. Commande PROJECTOR FOCUS (modèles avec projecteur)
- 2. Écran LCD/Écran tactile

Si vous faites pivoter le panneau LCD de 180 degrés, vous pouvez le fermer avec l'écran LCD tourné vers l'extérieur. Cette position est pratique pour la lecture.

<span id="page-16-1"></span>3. Lentille du projecteur (modèles avec projecteur)

[4] Mode d'emploi | Avant usage | Éléments et commandes Éléments et commandes (côté)

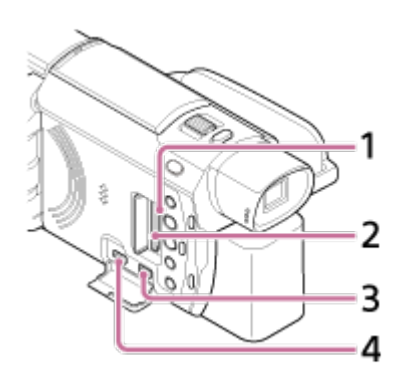

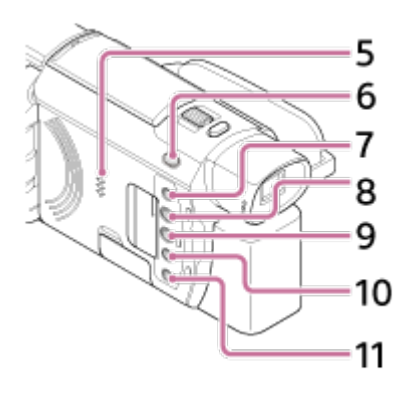

- 1. Témoin d'accès à la carte mémoire Lorsque le témoin est allumé ou clignote, cela signifie que ce produit est en train de lire ou d'écrire des données.
- 2. Logement de carte mémoire
- 3. Prise HDMI OUT
- 4. Prise PROJECTOR IN (modèles avec projecteur)
- 5. Haut-parleur
- 6. Touche  $\mathbb{H}/\mathbb{C}$  (Mode prise de vue) (modèles avec viseur)
- 7. Touche // 9 (Suppression ma voix) Supprime la voix de la personne qui enregistre la vidéo.
- 8. Touche PROJECTOR (modèles avec projecteur)
- 9. Touche  $\boxed{\blacktriangleright}$  (Afficher Images)
- 10. Touche NIGHTSHOT (modèles avec viseur)
- <span id="page-17-0"></span>11. Touche (<sup>I</sup>) (MARCHE/VEILLE)

[5] Mode d'emploi | Avant usage | Éléments et commandes Éléments et commandes (arrière/bas)

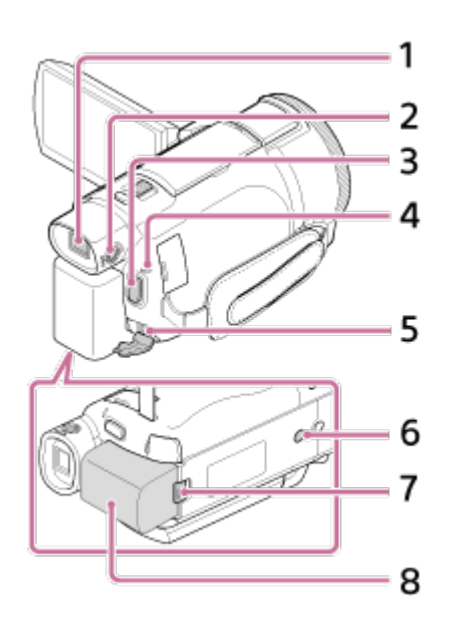

1. Viseur (modèles avec viseur) Ce produit est sous tension lorsque le viseur est sorti.

- 2. Manette de réglage de la lentille du viseur (modèles avec viseur) Si les indications du viseur sont floues, ajustez la manette de réglage de la lentille du viseur.
- 3. Touche START/STOP
- 4. Témoin POWER/CHG (charge)
- 5. Prise DC IN
- 6. Logement du trépied

Fixez un trépied (vendu séparément : la longueur de la vis doit être inférieure à 5,5 mm (7/32 po)). Selon les spécifications du trépied, ce produit peut se fixer à l'envers.

- 7. Manette de déblocage BATT (batterie)
- 8. Batterie

### **Pour fixer la poignée**

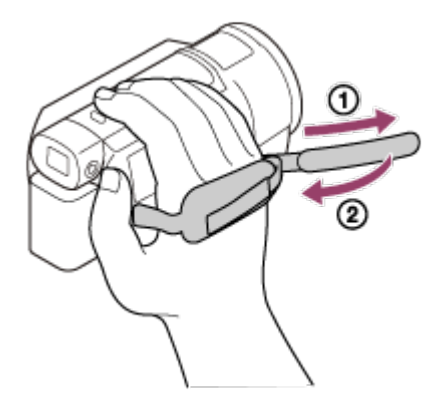

<span id="page-18-0"></span>[6] Mode d'emploi | Avant usage | Indicateurs à l'écran Indicateurs à l'écran

Les indicateurs suivants s'affichent lorsque vous modifiez les réglages.

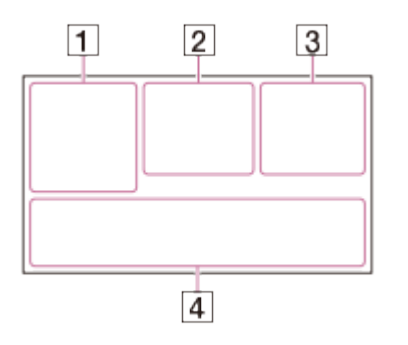

### **Du côté gauche de l'écran ( )**

MENU Touche MENU Enregistrement avec retardateur [Mode avion] réglé sur [Act] **B** W Fondu [e] [Détection de visage] réglé sur [Désact]  $[\bigoplus]_{\text{ON}} [\bigoplus]_{\boxplus}$  [Détection de sourire] **B**  $\triangle$  Mise au point manuelle

Sélection scène **<del>☀ 숐 N</del>** Balance blancs Fonction SteadyShot désactivée **WR** Réglage bal. blancs  $\n **Q**$ 70  $\n **Q**$ 70 Zebra **PEAKW PEAKY PEAKR Intensification CINEMA** Aspect cinéma 4 L Mode Auto Intelligent  $\circledast$   $\circledast$   $\circled$ CO Filtre/Protection

### **Au centre de l'écran ( )**

Rég. diaporama **ALL** Avertissement Mode de lecture ENREGISTRE /VEILLE Mode d'enregistrement ● Verrouillage AE/AF

**N** NFC Wi-Fi

### **Du côté droit de l'écran ( )**

 **60i** Images par seconde (30p/60p/50p/60i/50i/24p/25p), mode d'enregistrement (PS/FX/FH/HQ/LP) et taille film

 $E_{\text{H}}$  $E_{\text{H}}$  $E_{\text{H}}$  $E_{\text{H}}$  ENREG vidéo double

**60 min F77** Batterie restante

Support d'enregistrement/de lecture/de montage

**00:00:00:00** (heures:minutes:secondes:image)

**00 00 00 00** (Informations arbitraires)

**0:00:00** Compteur (heures:minutes:secondes)

**00min** Estimation de la durée d'enregistrement

**9999 <b>16,6M** Nombre approximatif et taille des photos enregistrables

60 sec (Valeur d'intervalle de prise de vue time-lapse)

**999/999** (Valeur des réglages du nombre de prises de vue time-lapse/nombre total de vues)

**Rou** Dossier de la carte mémoire

**100/112** Film ou photo en cours de lecture/Nombre total de films ou photos enregistré(e)s

Connexion au dispositif de stockage externe

### **Au bas de l'écran ( )**

**J**<sup>+</sup> Niveau d'enr. audio **系 [Réd. bruit vent auto] réglé sur [Désact] 24 [Suppression ma voix] réglé sur [Act]** Zoom micro intégré ♪5.1ch ♪2ch Mode audio Low Lux **AGCT** Limite AGC **Mesure/M. au p. spot/Spotmètre/Exposition** -⊏ **Affich.** niv. audio

**EV** Réglage de l'exposition automatique

10000 Vitesse d'obturateur  $F1.8$  IRIS **Mode Auto Intelligent** Nom du fichier de données o<sub>m</sub> Protéger Réglages time-lapse

#### **Note**

- Les indicateurs et leur position peuvent apparaître différemment sur votre écran.
- <span id="page-20-0"></span>Il se peut que certains indicateurs ne s'affichent pas selon le modèle de ce produit.

[7] Mode d'emploi | Avant usage | Format d'enregistrement du film

# Formats d'enregistrement disponibles pour ce produit et fonctionnalités associées

Ce produit prend en charge XAVC S 4K, XAVC S HD et AVCHD. La qualité d'image du format XAVC S 4K est 4 fois supérieure à celle de la qualité d'image haute définition conventionnelle.

#### **XAVC S 4K**

**Pixels d'enregistrement :**

3 840 × 2 160 points

**Débit binaire :** 60 Mbit/s, 100 Mbit/s

#### **Fonction :**

Enregistre en 4K. Même si vous ne disposez pas d'un téléviseur 4K, il est recommandé d'enregistrer au format 4K à des fins d'utilisation ultérieure.

#### **XAVC S HD**

#### **Pixels d'enregistrement :**

1 920 × 1 080 points

#### **Débit binaire :**

50 Mbit/s (Quand vous utilisez la fonction d'enregistrement à vitesse élevée : 100 Mbit/s ou 60 Mbit/s)

#### **Fonction :**

Permet d'enregistrer des images plus nettes, puisque XAVC S HD comporte davantage d'informations par rapport à AVCHD.

#### **AVCHD**

**Pixels d'enregistrement :** 1 920 × 1 080 points

**Débit binaire :** 28 Mbit/s max

#### **Fonction :**

Permet de sauvegarder des images sur des dispositifs autres que des ordinateurs.

#### **Astuce**

<span id="page-21-0"></span>Le débit binaire correspond à la quantité de données pouvant être enregistrée pendant une période définie.

[8] Mode d'emploi | Préparation | Vérification des éléments fournis Éléments fournis

Les numéros entre parenthèses correspondent à la quantité fournie.

Caméscope (1) Adaptateur secteur (1)

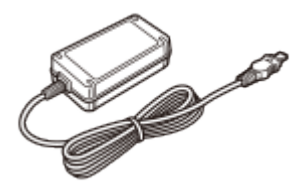

Câble HDMI (1)

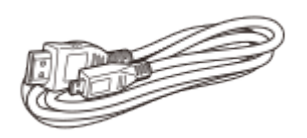

Câble micro-USB (1)

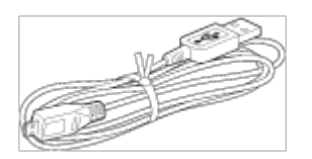

Cordon d'alimentation (1)

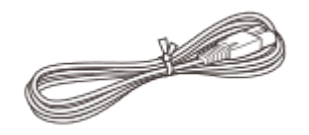

Batterie rechargeable NP-FV70 (1)

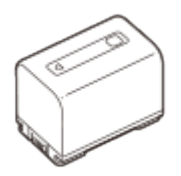

Vérifiez si la batterie est bien fixée à ce produit lorsqu'il est branché sur une prise murale , notamment pendant sa charge.

<span id="page-22-0"></span>[9] Mode d'emploi | Préparation | Préparation de la source d'alimentation Fixation de la batterie

Fixez la batterie sur ce produit.

- 1. Fermez l'écran LCD et rentrez le viseur (modèles avec viseur), puis fixez la batterie  $( \varphi )$ .
	- Alignez le cran de ce produit sur la partie saillante de la batterie, puis faites glisser la batterie vers le haut.
	- Si le viseur (modèles avec viseur) est sorti, rentrez-le.

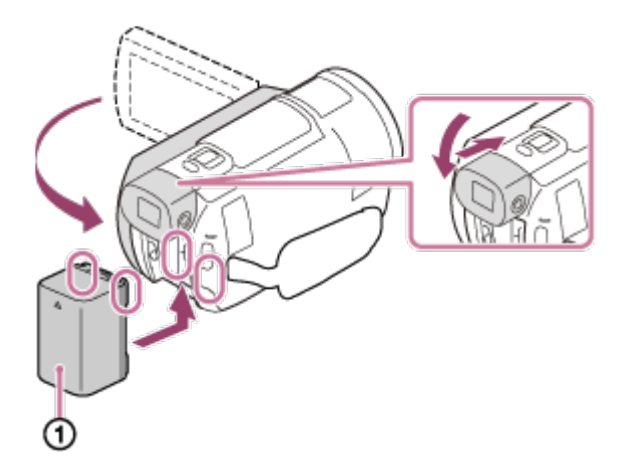

#### **Pour retirer la batterie**

Mettez ce produit hors tension. Faites glisser la manette de déblocage de la batterie  $(\circledcirc)$  et retirez la batterie  $(\circledcirc)$ .

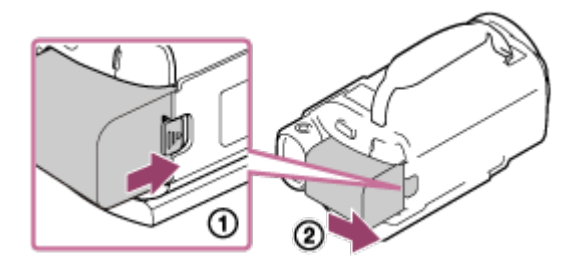

#### **Note**

- Vous ne pouvez pas utiliser une batterie InfoLITHIUM qui ne fait pas partie de la série V.
- Vous ne pouvez pas utiliser la batterie NP-FV30 InfoLITHIUM avec ce produit.
- <span id="page-22-1"></span>Par défaut, ce produit est réglé pour se mettre automatiquement hors tension si vous ne l'utilisez pas pendant 2 minutes environ, afin d'économiser la batterie (Économie d'énergie).

Chargez la batterie avec l'adaptateur secteur fourni. Fixez au préalable la batterie sur ce produit.

- 1. Fermez l'écran LCD.
	- Si le viseur (modèles avec viseur) est sorti, rentrez-le.

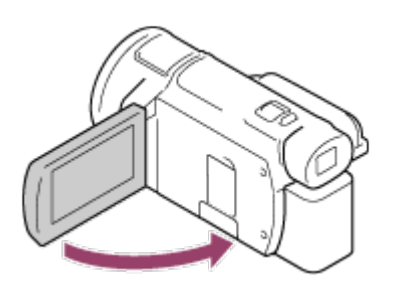

- 2. Branchez l'adaptateur secteur et le cordon d'alimentation sur ce produit et une prise murale .
	- Le témoin POWER/CHG (charge) s'allume en orange.
	- Le témoin POWER/CHG (charge) s'éteint lorsque la batterie est complètement chargée. Déconnectez l'adaptateur secteur de la prise DC IN de ce produit.

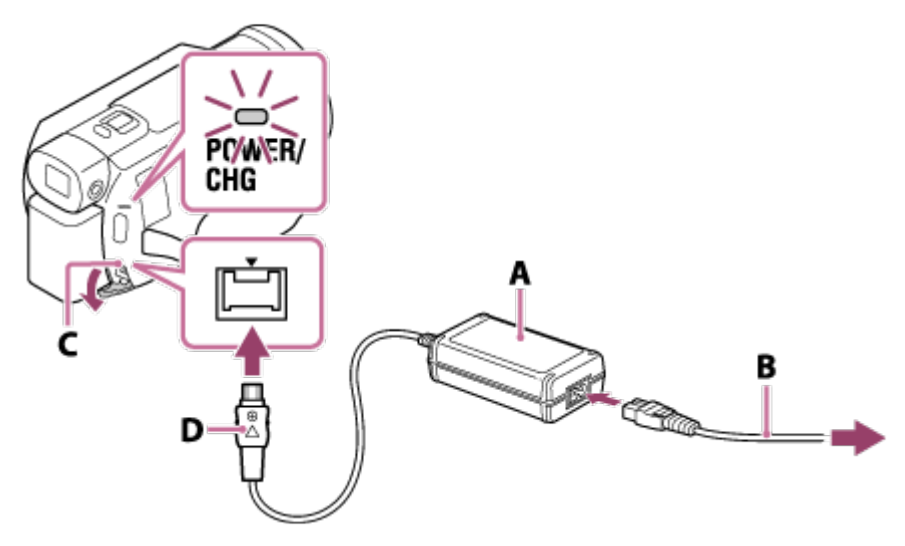

- A : Adaptateur secteur
- B : Cordon d'alimentation
- C : Prise DC IN
- D : Alignez le repère ▲ de la fiche CC

#### **Note**

- Veillez à bien respecter les instructions suivantes lorsque vous utilisez l'adaptateur secteur.
	- Quand vous utilisez l'adaptateur secteur, branchez-le sur une prise murale proche. Déconnectez immédiatement l'adaptateur secteur de la prise murale si un problème de fonctionnement apparaît en cours d'utilisation de ce produit.
	- N'utilisez pas l'adaptateur secteur dans un endroit exigu, notamment entre un mur et un meuble.
	- Ne court-circuitez pas la fiche CC de l'adaptateur secteur ou la borne de la batterie avec un objet métallique. Cela pourrait entraîner un problème de fonctionnement.

**Astuce**

<span id="page-24-0"></span>Lorsque vous chargez la batterie, il est préférable que la température ambiante soit comprise entre 10 °C et 30 °C (50 °F à 86 °F).

[11] Mode d'emploi | Préparation | Préparation de la source d'alimentation Charge de la batterie à l'aide de votre ordinateur

Chargez la batterie en raccordant ce produit et votre ordinateur à l'aide du câble micro-USB. Fixez au préalable la batterie sur ce produit.

- 1. Fermez l'écran LCD.
	- Si le viseur (modèles avec viseur) est sorti, rentrez-le.

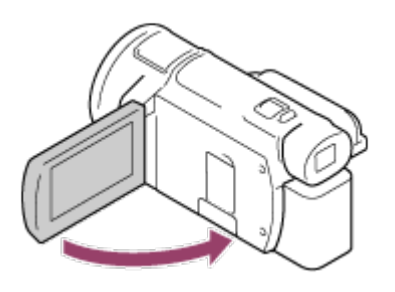

- 2. Branchez ce produit sur un ordinateur opérationnel en utilisant le câble micro-USB.
	- Le témoin POWER/CHG (charge) vire à l'orange.
	- Le témoin POWER/CHG (charge) s'éteint lorsque la batterie est complètement chargée. Débranchez le câble micro-USB de ce produit et de l'ordinateur.

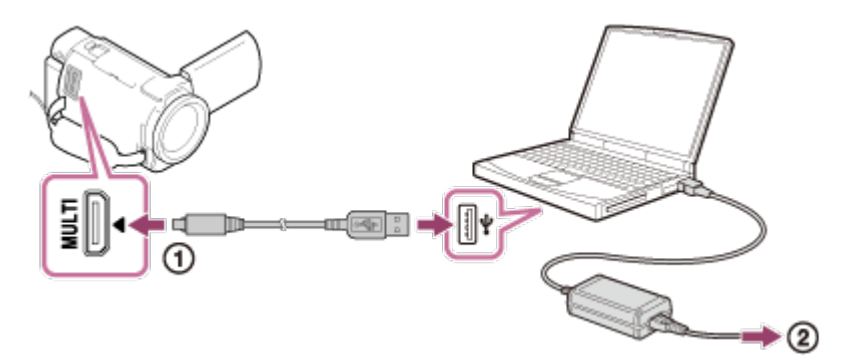

- : câble micro-USB
- : Vers une prise murale

#### **Astuce**

<span id="page-24-1"></span>Lorsque vous chargez la batterie, il est préférable que la température ambiante soit comprise entre 10 °C et 30 °C (50 °F à 86 °F).

[12] Mode d'emploi | Préparation | Préparation de la source d'alimentation Mise sous tension de ce produit

Mettez ce produit sous tension.

- 1. Ouvrez l'écran LCD de ce produit et mettez-le sous tension.
	- $\bullet$  Vous pouvez également mettre ce produit sous tension en appuyant sur la touche  $(1)$ (MARCHE/VEILLE) ou en sortant le viseur (modèles avec viseur).

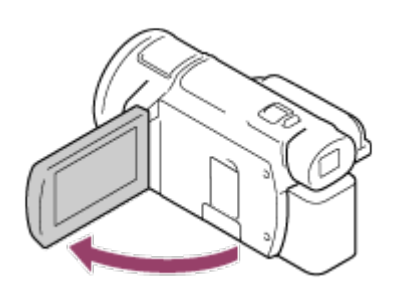

#### **Pour mettre ce produit hors tension**

Fermez l'écran LCD.

- Vous pouvez également mettre ce produit hors tension en appuyant sur la touche  $(1)$ (MARCHE/VEILLE).
- Si le viseur (modèles avec viseur) est sorti, rétractez-le comme indiqué sur l'illustration ci-dessous.

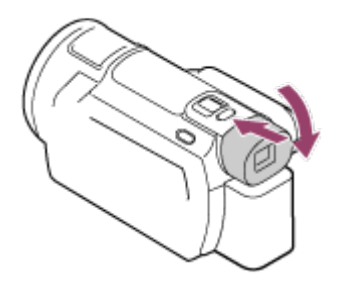

#### **Mise sous ou hors tension de ce produit (modèles avec viseur)**

Le caméscope est sous ou hors tension selon le statut de l'écran LCD ou du viseur.

#### **Écran LCD : ouvert**

Sous tension, quel que soit l'état du viseur (rentré ou sorti)

#### **Écran LCD : fermé**

Hors tension, quand le viseur est rentré Sous tension, quand le viseur est sorti

#### **Note**

<span id="page-25-0"></span>Même quand l'écran LCD est fermé, ce produit reste sous tension si le viseur (modèles avec viseur) est sorti. Lorsque vous mettez ce produit hors tension, veillez à ce que le viseur (modèles avec viseur) soit rentré et occupe ainsi sa position d'origine.

[13] Mode d'emploi | Préparation | Préparation de la source d'alimentation Utilisation de ce produit alimenté à partir d'une prise

### murale

Alimentez ce produit en utilisant l'adaptateur secteur.

- 1. Pour utiliser ce produit, effectuez les raccordements illustrés sous « Charge de la batterie avec l'adaptateur secteur ».
	- La batterie ne se décharge pas, même si elle est branchée.

<span id="page-26-0"></span>[14] Mode d'emploi | Préparation | Configuration initiale Réglage initial

Réglez la langue, la date et l'heure lors de la première utilisation de ce produit.

- 1. Ouvrez l'écran LCD de ce produit et mettez-le sous tension.
- 2. Choisissez la langue de votre choix, puis sélectionnez [Suiv.].

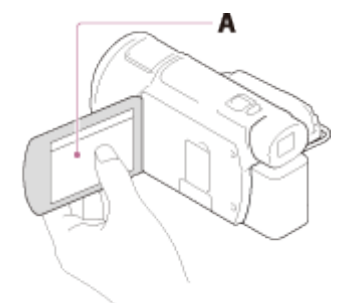

- A : Appuyez sur l'écran LCD
- 3. Sélectionnez la zone géographique de votre choix à l'aide de  $\lceil \frac{\cdot}{\cdot} \rceil$ , puis sélectionnez [Suiv.].

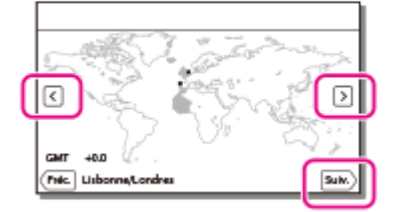

- 4. Réglez [Heure été], sélectionnez le format de la date ainsi que la date et l'heure.
	- Si vous réglez [Heure été] sur [Act], l'horloge avance de 1 heure.
	- Lorsque vous sélectionnez la date et l'heure, choisissez une des options et réglez la valeur à l'aide de  $\boxed{\sim}$ / $\boxed{\sim}$ .
	- Lorsque vous sélectionnez  $\lceil \overline{X} \rceil \cdot \lceil \overline{X} \rceil$ , l'opération de réglage de la date et de l'heure est terminée.

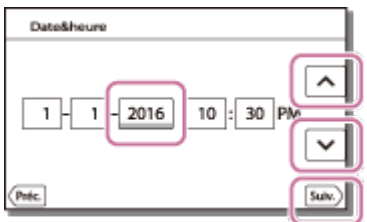

#### **Astuce**

<span id="page-27-0"></span>La date et l'heure sont automatiquement enregistrées et peuvent uniquement être affichées pendant la lecture. Pour les afficher, sélectionnez MENU - [Configuration] - [DRéglages lecture] - [Code données] - [Date/heure].

### [15] Mode d'emploi | Préparation | Préparation d'une carte mémoire Insertion d'une carte mémoire

Insertion d'une carte mémoire dans ce produit.

1. Ouvrez le cache et insérez la carte mémoire jusqu'à ce que vous entendiez un déclic.

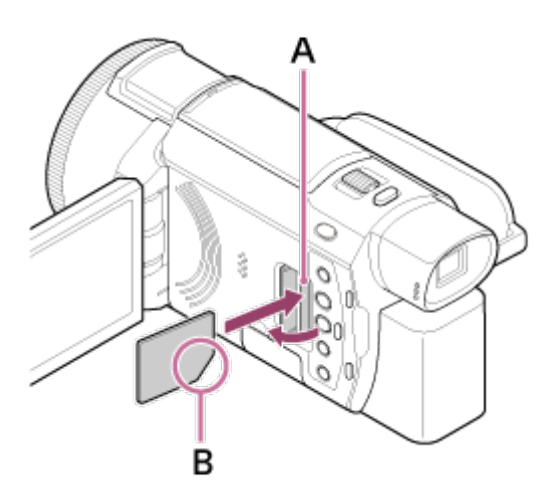

A : Témoin d'accès

B : Insérez la carte en positionnant le coin biseauté comme indiqué sur l'illustration.

#### **Note**

- Pour garantir un fonctionnement correct de la carte mémoire, il est recommandé de la formater avec ce produit avant la première utilisation. Le formatage de la carte mémoire effacera les données qu'elle contient et ces données seront irrécupérables. Enregistrez les données importantes sur votre ordinateur, etc.
- Vérifiez le sens de la carte mémoire. Si vous forcez l'insertion de la carte mémoire dans le mauvais sens, vous risquez d'endommager la carte mémoire, le logement de carte mémoire ou les données d'image.
- N'insérez pas de carte mémoire qui ne rentrerait pas dans le logement de carte mémoire. Cela pourrait entraîner un problème de fonctionnement.

Quand vous introduisez ou éjectez la carte mémoire, veillez à ce qu'elle ne soit pas éjectée trop brusquement et qu'elle ne tombe pas.

- Ce produit ne reconnaîtra aucune carte mémoire insérée dans le mauvais sens.
- Si [Préparation du fichier de la base de données d'images. Veuillez patienter.] s'affiche, attendez que le message disparaisse.

**Astuce**

<span id="page-28-0"></span>Pour éjecter la carte mémoire, ouvrez le cache et appuyez légèrement sur la carte mémoire.

[16] Mode d'emploi | Préparation | Préparation d'une carte mémoire Types de carte mémoire compatibles avec ce produit

Les types suivants de carte mémoire sont compatibles avec ce produit.

#### **Sélectionnez le type de carte mémoire à utiliser avec le caméscope, en vous reportant au tableau ci-dessous.**

Dans ce Manuel d'aide, les types de cartes mémoire compatibles avec ce produit sont appelés Memory Stick PRO Duo ou carte SD.

| Carte mémoire               | <b>AVCHD</b>                 | <b>XAVC S</b> |
|-----------------------------|------------------------------|---------------|
| <b>Memory Stick PRO Duo</b> | $J$ (Mark 2 uniquement)      |               |
| Memory Stick PRO-HG Duo     | J                            |               |
| Memory Stick Micro (M2)     | $\angle$ (Mark 2 uniquement) |               |
| Carte mémoire SD            | $\mathcal{N}$ *1             |               |
| Carte mémoire SDHC          | $\mathcal{N}$ *1             | $J^*2$        |
| Carte mémoire SDXC          | $\mathcal{N}$ *1             | $J^*2$        |
| Carte mémoire microSD       | $J^{*1}$                     |               |
| Carte mémoire microSDHC     | $\mathcal{N}$ *1             |               |
| Carte mémoire microSDXC     | $\mathcal{N}$ *1             |               |

<sup>&</sup>lt;sup>\*1</sup> Classe de vitesse SD 4 :  $\frac{1}{2}$  **CLASS(4)** ou supérieure, ou classe de vitesse UHS 1 : [1] ou supérieure

\*<sup>2</sup> Cartes mémoire répondant aux exigences suivantes

- Capacité minimale de 4 Go
- Classe de vitesse SD 10 :  $\text{cLASS}_0$ , ou classe de vitesse UHS 1 : [1] ou supérieure
- En, cas d'enregistrement à 100 Mbit/s ou davantage, classe de vitesse UHS  $3: [3]$  requis.
- **Note**
- Les films enregistrés sont divisés en fichiers de 4 Go si une carte mémoire SDHC est utilisée pour l'enregistrement de films XAVC S sur de longues périodes. Les fichiers divisés sont reproduits en continu lorsqu'ils sont lus sur le caméscope. Les fichiers divisés peuvent être intégrés en un seul fichier à l'aide de PlayMemories Home.
- <span id="page-29-0"></span>Quand vous utilisez un Memory Stick Micro ou une carte mémoire microSD avec le caméscope, veillez à l'insérer dans l'adaptateur prévu à cet effet.

# [17] Mode d'emploi | Enregistrement | Enregistrement de films/photos Réglage de l'angle du viseur pour mieux voir (modèles avec viseur)

Vous pouvez régler l'angle du viseur pour mieux voir.

- 1. Fermez l'écran LCD.
- 2. Sortez le viseur  $(①)$ , puis réglez l'angle souhaité  $(②)$ .

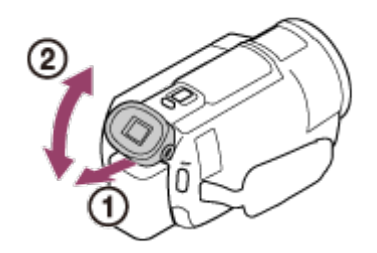

- 3. Approchez l'œil du viseur.
	- Si les indicateurs du viseur semblent flous, réglez-le au moyen de la manette de réglage de la lentille du viseur située sur le côté de ce dernier.

#### **Note**

<span id="page-29-1"></span>Si ce produit n'est pas utilisé pendant un certain temps, il se met hors tension et l'écran du viseur disparaît. Pour que l'écran réapparaisse, rentrez le viseur et sortez-le à nouveau pour mettre l'appareil sous tension.

[18] Mode d'emploi | Enregistrement | Enregistrement de films/photos Enregistrement de films

Enregistrez des films.

- 1. Ouvrez l'écran LCD de ce produit et mettez-le sous tension.
	- $\cdot$  Vous pouvez également mettre ce produit sous tension en appuyant sur la touche  $\binom{1}{1}$ (MARCHE/VEILLE) ou en sortant le viseur (modèles avec viseur).

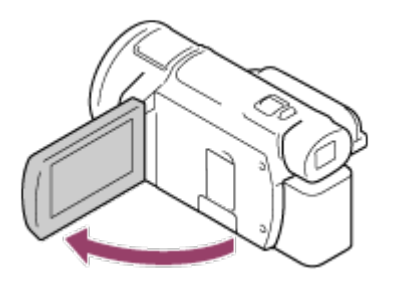

- 2. Appuyez sur START/STOP pour démarrer l'enregistrement.
	- Pour arrêter l'enregistrement, appuyez de nouveau sur START/STOP.

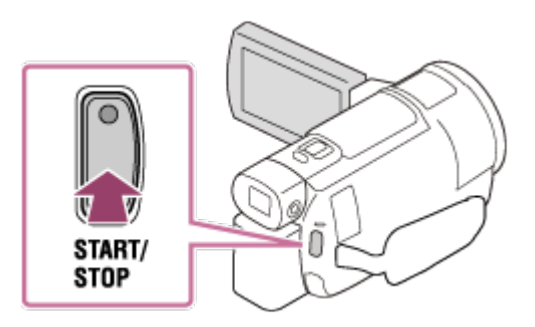

#### **Note**

- Si vous fermez l'écran LCD pendant l'enregistrement des films, ce produit interrompt l'enregistrement (seulement quand le viseur est rentré, modèles avec viseur).
- La durée maximale d'enregistrement en continu pour un film est d'environ 13 heures.
- Si la taille d'un fichier film AVCHD dépasse 2 Go, un autre fichier de film est automatiquement créé.
- Si la taille d'un fichier de film MP4 dépasse 4 Go, un autre fichier de film est automatiquement créé.
- Les états suivants seront indiqués si des données sont toujours en cours d'écriture sur le support d'enregistrement une fois l'enregistrement terminé. Pendant ce temps, veuillez ne pas soumettre ce produit à des chocs ou vibrations, ni retirer la batterie ou débrancher l'adaptateur secteur.
	- Témoin d'accès allumé ou clignotant
	- L'icône du support située en haut à droite de l'écran LCD clignote
- L'écran LCD de ce produit peut afficher des images d'enregistrement sur la totalité de l'écran (affichage plein écran). Toutefois, cela est susceptible de provoquer une coupure des bords supérieur, inférieur, droit et gauche des images lors de leur lecture sur un téléviseur qui n'est pas compatible avec l'affichage en plein écran. Il est recommandé d'enregistrer des images avec [Quadrillage] réglé sur [Act] en utilisant le cadre externe de [Quadrillage] comme repère.
- Contrôlez le sujet sur l'écran LCD et démarrez l'enregistrement.
- Si le couvercle d'objectif n'est pas entièrement ouvert, seul un écran noir avec son s'enregistre.
- Lorsque vous enregistrez des films XAVC S 4K, vous ne pouvez pas les reproduire vers un écran externe en utilisant une connexion HDMI/vidéo.

#### **Astuce**

- Lorsque [ENREG vidéo double] est réglé sur [Act], ce produit enregistre simultanément un film XAVC S et un film MP4, ou un film AVCHD et un film MP4.
- <span id="page-30-0"></span>Par défaut, [ENREG vidéo double] est réglé sur [Désact].

[19] Mode d'emploi Enregistrement Enregistrement de films/photos Prise de photos

Prenez des photos.

- 1. Ouvrez l'écran LCD de ce produit pour le mettre sous tension.
	- $\bullet$  Vous pouvez également mettre ce produit sous tension en appuyant sur la touche  $(1)$ (MARCHE/VEILLE) ou en sortant le viseur (modèles avec viseur).

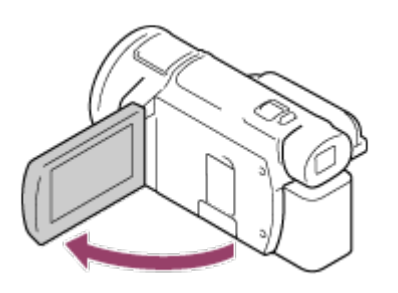

- 2. Appuyez sur la touche  $\Box$ / (Mode prise de vue) pour sélectionner le mode d'enregistrement photo (modèles avec viseur).
	- Vous pouvez également sélectionner le mode d'enregistrement photo en sélectionnant [MODE] sur l'écran LCD.

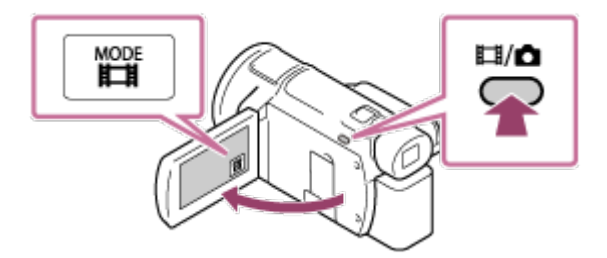

- 3. Appuyez légèrement sur PHOTO pour régler la mise au point, puis appuyez à fond.
	- Lorsque la mise au point est correctement réglée, l'indicateur de verrouillage AE/AF apparaît sur l'écran LCD.

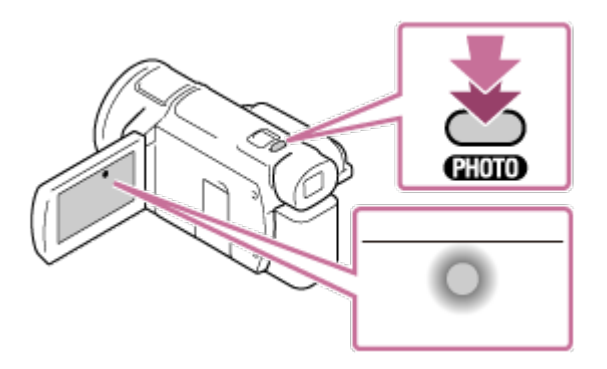

#### **Note**

Les états suivants seront indiqués si des données sont toujours en cours d'écriture sur le support d'enregistrement une fois l'enregistrement terminé. Pendant ce temps, veuillez ne pas soumettre ce produit à des chocs ou vibrations, ni retirer la batterie ou débrancher l'adaptateur secteur.

- Témoin d'accès allumé ou clignotant
- <span id="page-32-0"></span>L'icône du support située en haut à droite de l'écran LCD clignote

[20] Mode d'emploi | Enregistrement | Modification manuelle de la luminosité pour l'enregistrement

# Commande manuelle des réglages de l'image à l'aide de la bague MANUAL (modèles avec viseur)

Utilisez les fonctions attribuées à la touche MANUAL ou à la bague MANUAL.

- 1. Appuyez sur la touche MANUAL pour passer en mode d'utilisation manuel.
	- Appuyez sur la touche MANUAL pour basculer entre le mode d'utilisation manuel ou automatique. (Sauf si [Zoom] est affecté à la bague MANUAL)

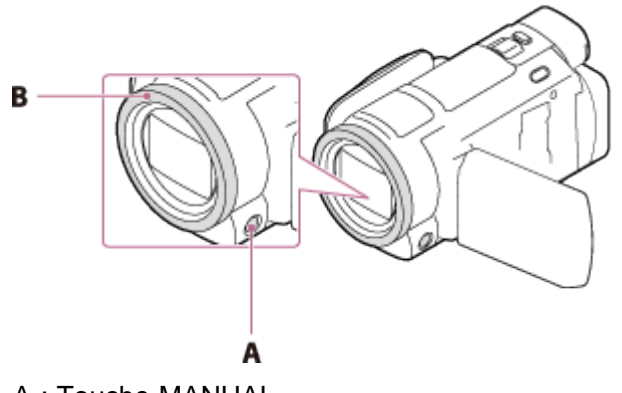

- A : Touche MANUAL
- B : Bague MANUAL
- 2. Tournez la bague MANUAL pour effectuer les réglages.

#### **Note**

- Les réglages manuels sont conservés, même en cas de modification de l'élément affecté à la bague MANUAL. Toutefois, si vous réglez [Exposition] après avoir réglé manuellement [Régl. exposition auto], [Exposition] remplace [Régl. exposition auto].
- Si vous réglez [Exposition], [IRIS] ou [Vitesse d'obturateur], les réglages des 2 options sont annulés.
- La bague MANUAL n'est pas disponible pendant l'utilisation de la fonction Diffusion en direct.
- <span id="page-32-1"></span>La bague MANUAL n'est pas disponible pendant l'utilisation de la fonction Commande multicaméra.

[21] Mode d'emploi | Enregistrement | Modification manuelle de la luminosité pour l'enregistrement

## Affectation de fonctions courantes à la touche MANUAL

Vous pouvez mémoriser les fonctions de votre choix sous la touche MANUAL ou la bague MANUAL.

- 1. Appuyez sur la touche MANUAL et maintenez-la enfoncée pendant quelques secondes.
	- L'écran [Régl. bague manuelle] s'affiche.
- 2. Tournez la bague MANUAL et sélectionnez l'option à attribuer. Sélectionnez [REINITIALIS] pour réinitialiser à leurs réglages par défaut les fonctions que vous avez définies manuellement.

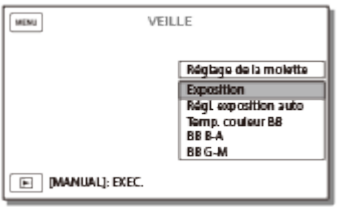

3. Appuyez sur la touche MANUAL pour valider.

#### **Options que vous pouvez commander à l'aide de la bague MANUAL**

- [Zoom]
- [Mise au P]
- [Exposition]
- [IRIS]
- [Vitesse d'obturateur]
- [Régl. exposition auto]
- [Réglage bal. blancs]

#### **Astuce**

- Les données du caméscope qui apparaissent sur l'écran LCD varient selon les réglages d'enregistrement de ce produit. Les réglages sont affichés au moyen des icônes suivantes. Les réglages sont affichés dans l'écran de lecture au moyen des icônes suivantes.
	- $\boxed{\mathsf{A} \mathsf{u} \mathsf{r} \mathsf{o}}$  : automatique
	- MANUAL : réglage manuel de l'exposition.

<span id="page-33-0"></span>[22] Mode d'emploi | Enregistrement | Fonctions utiles pour l'enregistrement Zoom

Vous pouvez enregistrer une image après avoir agrandi le sujet.

- 1. Déplacez la manette de zoom motorisé pour augmenter ou réduire la taille de l'image.
	- **W :**

Gros plan (téléobjectif)

Déplacez légèrement la manette de zoom motorisé pour ralentir le zoom. Déplacez-la davantage pour accélérer le zoom.

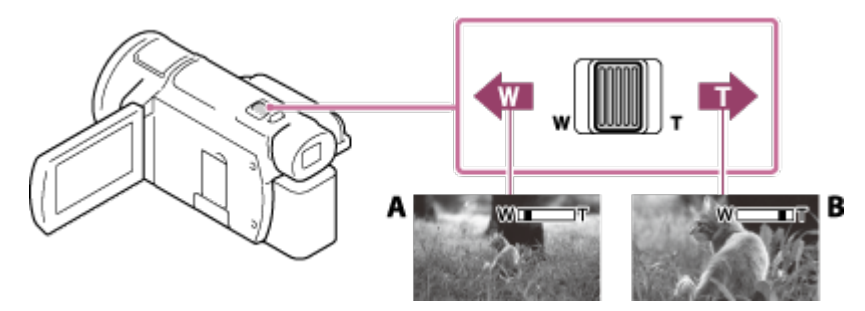

A : Grand angle

B : Téléobjectif

#### **Note**

- Laissez le doigt sur la manette de zoom motorisé. Si vous retirez le doigt de la manette de zoom motorisé, le son de fonctionnement de celle-ci risque d'être également enregistré.
- Vous ne pouvez pas modifier la vitesse de zoom à l'aide de la touche W/T de l'écran LCD.
- Pour maintenir une mise au point nette, la distance minimale requise entre ce produit et le sujet est d'environ 1 cm (environ 13/32 po) pour le grand angle et d'environ 80 cm (environ 31 1/2 po) pour le téléobjectif.

<span id="page-34-0"></span>[23] Mode d'emploi | Enregistrement | Fonctions utiles pour l'enregistrement Prise de photos pendant l'enregistrement d'un film (Capture double)

Vous pouvez prendre des photos pendant que vous enregistrez un film.

1. Appuyez sur PHOTO pendant l'enregistrement d'un film pour capturer des images fixes.

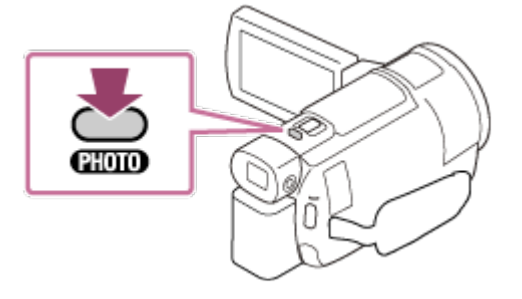

**Note**

Vous ne pouvez pas prendre de photos pendant que vous enregistrez un film dans les cas suivants : Lorsque [ Format fichier] est réglé sur [ AVCHD] et [ Mode ENR] sur [Qual. la+élevée ],

#### **T :**

 $\overline{\mathsf{F}}\overline{\mathsf{X}}$ [Qualité PS 60p] (dispositif compatible 1080 60i)/[Qualité PS 50p] (dispositif compatible 1080 50i). Lorsqu'une option de [Effet de photo] est sélectionnée. -Lorsque [  $\Box$ ] SteadyShot] est réglé sur [Actif intelligent]. Lorsque [ FH] Format fichier] est réglé sur [ F4KE XAVC S 4K] et [ FH] Mode ENR] sur [100Mbps 100]. -Lorsque [  $\frac{1}{2}$  Format fichier] est réglé sur [  $\frac{1}{4}$  KH XAVC S 4K] et [ENREG vidéo double] sur [Act].

<span id="page-35-0"></span>[24] Mode d'emploi | Enregistrement | Fonctions utiles pour l'enregistrement Enregistrement en mode miroir

Vous pouvez faire pivoter l'écran LCD à 180 degrés de sorte qu'il soit face à vous pour vous enregistrer.

1. Ouvrez l'écran LCD à 90 degrés par rapport à ce produit  $(①)$ , puis faites-le pivoter de 180 degrés vers l'objectif  $(Q)$  et commencez l'enregistrement.

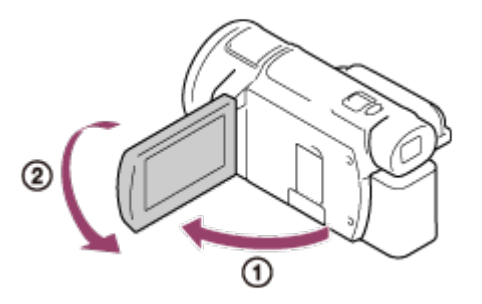

#### **Astuce**

<span id="page-35-1"></span>Une image en miroir du sujet s'affiche sur l'écran LCD, mais l'image enregistrée est normale.

[25] Mode d'emploi | Enregistrement | Fonctions utiles pour l'enregistrement Mode Auto Intelligent

Ce produit enregistre des images après avoir sélectionné automatiquement le paramètre le mieux adapté aux sujets ou à la situation.

- 1. Sélectionnez  $\lceil \frac{1}{m} \rceil$  [Act]  $\lceil \frac{1}{n} \rceil$  sur l'écran d'enregistrement de films ou de photos.
	- Pour annuler la fonction Mode Auto Intelligent, sélectionnez  $\frac{1}{2}$  [Desact]  $\sqrt{K}$ .

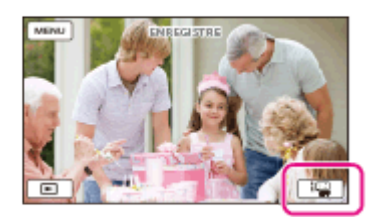
- 2. Dirigez ce produit vers le sujet et commencez l'enregistrement.
	- Les icônes correspondant aux conditions détectées s'affichent.

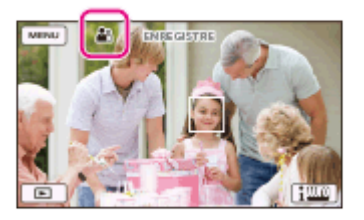

# **À propos des scènes détectables**

Détection de visage : 89 (Portrait), ( (Bébé) Détection de scène : <a>
(Rétroéclairage), <a>
(Paysage), <a>
(Scène de nuit), <a>
(Projecteur), <a>
(Lumière faible), **W** (Macro) Détection du bougé du caméscope : 入(Marche), 入(Trépied) Détection de son :  $\mathcal{L}[\mathbb{Q}, \mathcal{L}[\mathbb{Q}](\mathsf{Red})]$  bruit vent auto)

#### **Note**

Ce produit peut ne pas détecter correctement la scène ou le sujet, selon les conditions d'enregistrement.

[26] Mode d'emploi | Enregistrement | Fonctions utiles pour l'enregistrement Diminution du volume de la voix de la personne qui enregistre le film (Suppression ma voix)

Vous pouvez filmer en diminuant le volume de la voix de la personne qui filme.

- 1. Appuyez sur la touche  $\mathbb{Z}$ 4.
	- Lorsque [Suppression ma voix] est réglé sur [Act],  $\mathbb{Z}$ 4 s'affiche.

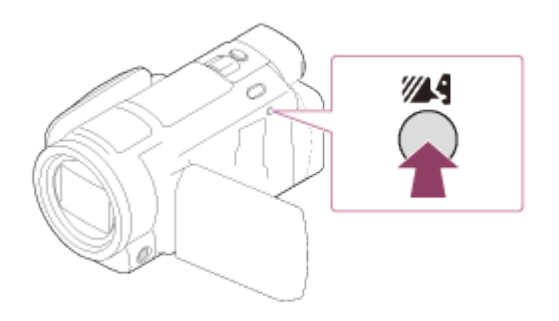

#### **Note**

- Réglez [Suppression ma voix] sur [Désact] si vous souhaitez enregistrer un film sans réduire le volume de la voix de la personne qui filme.
- Vous ne pouvez pas diminuer le volume de la voix de la personne qui filme, comme vous l'escomptiez.

La fonction [Suppression ma voix] ne s'active pas lorsqu'un microphone externe est raccordé à ce produit.

## **Astuce**

Vous pouvez également régler [Suppression ma voix] à partir du menu.

[27] Mode d'emploi | Enregistrement | Fonctions utiles pour l'enregistrement Enregistrement clair d'un sujet sélectionné (Verrouillage AF)

Ce produit peut suivre un sujet sélectionné et ajuster automatiquement la mise au point.

- 1. Appuyez sur le sujet sur lequel vous souhaitez faire la mise au point pendant l'enregistrement.
	- Pour annuler la fonction Verrouillage AF, sélectionnez  $\boxed{\mathbf{b} \times}$ .

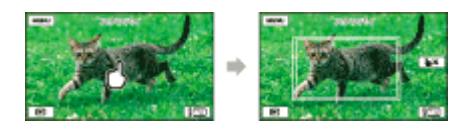

### **Note**

• La fonction Verrouillage AF n'est pas disponible lorsque [Format fichier] est réglé sur [F4KHXAVC S 4K] et [ENREG vidéo double] sur [Act].

[28] Mode d'emploi | Enregistrement | Fonctions utiles pour l'enregistrement Utilisation de la fonction Capture time-lapse

En mode de Capture time-lapse, les photos sont prises successivement à intervalle régulier.

- 1. Ouvrez l'écran LCD de ce produit et mettez-le sous tension.
	- $\bullet$  Vous pouvez également mettre ce produit sous tension en appuyant sur la touche  $(1)$ (MARCHE/VEILLE) ou en sortant le viseur (modèles avec viseur).

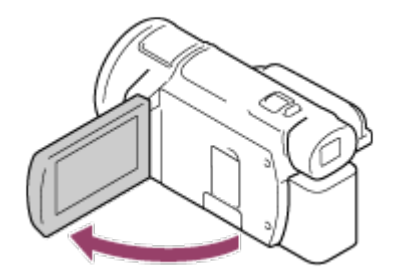

2. Sélectionnez [MODE] sur l'écran LCD, puis sélectionnez le mode de Capture time-lapse.

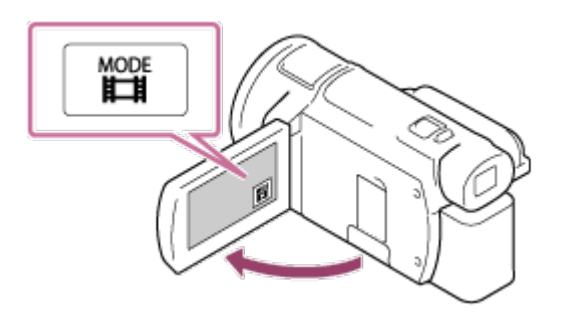

- 3. Appuyez légèrement sur PHOTO pour régler la mise au point, puis appuyez à fond.
	- Lorsque la mise au point est correctement réglée, l'indicateur de verrouillage AE/AF apparaît sur l'écran LCD.
	- Si vous appuyez sur la touche PHOTO pendant la Capture time-lapse, celle-ci s'arrête.

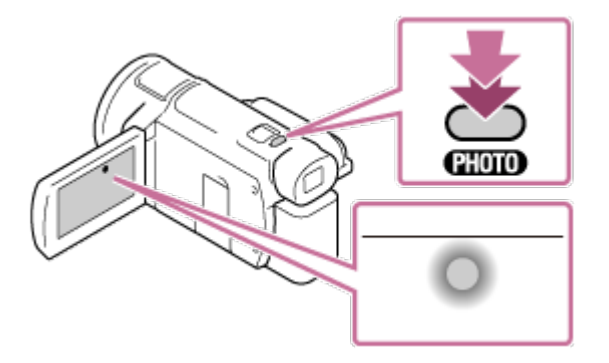

### **Note**

En mode de Capture time-lapse, il est conseillé d'alimenter le caméscope à l'aide de l'adaptateur secteur afin d'économiser la batterie.

[29] Mode d'emploi | Lecture | Lecture d'images avec la fonction Visualiser évènement Lecture de films et de photos depuis l'écran Visualiser évènement

Vous pouvez rechercher des images enregistrées par date et heure d'enregistrement (Visualiser évènement).

- 1. Ouvrez l'écran LCD et appuyez sur  $\blacksquare$  (Afficher Images) pour passer en mode de lecture.
	- Vous pouvez également accéder à ce mode en sélectionnant  $\blacktriangleright$  (Afficher Images) sur l'écran LCD.

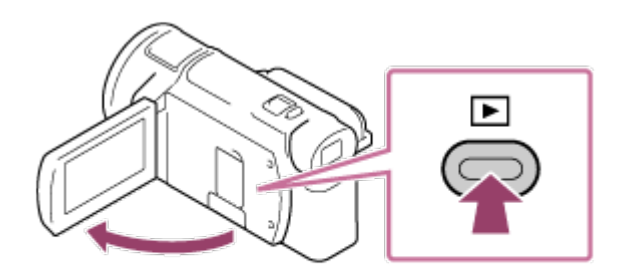

- 2. Sélectionnez  $\lceil \zeta \rceil / \lceil \zeta \rceil$  pour déplacer l'évènement de votre choix vers le centre  $( \tbinom{\gamma}{\zeta}$ , puis sélectionnez-le (2).
	- Ce produit affiche automatiquement des images enregistrées comme évènement, en fonction de la date et de l'heure.
	- Seuls apparaissent les films enregistrés dans le format sélectionné dans [ $\sharp$  Format fichier]. Vous pouvez modifier les films affichés en sélectionnant le format à partir de MENU - [Qualité image/ Taille] - [[T] Format fichier].
	- Lorsque vous sélectionnez  $[\frac{\frac{1}{24}}{K}$ XAVC S 4K], modifiez également le réglage  $[\frac{1}{2}]$ Img. par seconde] en fonction du film que vous souhaitez lire (dispositif compatible 1080 60i). [ **I** Img. par seconde] :

Si vous sélectionnez 30p, les films 24p se s'afficheront pas.

Si vous sélectionnez 24p, les films 30p se s'afficheront pas.

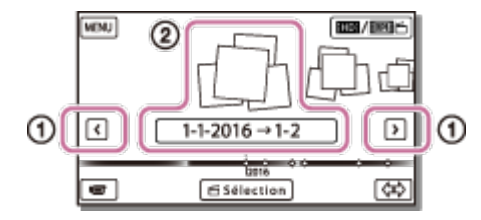

- 3. Sélectionnez l'image.
	- Ce produit lance la lecture à partir de l'image sélectionnée et jusqu'à la dernière image de l'évènement.

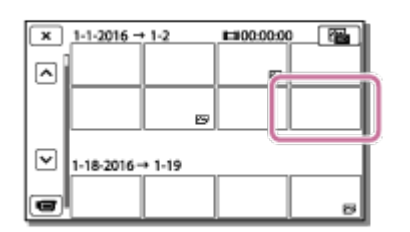

4. Sélectionnez les touches appropriées sur l'écran LCD pour effectuer diverses opérations de lecture.

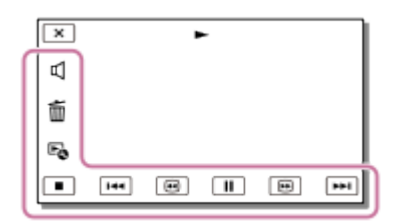

# **Boutons de lecture**

### T<a / E : Précédent/Suivant

- : Supprimer
- **a**  $\sqrt{6}$  : Retour rapide/Avance rapide
- **E**: Contexte
- $\overline{\mathsf{II}}$  / $\overline{\blacktriangleright}$  : Pause/Lecture
- $\blacksquare$ : Stop
- E:: Lecture/Arrêt du diaporama
- Pour démarrer la lecture du diaporama, sélectionnez  $\sqrt{ }$ PHOTO à partir de  $\boxed{\text{m}}$  à l'étape 3.
- : Vidéo cliché mouvement
- : [T]] : Ajustement de l'intervalle de mouvement

# **Note**

- Pour éviter la perte de vos données d'image, sauvegardez régulièrement toutes vos images enregistrées sur un support externe.
- Certaines touches décrites ci-dessus peuvent ne pas apparaître, selon l'image qui est lue.
- Par défaut, un film de démonstration protégé est préenregistré (modèles avec mémoire interne et FDR-AX40/AX55/AXP55).

## **Astuce**

- $\cdot$  À chaque appui sur  $\boxed{\oplus}$  /  $\boxed{\oplus}$  en cours de lecture, la vitesse de lecture augmente et devient environ 5, 10, 30 ou 60 fois plus rapide.
- Sélectionnez  $\boxed{\lnot}$   $\boxed{\rnot}$  en pause pour lire des films au ralenti.
- Pour répéter un diaporama, sélectionnez  $\mathbb{F}_{\mathbb{Q}}$  [Rég. diaporama] lorsque  $\sim$  est sélectionné à l'aide de la touche de changement de type d'image.

[30] Mode d'emploi | Lecture | Lecture d'images avec la fonction Visualiser évènement Affichage de l'écran Visualiser évènement

Permet de décrire les options affichées sur l'écran Visualiser évènement.

# **Écran Visualiser évènement**

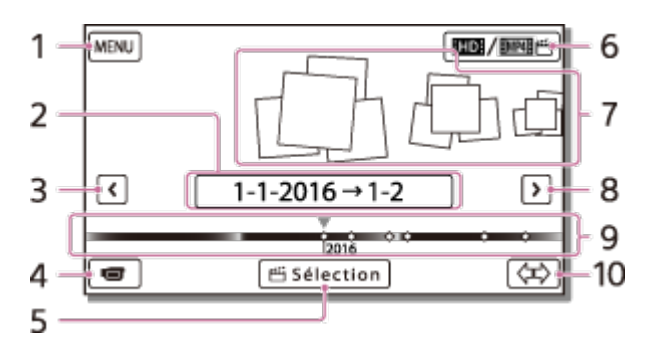

- 1. Permet d'accéder à l'écran MENU
- 2. Nom de l'évènement
- 3. Permet d'accéder à l'évènement précédent
- 4. Permet d'accéder au mode d'enregistrement de films/photos

### 5. Créateur de Sélection Film (\*)

\* Créateur de Sélection Film apparaît lorsque Format Film est réglé sur AVCHD. Il n'apparaît pas lorsqu'un dispositif de stockage externe est raccordé à ce produit.

- 6. Pour permuter le format de film (XAVC S 4K/XAVC S HD/AVCHD/MP4) L'icône affichée varie selon le réglage [ F Format fichier].
- 7. Évènements
- 8. Permet d'accéder à l'évènement suivant
- 9. Barre chronologique
- 10. Permet de changer l'échelle d'évènement (de 3 mois à 1,5 an environ)

# **Écran d'index**

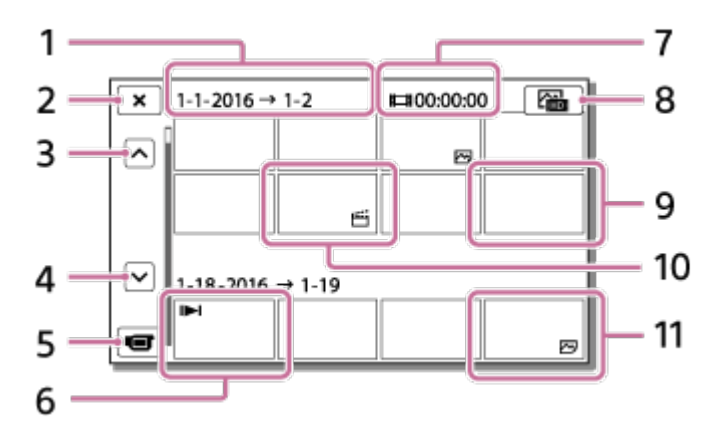

- 1. Nom de l'évènement
- 2. Permet de fermer l'écran d'index
- 3. Permet d'accéder à l'évènement précédent
- 4. Permet d'accéder à l'évènement suivant
- 5. Permet d'accéder au mode d'enregistrement de films/photos
- 6. Dernière image lue
- 7. Durée enregistrée/nombre de photos
- 8. Permet debasculer entre l'écran de lecture de films/photos (VISUAL INDEX) Sélectionnez le type d'image (FIFILM,  $\overline{M}$ PHOTO,  $\overline{R}_{\text{H}}$ FILM/PHOTO) que vous souhaitez lire.
- 9. Film
- 10. Sélection Film
- 11. Photo

# **Note**

Les icônes affichées peuvent varier selon le modèle.

### **Astuce**

Les images de taille réduite qui vous permettent de visualiser plusieurs images à la fois dans un écran d'index portent le nom de « miniatures ».

[31] Mode d'emploi | Lecture | Création d'une sélection de film

À propos de Créateur de Sélection Film

Sur ce produit, Créateur de Sélection Film crée des sélections de film (format MP4) à partir d'un certain nombre de films (format AVCHD) que vous avez enregistrez, vous libérant ainsi que la complexité des tâches d'édition.

Les sélections de film créées à l'aide de Créateur de Sélection Film sont éditées afin de correspondre à la musique de fond que vous sélectionnez, ce qui vous permet de partager des scènes animées en les regardant avec vos amis et votre famille ou en les téléchargeant vers un site de partage vidéo. Vous pouvez créer une sélection de film qui correspond mieux à vos préférences en définissant les scènes à utiliser à l'aide de Créateur de Sélection Film, en définissant des points de sélection pendant l'enregistrement ou en changeant la musique de fond.

Les sélections de film sont enregistrées en étant accompagnées de leur date de création et elles peuvent être lues exactement comme n'importe quel autre film enregistré.

[32] Mode d'emploi | Lecture | Création d'une sélection de film Création d'une sélection de film (format MP4) à l'aide de Créateur de Sélection Film

Créateur de Sélection Film peut créer des sélections de film à partir de films (format AVCHD). Vous pouvez personnaliser la plage d'édition de Créateur de Sélection Film ainsi que la musique de fond des sélections de film selon vos préférences.

Il est conseillé d'utiliser l'adaptateur secteur lorsque vous créez des sélections de film à l'aide de Créateur de Sélection Film.

- 1. Ouvrez l'écran LCD et appuyez sur  $\blacktriangleright$  (Afficher Images) pour passer en mode de lecture.
	- Vous pouvez également accéder à ce mode en sélectionnant  $\blacktriangleright$  (Afficher Images) sur l'écran LCD.
	- L'écran Visualiser évènement s'affiche.

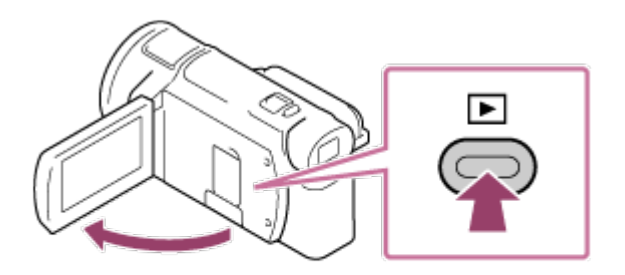

- 2. Affichez l'évènement souhaité au centre de Visualiser évènement et sélectionnez [<a>Sélection].
	- [ Sélection] n'est pas affiché si la sélection se limite à des films enregistrés au format AVCHD.

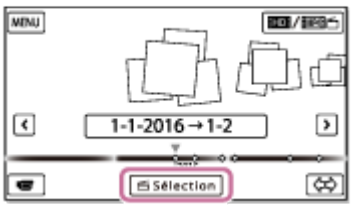

- 3. Pour modifier les réglages, sélectionnez  $\mathbb{F}_{\mathbb{Q}}$ , modifiez les réglages en fonction de vos préférences dans l'écran de configuration affiché, puis sélectionnez  $\lceil \overline{OK} \rceil$ .
- 4. Dans l'écran de confirmation des réglages, sélectionnez  $\lceil \overline{OK} \rceil$   $\lceil \overline{OK} \rceil$ . La sélection de film est créée.
	- Le temps nécessaire à la création d'une sélection de film est le double environ de la durée totale du film en cours de création.
	- La sélection de film créée est enregistrée au format MP4.
- 5. Sélectionnez l'opération souhaitée, une fois que la création de la sélection de film est terminée.

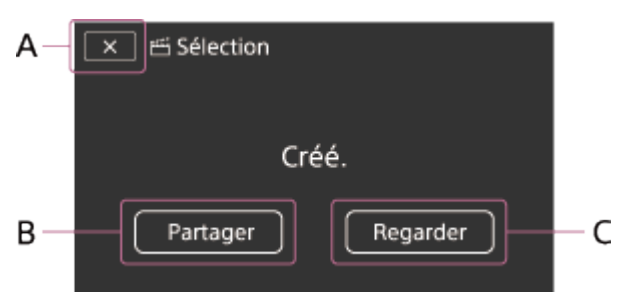

A : Pour quitter.

B : L'écran qui apparaît vous permet de partager la sélection de film créée sur un smartphone ou un ordinateur. Vous avez besoin d'une connexion Wi-Fi ou d'une connexion USB pour partager la sélection de film.

C : Pour lire la sélection de film créée en vue de vérifier son contenu.

# **Options de menu réglables**

#### **[Plage de sélection]**

Vous pouvez modifier la plage de dates (date de début/date de fin) de la sélection de film à créer.

### **[Longueur de film]**

Vous pouvez définir la longueur de la sélection de film.

#### **[Effet de transition]**

Vous pouvez définir l'effet de la transition entre les scènes de la sélection de film.

#### **[Vitesse de transition]**

Vous pouvez définir la vitesse de la transition entre les scènes de la sélection de film.

#### **[Musique]**

Vous pouvez sélectionner votre musique de fond préférée pour la sélection de film.

#### **[Mélange audio]**

L'équilibre entre le son enregistré et la musique de fond est ajusté.

#### **[Point sélection]**

Vous pouvez sélectionner les scènes à inclure dans la sélection de film.

Pour ajouter des points de sélection, lisez un film, sélectionnez  $\prod$  pour suspendre la lecture, puis

sélectionnez  $\sqrt{OK}$ 

Pour effacer les points de sélection d'un film, sélectionnez  $E_0$  - [Enlever ts les points].

### **Astuce**

- Vous pouvez remplacer les fichiers de musique de fond sur ce produit à l'aide de Music Transfer de « PlayMemories Home ».
	- Connectez le produit à votre ordinateur à l'aide d'un câble USB.
	- Démarrez « PlayMemories Home » qui est installé sur votre ordinateur, puis sélectionnez Music Transfer dans la barre de menus.
- Pour transférer une sélection de film vers un smartphone ou un ordinateur, sélectionnez  $\mathbb{F}_{\mathbb{Q}}$  affiché dans l'écran de lecture de la sélection de film.

### **Note**

- Sélectionnez un film AVCHD dont la durée d'enregistrement est égale ou supérieure à 5 secondes.
- Si la durée du film sélectionné est inférieure à celle sélectionnée dans [Longueur de film] ou à celle de la musique de fond, il n'est pas possible de créer une sélection de film.
- Le débit binaire des sélections de film créées avec [Créateur de Sélection Film] est de 12 Mbit/s.
- La sélection de film créée ne peut pas être enregistrée si la taille du fichier dépasse l'espace libre en mémoire.
- Il est possible de définir jusqu'à 10 points de sélection par film. Si le nombre de points de sélection défini atteint 10, plus aucun point de sélection ne peut être défini. Pour définir un nouveau point de sélection, effacez tous les points de sélection déjà définis et redéfinissez-les.
- Si aucun point de sélection n'est défini, la sélection de film est éditée au moyen des points sélectionnés par ce produit.
- Il est possible que certains points de sélection que vous avez définis ne soient pas utilisés dans la sélection de film.
- Si la sélection de film ne peut pas être lue parce que le fichier de musique de fond est endommagé, sélectionnez  $\overline{\text{MENU}}$  - [Configuration] - [ $\blacktriangleright$  Réglages lecture] - [Musique vide], puis transférez le fichier de musique de fond vers ce produit. Les fichiers de musique de fond préinstallés sur ce produit peuvent être récupérés à l'aide de Music Transfer de « PlayMemories Home ».
- Le son de la sélection de film est converti en son audio 2 canaux.
- Seuls les films AVCHD (à l'exception des films 24p) peuvent être utilisés pour une sélection de film.
- Le musique de fond préinstallée sur ce produit fait l'objet d'un contrat officiel entre Sony et les détenteurs des licences. Les films accompagnés de cette musique de fond peuvent être utilisés, dupliqués ou distribués à des fins privées ou encore être diffusés en public, mais uniquement s'ils ne poursuivent aucun but lucratif et s'ils sont visionnés à titre gratuit.

# [33] Mode d'emploi | Lecture | Création d'une sélection de film Ajout d'un point de sélection pendant l'enregistrement

Vous pouvez spécifier des points de sélection (des scènes à inclure dans une sélection de film) pendant l'enregistrement.

1. Dans l'écran d'enregistrement du film, sélectionnez dans le coin inférieur droit lorsqu'apparaît une scène que vous souhaitez inclure dans la sélection de film.

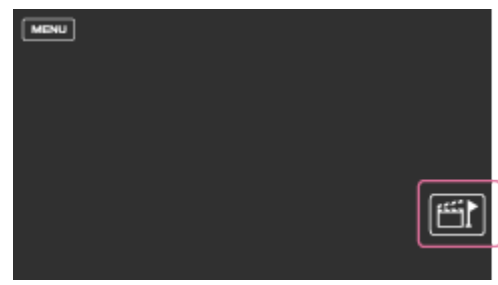

### **Note**

- Il est possible de définir jusqu'à 10 points de sélection. Si le nombre de points de sélection défini atteint 10, plus aucun point de sélection ne peut être défini. Pour définir un nouveau point de sélection, faites-le lorsque vous créez une sélection de film.
- Les points de sélection ne peuvent être définis que dans les films AVCHD (à l'exception des films 24p) pendant l'enregistrement.
- Les points de sélection que vous définissez ne sont pas toujours utilisés pour la sélection de film.

# [34] Mode d'emploi | Lecture | Création d'une sélection de film Lecture des sélections de film

Vous pouvez lire des films créés dans Créateur de Sélection Film.

- 1. Ouvrez l'écran LCD et appuyez sur  $\blacktriangleright$  (Afficher Images) pour passer en mode de lecture.
	- Vous pouvez également accéder à ce mode en sélectionnant  $\blacktriangleright$  (Afficher Images) sur l'écran LCD.

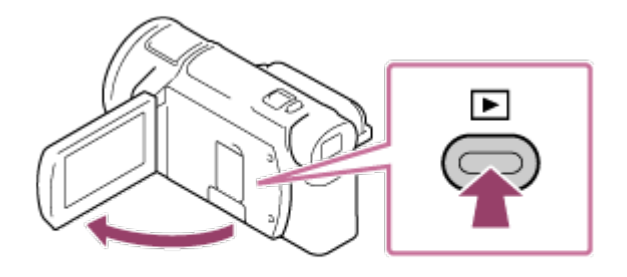

- 2. Sélectionnez  $\boxed{\text{max}/\text{mod}}$  dans le coin supérieur droit de l'écran  $\boxed{\text{MP4}}$   $\boxed{\text{SN}}$ .
- 3. Sélectionnez  $\lceil \zeta / \rceil$  pour déplacer l'évènement de votre choix jusqu'au centre ( $\lceil \zeta \rceil$ ), puis sélectionnez-le  $(Q)$ .
	- Les sélections de film sont enregistrées en étant accompagnées de la date du jour de leur création.

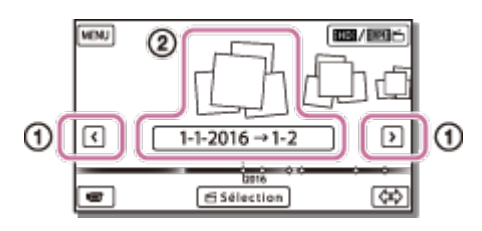

- 4. Sélectionnez l'image.
	- Ce produit lance la lecture à partir de l'image sélectionnée et jusqu'à la dernière image de l'évènement.
	- est affiché dans le coin inférieur droit de la vignette de la sélection de film.

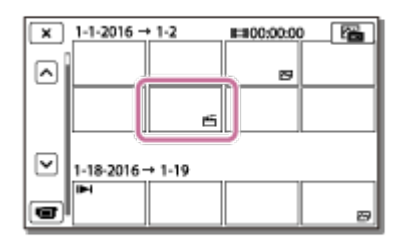

#### **Note**

Pour éviter de perdre vos données d'image, enregistrez régulièrement toutes vos sélections de film sur un support externe.

[35] Mode d'emploi | Lecture | Lecture de films MP4 (film HD) (sélection du format du film)

# Lecture de films MP4 (films HD) (sélection du format du film)

Vous pouvez modifier le format du film à lire ou à modifier dans l'écran Visualiser évènement.

- 1. Appuyez sur  $\blacktriangleright$  (Afficher Images) pour passer en mode de lecture.
- 2. Sélectionnez le format de film à lire sous **HIDE**/ MARES dans le coin supérieur droit de l'écran LCD.
	- Une icône différente de **HTDE** peut s'afficher selon le réglage de [HTEF ormat fichier] et le réglage du format de lecture des films.

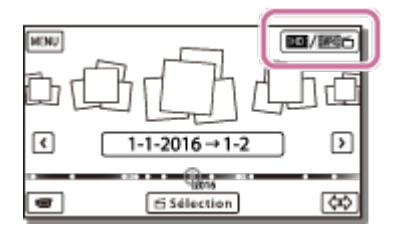

Le format du film à lire ou à modifier sera alors modifié.

# [36] Mode d'emploi | Lecture | Édition d'images sur l'écran de lecture Remarques sur l'édition

- Ce produit permet d'effectuer certaines opérations d'édition basiques. Pour procéder à des opérations d'édition avancées, installez et utilisez le logiciel PlayMemories Home.
- Il est impossible de récupérer des images une fois qu'elles ont été supprimées. Enregistrez les films et photos importants avant de les supprimer.
- Ne retirez jamais la batterie ou l'adaptateur secteur de ce produit pendant la suppression ou la division d'images. Vous risqueriez d'endommager le support d'enregistrement.
- N'éjectez pas la carte mémoire pendant la suppression ou la division des images qu'elle contient.

[37] Mode d'emploi | Lecture | Édition d'images sur l'écran de lecture Suppression des images sélectionnées

Sélectionnez et supprimez les images inutiles.

- 1. Appuyez sur le bouton  $\blacktriangleright$  de ce produit pour passer en mode de lecture.
- 2. Dans l'écran Visualiser évènement, sélectionnez  $\lim_{n\to\infty}$  puis choisissez le format de film que vous souhaitez supprimer.
	- Une icône différente de **HIDE** peut s'afficher selon le réglage de [HEFFormat fichier] et le réglage du format de lecture des films.

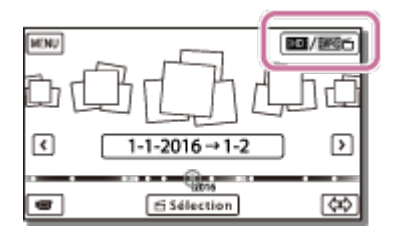

- 3. MENU [Éditer/Copier] [Supprimer].
- 4. Sélectionnez [Plusieurs images], puis choisissez le type d'image que vous souhaitez supprimer.

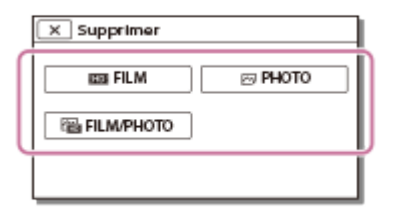

5. Cochez  $\sqrt{\ }$  les films ou les photos à supprimer, puis sélectionnez  $\lceil \overline{\text{OK}} \rceil$ .

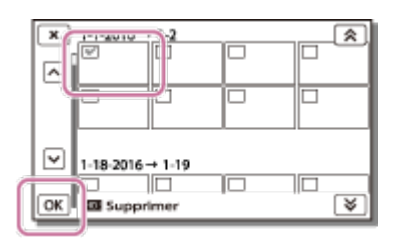

## **Astuce**

- Vous ne pouvez pas supprimer les images protégées  $(o_{\blacksquare})$ . Ôtez la protection des données avant la suppression.
- Pour supprimer la séquence d'un film que vous ne souhaitez pas conserver, divisez le film et supprimez cette séquence.

[38] Mode d'emploi | Lecture | Édition d'images sur l'écran de lecture Suppression par date

Sélectionnez les images inutiles par date d'enregistrement, puis supprimez-les.

- 1. Appuyez sur le bouton  $\blacktriangleright$  de ce produit pour passer en mode de lecture.
- 2. Dans l'écran Visualiser évènement, sélectionnez **ins** / martes), puis choisissez le format de film que vous souhaitez supprimer.
	- Une icône différente de  $\Box$  peut apparaître en fonction du réglage de  $[\Box]$  Format fichier] et du format de lecture des films.

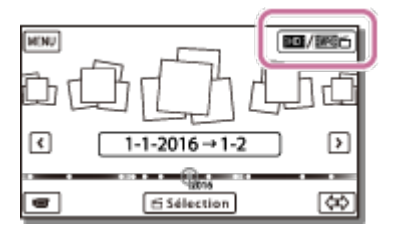

- 3. MENU [Éditer/Copier] [Supprimer].
- 4. Sélectionnez [Tout dans évènement].
- 5. Choisissez la date que vous souhaitez supprimer à l'aide de  $\sqrt{\sqrt{x}}$ , puis sélectionnez  $\sqrt{\sqrt{x}}$ .

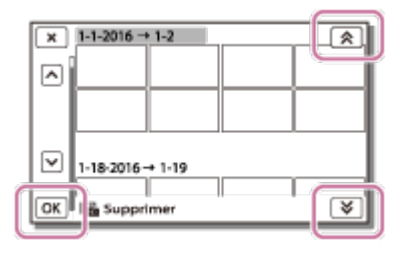

Divisez un film enregistré au moment de votre choix.

- Cette fonction n'est disponible que si [He]Format fichier] est réglé sur [He]AVCHD].
- 1. Sélectionnez  $E_0$  [Diviser] sur l'écran de lecture du film.

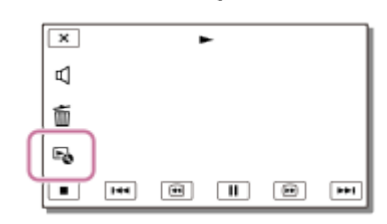

2. Sélectionnez l'endroit où vous souhaitez diviser le film en scènes en utilisant  $\mathbb{P}/\mathbb{H}$ , puis sélectionnez  $\boxed{\text{OK}}$ .

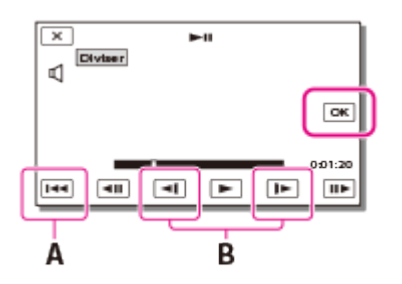

A : Renvoie au début du film sélectionné

B : Règle le point de division avec davantage de précision

### **Note**

- Il peut exister une légère différence entre le point que vous sélectionnez et le point de division réel, car ce produit sélectionne le point de division par incréments d'une demi-seconde.
- Il n'est pas possible de diviser un film XAVC S ou MP4.

[40] Mode d'emploi | Lecture | Édition d'images sur l'écran de lecture Capture d'une photo à partir d'un film (modèles avec mémoire interne ou modèles avec prises d'ENTRÉE/SORTIE USB)

Vous pouvez capturer des images à partir d'un film enregistré à l'aide de ce produit.

1. Sélectionnez  $E_{\odot}$  - [Capture photo] qui apparaît sur l'écran de lecture d'un film.

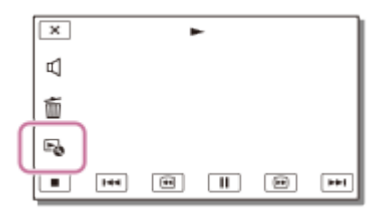

2. À l'aide de  $\blacktriangleright$ / $\blackcap$ , choisissez la scène que vous souhaitez prendre en photo, puis sélectionnez  $\overline{OK}$ .

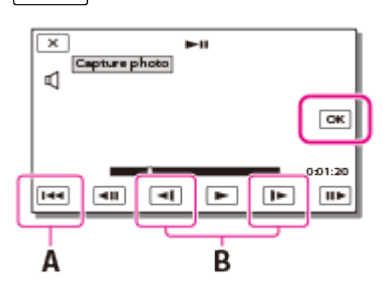

- La taille de la photo est la suivante :
	- Format XAVC S 4K : [8.3 M]
	- Format XAVC S HD/AVCHD : [2.1 M].
- A : Renvoie au début du film sélectionné
- B : Ajuste le point de capture avec davantage de précision

#### **Note**

Vous ne pouvez pas capturer de photos à partir d'un film enregistré sur une carte mémoire. (modèles avec prise de sortie USB uniquement)

#### **Astuce**

- La date et l'heure d'enregistrement des photos capturées sont identiques à celles du film correspondant.
- Si le film à partir duquel vous capturez une photo ne contient aucun code données, la date et l'heure de la photo correspondront à la date et l'heure de la capture.

[41] Mode d'emploi | Lecture | Édition d'images sur l'écran de lecture Affichage de la trajectoire d'un sujet en mouvement (Vidéo cliché mvmnt)

Vous pouvez afficher la trajectoire d'un sujet en mouvement rapide.

1. Sur l'écran Visualiser évènement, sélectionnez le film de votre choix, puis  $\mathbb{F}_{\bullet}$ . Pour arrêter la lecture [Vidéo cliché mvmnt], sélectionnez  $\mathbb{F}_{\bullet}$ .

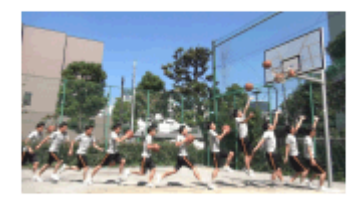

## **Note**

- Les films XAVC S 4K ne sont pas compatibles avec [Vidéo cliché mvmnt].
- [ENR. à vitesse élevée] n'est pas compatible avec [Vidéo cliché mvmnt].
- Une [Vidéo cliché mvmnt] ne peut pas être enregistrée comme film.
- Les trajectoires d'un sujet en mouvement risquent de ne pas être correctement créées si le sujet se déplace lentement ou reste presque statique.

## **Astuce**

- Si cette fonction ne se révèle pas satisfaisante, vous pouvez utiliser  $\Box$ ] pour modifier l'intervalle des trajectoires à créer.
- Vous pouvez prendre des photos de votre scène favorite d'une [Vidéo cliché mvmnt] ([Capture photo]).

[42] Mode d'emploi | Lecture | Utilisation du projecteur intégré Remarques sur l'utilisation du projecteur (modèles avec projecteur)

- L'écran LCD s'éteint lorsque l'image est projetée.
- Les opérations et situations suivantes nécessitent une vigilance particulière lors de l'utilisation du projecteur.
	- Veillez à ne pas projeter d'image en direction des yeux.
	- Veillez à ne pas toucher la lentille du projecteur.
	- L'écran LCD et la lentille du projecteur chauffent en cours d'utilisation.
	- Utiliser le projecteur réduit la durée de vie de la batterie (l'utilisation de l'adaptateur secteur fourni est recommandée).
- Les fonctions suivantes ne sont pas disponibles lorsque vous utilisez le projecteur.
	- Utilisation de ce produit avec l'écran LCD fermé
	- Plusieurs autres fonctions
- Lorsque les images projetées contiennent beaucoup de noir, la couleur peut être irrégulière. Cela est dû à une réflexion de lumière dans la lentille du projecteur, il ne s'agit pas d'un dysfonctionnement.

# projecteur)

Vous pouvez utiliser une surface plane, telle qu'un mur comme un écran pour afficher vos images enregistrées à l'aide du projecteur intégré.

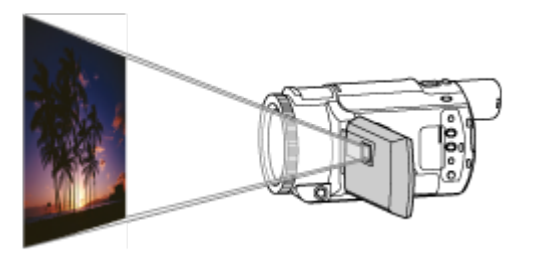

1. Dirigez la lentille du projecteur vers une surface telle qu'un mur, puis appuyez sur PROJECTOR.

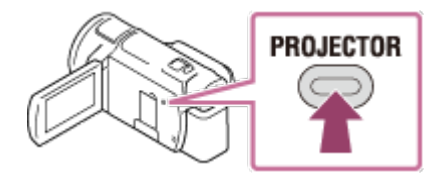

- 2. Sélectionnez [Image prise sur ce dispositif] sur l'écran LCD.
- 3. Sélectionnez [Projeter] sur l'écran LCD.

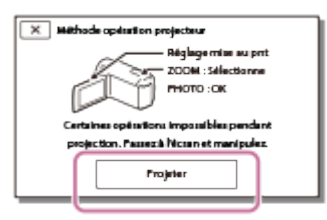

- Cet écran s'affiche la première fois que vous utilisez le projecteur intégré après avoir mis ce produit sous tension.
- 4. Réglez la mise au point de l'image projetée en utilisant la manette PROJECTOR FOCUS.

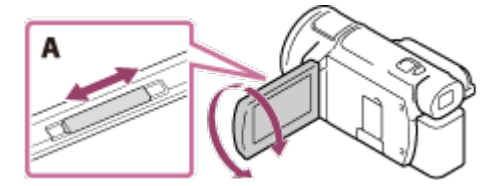

- A : Manette PROJECTOR FOCUS
- Plus la distance entre ce produit et la surface de projection est importante, plus l'image projetée est grande.
- Nous vous recommandons de placer ce produit à 0,5 m (1.6 pieds) minimum (distance approximative) de la surface sur laquelle les images seront projetées.
- 5. Utilisez la manette de zoom motorisé pour déplacer le cadre de sélection qui apparaît sur l'écran de projection, puis appuyez sur la touche PHOTO.

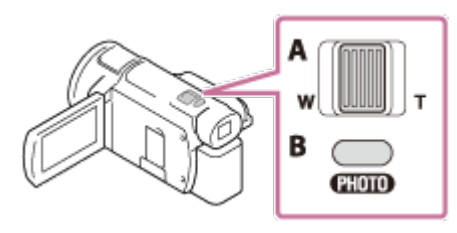

- A : Manette de zoom motorisé
- B : Touche PHOTO
- Pour des détails sur la lecture, consultez « Lecture de films et de photos depuis l'écran Visualiser évènement ».
- Appuyez sur PROJECTOR pour mettre le projecteur hors tension.

[44] Mode d'emploi | Lecture | Utilisation du projecteur intégré Utilisation du projecteur pour votre ordinateur ou d'autres dispositifs (modèles avec projecteur)

Vous pouvez projeter des images provenant d'un ordinateur ou d'autres dispositifs à l'aide du projecteur intégré.

1. Raccordez la prise PROJECTOR IN de ce produit à une prise de sortie HDMI de l'autre dispositif à l'aide du câble HDMI (fourni).

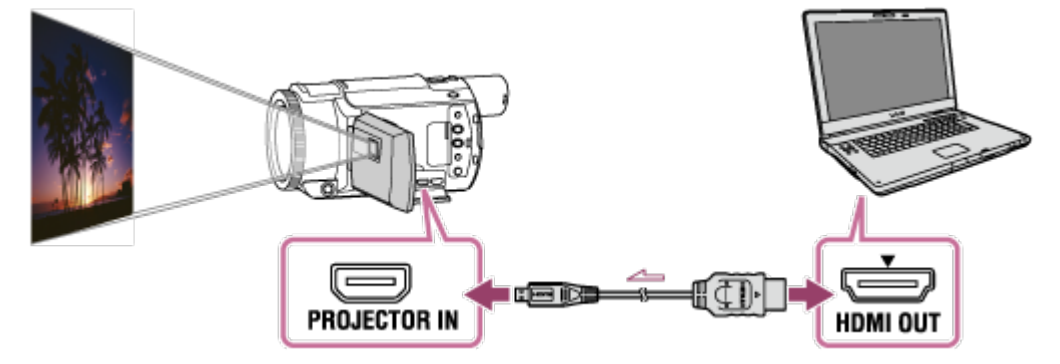

- 2. Dirigez la lentille du projecteur vers une surface telle qu'un mur, puis appuyez sur PROJECTOR.
- 3. Sélectionnez [Image de dispositif externe] sur l'écran LCD.
- 4. Sélectionnez [Projeter] sur l'écran LCD.

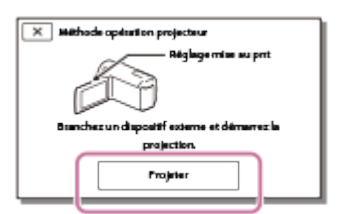

Cet écran s'affiche la première fois que vous utilisez le projecteur intégré après avoir mis ce produit sous tension.

5. Réglez la mise au point de l'image projetée en utilisant la manette PROJECTOR FOCUS.

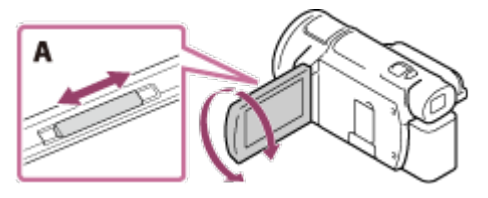

A : Manette PROJECTOR FOCUS

- Plus ce produit est loin du mur, plus l'image projetée sur l'écran sera grande.
- Nous vous recommandons de placer ce produit à 0,5 m (1.6 pieds) minimum (distance approximative) de la surface sur laquelle les images seront projetées.
- 6. Sélectionnez l'image que vous souhaitez afficher à l'aide de votre ordinateur ou d'autres dispositifs.
	- Pour mettre le projecteur hors tension, appuyez sur PROJECTOR.

#### **Note**

La manette PROJECTOR FOCUS est seulement utilisable pendant la projection d'images.

#### **Astuce**

• Si la prise du dispositif connecté n'est pas compatible avec le câble HDMI (fourni), utilisez un adaptateur équipé d'une fiche HDMI (vendu séparément). Pour des détails, consultez le mode d'emploi fourni avec le dispositif de stockage externe.

[45] Mode d'emploi | Lecture | Lecture d'images sur un téléviseur 4K Affichage d'images sur un téléviseur 4K

Les images enregistrées au format de film [  $\frac{1}{4}$  K AVC S 4K] peuvent être regardées en qualité d'image haute définition en raccordant ce produit à un téléviseur équipé d'une prise HDMI.

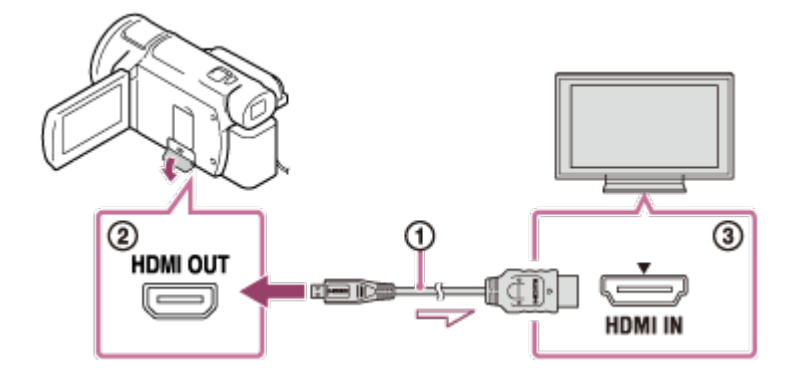

- 1. Commutez l'entrée du téléviseur sur la prise raccordée.
	- [MENU] [Configuration] [ $\rightleftarrows$  Connexion] [Résolution HDMI] réglage souhaité.

La qualité des images lues varie selon la valeur du réglage [Résolution HDMI].

#### **Lorsque [Résolution HDMI] est réglé sur [Auto] ou [2160p/1080p]**

Qualité d'image en lecture : 4K

### **Lorsque [Résolution HDMI] est réglé sur [1080p], [1080i] ou [720p]**

Qualité d'image en lecture : qualité d'image haute définition

2. Raccordez le câble HDMI  $( \odot )$  (fourni) à la prise HDMI OUT ( $\odot$ ) de ce produit et à la prise d'entrée HDMI ( 3 ) du téléviseur.

### **Note**

- Consultez également les modes d'emploi du téléviseur.
- Utilisez l'adaptateur secteur fourni comme source d'alimentation.

[46] Mode d'emploi | Lecture | Lecture d'images sur un téléviseur 4K Agrandissement d'une partie d'un film XAVC S 4K à l'écran pendant la lecture sur un téléviseur (Lecture recadrage)

Pendant sa lecture sur un téléviseur, vous pouvez agrandir la partie souhaitée de l'image d'un film enregistré au format [H4KHXAVC S 4K]. La partie agrandie est lue en qualité d'image haute définition. Les photos sont également recadrées et agrandies en cas de lecture conjuguée de films et de photos.

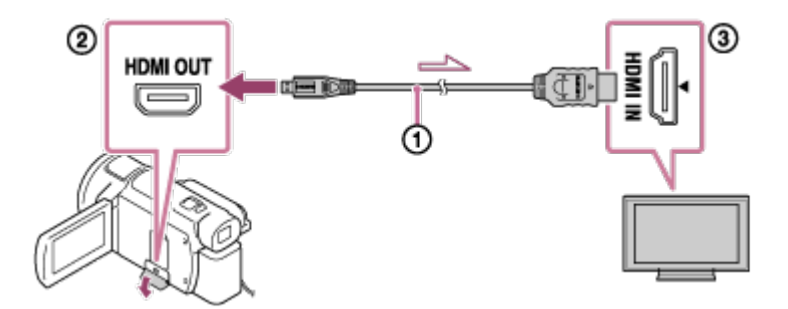

- 1. Modifiez le réglage de ce produit selon la résolution du téléviseur 4K ou haute définition raccordé.
	- $[MENT] [Configuration] [\nightharpoonup]$  Connexion] [Résolution HDMI] réglage souhaité. **Résolution HDMI** :

Téléviseur 4K : [Auto](\*), [2160p/1080p] (\*), [1080p], [1080i], [720p] Téléviseur haute définition : [Auto], [1080p], [1080i], [720p]

\* Un écran noir apparaît pendant quelques secondes au moment de l'activation ou de la désactivation de la fonction Lecture recadrage.

- 2. Raccordez le câble HDMI  $(0)$  (fourni) à la prise HDMI OUT  $(0)$  de ce produit et à la prise d'entrée HDMI  $( \circledA)$  du téléviseur.
- 3. Lisez un film enregistré sur ce produit.
- 4. Appuyez sur la touche [H] (Lecture recadrage) de l'écran LCD de ce produit pendant la lecture du film.

Le cadre de lecture recadrage apparaît.

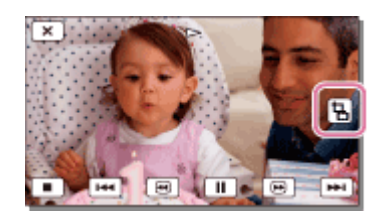

5. Sur l'écran LCD de ce produit, appuyez sur la zone que vous souhaitez agrandir.

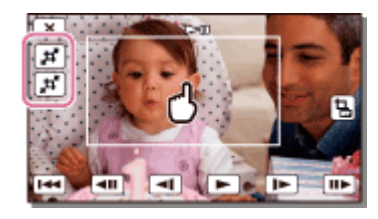

Le taille de l'image recadrée peut être réglée à l'aide des touches  $\vec{F}$  (zoom avant)/ $\vec{F}$  (zoom arrière). Vous pouvez aussi régler la taille d'image à l'aide de la manette de zoom motorisé.

## **Note**

- Les images agrandies ne peuvent pas être lues sur l'écran LCD de ce produit.
- La touche  $\boxed{\frac{1}{m}}$  (Lecture recadrage) n'apparaît pas sur l'écran LCD de ce produit dans les cas suivants :
	- En cas de raccordement de ce produit à un téléviseur qui n'est de type 4K ou haute définition
	- En cas de lecture d'un film enregistré au format XAVC S HD ou AVCHD
	- En cas de lecture de photos uniquement
- · Il est possible que le cadre de lecture recadrage n'apparaisse pas si vous appuyez sur la périphérie de l'écran de lecture.

[47] Mode d'emploi | Lecture | Lecture d'images sur un téléviseur haute définition Raccordement de ce produit à un téléviseur haute définition

Vous pouvez lire des images enregistrées au format de film XAVC S ou AVCHD avec une qualité d'image haute définition en raccordant ce produit à un téléviseur équipé d'une prise HDMI.

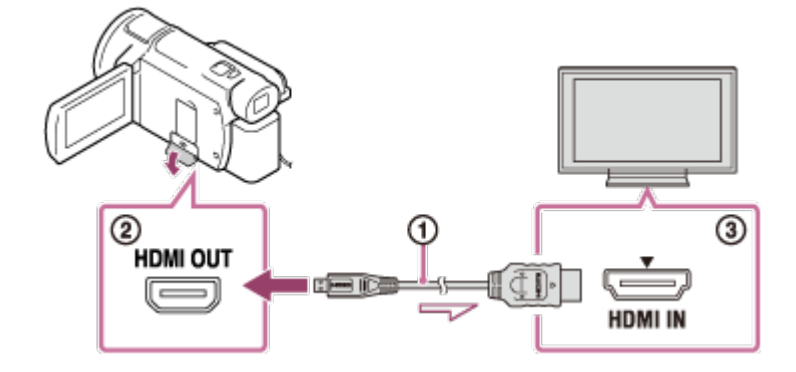

#### 1. Commutez l'entrée du téléviseur sur la prise raccordée.

• [MENU] - [Configuration] - [ $\pm$ Connexion] - [Résolution HDMI] - réglage souhaité.

La qualité des images lues varie selon la valeur du réglage [Résolution HDMI].

# **Avec le format de film XAVC S 4K**

**Résolution HDMI :** [Auto], [1080p], [1080i], [720p] **Qualité d'image en lecture :** Haute définition **Résolution HDMI :** [2160p/1080p] **Qualité d'image en lecture :** 4K (Lecture impossible sur un téléviseur haute définition.)

# **Avec le format de film XAVC S HD ou AVCHD**

### **Résolution HDMI :**

[Auto], [2160p/1080p], [1080p], [1080i], [720p]

### **Qualité d'image en lecture :**

Haute définition

- 2. Raccordez le câble HDMI  $(①)$  (fourni) à la prise HDMI OUT  $(②)$  de ce produit et à la prise d'entrée HDMI (3) du téléviseur.
- 3. Lisez un film ou une photo sur ce produit.

### **Note**

- Consultez également les modes d'emploi du téléviseur.
- Utilisez l'adaptateur secteur fourni comme source d'alimentation.
- Si le téléviseur ne possède pas de prise d'entrée HDMI, utilisez un câble AV (vendu séparément). Les images sont reproduites en définition standard.
- Si vous raccordez ce produit au téléviseur en utilisant plusieurs types de câbles pour reproduire les images, l'entrée HDMI est prioritaire sur le téléviseur.

[48] Mode d'emploi | Lecture | Lecture d'images sur un téléviseur haute définition Son surround 5.1ch

Vous pouvez enregistrer un son surround Dolby Digital 5.1ch avec le microphone intégré (réglage par défaut). Vous pouvez bénéficier d'un son réaliste lors de la lecture d'un film sur des appareils compatibles avec l'entrée du son surround 5.1ch.

• Cette fonction n'est disponible que si  $[H^{\dagger}]$ Format fichier] est réglé sur  $[H^{\dagger}]$ . AVCHD].

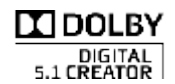

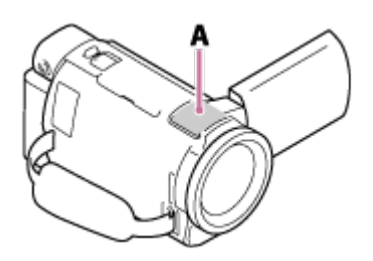

A : Microphone intégré

## **Note**

- Le son des films XAVC S et MP4 est enregistré en 2ch.
- Le haut-parleur intégré n'émet pas de son surround 5.1ch, même si vous lisez un film enregistré avec un son surround 5.1ch sur ce produit.
- Pour pouvoir écouter le son surround 5.1ch des films enregistrés en 5.1ch, il vous faut un appareil compatible avec le son surround 5.1ch.
- Lorsque vous raccordez ce produit à l'aide du câble HDMI fourni, le son des films enregistrés en 5.1ch est automatiquement restitué en 5.1ch.

[49] Mode d'emploi | Lecture | Lecture d'images sur un téléviseur haute définition Utilisation de la fonction BRAVIA Sync

Vous pouvez commander ce produit à l'aide de la télécommande de votre téléviseur en raccordant ce produit à un téléviseur compatible BRAVIA Sync, commercialisé à partir de 2008, à l'aide du câble HDMI.

Vous pouvez parcourir le menu de ce produit en appuyant sur la touche SYNC MENU de la télécommande de votre téléviseur. Vous pouvez afficher l'écran LCD de ce produit, qui vous donne notamment accès à la visualisation d'évènement, à la lecture de films sélectionnés ou à l'affichage de photos sélectionnées, en appuyant sur les touches haut/bas/gauche/droite/Entrée de la télécommande de votre téléviseur.

## **Note**

- Il se peut que certaines opérations ne puissent pas être exécutées à l'aide de la télécommande.
- Réglez [COMMANDE HDMI] sur [Act].
- Réglez également votre téléviseur en conséquence. Pour obtenir des informations détaillées, consultez le mode d'emploi du téléviseur.
- L'utilisation de BRAVIA Sync varie selon chaque modèle de BRAVIA. Pour obtenir des informations détaillées, consultez le mode d'emploi du téléviseur.
- Si vous mettez le téléviseur hors tension, ce produit est mis simultanément hors tension.

[50] Mode d'emploi | Lecture | Lecture d'images sur un téléviseur haute définition À propos de Photo TV HD

Ce produit est compatible avec la norme Photo TV HD. Photo TV HD permet d'obtenir une restitution subtile et très détaillée des couleurs et des textures, dont la qualité est comparable à celle d'une photo. En raccordant des dispositifs compatibles Photo TV HD de Sony à l'aide du câble HDMI(\*), vous profiterez de photos d'une qualité HD inconnue jusqu'ici.

\* Le téléviseur sélectionne automatiquement le mode approprié pour visionner des films ou regarder des photos.

[51] Mode d'emploi | Lecture | Lecture d'images sur un téléviseur haute définition À propos du câble HDMI

- Utilisez le câble HDMI fourni ou un câble HDMI portant le logo HDMI.
- Utilisez un câble HDMI équipé à une extrémité (pour ce produit) d'un micro-connecteur HDMI et à l'autre extrémité d'une fiche de raccordement à un téléviseur.
- Les images protégées par des droits d'auteur ne sont pas reproduites par la prise HDMI OUT de ce produit.
- En cas de raccordement de ce type, votre téléviseur risque de ne pas fonctionner correctement (absence de son ou d'image, par exemple).
- Ne raccordez pas la prise HDMI OUT de ce produit à la prise HDMI OUT d'un dispositif externe afin d'éviter tout dysfonctionnement.
- HDMI (High-Definition Multimedia Interface) est une interface utilisée pour l'envoi de signaux audio et vidéo. La prise HDMI OUT reproduit des images et un son numérique de haute qualité.

[52] Mode d'emploi | Lecture | Lecture d'images sur un téléviseur haute définition Agrandissement d'une partie d'un film XAVC S 4K à l'écran pendant la lecture sur un téléviseur (Lecture recadrage)

Pendant sa lecture sur un téléviseur, vous pouvez agrandir la partie souhaitée de l'image d'un film enregistré au format [H4KHXAVC S 4K]. La partie agrandie est lue en qualité d'image haute définition. Les photos sont également recadrées et agrandies en cas de lecture conjuguée de films et de photos.

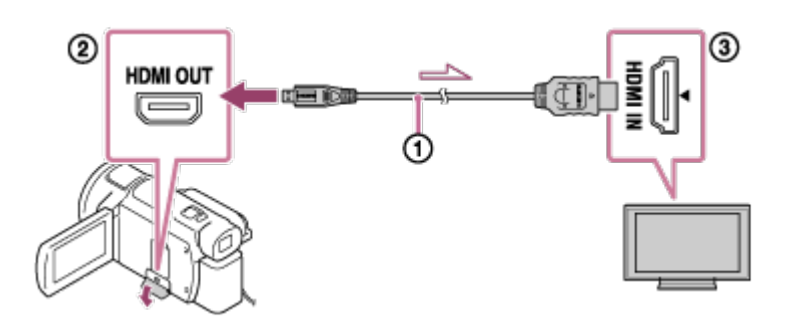

- 1. Modifiez le réglage de ce produit selon la résolution du téléviseur 4K ou haute définition raccordé.
	- [MENU] [Configuration] [ $\pm$  Connexion] [Résolution HDMI] réglage souhaité. **Résolution HDMI** : Téléviseur 4K : [Auto](\*), [2160p/1080p] (\*), [1080p], [1080i], [720p] Téléviseur haute définition : [Auto], [1080p], [1080i], [720p]

\* Un écran noir apparaît pendant quelques secondes au moment de l'activation ou de la désactivation de la fonction Lecture recadrage.

- 2. Raccordez le câble HDMI  $(0)$  (fourni) à la prise HDMI OUT  $(0)$  de ce produit et à la prise d'entrée HDMI (3) du téléviseur.
- 3. Lisez un film enregistré sur ce produit.
- 4. Appuyez sur la touche [Lecture recadrage) de l'écran LCD de ce produit pendant la lecture du film.

Le cadre de lecture recadrage apparaît.

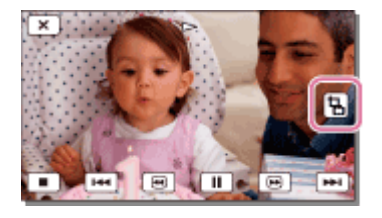

5. Sur l'écran LCD de ce produit, appuyez sur la zone que vous souhaitez agrandir.

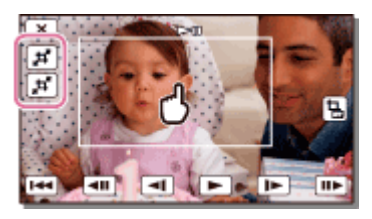

Le taille de l'image recadrée peut être réglée à l'aide des touches  $\pm$  (zoom avant)/ $\pm$  (zoom arrière). Vous pouvez aussi régler la taille d'image à l'aide de la manette de zoom motorisé.

### **Note**

- Les images agrandies ne peuvent pas être lues sur l'écran LCD de ce produit.
- La touche  $\boxed{\frac{1}{m}}$  (Lecture recadrage) n'apparaît pas sur l'écran LCD de ce produit dans les cas suivants :
	- En cas de raccordement de ce produit à un téléviseur qui n'est de type 4K ou haute définition
	- En cas de lecture d'un film enregistré au format XAVC S HD ou AVCHD
	- En cas de lecture de photos uniquement
- Il est possible que le cadre de lecture recadrage n'apparaisse pas si vous appuyez sur la périphérie de l'écran de lecture.

# [53] Mode d'emploi | Lecture | Lecture d'images sur un téléviseur standard Raccordement de ce produit à un téléviseur standard

Lecture d'images lorsque ce produit est raccordé à un téléviseur par un câble AV (vendu séparément).

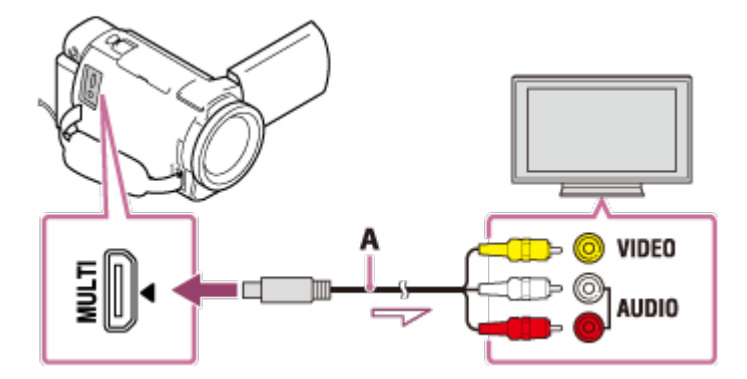

- A : Câble AV (vendu séparément)
	- 1. Commutez l'entrée du téléviseur sur la prise raccordée.
	- 2. Raccordez le Multi/micro connecteur USB de ce produit et la prise VIDEO/AUDIO de votre téléviseur à l'aide d'un câble AV (vendu séparément).
	- 3. Lisez un film ou une photo sur ce produit.

#### **Note**

- Consultez également les modes d'emploi du téléviseur.
- Utilisez l'adaptateur secteur fourni comme source d'alimentation.

[54] Mode d'emploi | Enregistrement des images | Comment sauvegarder des films Enregistrement des films

L'enregistrement des images dans chaque format se déroule comment suit.

#### **XAVC S 4K**

#### **Procédure d'enregistrement :**

Enregistrez les images sur un disque dur externe USB ou sur votre ordinateur à l'aide du logiciel PlayMemories Home.

#### **Format d'enregistrement :**

XAVC S 4K

#### **XAVC S HD**

#### **Procédure d'enregistrement :**

Enregistrez les images sur un disque dur externe USB ou sur votre ordinateur à l'aide du logiciel PlayMemories Home.

#### **Format d'enregistrement :**

XAVC S HD

#### **AVCHD**

#### **Procédure d'enregistrement :**

Enregistrez les images sur un disque dur externe USB ou sur votre ordinateur à l'aide du logiciel PlayMemories Home.

#### **Format d'enregistrement :**

AVCHD

### **Astuce**

- Pour connaître l'environnement de stockage le plus récent, visitez le site Web ci-dessous. <http://www.sony.net/>
- Éventuellement, vous pouvez aussi enregistrer en raccordant l'enregistreur à l'aide d'un câble AV (vendu séparément). La qualité d'image correspond à la définition standard.

# **Pour transférer des images vers votre smartphone**

Pour transférer des films MP4 vers votre smartphone, connectez-le à ce produit via le Wi-Fi. Pour enregistrer des films au format MP4, réglez [ENREG vidéo double] sur [Act]. MP4 est un format de film adapté au téléchargement vers les sites Web. Quand vous enregistrez un film, ce produit aussi simultanément un film MP4.

[55] Mode d'emploi | Enregistrement des images | Utilisation du logiciel PlayMemories Home

# Importation et utilisation d'images sur votre ordinateur (PlayMemories Home)

Vous pouvez importer des films et des images fixes sur votre ordinateur afin de les utiliser de multiples façons.

PlayMemories Home est nécessaire pour importer des films XAVC S ou AVCHD sur votre ordinateur.

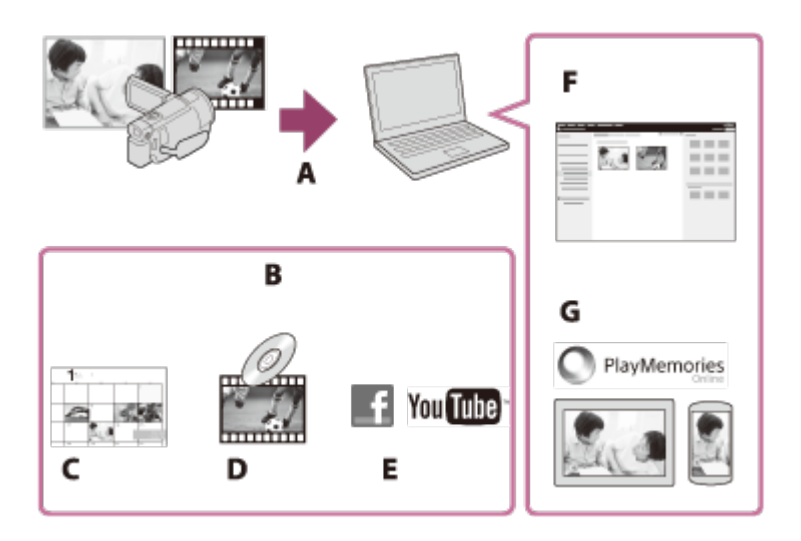

- A : Importer des images à partir de ce produit
- B : Les fonctions suivantes sont également disponibles sur un PC Windows
- C : Afficher des images dans un calendrier
- D : Créer un disque vidéo
- E : Transférer des images vers des services en ligne
- F : Lire les images importées
- G : Partager les images sur PlayMemories Online

# **Installation du logiciel PlayMemories Home sur votre ordinateur**

PlayMemories Home peut être téléchargé depuis l'URL suivante. <http://www.sony.net/pm/>

[56] Mode d'emploi | Enregistrement des images | Utilisation du logiciel PlayMemories Home

# Vérification du système informatique

Vous pouvez consulter les conditions nécessaires que doit remplir le système pour ce logiciel à l'URL suivante.

<http://www.sony.net/pcenv/>

[57] Mode d'emploi | Enregistrement des images | Utilisation du logiciel PlayMemories Home

# Installation du logiciel PlayMemories Home sur votre ordinateur

L'installation du logiciel PlayMemories Home sur votre ordinateur, vous permet d'exploiter les images enregistrées.

- 1. Sur votre ordinateur, accédez à la page de téléchargement suivante à l'aide d'un navigateur Internet afin de télécharger le logiciel PlayMemories Home. <http://www.sony.net/pm/>
	- Installez le logiciel en suivant les instructions à l'écran.
	- Une fois l'installation terminée, PlayMemories Home démarre.
	- Si le logiciel PMB (Picture Motion Browser) est installé sur votre ordinateur, il est remplacé par le logiciel PlayMemories Home. Utilisez PlayMemories Home, le successeur du logiciel PMB.
- 2. Raccordez ce produit à votre ordinateur à l'aide du câble micro-USB.
	- Si le logiciel PlayMemories Home est déjà installé sur votre ordinateur, raccordez ce produit à votre ordinateur. Les fonctions qui peuvent être utilisées avec ce produit sont alors disponibles.

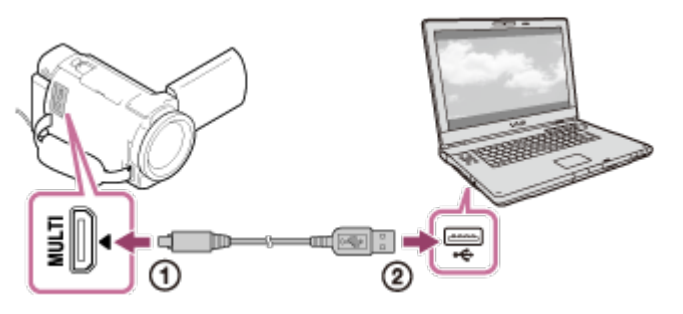

Vers le Multi/micro connecteur USB

- Câble micro-USB
- Vers la prise USB de votre ordinateur

## **Note**

- Connectez-vous à votre ordinateur en tant qu'administrateur.
- Il vous faudra peut-être redémarrer votre ordinateur. Lorsqu'il faudra redémarrer l'ordinateur, suivez les instructions qui s'affichent à l'écran.
- Selon l'environnement d'utilisation, DirectX peut ensuite être installé.

#### **Astuce**

Pour des détails sur PlayMemories Home, consultez l'aide de PlayMemories Home.

[58] Mode d'emploi Enregistrement des images Utilisation du logiciel PlayMemories Home

# Débranchement de ce produit de l'ordinateur

Débranchez ce produit de l'ordinateur auquel il est connecté à l'aide du câble USB.

- 1. Cliquez sur  $\Box$  dans la barre des tâches, puis cliquez sur  $\Box$ .
	- Si vous utilisez un ordinateur Windows Vista, cliquez sur dans la barre des tâches.
- 2. Cliquez sur le message qui s'affiche sur l'écran de votre ordinateur.

3. Sélectionnez  $\boxed{\times}$  - [Oui] sur l'écran LCD, puis débranchez le câble USB.

#### **Note**

- Si vous utilisez un ordinateur Mac, faites glisser l'icône carte mémoire ou lecteur jusqu'à la Corbeille avant de débrancher le câble. La connexion avec l'ordinateur est coupée.
- Si vous utilisez un ordinateur Windows 7 ou Windows 8, il se peut qu'aucune icône de déconnexion ne s'affiche. Dans ce cas, vous pouvez interrompre la connexion sans avoir à réaliser les opérations ci-dessus.

[59] Mode d'emploi Enregistrement des images Utilisation du logiciel PlayMemories Home

# À propos du logiciel dédié pour ce produit

Vous pouvez télécharger le logiciel dédié à partir du site Web Sony.

#### **Windows :**

<http://www.sony.co.jp/imsoft/Win/>

**Mac :**

<http://www.sony.co.jp/imsoft/Mac/>

### **Note**

Le logiciel qui peut être utilisé avec ce produit varie selon les pays/régions.

[60] Mode d'emploi | Enregistrement des images | Utilisation du logiciel PlayMemories Home

# Création d'un Blu-ray disc

Vous pouvez créer un Blu-ray disc à partir d'un film AVCHD préalablement importé sur un ordinateur.

Pour créer un Blu-ray disc, « Logiciel Supplémentaire pour BD » doit être installé. <http://support.d-imaging.sony.co.jp/BDUW/>

- Votre ordinateur doit prendre en charge la création de Blu-ray discs.
- Des supports BD-R (non réinscriptibles) et BD-RE (réinscriptibles) sont disponibles pour créer des Blu-ray discs. Après la création du disque, vous ne pouvez plus y ajouter de contenu, quel que soit son type.
- Pour lire un Blu-ray disc qui a été créé à partir d'un film enregistré en qualité d'image  $[\frac{1}{n}]\overline{D}$ AVCHD]/[Qualité  $\overline{PS}$  60p] (dispositif compatible 1080 60i) / [Qualité  $\overline{PS}$  50p] (dispositif compatible 1080 50i), vous avez besoin d'un dispositif conforme au format AVCHD Ver. 2.0.

[61] Mode d'emploi Enregistrement des images Enregistrement d'images sur un dispositif de stockage externe

# Remarques sur l'utilisation du disque dur externe USB

Lisez les précautions à prendre concernant l'utilisation du disque dur externe USB.

#### **Note**

- Pour cette opération, vous avez besoin du câble d'adaptateur USB VMC-UAM2 (vendu séparément).
- Raccordez l'adaptateur secteur à ce produit, puis à une prise murale .
- Reportez-vous au mode d'emploi fourni avec le périphérique de stockage externe.
- Il se peut que vous ne puissiez pas utiliser de périphérique de stockage externe avec une fonction de code.
- Ce produit reconnaît les systèmes de fichiers FAT32/exFAT/NTFS. Pour utiliser un périphérique de stockage externe formaté avec un système de fichiers que ce produit ne détecte pas, formatez-le préalablement sur votre ordinateur ou sur un autre périphérique. Avant de procéder au formatage, assurez-vous qu'aucune donnée importante n'est enregistrée sur le périphérique de stockage externe, car le formatage supprime les données.
- Le fonctionnement n'est pas garanti pour tous les appareils répondant aux exigences de fonctionnement.
- Voici le nombre de scènes pouvant être sauvegardées sur le périphérique de stockage externe. Cependant, même s'il reste de l'espace disponible sur le périphérique de stockage externe, vous ne pourrez enregistrer qu'un nombre de scènes limité variant selon les restrictions suivantes.
	- $-$  Films XAVC S : 9 999 max.
	- Films AVCHD : 3 999 max.
	- -Nombre total de photos et de films MP4 : 40 000 max.
- Le nombre de scènes peut être inférieur en fonction du type d'images enregistrées.
- Si ce produit ne reconnaît pas le périphérique de stockage externe, essayez de procéder comme suit.
	- Rebranchez le câble d'adaptateur USB sur ce produit.
	- Si le périphérique de stockage externe dispose d'un cordon d'alimentation secteur , raccordez-le à une prise murale .
- Vous ne pouvez pas copier des images d'un périphérique de stockage externe sur ce produit.

# **Appareils ne pouvant pas être utilisés comme périphériques de stockage externe**

- Les appareils suivants ne peuvent pas être utilisés comme périphériques de stockage externe :
	- lecteur de disque standard, tel un lecteur CD ou DVD
	- périphériques de stockage connectés via un concentrateur USB
	- périphériques de stockage avec concentrateur USB intégré

lecteur de carte

[62] Mode d'emploi Enregistrement des images Enregistrement d'images sur un dispositif de stockage externe

# Enregistrement d'images sur un disque dur externe USB

Enregistrez facilement des films et des photos sur des dispositifs de stockage externes, notamment un disque dur externe USB.

1. Raccordez ce produit au dispositif de stockage externe à l'aide d'un câble d'adaptateur USB (vendu séparément).

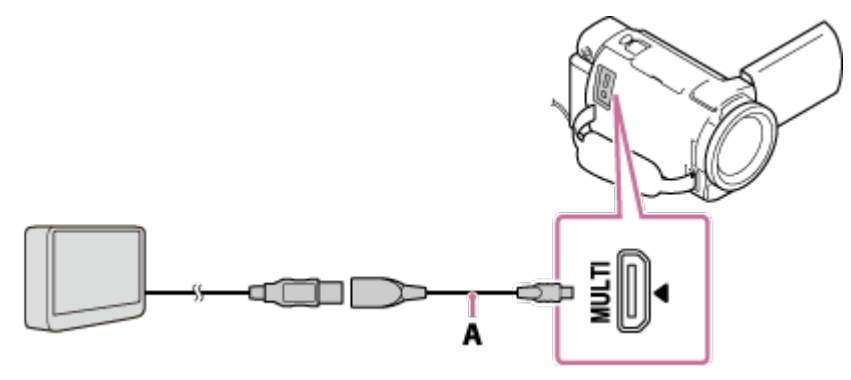

- A : USB Câble d'adaptateur (vendu séparément)
- N'oubliez pas de débrancher le câble USB pendant que [Préparation du fichier de la base de données d'images. Veuillez patienter.] est affiché sur l'écran LCD.
- Si [Rép.f.base.don.img] s'affiche sur l'écran LCD de ce produit, sélectionnez  $\lceil \overline{OK} \rceil$ .
- 2. Sélectionnez [Copier.] sur l'écran LCD de ce produit.

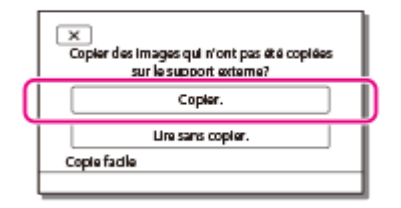

- Les films et les photos stockés sur le support d'enregistrement qui n'ont pas encore été sauvegardés sur un dispositif de stockage externe peuvent l'être à ce stade sur le dispositif connecté.
- Cette opération est disponible uniquement si de nouvelles images ont été enregistrées sur ce produit.
- Pour déconnecter le dispositif de stockage externe, sélectionnez  $\blacksquare$  lorsque l'écran Visualiser évènement ou Index des évènements est affiché.

[63] Mode d'emploi Enregistrement des images Enregistrement d'images sur un dispositif de stockage externe

Sauvegarde d'une sélection d'images de ce produit sur un dispositif de stockage externe

Enregistrez les films ou photos sélectionnés sur un dispositif de stockage externe, notamment sur un disque dur externe USB.

1. Raccordez ce produit au dispositif de stockage externe à l'aide d'un câble d'adaptateur USB (vendu séparément).

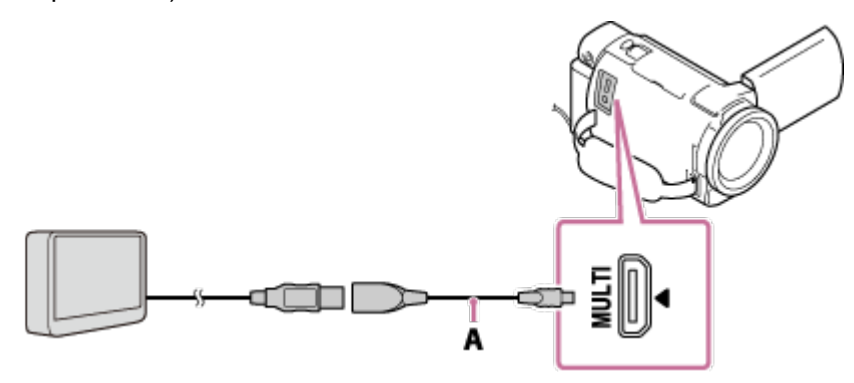

A : USB Câble d'adaptateur (vendu séparément)

- N'oubliez pas de débrancher le câble USB pendant que [Préparation du fichier de la base de données d'images. Veuillez patienter.] est affiché sur l'écran LCD.
- Si [Rép.f.base.don.img] s'affiche sur l'écran LCD de ce produit, sélectionnez  $\lceil \overline{OK} \rceil$ .
- 2. Sélectionnez [Lire sans copier.].

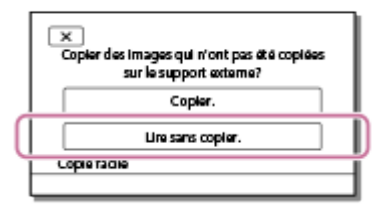

3. Sélectionnez  $\overline{\text{MENU}}$  - [Éditer/Copier] - [Copier], puis enregistrez les images en suivant les instructions affichées à l'écran.

### **Astuce**

Si vous souhaitez copier des images qui ne l'ont pas encore été, sélectionnez MENU - [Éditer/Copier] - [Copie Directe] lorsque ce produit est raccordé au dispositif de stockage externe.

[64] Mode d'emploi | Enregistrement des images | Enregistrement d'images sur un dispositif de stockage externe

# Lecture sur ce produit d'images enregistrées sur le disque dur externe USB

Lisez sur ce produit des images enregistrées sur un disque dur externe USB.

1. Raccordez ce produit au dispositif de stockage externe à l'aide d'un câble d'adaptateur USB (vendu séparément).

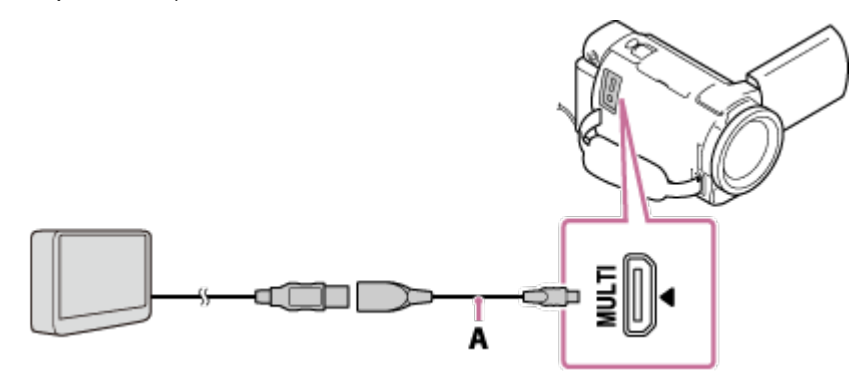

- A : USB Câble d'adaptateur (vendu séparément)
- 2. Sélectionnez [Lire sans copier.], puis choisissez l'image à afficher.

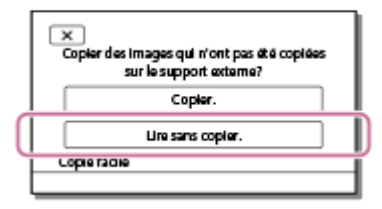

### **Astuce**

- Vous pouvez également afficher les images sur un téléviseur raccordé à ce produit.
- Lorsqu'un dispositif de stockage externe est raccordé, Z, apparaît sur l'écran Visualiser évènement.
- Pour lire, à partir de votre ordinateur, les images enregistrées sur un dispositif de stockage externe, sélectionnez le lecteur qui correspond au dispositif de stockage externe dans le logiciel PlayMemories Home, puis lisez les films.

[65] Mode d'emploi | Enregistrement des images | Enregistrement d'images sur un dispositif de stockage externe

# Suppression d'images sur le disque dur externe USB

Supprimez des images enregistrées sur un disque dur externe USB.

1. Raccordez ce produit au dispositif de stockage externe à l'aide d'un câble d'adaptateur USB (vendu séparément).

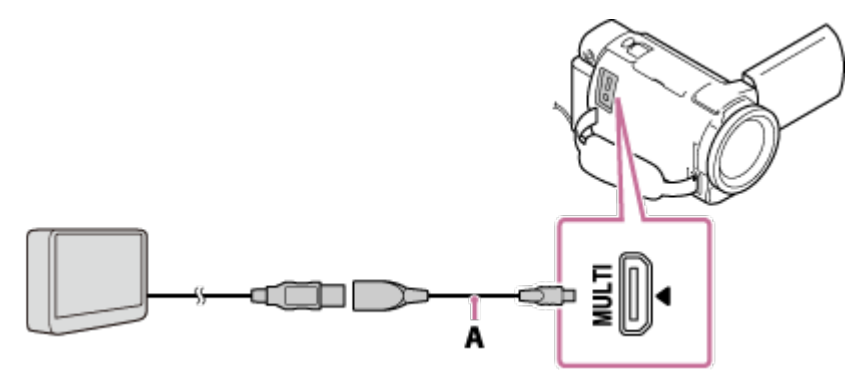

- A : USB Câble d'adaptateur (vendu séparément)
- 2. Sélectionnez [Lire sans copier.].

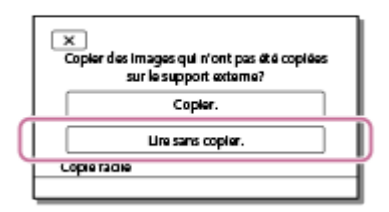

3. Sélectionnez  $\overline{\text{MENU}}$  - [Éditer/Copier] - [Supprimer], puis supprimez les images en suivant les instructions affichées à l'écran.

[66] Mode d'emploi | Enregistrement des images | Création d'un disque avec un graveur

# Création d'un disque avec un graveur

Vous pouvez copier des images de ce produit vers un disque ou une cassette vidéo. Raccordez ce produit à un graveur de disque à l'aide d'un câble AV (vendu séparément).

**Note**

- Raccordez l'adaptateur secteur à ce produit, puis à une prise murale .
- Consultez le mode d'emploi fourni avec le dispositif connecté.
	- 1. Insérez le support d'enregistrement dans l'appareil d'enregistrement (graveur, etc.).
		- Si votre appareil d'enregistrement est équipé d'un sélecteur d'entrée, réglez-le en mode d'entrée.
- 2. Raccordez ce produit à l'appareil d'enregistrement à l'aide d'un câble AV (vendu séparément).
	- Branchez ce produit dans les prises d'entrée de l'appareil d'enregistrement.

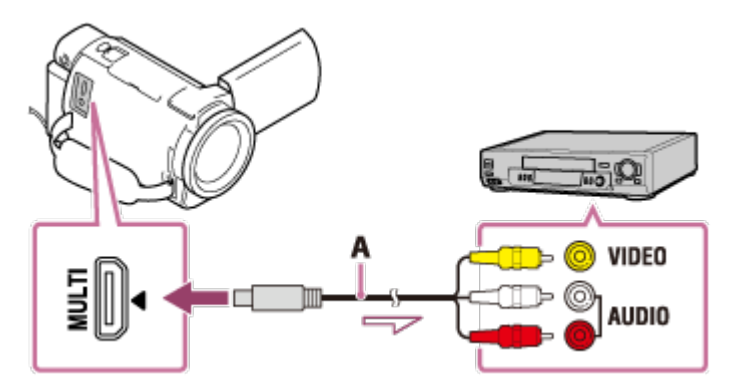

- A : Câble AV (vendu séparément)
- 3. Démarrez la lecture sur votre caméscope et enregistrez sur l'appareil d'enregistrement.
- 4. Lorsque la duplication est terminée, arrêtez l'appareil d'enregistrement, puis ce produit.

#### **Note**

- Vous ne pouvez pas copier des images sur des enregistreurs raccordés à l'aide du câble HDMI.
- Étant donné que la copie est effectuée par transfert de données analogique, la qualité d'image peut s'en trouver détériorée.
- La qualité des images copiées est standard.
- Si vous raccordez un appareil mono, branchez la fiche jaune d'un câble AV (vendu séparément) sur la prise d'entrée vidéo et la fiche blanche (canal gauche) ou la fiche rouge (canal droit) sur la prise d'entrée audio de l'appareil.

### **Astuce**

- Modifiez le réglage [Code données] si vous souhaitez copier la date, l'heure, ainsi que les données de réglage du caméscope.
- Réglez [Type de téléviseur] sur [4:3] si l'écran du dispositif d'affichage, notamment un téléviseur, est au format 4:3.

[67] Mode d'emploi Utilisation de la fonction Wi-Fi Ce que vous pouvez faire avec la fonction Wi-Fi

Ce que vous pouvez faire avec la fonction Wi-Fi

Décrit ce que vous pouvez faire avec la fonction Wi-Fi de ce produit.

# **Enregistrement de films et de photos sur votre ordinateur**

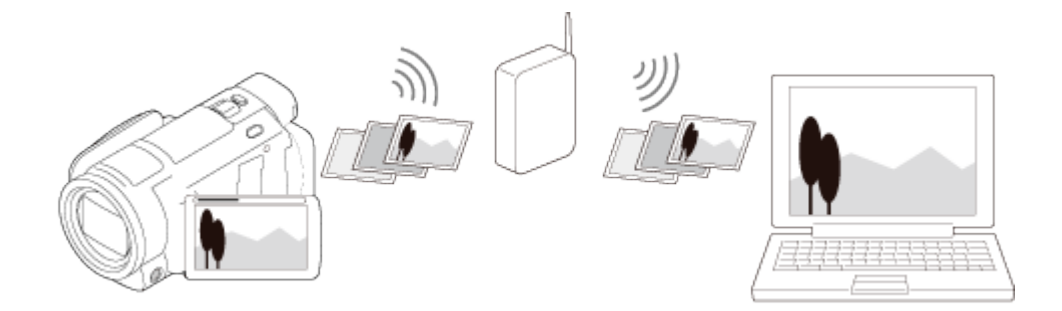

**Transfert de films (MP4) et de photos sur votre smartphone ou votre tablette**

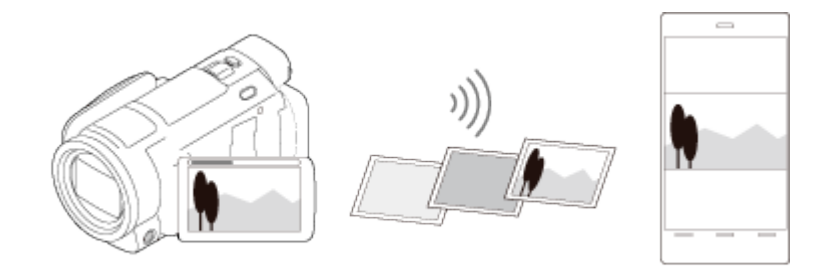

**Utilisation de votre smartphone ou de votre tablette comme**
## **télécommande sans fil**

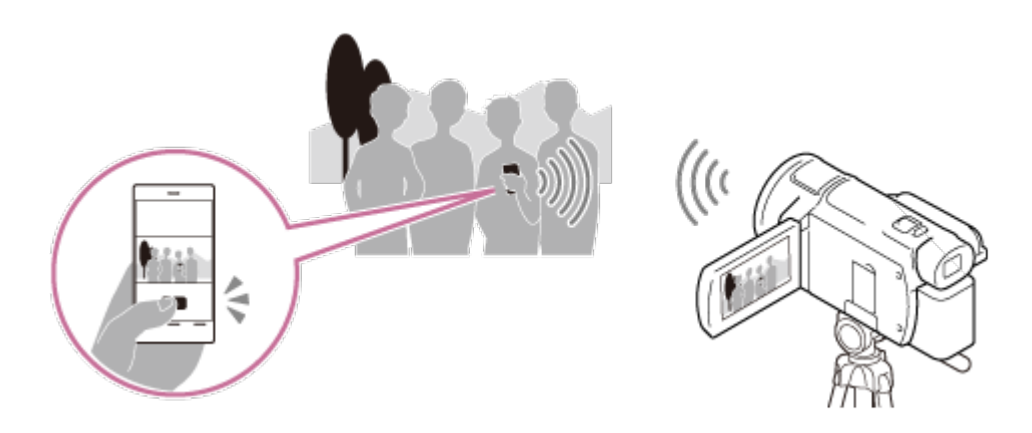

**Lecture d'images sur un téléviseur**

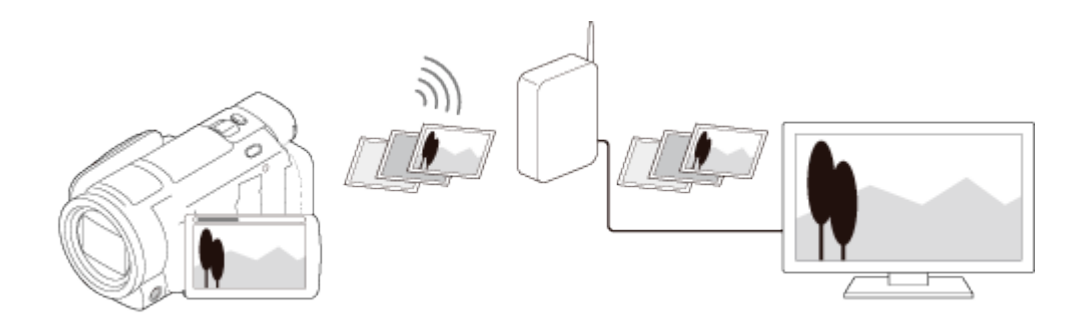

## **Diffusion en continu en direct**

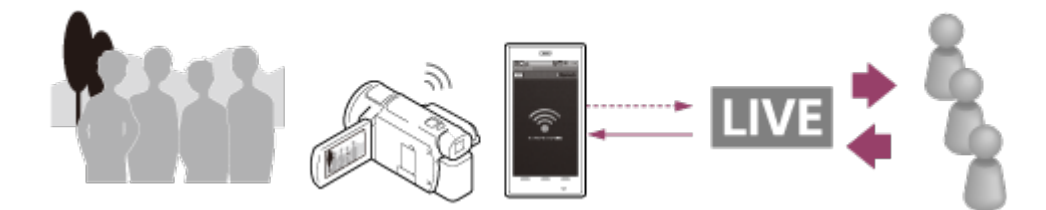

## **Comm. multicaméra**

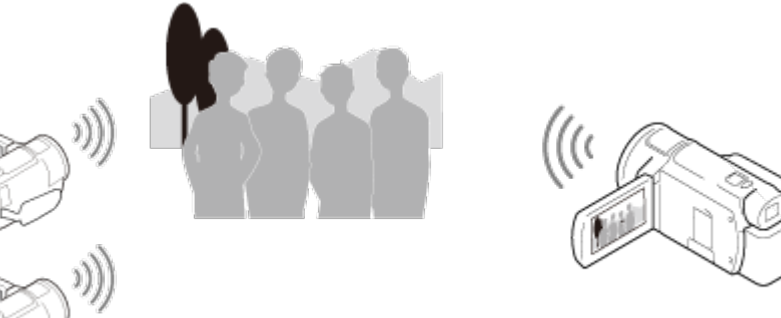

**Note**

La fonction Wi-Fi de ce produit ne peut pas être utilisée en le connectant à un réseau sans fil public.

Il n'est pas garanti que PlayMemories Mobile fonctionne sur tous les smartphones et tablettes.

[68] Mode d'emploi | Utilisation de la fonction Wi-Fi | Installation de PlayMemories Mobile

# À propos du logiciel PlayMemories Mobile

Pour exécuter les opérations telles que [Contrôl. via smartph.] et [Envoy. vers smartph.], vous devez disposer de l'application PlayMemories Mobile pour smartphone. Installez l'application à partir de la boutique d'applications de votre smartphone.

Si PlayMemories Mobile est déjà installé sur votre smartphone, procédez à la mise à jour vers sa version la plus récente.

Pour des détails sur PlayMemories Mobile, consultez la page d'assistance PlayMemories Mobile ([http://www.sony.net/pmm/\)](http://www.sony.net/pmm/).

[69] Mode d'emploi Utilisation de la fonction Wi-Fi Connexion d'un smartphone Connexion à votre smartphone ou tablette bénéficiant de la technologie NFC

Vous pouvez facilement connecter ce produit à votre smartphone ou à votre tablette Android bénéficiant de la technologie NFC.

- Veillez à ce que votre smartphone ne soit pas en mode veille et que l'écran soit déverrouillé.
	- 1. Mettez en contact le symbole N (N mark) de ce produit avec le symbole N (N mark) de votre smartphone.
		- Vérifiez que  $\mathbb N$  (N mark) s'affiche sur l'écran LCD de ce produit.
		- Laissez ce produit et votre smartphone immobiles l'un contre l'autre pendant 1 à 2 secondes jusqu'à ce que PlayMemories Mobile démarre sur votre smartphone.

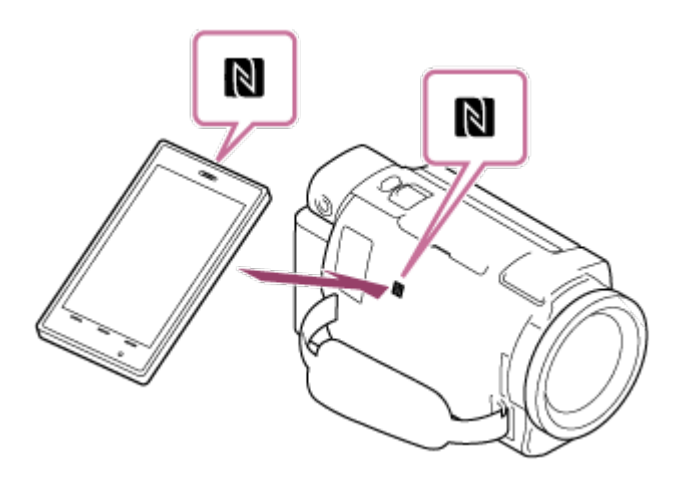

## **Ce que vous pouvez faire avec la connexion NFC**

Les options disponibles lorsque vous mettez ce produit en contact avec un smartphone doté de la technologie NFC dépendent du statut de ce produit.

#### **Lorsque le caméscope est en mode d'enregistrement de films/photos**

[Contrôl. via smartph.] démarre.

#### **Pendant la lecture d'images sur ce produit**

[Envoy. vers smartph.] démarre et les images en cours de lecture sont transférées.

#### **Note**

- Pour utiliser les fonctions one-touch de ce produit, vous devez disposer d'un smartphone ou d'une tablette bénéficiant de la technologie NFC.
- NFC (Near Field Communication) est une norme internationale en matière de technologie de communication sans fil à courte portée.
- Si vous n'arrivez pas à établir la connexion entre les deux appareils, suivez les instructions portant sur la « Connexion à un smartphone ou à une tablette Android ».

[70] Mode d'emploi | Utilisation de la fonction Wi-Fi | Connexion d'un smartphone Connexion à votre smartphone ou votre tablette à l'aide du QR Code

Vous pouvez facilement connecter ce produit à votre smartphone ou votre tablette en lisant le QR Code.

- 1. Installez PlayMemories Mobile sur votre smartphone.
	- Si PlayMemories Mobile est déjà installé sur votre smartphone, procédez à la mise à jour vers la version la plus récente du logiciel.
- 2. Sélectionnez  $\overline{\text{MENU}}$  [Sans fil] [Fonction $\widehat{=}$ ] [Contrôl. via smartph.].
	- Le QR Code, le SSID, le mot de passe et le nom de dispositif s'affichent.

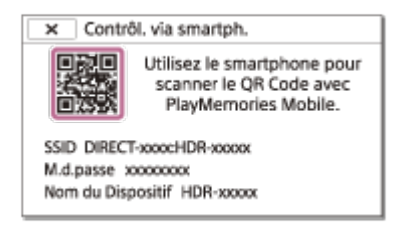

3. Démarrez PlayMemories Mobile et sélectionnez [Scanner le QR Code de la caméra] dans l'écran PlayMemories Mobile.

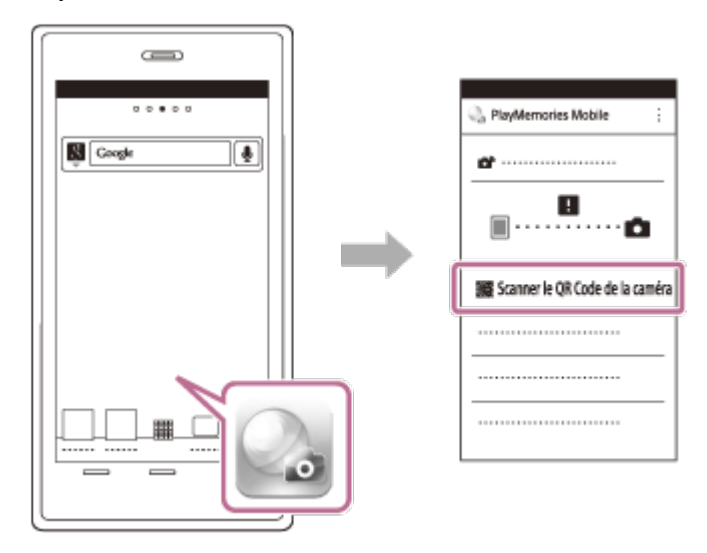

4. Sélectionnez [OK]. (Si un message s'affiche, sélectionnez à nouveau [OK].)

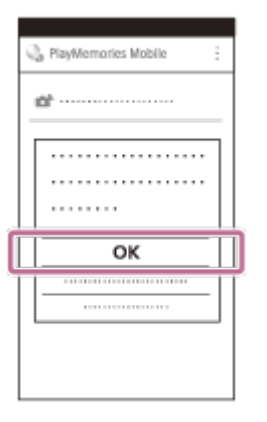

- 5. Avec votre smartphone, lisez le QR Code affiché sur l'écran LCD du caméscope. Android
	- Quand [Voulez-vous établir une connexion avec la caméra ?] s'affiche, sélectionnez [Connecter].

#### iPhone/iPad

Suivez les instructions affichées et installez le profil (informations de réglage).

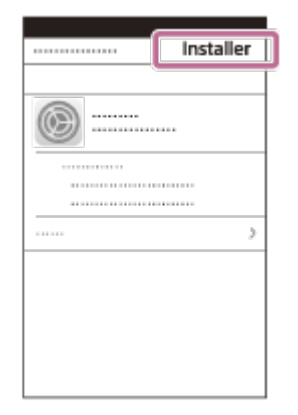

Dans l'écran d'accueil, sélectionnez [Réglages] - [Wi-Fi].

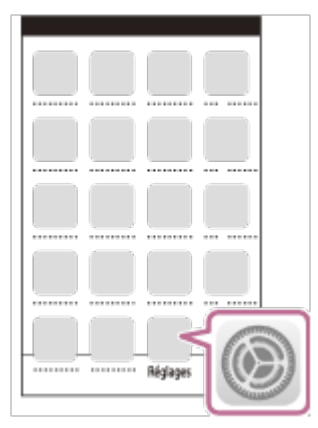

Sélectionnez le SSID du caméscope.

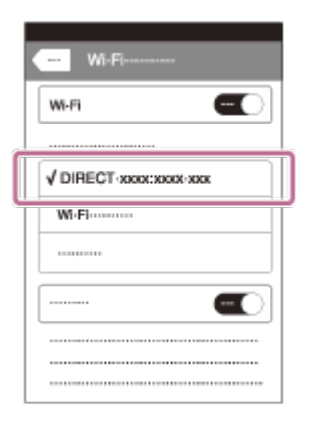

Revenez à l'écran d'accueil et démarrez PlayMemories Mobile.

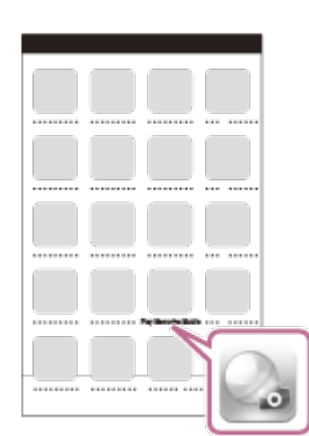

 $\overline{\phantom{a}}$ 

#### **Note**

Si le caméscope ne peut pas être connecté au smartphone via NFC ou en lisant le QR Code, connectez-le à l'aide du SSID et du mot de passe.

#### **Astuce**

Quand le QR Code a été lu et que la connexion a été établie, le SSID (DIRECT-xxxx) et le mot de passe du caméscope sont mémorisés dans votre smartphone. Par la suite, pour connecter le caméscope au smartphone via le Wi-Fi, il suffit de sélectionner le SSID du caméscope qui a été mémorisé sur le smartphone.

 $\mathbf{I}$ 

[71] Mode d'emploi | Utilisation de la fonction Wi-Fi | Connexion d'un smartphone Connexion à votre smartphone ou tablette Android (en saisissant un SSID et un mot de passe)

Indique comment connecter ce produit à votre smartphone ou votre tablette Android. Affichez à l'avance le SSID et le mot de passe en sélectionnant [Envoy. vers smartph.] ou [Contrôl. via smartph.] sur ce produit.

1. Démarrez PlayMemories Mobile sur le smartphone.

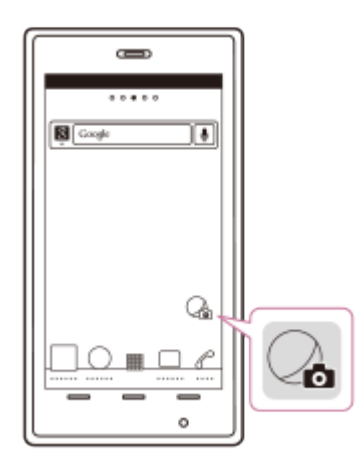

2. Sélectionnez le SSID affiché sur ce produit.

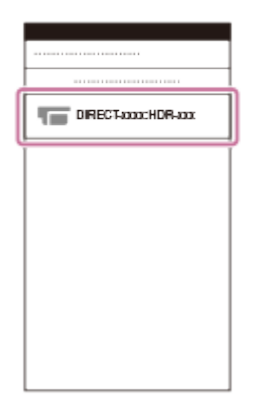

3. Entrez le mot de passe affiché sur ce produit.

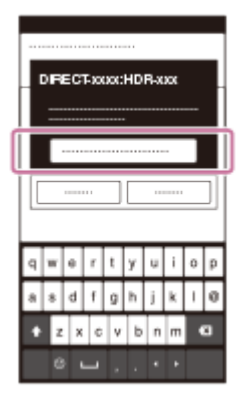

[72] Mode d'emploi | Utilisation de la fonction Wi-Fi | Connexion d'un smartphone Connexion à votre iPhone ou iPad (en saisissant un SSID et un mot de passe)

Indique comment connecter ce produit à votre iPhone ou à votre iPad. Affichez à l'avance le SSID et le mot de passe en sélectionnant [Envoy. vers smartph.] ou [Contrôl. via smartph.] sur ce produit.

1. Ouvrez le menu des réglages.

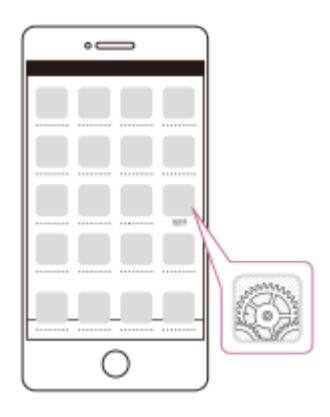

2. Sélectionnez Wi-Fi.

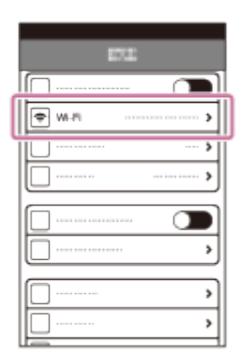

3. Sélectionnez le SSID affiché sur ce produit.

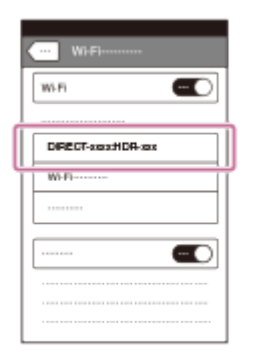

4. Entrez le mot de passe affiché sur ce produit.

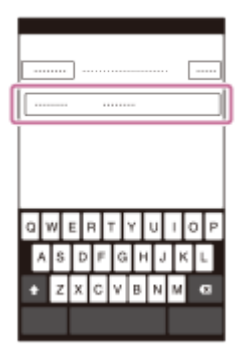

5. Assurez-vous que le SSID affiché sur ce produit est bien sélectionné.

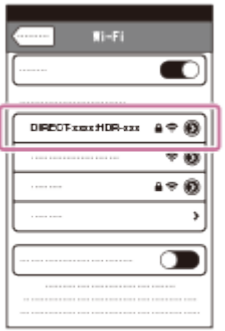

6. Revenez sur la page d'accueil et démarrez PlayMemories Mobile.

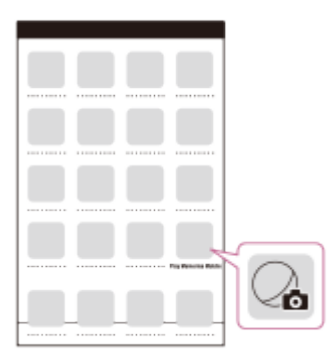

[73] Mode d'emploi | Utilisation de la fonction Wi-Fi | Contrôle via un smartphone Utilisation de votre smartphone ou de votre tablette comme télécommande sans fil

Vous pouvez faire fonctionner ce produit en utilisant votre smartphone ou votre tablette comme télécommande sans fil.

- 1. Installez PlayMemories Mobile sur votre smartphone.
	- Si PlayMemories Mobile est déjà installé sur votre smartphone, procédez à la mise à jour vers la version la plus récente du logiciel.
- 2. Sur l'écran LCD de ce produit, sélectionnez [MENU] [Sans fil] [Fonction<sup>21</sup>] [Contrôl. via smartph.].

Le QR Code, SSID, le mot de passe et le nom du dispositif s'affichent sur l'écran LCD de ce produit. Vous pouvez maintenant commander ce produit avec votre smartphone.

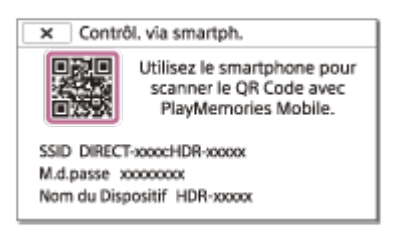

- 3. Démarrez PlayMemories Mobile, sélectionnez [Scanner le QR Code de la caméra] [OK] [OK], puis balayez le QR Code affiché sur l'écran LCD de ce produit avec votre smartphone ou votre tablette.
	- Connectez-vous à ce produit à partir de votre smartphone.
	- Pour plus de détails sur la connexion de votre smartphone, consultez « Rubrique connexe ».
- 4. Commandez ce produit à l'aide de votre smartphone.

#### **Note**

- La photo est enregistrée sur le smartphone au format  $[2M]$ , sauf si le format d'image est  $[E]$ (VGA)].
- Les films sont enregistrés sur ce produit et ne sont pas stockés sur le smartphone.
- Les méthodes de fonctionnement et écrans d'affichage de l'application sont susceptibles d'être modifiés sans préavis lors de mises à niveau ultérieures.
- Le fonctionnement de cette application sur tous les smartphones et tablettes n'est pas garanti.

#### **Astuce**

Pour connaître le dernier système d'exploitation pris en charge, consultez la page de téléchargement de PlayMemories Mobile.

[74] Mode d'emploi | Utilisation de la fonction Wi-Fi | Contrôle via un smartphone Utilisation de votre smartphone ou de votre tablette comme télécommande sans fil à l'aide de la fonction NFC (télécommande NFC one-touch)

Vous pouvez commander le fonctionnement de ce produit en utilisant comme télécommande sans fil votre smartphone ou votre tablette compatible NFC.

- Veillez à ce que votre smartphone ne soit pas en mode veille et que l'écran soit déverrouillé.
	- 1. Installez PlayMemories Mobile sur votre smartphone.
		- Si PlayMemories Mobile est déjà installé sur votre smartphone, procédez à la mise à jour vers la version la plus récente du logiciel.

2. Sélectionnez [Paramètres] sur le smartphone, puis sélectionnez [Plus…] et cochez [NFC].

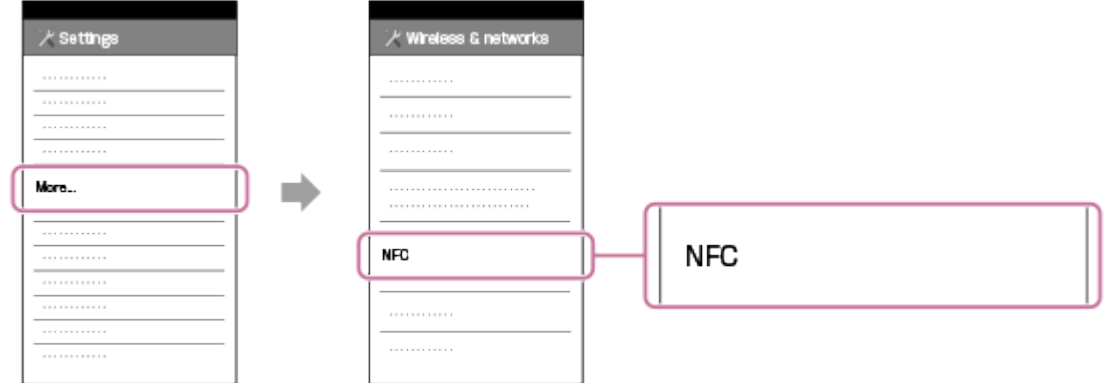

3. Entrez le mode d'enregistrement, puis mettez en contact le symbole N (N mark) de ce produit avec le symbole  $\left[\mathbb{N}\right]$  (N mark) de votre smartphone.

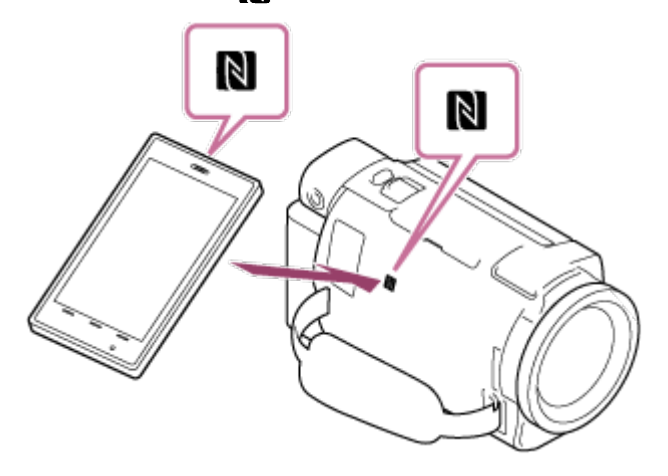

- Vérifiez que N (N mark) s'affiche sur l'écran LCD de ce produit.
- Laissez ce produit et votre smartphone immobiles l'un contre l'autre pendant 1 à 2 secondes jusqu'à ce que PlayMemories Mobile démarre sur votre smartphone.
- 4. Commandez ce produit à l'aide de votre smartphone.

#### **Note**

- La photo est enregistrée sur le smartphone au format [2M], sauf si le format d'image est [ $\mathbf{g}$ s] S (VGA)].
- Les films sont enregistrés sur ce produit et ne sont pas stockés sur le smartphone.
- Les méthodes de fonctionnement et écrans d'affichage de l'application sont susceptibles d'être modifiés sans préavis lors de mises à niveau ultérieures.
- Le fonctionnement de cette application sur tous les smartphones et tablettes n'est pas garanti.
- Si vous n'arrivez pas à établir la connexion entre les deux appareils, suivez les instructions portant sur la « Connexion à un smartphone ou à une tablette Android ».

#### **Astuce**

Pour connaître le dernier système d'exploitation pris en charge, consultez la page de téléchargement de PlayMemories Mobile.

# Transfert de films (MP4) et de photos sur votre smartphone ou votre tablette

Transférez des images sur votre smartphone ou votre tablette.

- 1. Installez PlayMemories Mobile sur votre smartphone.
	- Si PlayMemories Mobile est déjà installé sur votre smartphone, procédez à la mise à jour vers la version la plus récente du logiciel.
- 2. Appuyez sur le bouton  $\blacktriangleright$  de ce produit pour passer en mode de lecture.
- 3. Sur l'écran LCD de ce produit, sélectionnez [MENU] [Sans fil] [Fonction<sup>26</sup>] [Envoy. vers smartph.] - [Sélectionner sur ce dispositif].
	- Si vous sélectionnez [Sélectionner sur smartphone], toutes les images stockées dans la mémoire interne de ce produit (modèles avec mémoire interne) ou sur la carte mémoire s'affichent sur l'écran du smartphone.
- 4. Sélectionnez le type d'image que vous voulez transférer.

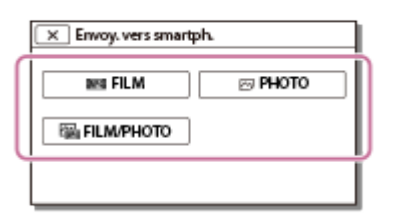

5. Sélectionnez l'image que vous voulez transférer et cochez  $\bigvee$ , puis sélectionnez  $\lceil \overline{OK} \rceil$  -  $\lceil \overline{OK} \rceil$ .

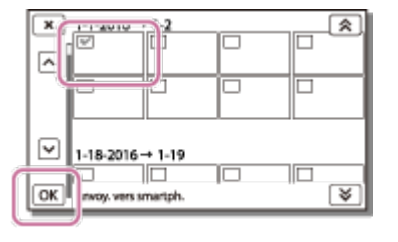

Le QR Code, SSID, le mot de passe et le nom du dispositif ainsi qu'un mot de passe s'affichent sur l'écran LCD de ce produit. Vous pouvez maintenant connecter ce produit à votre smartphone.

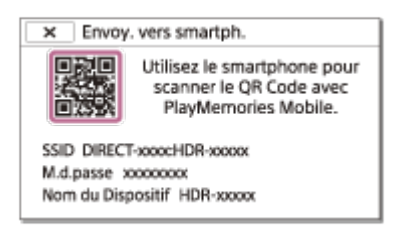

- 6. Démarrez PlayMemories Mobile, sélectionnez [Scanner le QR Code de la caméra] [OK] [OK], puis lisez le QR Code affiché sur l'écran LCD de ce produit avec votre smartphone ou votre tablette.
	- Connectez-vous à ce produit à partir de votre smartphone.
- Pour plus de détails sur la méthode de connexion de votre smartphone, consultez « Rubrique connexe ».
- 7. Les images sont transférées de ce produit vers le smartphone.
	- Les images transférées seront stockées dans Galerie/Album pour les smartphones/tablettes Android ou dans Album pour les iPhone/iPad.

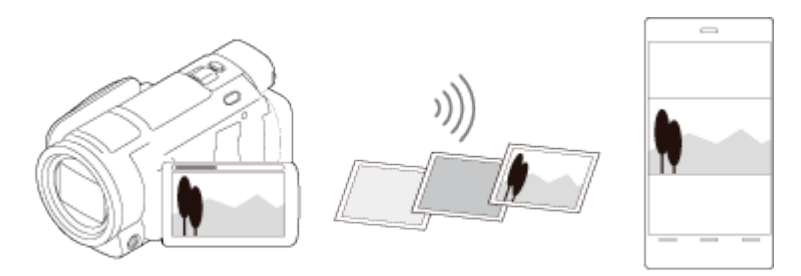

#### **Note**

- Vous ne pouvez pas transférer de films XAVC S ou AVCHD.
- [Envoy. vers smartph.] n'est pas disponible lorsqu'aucun film MP4 ou image fixe n'a été enregistré sur ce produit.
- Pour sélectionner les films MP4 quand vous souhaitez regarder un film, consultez la section « Lecture de films MP4 (film HD) (sélection du format du film) » et basculez vers le format du film.
- Si vous voulez importer des images enregistrées sur une carte mémoire, insérez-la dans ce produit et sélectionnez-la dans [Sélection support] (modèles avec mémoire interne).
- Le fonctionnement de cette application sur tous les smartphones et tablettes n'est pas garanti.

#### **Astuce**

Pour connaître le dernier système d'exploitation pris en charge, consultez la page de téléchargement de PlayMemories Mobile.

[76] Mode d'emploi | Utilisation de la fonction Wi-Fi | Transfert d'images vers un smartphone

Transfert de films (MP4) et de photos sur votre smartphone ou votre tablette à l'aide de la fonction NFC (partage NFC one-touch)

Transférez des images sur votre smartphone ou votre tablette Android bénéficiant de la technologie NFC.

- Veillez à ce que votre smartphone ne soit pas en mode veille et que l'écran soit déverrouillé.
	- 1. Installez PlayMemories Mobile sur votre smartphone.
		- Si PlayMemories Mobile est déjà installé sur votre smartphone, procédez à la mise à jour vers la

version la plus récente du logiciel.

2. Sélectionnez [Paramètres] sur le smartphone, puis sélectionnez [Plus…] et cochez [NFC].

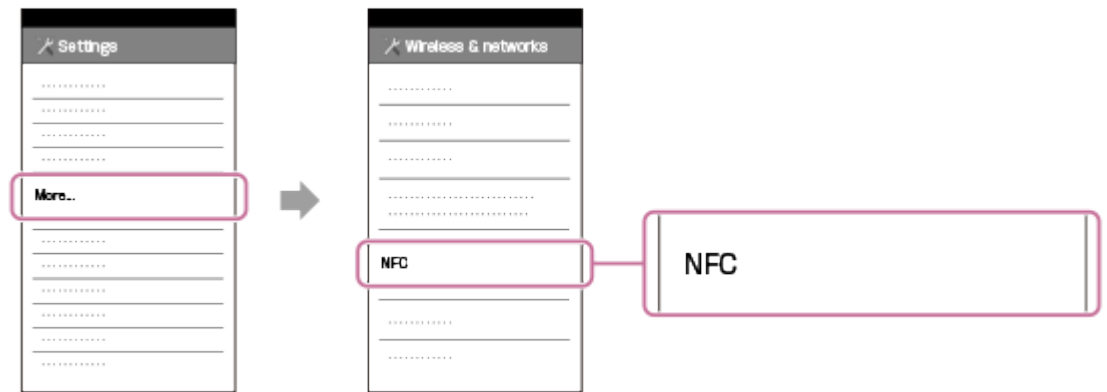

- 3. Appuyez sur la touche  $\blacktriangleright$  de ce produit pour passer en mode lecture, puis affichez l'image que vous voulez transférer sur l'écran LCD du caméscope.
- 4. Mettez en contact le symbole N (N mark) de ce produit avec le symbole N (N mark) de votre smartphone.

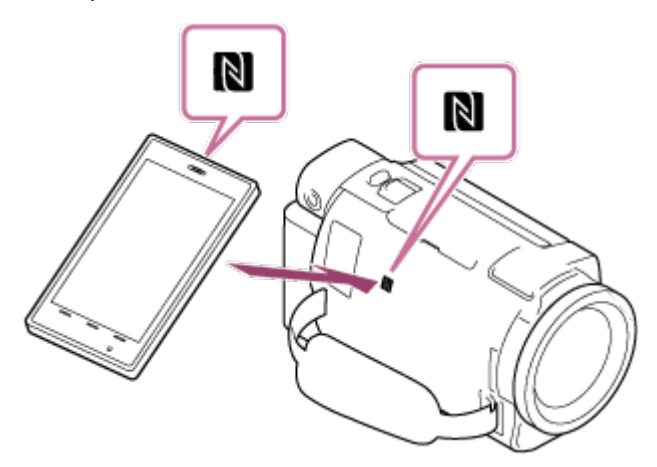

- Laissez ce produit et votre smartphone immobiles l'un contre l'autre pendant 1 à 2 secondes jusqu'à ce que PlayMemories Mobile démarre sur votre smartphone.
- Vérifiez que **N** (N mark) s'affiche sur l'écran LCD de ce produit.
- 5. Les images sont transférées de ce produit vers le smartphone.
	- Les images transférées seront stockées dans Galerie/Album pour les smartphones/tablettes Android ou dans Album pour les iPhone/iPad.

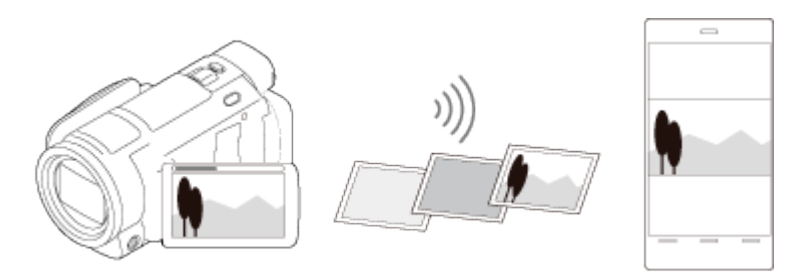

- Vous ne pouvez pas transférer de films XAVC S ou AVCHD.
- [Envoy. vers smartph.] n'est pas disponible lorsqu'aucun film MP4 ou image fixe n'a été enregistré sur

ce produit.

- Sélectionnez « Touche de changement de format de film » sous « Lecture de films MP4 (film HD) (sélection du format du film) » pour sélectionner les films MP4 au moment de leur lecture.
- Si vous voulez importer des images enregistrées sur une carte mémoire, insérez-la dans ce produit et sélectionnez-la dans [Sélection support] (modèles avec mémoire interne).
- Le fonctionnement de cette application sur tous les smartphones et tablettes n'est pas garanti.
- Si vous n'arrivez pas à établir la connexion entre les deux appareils, suivez les instructions portant sur la « Connexion à un smartphone ou à une tablette Android ».

#### **Astuce**

Pour connaître le dernier système d'exploitation pris en charge, consultez la page de téléchargement de PlayMemories Mobile.

[77] Mode d'emploi | Utilisation de la fonction Wi-Fi | Transfert d'images vers un ordinateur

## Envoyer vers ordinat.

Vous pouvez transférer et enregistrer des films et des photos sur votre ordinateur.

- 1. Installez le logiciel sur votre ordinateur. Pour Windows : PlayMemories Home <http://www.sony.net/pm/> Pour Mac : Importation auto sans fil <http://www.sony.co.jp/imsoft/Mac/>
	- La première fois que vous raccordez ce produit à votre ordinateur après avoir installé le logiciel, réglez [Régl. connexion USB] sur [Mass Storage] sur ce produit, puis raccordez-le à votre ordinateur à l'aide du câble USB.
	- Si le logiciel est déjà installé sur votre ordinateur, mettez le logiciel à jour avec la dernière version.
- 2. Connectez le caméscope au point d'accès du réseau sans fil.
	- Si votre point d'accès ne prend pas en charge le bouton-poussoir WPS, consultez « Réglag. point d'accès ».
	- Si votre point d'accès prend en charge le bouton-poussoir WPS, consultez « WPS Push ».
	- Les réglages pour les étapes 1 et 2 sont requis uniquement la première fois.
- 3. Appuyez sur le bouton  $\blacktriangleright$  de ce produit pour passer en mode de lecture.
- 4. Sur l'écran LCD de ce produit, sélectionnez [MENU] [Sans fil] [Fonction ] [Envoyer vers ordinat.].
	- Les images sont automatiquement transférées et enregistrées sur l'ordinateur.
	- Seules les nouvelles images enregistrées sont transférées.

#### **Note**

- Ne fermez pas l'écran LCD pendant le transfert des fichiers. Le transfert sera interrompu.
- Vous devez mettre l'ordinateur sous tension pour exécuter [Envoyer vers ordinat.].
- En fonction des réglages de l'application sur l'ordinateur, ce produit peut se mettre automatiquement hors tension après l'enregistrement des images.
- Si vous voulez importer des images enregistrées sur une carte mémoire, vous devez d'abord insérer la carte mémoire dans ce produit (modèles avec mémoire interne).
- L'importation de films et de plusieurs images fixes peut prendre un certain temps.

[78] Mode d'emploi | Utilisation de la fonction Wi-Fi | Transfert d'images vers un téléviseur

# Lecture d'images sur un téléviseur (Visionner sur TV)

Vous pouvez afficher des images sur votre téléviseur connecté au réseau en transférant des images de ce produit sans brancher ce dernier au téléviseur.

Selon votre modèle de téléviseur, certains réglages peuvent être nécessaires avant de pouvoir lire les images sur celui-ci. Consultez également les modes d'emploi du téléviseur.

- 1. Connectez le caméscope à un point d'accès du réseau sans fil.
	- Si votre point d'accès ne prend pas en charge le bouton-poussoir WPS, consultez « Réglag. point d'accès ».
	- Si votre point d'accès prend en charge le bouton-poussoir WPS, consultez « WPS Push ».
	- Vous pouvez passer directement à l'étape 1 à partir de la deuxième fois.
- 2. Appuyez sur le bouton  $\blacktriangleright$  de ce produit pour passer en mode de lecture.
- 3. Sélectionnez MENU [Sans fil] [Fonction<sup>22]</sup> [Visionner sur TV] le type d'image que vous souhaitez transférer.
- 4. Lisez un film ou une photo sur le téléviseur.

- Cette fonction n'est pas disponible pour les films  $[\frac{14}{K}$ XAVC S 4K] (modèles avec fonctionnalité 4K) et [HHDH XAVC S HD].
- Cette fonction est disponible avec les téléviseurs compatibles avec les lecteurs DLNA.
- Vous pouvez visionner des images uniquement sur les téléviseurs qui sont compatibles avec la fonction réseau (y compris réseau filaire).
- L'affichage des images sur le téléviseur peut prendre un certain temps.
- Cette fonction n'est pas disponible si vous utilisez un point d'accès non sécurisé (WEP/WPA/WPA2) pour le protéger des intrusions.
- Sélectionnez le point d'accès que vous avez enregistré pour ce produit lors de la connexion de votre téléviseur.
- Pour plus de confort lors de la diffusion des films, utilisez un réseau filaire pour connecter votre téléviseur. Selon l'état du réseau sans fil, la lecture des films peut être plus ou moins fluide.

La fluidité de la lecture dépend en partie des paramètres d'enregistrement qui ont été utilisés.

[79] Mode d'emploi Utilisation de la fonction Wi-Fi Diffusion en continu en direct À propos de la Diffusion en continu en direct

Diffusion en continu en direct est une fonction qui permet de diffuser en temps réel une vidéo vers un site de partage vidéo tel que Ustream, ce qui peut être accompli en utilisant ce produit avec un routeur Wi-Fi ou un smartphone capable de partager sa connexion Internet.

Vous pouvez aussi envoyer des messages à votre SNS enregistré (Facebook, Twitter, etc.) pour annoncer que vous avez démarré la Diffusion en continu en direct d'une vidéo.\*

\* Inscription auprès d'un site de partage vidéo ou de SNS requise.

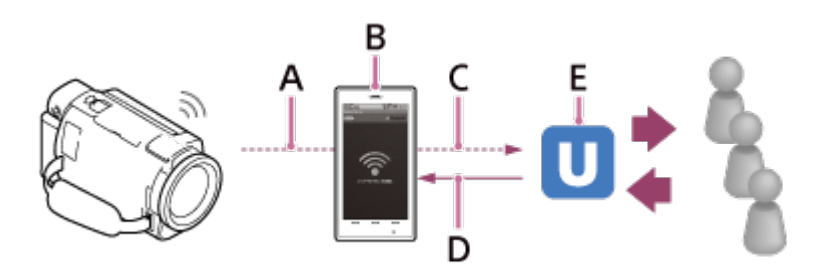

- A : Wi-Fi
- B : Mode de partage de la connexion Internet
- C : 3G/LTE
- D : Commentaires des utilisateurs
- E : Site de partage vidéo tel que Ustream

## **Pour procéder à la Diffusion en continu en direct, les préparations suivantes sont requises.**

Définissez les réglages suivants pour la diffusion en direct dans les réglages Diffus. cont. en direct de ce produit.

- Enregistrement d'un utilisateur auprès d'un site de partage vidéo (tel que Ustream)
- Un smartphone (capable de partager une connexion Internet) ou un environnement réseau Wi-Fi
- La Diffusion en continu en direct dépend des conditions et du service du fournisseur Internet tiers de votre région. Il est possible que la fonction ne soit pas disponible, en fonction des restrictions de service Internet et large bande de votre région.
- Pour connaître les réglages de partage de la connexion Internet de votre smartphone ou les réglages du réseau Wi-Fi de votre routeur, consultez le mode d'emploi de votre smartphone ou de votre routeur Wi-Fi. Pour plus de détails sur les réglages du réseau Wi-Fi, consultez le fournisseur du service réseau.

[80] Mode d'emploi Utilisation de la fonction Wi-Fi Diffusion en continu en direct Préparation de la diffusion en continu en direct

Configurez les réglages réseau sur ce produit et enregistrez le compte du site de partage vidéo ainsi que les réglages SNS à l'aide de l'application dédiée « PlayMemories Home » installée préalablement sur votre ordinateur.

Vous pouvez télécharger « PlayMemories Home » à partir du site de support ci-dessous. <http://www.sony.net/pm/>

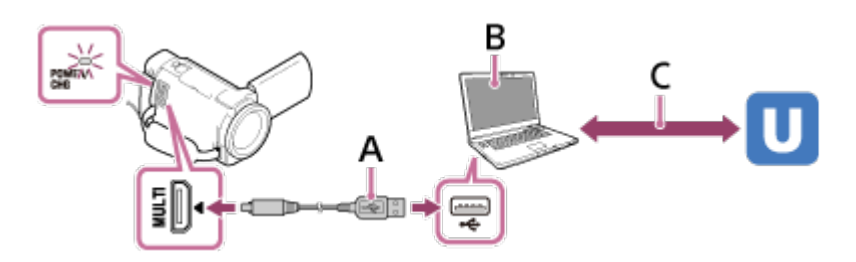

#### **A : USB**

Connectez à votre ordinateur avec stockage de masse.

#### **B : « PlayMemories Home »**

Démarrez « PlayMemories Home ».

#### **C : Obtention de l'ID de canal authentifié OAuth**

Connectez-vous à Ustream et procédez à l'authentification à l'aide de « PlayMemories Home ».

## **Réglages réseau sur l'ordinateur**

Vérifiez les réglages suivants avant de connecter ce produit à votre ordinateur.

- Sélectionnez MENU [Configuration] [ $\pm$  Connexion] [Régl. connexion USB], et [Mass Storage] est sélectionné.
- Sélectionnez  $\overline{\text{MENU}}$  [Configuration] [ $\pm$  Connexion] [Réglage USB LUN] et vérifiez si [Multiple] est sélectionné.

Vous pouvez définir les éléments suivants à l'aide des réglages de la diffusion en continu en direct de « PlayMemories Home ».

Sélectionnez « PlayMemories Home » - [Outils] - [Outil Paramètres réseau].

Pour des détails, consultez <http://www.sony.net/guide/nst/>.

- Réglages de diffusion en continu : vous pouvez définir la méthode de diffusion en continu ainsi que les informations des vidéos.
	- Site de diffusion en continu, canal, qualité d'image et réglages d'enregistrement du site de diffusion en continu
	- Titre et description de la vidéo diffusée en continu
- Réglages SNS : en configurant cette option, vous pouvez publier un commentaire sur les services de réseaux sociaux lorsque vous démarrez une vidéo diffusée en continu.
	- -Réglages de la connexion pour Twitter ou Facebook
	- Commentaires que vous publiez

## **Réglages de diffusion en continu en direct de ce produit**

Connectez ce produit au point d'accès. Pour des détails, consultez « Réglag. point d'accès » ou « WPS Push ».

#### **Note**

Vos données personnelles (informations requises pour vous connecter à Ustream, Twitter ou

Facebook) sont définies dans ce produit. N'oubliez pas de réinitialiser les réglages de ce produit avant de le céder à un tiers ou de le mettre au rebut.

#### **Astuce**

Ustream est un site de partage vidéo par l'intermédiaire duquel vous pouvez diffuser en direct et visionner des vidéos à l'aide de la fonction Diffusion en continu en direct de ce produit. Pour des détails sur Ustream, consultez le site suivant. (<http://www.ustream.tv/>).

## [81] Mode d'emploi Utilisation de la fonction Wi-Fi Diffusion en continu en direct Diffusion en continu en direct

Vous pouvez démarrer la Diffusion en continu en direct une fois que la préparation est terminée. La première fois que vous utilisez la Diffusion en continu en direct, il est recommandé de répéter à l'avance la diffusion dans un environnement soigneusement préparé après avoir procédé à la configuration à l'aide d'un « PlayMemories Home » sur votre ordinateur. Mettez votre smartphone en mode de partage de la connexion Internet ou mettez votre routeur Wi-Fi sous tension avant de procéder à la Diffusion en continu en direct.

- 1. Sur l'écran d'enregistrement des films/photos, sélectionnez  $\overline{\text{MENU}}$  [Sans fil] [Fonction  $\frac{2}{\sqrt{2}}$ ] -[Diffus. cont. en direct].
- 2. Appuyez sur la touche START/STOP pour démarrer la diffusion.
	- [Connexion en cours...] et le SSID enregistré sont affichés pendant la préparation de la diffusion en direct, puis **LIVE** apparaît quand Diffusion en continu en direct démarre.
- 3. Appuyez à nouveau sur la touche START/STOP pour arrêter la diffusion.
	- **TIVE** clignote jusqu'à ce que la Diffusion en continu en direct soit terminée.

- Dans certaines langues, les indications affichées à l'écran peuvent apparaître en anglais pendant l'utilisation de la fonction Diffusion en continu en direct.
- La fréquence d'images du film diffusé en continu en direct est fixée comme suit :
	- Dispositif compatible 1080 60i : 30p ou 60i.
	- Dispositif compatible 1080 50i : 25p ou 50i.
- Un délai de 10 30 secondes peut s'écouler entre le démarrage de la Diffusion en continu en direct sur ce produit et la diffusion continue de la vidéo sur le site de partage vidéo.
- Les éléments suivants ne sont pas disponibles pendant la Diffusion en continu en direct :
	- **744** (Suppression ma voix)
	- $-FF$ Fondu
	- ENREG vidéo double
	- Détection de sourire
	- L[Actif intelligent] de [ F F] SteadyShot]
- Vous pouvez enregistrer, dans la mémoire de ce produit, un film qui est diffusé en continu en direct. Le film est enregistré dans la mémoire interne (modèle équipé d'une mémoire interne uniquement) ou sur la carte mémoire, selon le réglage.
- Si la mémoire interne (modèle équipé d'une mémoire interne uniquement) ou la carte mémoire est saturée, l'enregistrement s'arrête automatiquement, mais pas la diffusion en continu.
- Lorsque vous souhaitez simplement exécuter Diffusion en continu en direct sans enregistrer de film dans la mémoire interne (modèles avec mémoire interne) ou sur une carte mémoire, sélectionnez [Sans fil] - [Réglage ] - [ENREG vidéo pdt diff.] - [Désact].

[82] Mode d'emploi Utilisation de la fonction Wi-Fi Diffusion en continu en direct Limitations de la diffusion en continu en direct

La diffusion en continu en direct est soumise à certaines limitations.

## **Limitations pour Ustream**

Il existe des limitations de diffusion en continu de vidéos sur Ustream. Pour des détails, consultez le site Ustream.

## **Connexion réseau**

Utilisez un smartphone capable de partager une connexion Internet ou un routeur Wi-Fi pour la Diffusion en continu en direct. Toutefois, le bon fonctionnement n'est pas garanti avec l'ensemble des smartphones ou des routeurs Wi-Fi. Les LAN sans fil publics ne peuvent pas être utilisés comme connexions pour la Diffusion en continu en direct.

## **Diffusion en continu en direct simultanée avec plusieurs caméscopes**

Vous ne pouvez pas diffuser simultanément en continu en direct des vidéos en utilisant le même compte sur plus de 1 caméscope. Vous devez vous connecter avec un autre compte.

## **Effets consécutifs aux communications sans fil**

En cas de connexion d'un smartphone à l'aide de la fonction de partage ou via un routeur Wi-Fi, il est possible que les images et le son soient interrompus ou que la communication soit coupée en raison de l'état des communications sans fil.

## **Connexion pour la Diffusion en continu en direct**

La durée de communication que vous pouvez utiliser pour Diffusion en continu en direct est limitée par le contrat de votre smartphone ou de votre routeur Wi-Fi. Vérifiez-la au préalable.

## **Durée de diffusion continu**

La Diffusion en continu en direct à l'aide de ce produit est limitée à 13 heures environ.

## **Limitations des connexions réseau**

Dans certains pays, vous ne pouvez pas vous connecter aux sites de Diffusion en continu en direct. Utilisez cette fonction en respectant la législation du pays.

La fonction Wi-Fi de ce produit ne peut pas être utilisée en le connectant à un réseau sans fil public.

[83] Mode d'emploi Utilisation de la fonction Wi-Fi Commande d'autres caméscopes à partir de ce produit

# Prise de vue à l'aide de ce produit et d'autres caméscopes au moyen de la Commande multicaméra

Cette fonction vous permet d'enregistrer simultanément des images à l'aide de ce produit et de plusieurs caméscopes en les connectant au Wi-Fi. À partir de ce produit, vous pouvez également exécuter certaines opérations de base des caméscopes connectés, notamment la configuration des réglages. Les images enregistrées peuvent être éditées à l'aide de PlayMemories Home, y compris la création d'un clip PinP (Picture in Picture ; une image dans laquelle une autre est incrustée).

- 1. Connectez ce produit et les autres caméscopes via le Wi-Fi.
	- Pour des détails sur la méthode de connexion, consultez « [Connexion de ce produit à un](#page-93-0) [caméscope à l'aide de la commande multicaméra \(Connexion unique\)](#page-93-0) » et « [Connexion de ce](#page-94-0) [produit à plusieurs caméscopes à l'aide de la commande multicaméra \(Connexion multiple\)](#page-94-0) ».

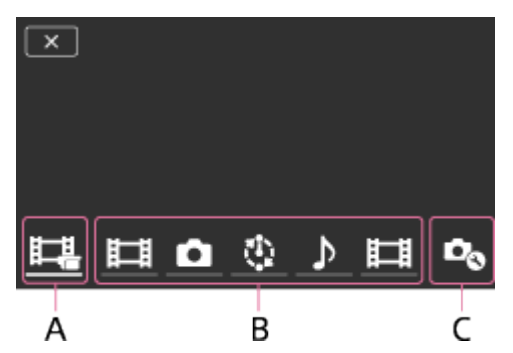

```
A : Ce produit
```
B : Modes de prise de vue (Film, nume fixe, Pr. d. v. à interv., Naudio) des caméscopes connectés

C : Divers réglages des caméscopes connectés

- 2. Sélectionnez les icônes affichées, notamment  $\Box$ ,  $\Box$  ou celles apparaissant en B dans la figure  $ci$ -dessus, sélectionnez  $\mathcal{D}_{\mathbb{Q}}$ , puis configurez les réglages souhaités pour chaque caméscope connecté.
	- Parmi les options de menu décrites plus bas sous « Options de menu réglables », seules sont affichées les options qui peuvent être configurées sur le caméscope connecté.
	- L'état du caméscope sélectionné peut être vérifié sur l'écran LCD de ce produit.
- 3. Appuyez sur la touche START/STOP de ce produit.
	- L'enregistrement démarre sur tous les dispositifs connectés à ce produit. S'affiche sur les icônes de ce produit et des caméscopes qui enregistrent des films.
	- En sélectionnant  $\Box$ ,  $\Box$  ou les icônes illustrées en B sur la figure ci-dessus pendant la prise de vue, l'image enregistrée sur le caméscope connecté peut être vérifiée sur l'écran LCD de ce produit.

PHOTO ou la manette de zoom peut être utilisé, même en cas de prise de vue avec la commande multicaméra.

- 4. Appuyez sur la touche START/STOP de ce produit.
	- L'enregistrement prend fin.

## **Options de menu réglables**

#### **[Commut. disp. conn.] (affiché quand un caméscope est connecté)**

Déconnecte le caméscope actuellement connecté et sélectionne un autre dispositif.

#### **[Enreg. dispos. conn.] (affiché lorsque plusieurs caméscopes sont connectés)**

Enregistre les caméscopes qui ne l'ont pas encore été.

#### **[Mode prise de vue]**

Sélectionne le mode de prise de vue du caméscope connecté (d'un caméscope lorsqu'un seul est connecté et de tous les caméscopes lorsque plusieurs sont connectés).

[[ Film] : enregistre des films.

[  $\bullet$  Image fixe] : enregistre des photos.

[tter. d. v. à interv.] : continue d'enregistrer des photos à intervalle régulier.

[Audio] : enregistre uniquement le son.

## **[Réglag. prise de vue]**

### **Les réglages d'enregistrement des films (affichés quand un caméscope est connecté et que le mode de prise de vue est réglé sur [ Film])**

Vous pouvez configurer les réglages d'enregistrement des films du caméscope connecté.

[Mode d'enregistrem.] : définit la qualité d'image du film.

[Em] SteadyShot] : permet d'activer la réduction du bougé du caméscope.

[[ Angle prise de vue] : définit l'angle de prise de vue.

[Retourner] : active l'enregistrement des images tête en bas.

[Em]Format fichier] : définit le format de fichier pour l'enregistrement des films.

#### **Réglages de la prise de vue d'images fixes (affichés lorsqu'un caméscope est connecté et que le mode de prise de vue est réglé sur [ Image fixe])**

Vous pouvez configurer les réglages de prise de vue de photos du caméscope connecté.

[Retourner] : active l'enregistrement des images tête en bas.

[ Entraînement] : définit la méthode de prise de vue en continu.

[ **]** Intervalle pr.d.vue] : définit l'intervalle de la prise de vue en continu.

[ Retardateur] : règle le retardateur.

### **Les réglages de la prise de vue à intervalle (affichés lorsqu'un caméscope est connecté et que le mode de prise de vue est réglé sur [ Pr. d. v. à interv.])**

Vous pouvez définir l'intervalle des enregistrements consécutifs de la prise de vue de photos à intervalle.

[Retourner] : active l'enregistrement des images tête en bas.

[[1] Intervalle pr.d.vue] : définit l'intervalle d'enregistrement des photos, en secondes.

#### **Réglages du dispositif connecté (affichés quand un caméscope est connecté)**

Vous pouvez configurer les réglages du caméscope connecté.

[Bip] : active ou désactive l'émission des bips de fonctionnement.

#### **Note**

- Les icônes affichées varient selon l'état des caméscopes connectés.
- Selon le caméscope connecté, il est possible que son écran LCD s'éteigne ou qu'il ne soit plus possible d'utiliser ses fonctions.
- Les options de menu qui peuvent être configurées sur le caméscope connecté sont affichées.
- Même si ce produit est mis hors tension alors que le caméscope connecté prend des vues, la prise de vue continue.
- Au cours de la connexion, il n'est pas possible de sélectionner  $\blacktriangleright$  (Afficher Images) ou [MODE] tant sur ce produit que sur le caméscope connecté.
- Les images enregistrées sur le caméscope connecté ne peuvent pas être reproduites par l'intermédiaire de la sortie audio ou de la borne de sortie HDMI.
- Si la connexion entre ce produit et d'autres caméscopes est interrompue pendant la prise de vue, elle est automatiquement rétablie. Même si vous terminez la prise de vue sur ce produit avant que la reconnexion soit effective, le caméscope reconnecté poursuit la prise de vue.
- Le mode de prise de vue photographique peut être sélectionné sur le caméscope connecté, mais pas sur ce produit.
- Lorsque la touche PHOTO de ce produit est enfoncée, une photo est prise sur les autres caméscopes connectés qui sont réglés sur le mode de prise de vue photographique. Vous ne pouvez pas enregistrer de photos avec ce produit.
- Cette fonction est opérationnelle via un réseau Wi-Fi et un certain délai s'écoule donc entre le moment où ce produit démarre/arrête l'enregistrement d'un film et le moment où les dispositifs connectés font de même.
- La limite supérieure de la durée d'enregistrement de cette fonction est la suivante. Lorsque [ F Format fichier] est réglé sur [  $\frac{1}{4}$  XAVC S 4K], [ F H Img. par seconde] est réglé sur [30p] : 3 h 23 m

Lorsque [ F Format fichier] est réglé sur [ F HD F XAVC S HD], [ F H Img. par seconde] est réglé sur [30p]/[25P] :6 h 31 m

Lorsque [ F Format fichier] est réglé sur [ F HD F XAVC S HD], [ F H Img. par seconde] est réglé sur [60p]/[50P] : 3 h 15 m

#### **Astuce**

- L'état du caméscope connecté est affiché en temps réel sur l'écran LCD de ce produit.
- <span id="page-93-0"></span>À l'aide de la manette de zoom de ce produit, vous pouvez commander le zoom du caméscope sélectionné à l'aide de  $\Box$ ,  $\Box$  ou des icônes affichées en (B).

[84] Mode d'emploi Utilisation de la fonction Wi-Fi Commande d'autres caméscopes à partir de ce produit

# Connexion de ce produit à un caméscope à l'aide de la commande multicaméra (Connexion unique)

Vous pouvez connecter ce produit à un autre caméscope via le Wi-Fi. En établissant une connexion Wi-Fi, vous pouvez commander l'autre caméscope à partir de ce produit.

- 1. Mettez sous tension le caméscope que vous souhaitez connecter, puis mettez-le dans un état prêt pour la connexion Wi-Fi.
	- Pour des détails sur cette opération, consultez le mode d'emploi du caméscope.
- 2. Mettez ce produit sous tension, puis sélectionnez MENU [Sans fil] [Réglage a] [Régl.comm. mult.cam] - [Connexion unique].
- 3. Sélectionnez  $\overline{\text{MENU}}$  [Sans fil] [Fonction $\widehat{=}$ ] [Comm. multicaméra].
	- La liste des SSID qui peuvent être connectés s'affiche.
- 4. Sélectionnez le SSID du caméscope auquel vous souhaitez vous connecter.
	- L'enregistrement est terminé.

#### **Note**

- Ce produit affiche une chaîne de caractères qui supprime « DIRECT- » du SSID du caméscope auquel vous souhaitez vous connecter, comme SSID du caméscope.
- Lorsque vous utilisez la fonction Commande multicaméra sur ce produit, celui-ci doit seulement être connecté au caméscope auquel vous souhaitez vous connecter via le Wi-Fi et à aucun autre point d'accès Wi-Fi. Si vous décidez de connecter ce produit à d'autres points d'accès Wi-Fi, vous le faites à vos propres risques. Ce produit peut être soumis à un accès non autorisé et son contenu peut être intercepté contre votre volonté.

<span id="page-94-0"></span>[85] Mode d'emploi | Utilisation de la fonction Wi-Fi | Commande d'autres caméscopes à partir de ce produit

# Connexion de ce produit à plusieurs caméscopes à l'aide de la commande multicaméra (Connexion multiple)

Vous pouvez connecter ce produit à d'autres caméscopes via le Wi-Fi. En établissant une connexion Wi-Fi, vous pouvez commander d'autres caméscopes à partir de ce produit.

- 1. Mettez sous tension les caméscopes que vous souhaitez connecter, puis mettez-les dans un état où ils sont prêts pour la connexion Wi-Fi.
	- Pour des détails sur cette opération, consultez le mode d'emploi des caméscopes.
- 2. Mettez ce produit sous tension, puis sélectionnez MENU [Sans fil] [Réglage 3] [Régl.comm. mult.cam] - [Connexion multiple].
- 3. Sélectionnez  $\overline{\text{MENU}}$  [Sans fil] [Fonction $\widehat{=}$ ] [Comm. multicaméra].
- 4. Sélectionnez  $\mathcal{D}_{\Omega}$ .
- 5. Sélectionnez [Enreg. dispos. conn.].
	- Ce produit passe à l'état d'attente d'enregistrement (l'état d'attente d'enregistrement prend fin

après 2 minutes environ).

- 6. Exécutez la connexion sur le caméscope que vous souhaitez connecter à ce produit.
	- Pour des détails sur la connexion Wi-Fi, reportez-vous aux modes d'emploi des caméscopes.
- 7. Sélectionnez [OK] lorsqu'il s'affiche sur l'écran du produit afin de terminer l'enregistrement.
- 8. Répétez les étapes 4 à 7 pour chaque caméscope que vous souhaitez connecter.

#### **Note**

- Il est possible d'enregistrer jusqu'à cinq caméscopes (compatibles avec la commande multicaméra) sur ce produit.
- Les opérations des étapes 4 8 ne sont nécessaires qu'au moment de l'enregistrement initial.
- Modifiez les réglages du caméscope auquel vous souhaitez vous connecter avant l'expiration de l'état d'attente d'enregistrement de ce produit.
- Ce produit affiche une chaîne de caractères qui supprime « DIRECT- » du SSID du caméscope auquel vous souhaitez vous connecter, comme SSID du caméscope.

[86] Mode d'emploi Utilisation de la fonction Wi-Fi Commande d'autres caméscopes à partir de ce produit

# Édition d'images enregistrées avec plusieurs caméscopes

En important sur un ordinateur des images enregistrées à l'aide de plusieurs caméscopes, vous pouvez éditer des clips PinP (Picture in Picture ; une image incrustée dans une autre), etc.

## **Installation de PlayMemories Home**

Pour éditer des clips PinP, etc., vous devez installer PlayMemories Home sur votre ordinateur. PlayMemories Home peut être installé à partir de l'URL suivante. <http://www.sony.net/pm/>

[87] Mode d'emploi | Utilisation des menus | Utilisation des options du menu Configuration des options du menu

Ce produit dispose de différentes options de menu réparties en 7 catégories de menu.

1. Sélectionnez  $MENU$ .

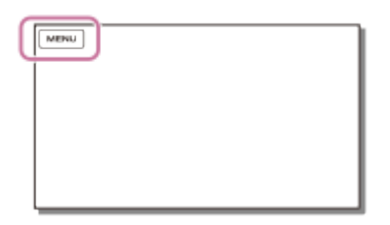

2. Sélectionnez une catégorie.

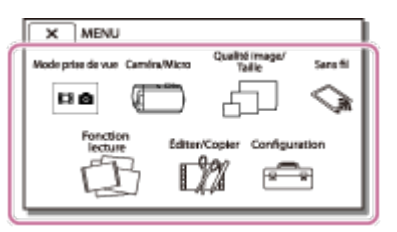

3. Sélectionnez l'option de menu désirée.

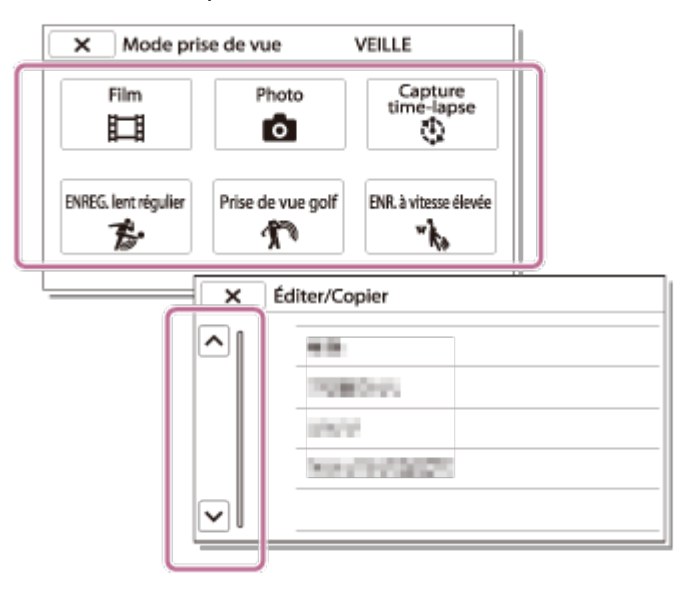

#### **Note**

Sélectionnez  $\boxed{x}$  pour mettre fin à la configuration du menu ou pour revenir à l'écran précédent.

### **Pour rechercher rapidement une option de menu**

Les menus [Caméra/Micro], [Sans fil] et [Configuration] possèdent des sous-catégories. Sélectionnez l'icône de sous-catégorie pour que vous puissiez sélectionner l'option de menu désirée.

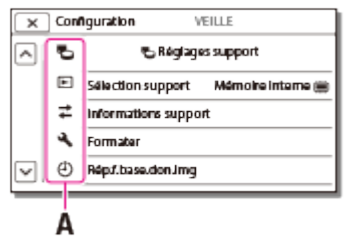

A : Icônes de sous-catégorie

## **Lorsque vous ne pouvez pas sélectionner une option d'un menu**

Certaines options de menu ou paramètres ne sont pas disponibles, selon les paramètres de ce produit. Lorsque vous sélectionnez une option de menu ou un paramètre grisé, ce produit affiche la raison pour laquelle vous ne pouvez pas sélectionner l'option de menu en question.

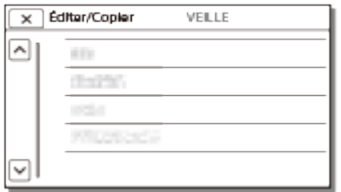

# [88] Mode d'emploi | Utilisation des menus | Utilisation des options du menu Comment utiliser le clavier

Un clavier s'affiche sur l'écran LCD lorsqu'il faut entrer du texte.

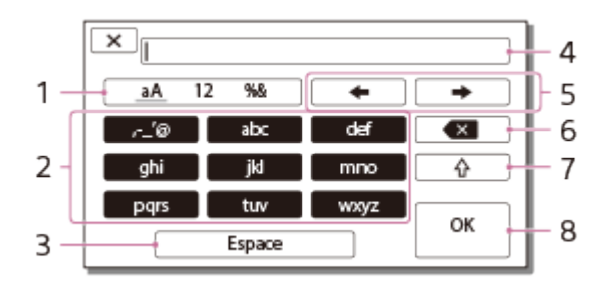

1. Changement du type de caractères.

Chaque fois que vous appuyez sur la touche, le type de caractère à entrer passe des lettres aux chiffres et aux symboles.

2. Clavier

Chaque fois que vous effleurez cette touche, le caractère affiché change et vous propose les différentes possibilités.

Par exemple : si vous souhaitez entrer « abd »

Sélectionnez [abc] en appuyant une fois pour afficher un « a », appuyez sur  $\rightarrow$  - sélectionnez [abc] en appuyant deux fois pour afficher un « b » - sélectionnez [def] en appuyant une fois pour afficher un « d ».

3. Espace

Permet d'insérer un espace.

4. Zone de saisie

Les caractères que vous avez entrés s'affichent. < indique la longueur du texte à ne pas dépasser.

5. Déplacer le curseur

Permet de déplacer le curseur dans la zone de saisie vers la gauche ou la droite.

6. Supprimer

Permet de supprimer le caractère précédant le curseur.

7.  $\sqrt{4}$ 

Permet de changer le caractère suivant pour l'afficher en majuscule ou en minuscule.

- 8. Confirmer
	- Permet de finaliser la saisie.

Pour annuler une saisie de texte, sélectionnez  $\overline{\phantom{a}}$ 

Vous pouvez sélectionner le mode d'enregistrement des films.

 $1. \overline{\text{MEM}}$  - [Mode prise de vue] - [Film].

[90] Mode d'emploi | Utilisation des menus | Mode de prise de vue Photo

Vous pouvez sélectionner le mode de prise de vue photographique.

1. MENU - Mode prise de vue] - [Photo].

[91] Mode d'emploi | Utilisation des menus | Mode de prise de vue Capture time-lapse

#### **Qu'est-ce que la Capture time-lapse ?**

En mode Capture time-lapse, les photos sont prises successivement à intervalle régulier. À partir de ces photos, vous pouvez créer un film à l'aide de l'application pour ordinateurs PlayMemories Home (Windows OS : ver. 5.1 ou ultérieure, Mac OS : ver. 3.1 ou ultérieure).

Vous pouvez exprimer sur une courte période des événements qui prennent un certain temps, notamment l'évolution du ciel ou la croissance d'une plante.

- 1.  $\sqrt{\text{MENU}}$  [Mode prise de vue] [Capture time-lapse].
- 2. 心 [Réglages time-lapse] réglage souhaité.

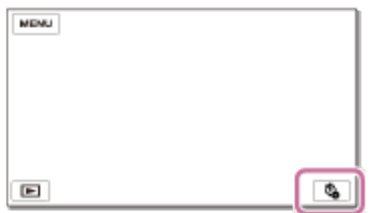

## **Description des options de menu**

**Intervalle pr. de vue :**

Définit l'intervalle de prise de vue des photos.

- **1 sec** : prend des photos à un intervalle de 1 seconde.
- **2 sec** : prend des photos à un intervalle de 2 secondes.
- **5 sec** : prend des photos à un intervalle de 5 secondes.
- **10 sec** : prend des photos à un intervalle de 10 secondes.
- **30 sec** : prend des photos à un intervalle de 30 secondes.
- **60 sec** : prend des photos à un intervalle de 60 secondes.

#### **Nombre prises d. vue** :

Définit le nombre de photos à enregistrer, entre 1 et 999.

#### **Mode exposition auto** :

Définit la méthode de réglage de l'exposition automatique.

- **Suivi expos. auto.** : règle l'exposition pour chaque prise de vue. Les variations de luminosité peuvent être suivies sans heurt.
- **Expo auto verrouill.** : corrige l'exposition au début de la première prise de vue.

#### **Taille img de capture** :

Définit la taille d'image des photos.

- **4K :**  $\sqrt{4}$  **L** (8,3M) : prend des photos au format 4K (3840  $\times$  2160).
- HD :  $\sqrt{3}$  S (2,1M) : prend des photos au format HD (1920  $\times$  1080).

#### **Astuce**

Les images prise à l'aide de la Capture time-lapse sont enregistrées sur le caméscope en tant que photos. Vous pouvez créer un film à partir de ces photos en les important sur un ordinateur, par exemple, et en utilisant des applications telles que PlayMemories Home (Windows OS : ver. 5.1 ou ultérieure, Mac OS : ver. 3.1 ou ultérieure).

- Pour éviter d'épuiser la batterie, il est conseillé d'alimenter le caméscope à l'aide de l'adaptateur secteur pendant la Capture time-lapse.
- La durée de prise de vue calculée à partir de ces réglages est affichée dans l'écran des réglages de la Capture time-lapse. Remarquez que l'heure de prise de vue affichée n'est que très approximative et que l'heure de prise de vue réelle peut varier en fonction des conditions d'utilisation.
- Il peut arriver que la durée de prise de 1 vue soit supérieure à [Intervalle pr. de vue]. Dans ce cas, la prise de vue suivante commence immédiatement après.
- L'écran de menu ne peut pas s'afficher pendant la Capture time-lapse. Quand vous démarrez la Capture time-lapse alors que l'écran de menu est affiché, ce dernier est remplacé par l'écran de Capture time-lapse.
- Les fonctions suivantes sont inopérantes pendant l'enregistrement time lapse.
	- Détection de visage
	- Attén. yeux roug
	- Économie d'énergie
	- Flash
	- SteadyShot
	- Contre-jour automat.
- Le remplacement de pièces consécutif à une utilisation excessive peut être facturé.

# ENREG. lent régulier

Ce produit enregistre des mouvements ou des actions rapides de 3 secondes environ sous la forme d'un film au ralenti de 12 secondes.

- 1. MENU [Qualité image/ Taille] [[ Format fichier] [[ TD] AVCHD].
- 2. MENU [Mode prise de vue] [ENREG. lent régulier].
- 3. Sélectionnez  $\sum_{n=1}^{\infty}$  pour modifier le moment où ce produit commence à enregistrer.

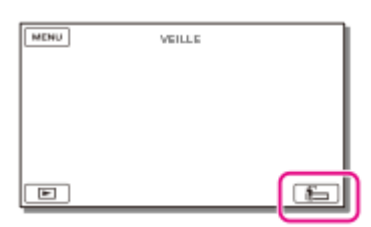

#### **[3s après] :**

Ce produit enregistre un film de 3 secondes environ après l'appui de la touche START/STOP.

#### **[3s avant] :**

Ce produit enregistre un film de 3 secondes environ avant l'appui de la touche START/STOP.

- 4. Appuyez sur la touche START/STOP.
	- [Enr. en crs...] disparaît quand l'enregistrement est terminé.

#### **Note**

- Vous ne pouvez pas enregistrer le son.
- La qualité d'image n'est pas aussi bonne que celle d'un enregistrement normal.
- Cette fonction n'est pas disponible lorsque vous réglez [  $\Box$  Format fichier] sur [  $\Box$  XAVC S 4K] ou [**即叩**XAVC S HD].
- [ $\mathbb{H}$ ]Mode ENR] est automatiquement réglé sur [Standard  $\overline{\text{HQ}}$ ].

[93] Mode d'emploi | Utilisation des menus | Mode de prise de vue Prise de vue golf

Divise 2 secondes de mouvements rapides en images qui sont ensuite enregistrées sous la forme d'un film et de photos. Vous pouvez afficher une suite de mouvements en mode de lecture, ce qui est pratique pour analyser une action au golf ou une échange au tennis.

- 1. MENU [Qualité image/ Taille] [[T] Format fichier] [HTD] AVCHD].
- 2.  $MENU$  [Mode prise de vue] [Prise de vue golf].

3. Cadrez le sujet dans la grille blanche au centre de l'écran LCD, puis appuyez sur START/STOP immédiatement après que le sujet a commencé son swing.

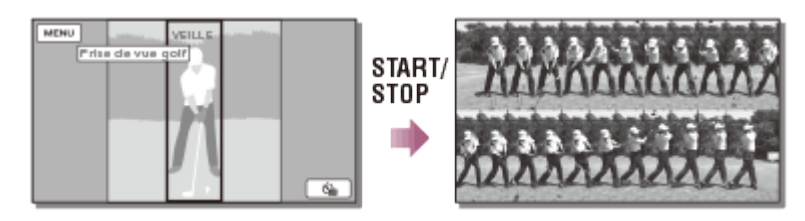

Au cours de la première seconde qui suit l'appui de START/STOP, ce produit considère que le moment où le son le plus élevé est détecté correspond à l'instant où un club a frappé une balle. La période d'enregistrement est automatiquement adaptée en conséquence.

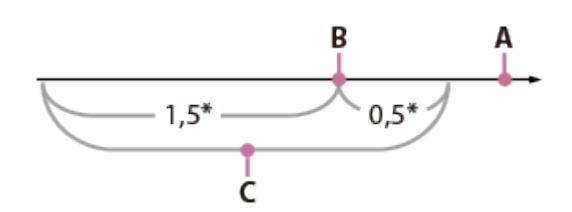

\* secondes

- A : L'instant où vous appuyez sur START/STOP
- B : Le son d'un club qui frappe la balle
- C : Ce produit enregistre des images pendant une durée de 2 secondes.

#### **Note**

- Si ce produit ne détecte pas le son d'un club frappant la balle, il fixe automatiquement le point d'impact à 0,5 seconde avant l'appui de la touche START/STOP. Il enregistre un film couvrant la période commençant 1,5 seconde avant le point d'impact et se terminant 0,5 seconde après celui-ci.
- La taille des photos est de 1 920×1 080.
- Vous ne pouvez pas enregistrer le son.
- La qualité d'image n'est pas aussi bonne que celle d'un enregistrement normal.
- Cette fonction n'est pas disponible lorsque vous réglez  $[\frac{1}{2} + \frac{1}{2}]$ Format fichier] sur  $[\frac{1}{24}K\frac{1}{2}$ XAVC S 4K] ou  $[**HDB**$ XAVC S HD].
- [ $\mathbb{H}$  Mode ENR] est automatiquement réglé sur [Standard  $\overline{HQ}$ ].
- Le son de l'impact peut être détecté par le microphone incorporé, même si un microphone externe est branché.
- L'image enregistrée peut s'accompagner de bruit quand ce produit n'a pas pu analyser correctement la vue en raison d'un mouvement en arrière-plan de la scène enregistrée, par exemple. Il est recommandé d'enregistrer les images dans des conditions stables (en utilisant un trépied, par exemple).

#### **Astuce**

Vous pouvez vérifier votre forme à l'aide du retardateur. Sélectionnez [ [ i ] / [ [ ] - [Act], ce produit lance le compte à rebours du retardateur dès que vous appuyez sur la touche START/STOP. Le moment où le compte à rebours atteint 0 est présumé correspondre au moment de l'impact. Les mouvement qui précèdent et suivent 0 sont enregistrés.

# ENR. à vitesse élevée

Quand vous enregistrez des films [HHDH XAVC S HD], vous pouvez recourir à la fonction d'enregistrement à vitesse élevée.

- 1. MENU [Qualité image/ Taille] [[Fe] Format fichier] [HHDHXAVC S HD].
- 2. MENU [Mode prise de vue] [ENR. à vitesse élevée].

#### **Note**

• Cette fonction n'est pas disponible lorsque vous réglez [  $\frac{1}{2}$  Format fichier] sur [  $\frac{1}{24}$  XAVC S 4K] ou [HDHAVCHD].

[95] Mode d'emploi | Utilisation des menus | Appareil/Microphone Balance blancs

Vous pouvez régler la balance des couleurs en fonction de l'environnement d'enregistrement.

1. MENU - [Caméra/Micro] - [Tam Réglages manuels] - [Balance blancs] - réglage souhaité.

### **Description des options de menu**

#### **(Auto) :**

Le réglage de la balance des blancs s'effectue automatiquement.

Si vous avez remplacé la batterie alors que [Auto] était sélectionné ou si vous avez déplacez ce produit de l'intérieur vers l'extérieur (ou vice versa), dirigez-le vers un objet blanc proche pendant 10 secondes environ pour un meilleur réglage de la balance des couleurs.

#### **(Extérieur) :**

La balance des blancs est adaptée aux conditions d'enregistrement suivantes :

- Extérieur
- Vues nocturnes, néons et feux d'artifice
- Lever ou coucher de soleil
- Sous des lampes fluorescentes de lumière du jour

#### **(Intérieur) :**

La balance des blancs est adaptée aux conditions d'enregistrement suivantes :

- Intérieur
- Scènes de fête ou de studios où les conditions de lumière changent rapidement
- Sous des lampes vidéo dans un studio, des lampes au sodium ou des lampes de couleur de type incandescentes

#### **(Press. Uniq) :**

La balance des blancs est réglée en fonction de la lumière environnante.

- 1. Sélectionnez  $\sum$
- 2. Laissez le cadrage sur un objet blanc, tel qu'une feuille de papier remplissant tout l'écran LCD, dans les mêmes conditions d'éclairage que pour prendre le sujet en photo.
- 3. Sélectionnez  $\mathbb{S}^{\text{SET}}$ .

Si les conditions d'éclairage ont été modifiées lorsque vous êtes entré ou sorti d'un bâtiment avec ce produit, vous devez exécuter à nouveau la procédure [Press. Uniq] pour régler à nouveau la balance des blancs.

#### **Astuce**

Vous pouvez contrôler la balance de couleurs actuellement sélectionnée sur l'écran LCD.

#### **Note**

- Réglez [Balance blancs] sur [Auto] ou ajustez la couleur dans [Press. Uniq] sous un éclairage fluorescent blanc ou blanc froid.
- Pendant que vous enregistrez un film, il est impossible de régler  $e^{\frac{2}{3}E}$ .
- Si vous réglez [Balance blancs], [Sélection scène] est réglé sur [Auto].

[96] Mode d'emploi | Utilisation des menus | Appareil/Microphone Mesure/M. au p. spot

Il est possible de régler l'exposition et la mise au point automatiquement pour le sujet sélectionné.

- 1. MENU [Caméra/Micro] [Tag Réglages manuels] [Mesure/M. au p. spot].
- 2. Appuyez sur le sujet pour lequel vous voulez régler l'exposition et la mise au point.
	- Pour régler automatiquement la luminosité et la mise au point, sélectionnez [Auto].

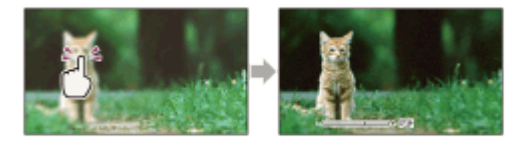

#### **Note**

[Exposition] et [Mise au P] sont automatiquement réglés sur [Manuel].

[97] Mode d'emploi | Utilisation des menus | Appareil/Microphone Spotmètre

Il est possible de régler l'exposition et de la configurer automatiquement pour le sujet sélectionné. Cette

fonction est utile lorsqu'il existe un fort contraste entre le sujet et l'arrière-plan, tel que des sujets sous les projecteurs sur une scène.

- 1. MENU [Caméra/Micro] [THE Réglages manuels] [Spotmètre].
- 2. Appuyez sur le sujet dont vous voulez régler l'exposition.
	- Pour revenir à l'exposition automatique, sélectionnez [Auto].

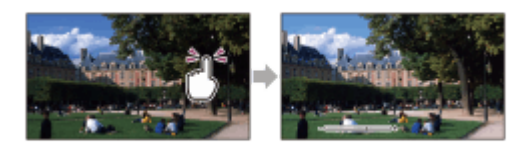

#### **Note**

• [Exposition] est automatiquement réglé sur [Manuel].

[98] Mode d'emploi | Utilisation des menus | Appareil/Microphone Mise au point centrée

Il est possible de régler automatiquement la mise au point pour le sujet sélectionné.

- 1. MENU [Caméra/Micro] [Tau Réglages manuels] [Mise au point centrée].
- 2. Appuyez sur le sujet dont vous voulez régler la mise au point.
	- Pour régler automatiquement la mise au point, sélectionnez [Auto].

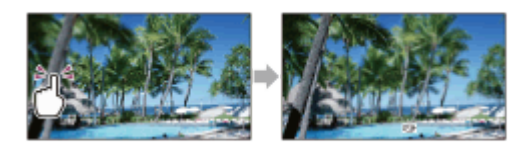

#### **Note**

[Mise au P] est automatiquement réglé sur [Manuel].

[99] Mode d'emploi | Utilisation des menus | Appareil/Microphone Exposition

Vous pouvez corriger la luminosité d'une image manuellement. Réglez la luminosité lorsque le sujet est trop clair ou trop sombre.

1. MENU - [Caméra/Micro] - [Tm Réglages manuels] - [Exposition] - réglage souhaité.

## **Description des options de menu**

#### **Auto :**

L'exposition est automatiquement ajustée.

#### **Manuel :**

Sélectionnez  $\boxed{-}$  si le sujet est blanc ou si l'éclairage en contre-jour est lumineux ou sélectionnez  $\overline{+}$  si le sujet est sombre ou si l'éclairage est faible.

[100] Mode d'emploi | Utilisation des menus | Appareil/Microphone Mise au P

Vous pouvez régler la mise au point manuellement. Vous pouvez également sélectionner cette fonction lorsque vous souhaitez effectuer une mise au point sur un sujet en particulier.

1. [MENU] - [Caméra/Micro] - [Tag Réglages manuels] - [Mise au P] - réglage souhaité.

## **Description des options de menu**

#### **Auto :**

La mise au point est automatiquement ajustée.

#### **Manuel :**

#### apparaît.

Réglez la mise au point à l'aide de  $\boxed{a}$  (sujet proche) ou de  $\boxed{-a}$  (sujet éloigné).  $\Box$  apparaît lorsque la mise au point ne peut pas être plus rapprochée et  $\mu$  apparaît lorsque la mise au point ne peut pas être plus éloignée.

#### **Note**

Pour maintenir une mise au point nette, la distance minimale requise entre ce produit et le sujet est d'environ 1 cm (environ 13/32 po) pour le grand angle et d'environ 80 cm (environ 31 1/2 po) pour le téléobjectif.

#### **Astuce**

- Pour faciliter la mise au point sur le sujet, déplacez la manette de zoom motorisé vers T (téléobjectif) pour régler la mise au point, puis vers W (grand angle) pour régler le zoom adapté à l'enregistrement. Lorsque vous souhaitez enregistrer un sujet en gros plan, déplacez la manette de zoom motorisé vers W (grand angle), puis réglez la mise au point.
- Ce produit affiche pendant quelques secondes des informations sur la distance focale lorsque [Mise au P] est réglé sur [Manuel] ou lorsque vous réglez manuellement la mise au point. Vous pouvez utiliser ces informations comme guide lorsque le sujet est sombre et que le réglage de la mise au point est difficile.

Vous pouvez prendre des photos en mode de priorité à l'IRIS. La modification du paramètre IRIS change la plage de mise au point. Vous pouvez modifier le paramètre IRIS en fonction du type de photo que vous souhaitez prendre, soit pour rendre le sujet plus net avec l'arrière-plan flou, soit pour rendre toute l'image plus nette.

1. MENU - [Caméra/Micro] - [Tax Réglages manuels] - [IRIS] - réglage souhaité.

## **Description des options de menu**

#### **Auto :**

L'IRIS est automatiquement ajusté.

#### **Manuel :**

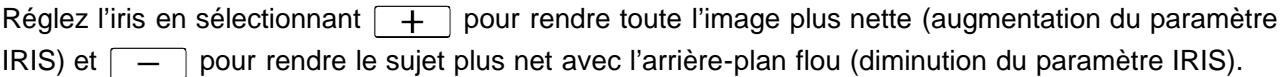

[102] Mode d'emploi | Utilisation des menus | Appareil/Microphone Vitesse d'obturateur

Vous pouvez effectuer des prises de vue avec le mode prioritaire de la vitesse d'obturation. Vous pouvez exprimer le déplacement d'un sujet en mouvement de plusieurs manières en réglant la vitesse de l'obturateur.

1. MENU - [Caméra/Micro] - [TM Réglages manuels] - [Vitesse d'obturateur] - réglage souhaité.

## **Description des options de menu**

#### **Auto :**

La vitesse d'obturation se règle automatiquement.

#### **Manuel :**

Réglez la vitesse d'obturation à l'aide de  $\boxed{+}$  pour obtenir une vitesse d'obturateur plus élevée, et de  $\overline{-}$  pour une vitesse d'obturateur plus faible.

#### **Astuce**

- Les objets en mouvement que vous enregistrez apparaîtront différemment selon la vitesse d'obturateur définie. Augmentez la vitesse d'obturateur pour enregistrer un objet qui se déplace rapidement sans effet de flou, et diminuez-la pour accentuer le mouvement d'un objet.
- Vous pouvez régler la vitesse d'obturateur sur les valeurs suivantes. **Dispositif compatible 1080 60i**
- entre 1/8 et 1/10 000 seconde en mode d'enregistrement vidéo à 60p/60i/30p
- entre 1/6 et 1/10 000 seconde en mode d'enregistrement vidéo à 24p
- entre 1/8 et 1/500 seconde en mode d'enregistrement photo

#### **Dispositif compatible 1080 50i**

- entre 1/6 et 1/10 000 seconde en mode d'enregistrement vidéo à 50p/50i/25p
- entre 1/6 et 1/600 seconde en mode d'enregistrement photo
- Il est difficile d'effectuer une mise au point automatique lorsque la vitesse d'obturateur est faible. Il est recommandé de réaliser une mise au point manuelle lorsque ce produit est installé sur trépied.
- La plage de vitesse d'obturateur suivante peut être réglée manuellement :

#### **Dispositif compatible 1080 60i**

- Lorsque vous enregistrez avec l'option [ENREG. lent régulier], la plage est comprise entre 1/250 et 1/10 000 seconde.
- Lorsque vous enregistrez avec l'option [ENR. à vitesse élevée], la plage est comprise entre 1/125 et 1/10 000 seconde.

#### **Dispositif compatible 1080 50i**

- Lorsque vous enregistrez avec l'option [ENREG. lent régulier], la plage est comprise entre 1/215 et 1/10 000 seconde.
- Lorsque vous enregistrez avec l'option [ENR. à vitesse élevée], la plage est comprise entre 1/100 et 1/10 000 seconde.
- Lorsque vous enregistrez sous des lampes fluorescentes, des lampes à vapeur de sodium, des lampes à vapeur de mercure ou un illuminateur LED, il se peut que des bandes horizontales apparaissent sur l'écran LCD. Modifier la vitesse d'obturateur peut améliorer la qualité d'enregistrement.

[103] Mode d'emploi | Utilisation des menus | Appareil/Microphone Limite AGC

Vous pouvez sélectionner la limite supérieure de la commande automatique du gain AGC (Auto Gain Control).

1. MENU - [Caméra/Micro] - [THE Réglages manuels] - [Limite AGC] - réglage souhaité.

### **Description des options de menu**

#### **Désact :**

Le gain est automatiquement réglé.

#### **24dB/21dB/18dB/15dB/12dB/9dB/6dB/3dB/0dB ( ) :**

Le gain est automatiquement réglé jusqu'à la limite sélectionnée.

- Quand le gain est élevé, la luminosité est mieux adaptée aux scènes mal éclairées, mais le bruit augmente. Quand le gain est faible, le bruit diminue, mais la vitesse d'obturation ralentit pour compenser le manque de luminosité, ce qui engendre du bougé de l'appareil et le flou du sujet.
- La limite supérieure de [Limite AGC] que vous pouvez sélectionner varie selon le mode de prise de
[104] Mode d'emploi | Utilisation des menus | Appareil/Microphone Régl. exposition auto

Vous pouvez régler l'exposition selon vos préférences.

1. MENU - [Caméra/Micro] - [Tam Réglages manuels] - [Régl. exposition auto] - réglage souhaité.

## **Description des options de menu**

#### **Désact :**

L'exposition est automatiquement ajustée.

#### **Act (Nombre ajusté et EV) :**

Ajustez le niveau d'exposition automatique à l'aide de  $\boxed{-}$  quand le sujet est blanc ou l'arrière-plan très lumineux, et de  $\boxed{+}$  quand le sujet est sombre ou l'éclairage faible.

[105] Mode d'emploi | Utilisation des menus | Appareil/Microphone Réglage bal. blancs

Vous pouvez régler la balance des blancs selon vos préférences.

1.  $\overline{\text{MENU}}$  - [Caméra/Micro] - [ $\P_{\overline{\text{MII}}}$  Réglages manuels] - [Réglage bal. blancs] - réglage souhaité.

## **Description des options de menu**

#### **Désact :**

Le réglage de la balance des blancs s'effectue automatiquement.

#### Act ( $\overline{MS}$  et le nombre réglé) :

Réglez la balance des blancs à l'aide de  $\boxed{+}$  quand les images paraissent bleuâtres et  $\boxed{-}$  quand elles paraissent rougeâtres.

[106] Mode d'emploi | Utilisation des menus | Appareil/Microphone

# Low Lux

Vous pouvez enregistrer des images aux couleurs lumineuses même avec un éclairage faible.

1. MENU - [Caméra/Micro] - [Tam Réglages manuels] - [Low Lux] - réglage souhaité.

# **Description des options de menu**

#### **Désact :**

La fonction Low Lux n'est pas activée.

#### **Act ( ) :**

La fonction Low Lux est activée.

[107] Mode d'emploi | Utilisation des menus | Appareil/Microphone Sélection scène

Vous pouvez enregistrer des images de bonne qualité dans différentes situations.

1. MENU - [Caméra/Micro] - [Tamera] Réglages caméra] - [Sélection scène] - réglage souhaité.

# **Description des options de menu**

#### **(Auto) :**

Règle automatiquement la qualité de l'image.

### **(Scène de nuit)(\*) :**

Utiliser un trépied (vendu séparément) vous permet de réaliser de magnifiques scènes de nuit.

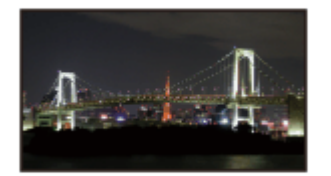

## **(Matin et soir)(\*) :**

Permet de reproduire l'atmosphère de scènes comme des couchers ou levers de soleil.

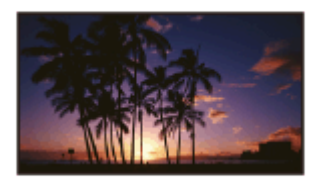

#### **(Feux d'artifice)(\*) :**

Permet de prendre des photos spectaculaires de feux d'artifice.

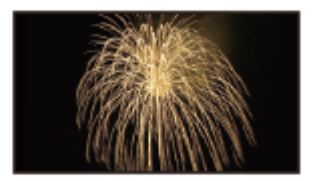

### **(Paysage)(\*) :**

Permet de réaliser des prises de vue nettes de sujets distants. Ce réglage empêche également ce produit de faire la mise au point sur la vitre ou le maillage métallique d'une fenêtre pouvant se trouver entre ce produit et le sujet.

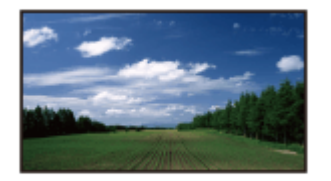

# **(Portrait) :**

Fait ressortir le sujet, par exemple des personnes ou des fleurs, tout en créant un arrière-plan doux.

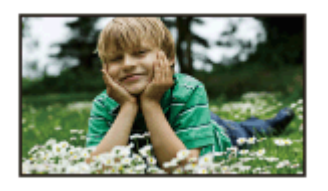

## **(Projecteur) :**

Empêche que les visages des sujets n'apparaissent trop pâles lorsqu'ils sont éclairés par une forte lumière.

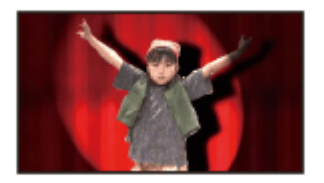

## **(Plage) :**

Capture le bleu vif de la mer ou d'un lac.

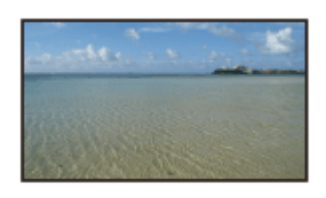

## **(Neige) :**

Prend des images lumineuses d'un paysage blanc.

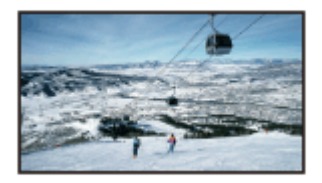

\* Réglé pour faire la mise au point sur des sujets éloignés seulement.

#### **Note**

- Si vous réglez [Sélection scène], les réglages suivants sont annulés.
	- Balance blancs
	- $-IRIS$
	- Vitesse d'obturateur
	- **H**Aspect cinéma

[108] Mode d'emploi | Utilisation des menus | Appareil/Microphone Effet de photo

Vous permet d'obtenir des images encore plus impressionnantes en sélectionnant l'effet souhaité.

1. MENU - [Caméra/Micro] - [TER Réglages caméra] - [Effet de photo] - réglage souhaité.

## **Description des options de menu**

#### **Désact :**

N'utilise pas Effet de photo.

#### **(B)** (B) (B) (B) (Toy Camera) :

Vous permet de prendre une photo possédant une teinte unique entourée de couleurs foncées. Sélectionnez l'effet souhaité à l'aide de [OPTION].

#### **(Couleur pop) :**

Vous permet de prendre une photo riche en couleurs, à l'image du pop art, en accentuant la teinte.

#### **(Postérisation) :**

Crée un aspect abstrait au contraste élevé en noir et blanc ou en accentuant considérablement les couleurs primaires. Sélectionnez l'effet souhaité à l'aide de [OPTION].

#### **(Photo rétro) :**

Donne à la photo un aspect ancien par des teintes sépia et un contraste estompé.

#### **(Soft High-key) :**

Vous permet de prendre des photos nettes et douces en accentuant la luminosité.

#### **<b>B (B) (Couleur partielle)**:

Vous permet de prendre une photo qui fera une forte impression puisque la couleur choisie apparaît sur certaines parties d'une image monochrome. Sélectionnez l'effet souhaité à l'aide de [OPTION].

#### **(Monoc. contr. élevé) :**

Crée une photo noir et blanc intense au contraste élevé.

#### **Note**

Lorsque vous sélectionnez une option [Effet de photo], les fonctions suivantes ne sont pas disponibles.

Enregistrement de photos en mode d'enregistrement de films

Quelques autres fonctions

[109] Mode d'emploi | Utilisation des menus | Appareil/Microphone Aspect cinéma

Ce produit règle automatiquement la qualité d'image du film afin que ses images ressemblent à celles d'un film de cinéma.

1. MENU - [Caméra/Micro] - [Tamera] Réglages caméra] - [Hal] Aspect cinéma] - réglage souhaité.

## **Description des options de menu**

#### **Désact :**

N'utilise pas la fonction Aspect cinéma.

#### **Act :**

Utilise la fonction Aspect cinéma.

#### **Note**

- Lorsque vous activez ou désactivez cette fonction, l'image est mise en pause momentanément.
- Lorsque [  $\sharp$  | Aspect cinéma] est réglé sur [Act], le réglage [ Sélection scène] est remplacé par [Auto].
- Lorsque [H] Aspect cinéma] est réglé sur [Act], le réglage [Effet de photo] est remplacé par [Désact].

[110] Mode d'emploi | Utilisation des menus | Appareil/Microphone Fondu

Vous pouvez enregistrer une transition avec les effets suivants s'ajoutant à l'intervalle entre les scènes. Sélectionnez l'effet souhaité en mode [VEILLE] (pour le fondu en ouverture) ou [ENREGISTRE] (pour le fondu en fermeture).

1. MENU - [Caméra/Micro] - [Tam Réglages caméra] - [Hang Fondu] - réglage souhaité.

# **Description des options de menu**

#### **Désact :**

Aucun effet n'est utilisé.

#### **Équilibre blanc( ) :**

Entrée/sortie en fondu avec effet blanc.

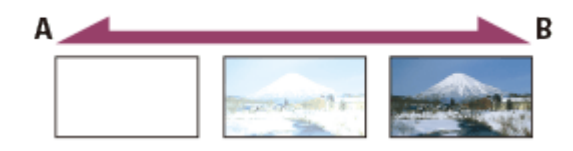

- A : Sortie
- B : Entrée

### **Équilibre noir( ) :**

Entrée/sortie en fondu avec effet noir.

Les images enregistrées avec l'effet [Équilibre noir] peuvent sembler sombres sur l'écran d'index.

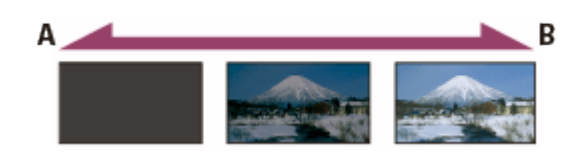

- A : Sortie
- B : Entrée

#### **Note**

Lorsque vous appuyez sur START/STOP, le réglage est effacé.

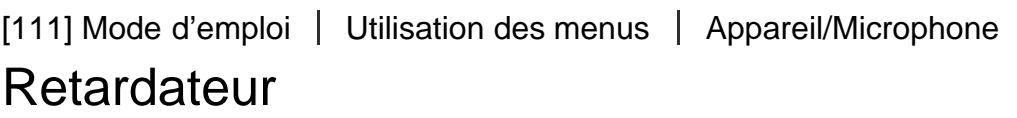

Appuyez sur PHOTO pour démarrer le compte à rebours. Une photo est enregistrée après environ 10 secondes.

1. MENU - [Caméra/Micro] - [Taméglages caméra] - [Taméradateur] - réglage souhaité.

# **Description des options de menu**

#### **Désact :**

Désactive le retardateur.

**Act**  $(\n\vee)$  : Démarre la prise de vue avec retardateur. Pour désactiver l'enregistrement, sélectionnez  $\mathbf{\dot{O}}_{\mathbb{X}}$ .

**Astuce**

Le retardateur ne fonctionne pas en mode d'enregistrement de photos.

[112] Mode d'emploi | Utilisation des menus | Appareil/Microphone SteadyShot (Film)

Ce produit possède une fonction SteadyShot d'équilibrage optique qui permet de réduire les tremblements du caméscope lors de l'enregistrement avec le zoom ou en grand angle .

1. MENU - [Caméra/Micro] - [Tamera] Réglages caméra] - [Famera] SteadyShot] - réglage souhaité.

# **Description des options de menu**

#### **Actif intelligent :**

Enregistre un film à l'aide de la fonction SteadyShot la plus performante de ce produit. Cette fonction n'est pas disponible quand  $[\frac{H}{H}]$  Format fichier] est réglé sur  $[\frac{H}{H}K]$ XAVC S 4K].

#### **Activé :**

Enregistre un film à l'aide d'une fonction SteadyShot plus performante.

#### **Standard :**

Réduit le bougé à l'aide de la fonction SteadyShot lors de la prise de vue grand angle.

### **Désact (** $\left(\left(\frac{1}{2}\right)\right)$  :

N'utilise pas la fonction SteadyShot.

#### **Note**

- L'angle de vue change après la modification des réglages de la fonction  $[\mathbf{H}]$ SteadyShot].
- Lorsque vous réglez [[ SteadyShot] sur [Activé], l'agrandissement du zoom est de 40x pendant l'enregistrement d'un film HD et de 30x pendant l'enregistrement d'un film 4K.
- Lorsque [Actif intelligent] est activé, les fonctions suivantes ne sont pas disponibles.
	- [ENREG vidéo double]
	- Enregistrement de photos en mode d'enregistrement de films
	- $-[$  $\Vert$  $\Vert$ Fondu]
- Vous ne pouvez pas utiliser [Actif intelligent] en même temps que les fonctions suivantes. Si vous utilisez les fonctions suivantes alors que [Actif intelligent] est activé, [# BteadyShot] bascule vers [Activé].
	- [Diffus. cont. en direct]
	- [ENREG. lent régulier]
	- [Prise de vue golf]
	- [ENR. à vitesse élevée]
	- \_Quand [ H ] Format fichier] est réglé sur [ H 4 K H X A V C S 4 K ]

[113] Mode d'emploi | Utilisation des menus | Appareil/Microphone SteadyShot (Photo)

Vous pouvez compenser le tremblement du caméscope. Réglez [ SteadyShot] sur [Désact] lorsque vous utilisez un trépied (vendu séparément) pour que l'image devienne naturelle.

1. MENU - [Caméra/Micro] - [Tamera] Réglages caméra] - [n] SteadyShot] - réglage souhaité.

# **Description des options de menu**

**Act :**

La fonction SteadyShot est utilisée.

### **Désact ( ((( )** ) :

La fonction SteadyShot n'est pas utilisée.

# [114] Mode d'emploi | Utilisation des menus | Appareil/Microphone Zoom numérique

Vous pouvez sélectionner le niveau de zoom maximal. Notez que la qualité de l'image diminue lorsque vous utilisez le zoom numérique.

1. MENU - [Caméra/Micro] - [Tam Réglages caméra] - [Zoom numérique] - réglage souhaité.

# **Description des options de menu**

#### **Désact :**

Le zoom numérique ne peut pas être utilisé.

#### **250 :**

Le zoom numérique est appliqué jusqu'au niveau 250.

[115] Mode d'emploi | Utilisation des menus | Appareil/Microphone Filtre/protecteur

La fonction SteadyShot est optimisée quand un filtre ou une protection est fixé à l'objectif.

1. MENU - [Caméra/Micro] - [Tas Réglages caméra] - [Filtre/protecteur] - réglage souhaité.

# **Description des options de menu**

**Désact** : n'utilise pas la fonction filtre/protection. Act (CO) : active la fonction filtre/protection.

#### **Note**

La fonction SteadyShot est légèrement moins efficace quand [Filtre/protecteur] est réglé sur [Act].

Ce produit règle automatiquement l'exposition des sujets à contre-jour.

1. MENU - [Caméra/Micro] - [Tam Réglages caméra] - [Contre-jour automat.] - réglage souhaité.

# **Description des options de menu**

#### **Act :**

L'exposition des sujets rétroéclairés est automatiquement ajustée.

#### **Désact :**

Ne règle pas l'exposition des sujets à contre-jour.

[117] Mode d'emploi | Utilisation des menus | Appareil/Microphone Régl. bague manuelle (modèles avec viseur)

Vous pouvez attribuer à la bague MANUAL une option de menu que vous utilisez fréquemment.

1. [MENU] - [Caméra/Micro] - [Tamera] Réglages caméra] - [Régl. bague manuelle] - réglage souhaité.

# **Options de menu réglables**

Zoom/Mise au P/Exposition/IRIS/Vitesse d'obturateur/Régl. exposition auto/Réglage bal. blancs

[118] Mode d'emploi | Utilisation des menus | Appareil/Microphone Lampe NIGHTSHOT (modèles avec viseur)

Quand vous enregistrez dans un endroit sombre avec la fonction NightShot, vous pouvez modifier le réglage de l'éclairage infrarouge.

1. MENU - [Caméra/Micro] - [TER Réglages caméra] - [Lampe NIGHTSHOT] - réglage souhaité.

# **Description des options de menu**

#### **Act :**

Émet un éclairage infrarouge.

#### **Désact :**

N'émet pas d'éclairage infrarouge.

[119] Mode d'emploi | Utilisation des menus | Appareil/Microphone Détection de visage

Vous pouvez régler ce produit afin qu'il détecte automatiquement un visage. Ce produit règle automatiquement l'exposition/la couleur/la mise au point pour les visages des sujets sélectionnés.

1. MENU - [Caméra/Micro] - [[o] Visage] - [Détection de visage] - réglage souhaité.

# **Description des options de menu**

#### **Auto :**

Détecte les visages.

**Désact (** $\begin{bmatrix} 0 \\ 0 \end{bmatrix}$  **:** 

Ne détecte pas les visages.

#### **Note**

Selon les conditions d'enregistrement, il est possible que les visages ne soient pas détectés.

#### **Astuce**

- Les conditions d'enregistrement pour de meilleures performances de détection des visages sont les suivantes.
	- La photo est prise dans un endroit suffisamment éclairé.
	- Le sujet ne doit porter ni lunettes, ni chapeau, ni masque.
	- Le sujet doit faire directement face à la caméra.

[120] Mode d'emploi | Utilisation des menus | Appareil/Microphone Détection de sourire

L'obturateur se déclenche automatiquement lorsque ce produit détecte un sourire. Si vous ne souhaitez pas prendre de photos automatiquement, sélectionnez [Désact].

1. MENU - [Caméra/Micro] - [[e] Visage] - [Détection de sourire] - réglage souhaité.

# **Description des options de menu**

#### **Capture double (** $\left[\bigoplus_{i=1}^n\right]$ **:**

Pendant l'enregistrement d'un film uniquement, l'obturateur se déclenche automatiquement lorsque ce produit détecte un sourire.

## **Toujours activé (** $\left[\bigoplus_{n=1}^{\infty}\right]_{n=1}$ **) :**

L'obturateur se déclenche lorsque ce produit détecte un sourire quand il est en mode d'enregistrement.

**Désact :**

Les sourires ne sont pas détectés. Par conséquent, aucune photo n'est enregistrée automatiquement.

#### **Note**

Selon les conditions d'enregistrement, celles du sujet et le réglage de ce produit, il est possible que les sourires ne soient pas détectés.

[121] Mode d'emploi | Utilisation des menus | Appareil/Microphone Sensibilité sourire

Permet de régler la sensibilité de détection des sourires pour utiliser la fonction Détection de sourire.

1. MENU - [Caméra/Micro] - [[e] Visage] - [Sensibilité sourire] - réglage souhaité.

# **Description des options de menu**

#### **Grand sourire :**

Détecte un grand sourire.

**Sourire normal :** Détecte un sourire normal.

**Léger sourire :** Détecte même un léger sourire.

[122] Mode d'emploi | Utilisation des menus | Appareil/Microphone Flash (Uniquement en cas de raccordement d'un flash externe)

Sélectionnez le réglage de flash.

Sélectionnez le réglage de flash souhaité lorsque vous prenez des photos en utilisant un flash externe (vendu séparément) compatible avec ce produit.

1. MENU - [Caméra/Micro] - [ $\frac{1}{2}$  Flash] - [Flash] - réglage souhaité.

## **Description des options de menu**

**Auto :**

Le flash se déclenche automatiquement lorsque la luminosité environnante est insuffisante.

### **Activé ( ) :**

Le flash est toujours utilisé, quelle que soit la luminosité environnante.

### **Désactivé ( ) :**

Enregistre sans flash.

### **Note**

Le flash ne fonctionne pas en mode d'enregistrement de films.

#### **Astuce**

Les particules (poussières, pollen, etc.) flottant près de l'objectif sont accentuées par le flash, et elles apparaissent sous la forme de points blancs. Pour réduire ce phénomène, éclairez le lieu d'enregistrement et filmez le sujet sans flash.

[123] Mode d'emploi | Utilisation des menus | Appareil/Microphone Niveau du flash (Uniquement en cas de raccordement d'un flash externe)

Vous pouvez sélectionner la luminosité du flash.

Sélectionnez la luminosité souhaitée lorsque vous prenez des photos en utilisant un flash externe (vendu séparément) compatible avec ce produit.

1.  $\overline{\text{MENU}}$  - [Caméra/Micro] - [ $\frac{1}{2}$  Flash] - [Niveau du flash] - réglage souhaité.

# **Description des options de menu**

# **Élevé :**

Augmente le niveau du flash.

**Normal :** Niveau de flash normal

**Bas :** Réduit le niveau du flash.

[124] Mode d'emploi | Utilisation des menus | Appareil/Microphone

Attén. yeux roug (Uniquement en cas de raccordement d'un flash externe)

Empêchez le phénomène des yeux rouges en activant le pré-flash avant le déclenchement du flash. Réglez cette fonction lorsque vous prenez des photos en utilisant le flash externe (vendu séparément) compatible avec ce produit.

1. MENU - [Caméra/Micro] - [ $\frac{1}{4}$  Flash] - [Attén. yeux roug] - réglage souhaité.

# **Description des options de menu**

#### **Désact :**

N'utilise pas la fonction d'atténuation des yeux rouges pour éviter le phénomène des yeux rouges.

### $Act(\textcircled{6})$ :

Utilise la fonction d'atténuation des yeux rouges pour éviter le phénomène des yeux rouges.

#### **Note**

- La fonction d'atténuation des yeux rouges peut ne pas produire l'effet escompté en raison des différences individuelles et d'autres conditions.
- La fonction d'atténuation des yeux rouges n'est pas disponible lors de l'enregistrement automatique avec [Détection de sourire].

[125] Mode d'emploi | Utilisation des menus | Appareil/Microphone

# Suppression ma voix

Vous pouvez enregistrer clairement la voix du sujet en diminuant le volume de la voix de la personne qui filme.

1. MENU - [Caméra/Micro] - [ UMicrophone] - [Suppression ma voix].

# **Description des options de menu**

#### **Désact :**

Ne diminue pas le volume de la voix de la personne qui filme.

#### **Act ( ) :**

Diminue le volume de la voix de la personne qui filme et enregistre clairement la voix du sujet.

#### **Note**

- Réglez [Suppression ma voix] sur [Désact] si vous souhaitez enregistrer un film sans réduire le volume de la voix de la personne qui filme.
- Suivant les conditions d'enregistrement, il est possible que vous ne puissiez pas réduire le volume de la voix de la personne qui filme comme prévu.
- La fonction [Suppression ma voix] ne s'active pas lorsqu'un microphone externe est raccordé à ce produit.

Vous pouvez enregistrer un film avec un son clair en fonction de la position du zoom.

1. MENU - [Caméra/Micro] - [UMicrophone] - [Zoom micro intégré] - réglage souhaité.

# **Description des options de menu**

#### **Désact :**

Le microphone n'enregistre pas le son en suivant les mouvements du zoom.

### **Act ( ) :**

Le microphone enregistre le son en suivant les mouvements du zoom.

### **Note**

Lorsque vous réglez [Niveau d'enr. audio] sur [Manuel], [Zoom micro intégré] est automatiquement réglé sur [Désact].

[127] Mode d'emploi | Utilisation des menus | Appareil/Microphone Réd. bruit vent auto

Cette fonction atténue automatiquement le bruit du vent à basse fréquence selon le niveau du bruit lors de l'enregistrement avec le microphone intégré.

1. MENU - [Caméra/Micro] - [ Unicrophone] - [Réd. bruit vent auto] - réglage souhaité.

## **Description des options de menu**

#### **Désact ( 1**

Ne réduit pas le bruit du vent.

#### **Act :**

Permet de réduire le bruit du vent.

#### **Note**

- Lorsque vous réglez [Réd. bruit vent auto] sur [Désact], Mode Auto Intelligent est réglé sur [Désact].
- [Réd. bruit vent auto] ne fonctionne pas lorsqu'un microphone externe est raccordé à ce produit.

# Mode audio

Vous pouvez changer le format d'enregistrement du son.

1. MENU - [Caméra/Micro] - [UMicrophone] - [Mode audio] - réglage souhaité.

# **Description des options de menu**

### **Surround 5.1ch ( ) :**

Enregistre le son en surround 5.1ch.

### **Stéréo 2ch ( ) :**

Enregistre le son en stéréo 2 ch.

#### **Note**

- [Surround 5.1ch] est disponible lorsque  $[\begin{bmatrix} \begin{matrix} 1 \end{matrix} \end{bmatrix}]$  Format fichier] est réglé sur  $[\begin{matrix} 1 \end{matrix} \end{bmatrix}]$ AVCHD].
- Le format d'enregistrement du son des films XAVC S est automatiquement réglé sur [Stéréo 2ch] et ne peut pas être modifié.

[129] Mode d'emploi | Utilisation des menus | Appareil/Microphone Niveau d'enr. audio

Vous pouvez régler le niveau d'enregistrement audio.

1. MENU - [Caméra/Micro] - [ Unicrophone] - [Niveau d'enr. audio] - réglage souhaité.

# **Description des options de menu**

#### **Auto :**

Le niveau d'enregistrement audio est réglé automatiquement.

#### **Manuel (** $\bigcup$  $\pm$ **) :**

Réglez le niveau d'enregistrement audio avec  $\boxed{+}$  pour l'augmenter et avec  $\boxed{-}$  pour le réduire.

#### **Note**

- La valeur définie manuellement est réinitialisée chaque fois que vous basculez entre [Auto] et [Manuel].
- Lorsque [Niveau d'enr. audio] est réglé sur [Manuel], Zoom micro intégré bascule vers [Désact].
- · Il est recommandé de porter un casque pour vérifier le niveau sonore.
- Lors d'un enregistrement à volume sonore élevé constant, réduisez au préalable le niveau d'enregistrement pour enregistrer le son dynamique.
- La limite est toujours active, quelle que soit la valeur du paramètre du niveau d'enregistrement.
- Lorsque vous utilisez un microphone dédié, fixé sur la griffe multi-interface, le réglage du niveau d'enregistrement n'est pas valide et vous ne pouvez pas régler le niveau d'enregistrement .

Après avoir réglé [Suppression ma voix] sur [Act], vous ne pouvez plus modifier le niveau d'enregistrement audio.

[130] Mode d'emploi | Utilisation des menus | Appareil/Microphone Mon Bouton

Vous pouvez attribuer à l'un de Mes boutons les fonctions que vous utilisez fréquemment lors de l'enregistrement.

- 1. MENU [Caméra/Micro] [no Assistant prise d. vue] [Mon Bouton].
- 2. Sélectionnez l'option de menu que vous souhaitez attribuer à Mon bouton à l'aide de  $\lceil \cdot \rceil / \lceil \cdot \rceil$ .

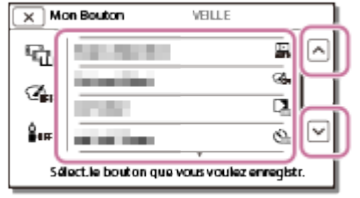

3. Sélectionnez l'un de Mes boutons auquel l'option du menu sera attribuée.

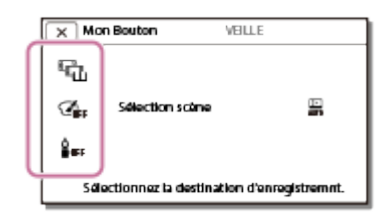

4. Sélectionnez  $\boxed{\text{OK}}$ .

[131] Mode d'emploi | Utilisation des menus | Appareil/Microphone Loupe mise pt (modèles avec viseur)

Vous pouvez agrandir 2,0 fois environ une image qui apparaît au centre de l'écran LCD afin de vérifier la netteté de la mise au point.

1. MENU - [Caméra/Micro] - [n] Assistant prise d. vue] - [Loupe mise pt] - réglage souhaité.

## **Description des options de menu**

#### **Désact :**

N'agrandit pas les images.

#### **Act :**

Agrandit les images.

#### **Note**

- Même si l'image affichée sur ce produit a été agrandie, ce n'est pas le cas de l'image enregistrée.
- L'image envoyée à un dispositif externe n'est pas agrandie.

[132] Mode d'emploi | Utilisation des menus | Appareil/Microphone **Quadrillage** 

Vous pouvez afficher les lignes et vérifier que le sujet est horizontal ou vertical.

1. MENU - [Caméra/Micro] - [n] Assistant prise d. vue] - [Quadrillage] - réglage souhaité.

# **Description des options de menu**

#### **Désact :**

La grille ne s'affiche pas.

#### **Act :**

La grille s'affiche.

#### **Astuce**

- Si le sujet se trouve à un point d'intersection des lignes de la grille, la composition est équilibrée.
- Les lignes ne sont pas enregistrées.
- Le cadre externe des lignes de la grille présente la zone d'affichage d'un téléviseur non compatible avec l'affichage plein écran.

[133] Mode d'emploi | Utilisation des menus | Appareil/Microphone Réglage affichage

Vous pouvez définir la durée d'affichage des icônes ou des indicateurs sur l'écran LCD pendant l'enregistrement.

1. MENU - [Caméra/Micro] - [ CAssistant prise d. vue] - [Réglage affichage] - réglage souhaité.

# **Description des options de menu**

#### **Auto :**

Affiche les éléments pendant environ 3 secondes.

Les touches d'enregistrement et de zoom de l'écran LCD sont affichées.

#### **Act :**

Affiche toujours les éléments. Les touches d'enregistrement et de zoom de l'écran LCD ne sont pas affichées.

#### **Note**

Vous ne pouvez pas modifier le réglage des icônes ou des indicateurs sur l'écran LCD en mode de lecture.

[134] Mode d'emploi | Utilisation des menus | Appareil/Microphone Zebra

Vous pouvez afficher un motif zébré pour vous guider dans le réglage de la luminosité.

1. [MENU] - [Caméra/Micro] - [notasistant prise d. vue] - [Zebra] - réglage souhaité.

# **Description des options de menu**

#### **Désact :**

N'affiche pas le motif zébré.

#### **(70) :**

Affiche le motif zébré par-dessus la partie de l'image qui dépasse le niveau de luminosité d'environ 70 IRE.

#### **(100) :**

Affiche le motif zébré par-dessus la partie de l'image qui dépasse le niveau de luminosité d'environ 100 IRE.

L'IRE (Institute of Radio Engineers) mesure le niveau du signal vidéo utilisé comme base de la luminosité ; le niveau de référence (niveau bas) est fixé à 0 (%) et le niveau maximal (niveau blanc total) est fixé à 100 (%).

#### **Note**

Quand la luminosité d'un sujet dépasse 100 IRE, l'image risque d'être surexposée.

#### **Astuce**

Le motif zébré n'est pas enregistré avec l'image.

[135] Mode d'emploi | Utilisation des menus | Appareil/Microphone Intensification

fonction facilite le réglage de la mise au point.

1. MENU - [Caméra/Micro] - [no Assistant prise d. vue] - [Intensification] - réglage souhaité.

# **Description des options de menu**

#### **Désact :**

N'affiche pas le contour accentué.

### **(Blanc)**

Affiche en blanc le contour accentué.

## **(Rouge)**

Affiche en rouge le contour accentué.

### **(Jaune)**

Affiche en jaune le contour accentué.

### **Note**

Il est possible que le contour accentué n'apparaisse pas dans un endroit sombre.

#### **Astuce**

Le contour accentué n'est pas enregistré avec l'image.

# [136] Mode d'emploi | Utilisation des menus | Appareil/Microphone Affich. niv. audio

Vous pouvez choisir d'afficher ou non l'indicateur de niveau audio. La forme de l'indicateur de niveau audio dépend du réglage [Mode audio].

1. MENU - [Caméra/Micro] - [CAssistant prise d. vue] - [Affich. niv. audio] - réglage souhaité.

# **Description des options de menu**

#### **Act :**

Affiche l'indicateur de niveau audio.

#### **Désact :**

N'affiche pas l'indicateur de niveau audio.

[137] Mode d'emploi | Utilisation des menus | Qualité/Taille de l'image Mode ENR

Vous pouvez sélectionner la qualité d'image souhaitée pour les films AVCHD. La durée d'enregistrement ou le type de support sur lequel les images peuvent être copiées peut varier, selon la qualité de film sélectionnée.

1. MENU - [Qualité image/ Taille] - [H] Mode ENR] - réglage souhaité.

# **Description des options de menu**

Lorsque [H] Format fichier] est réglé sur [H4KHXAVC S 4K], [60Mbps 00 [100Mbps 00] peut être sélectionné.

Lorsque [ F Format fichier] est réglé sur [ F HD F XAVC S HD], vous ne pouvez sélectionner que [ 50 Mbps  $\overline{50}$ ] pendant un enregistrement normal ; et [60Mbps $\overline{60}$ ] ou [100Mbps $\overline{100}$ ] pendant [ENR. à vitesse élevée]. Lorsque [ F Format fichier] est réglé sur [ F D AVCHD] :

### Qual. la+élevée FX :

Enregistre un film dans la qualité la plus élevée possible (en 60i (\*)/50i (\*\*)/24p (\*)/25p (\*\*)).

#### **Qualité élevée FH :**

Enregistre un film en qualité supérieure (en 60i (\*)/50i (\*\*)/24p (\*)/25p (\*\*)).

#### **Standard HO:**

Enregistre un film en qualité standard (en 60i (\*)/50i (\*\*)).

### Longue durée  $\overline{LP}$  :

Enregistre un film long (en 60i (\*)/50i (\*\*)).

### Qualité PS 60p(\*)/Qualité PS 50p(\*\*)

Enregistre un film en 60p (\*)/50p (\*\*).

\* Dispositif compatible 1080 60i

Dispositif compatible 1080 50i

#### **Astuce**

- Les types de supports sur lesquels les images peuvent être sauvegardées dépendent de la qualité d'image sélectionnée.
	- $\overline{\text{PSS}}$  60p (\*)/Qualité  $\overline{\text{PS}}$  50p (\*\*)/Qual. la+élevée  $\overline{\text{FX}}$  : Carte mémoire, disque dur externe USB, Blu-ray discs
	- $\overline{\phantom{a}}$  Qualité élevée  $\overline{\phantom{a}}$ FH/Standard  $\overline{\phantom{a}}$ HQ/Longue durée  $\overline{\phantom{a}}$  : Carte mémoire, disque dur externe USB, Blu-ray discs, disques d'enregistrement AVCHD

\* Un dispositif compatible 1080 60i : [Qualité PS 60p] ne peut être sélectionné que si [HH]Img. par seconde] est réglé sur [60p].

\*\* Un dispositif compatible 1080 50i : [Qualité  $\overline{PS}$  50p] ne peut être sélectionné que si [ $\overline{II}$ ] Img. par seconde] est réglé sur [50p].

[138] Mode d'emploi | Utilisation des menus | Qualité/Taille de l'image Img. par seconde

Vous pouvez sélectionner la fréquence d'image à utiliser pour enregistrer des films XAVC S 4K, XAVC S HD ou AVCHD. Réglez d'abord [  $\parallel$  | all ling. par seconde], avant de régler [  $\parallel$  | all ling ENR].

- 1. MENU [Qualité image/ Taille] [H] Img. par seconde] réglage souhaité.
	- Les réglages de fréquence d'image disponibles varient selon le format d'enregistrement. Voyez ci-dessous.

# **Réglages de fréquence d'image disponibles**

### **XAVC S 4K :**

```
30p(*)/25p(**)
24p(*)
```
### **XAVC S HD :**

60p(\*)/50p(\*\*) 30p(\*)/25p(\*\*) 24p(\*)

### **AVCHD :**

60i(\*)/50i(\*\*) 60p(\*)/50p(\*\*) 24p(\*)/25p(\*\*)

# **Description des options de menu**

### **60i(\*)/50i(\*\*) :**

Il s'agit d'un réglage ordinaire pour l'enregistrement des films AVCHD.

### **60p(\*)/50p(\*\*) :**

Vous pouvez enregistrer des films avec un volume de données deux fois supérieur à celui de 60i(\*) ou 50i(\*\*)/30p(\*) ou 25p(\*\*) par unité de temps. Lorsque vous lisez, sur un téléviseur, un film enregistré avec ce réglage, le téléviseur doit être compatible avec la lecture de films 60p(\*) ou 50p(\*\*) et vous devez régler [Résolution HDMI] sur 1080p.

### **30p(\*) :**

Il est recommandé d'utiliser un trépied lorsque vous enregistrez des films avec ce réglage.

### **24p(\*)/25p(\*\*) :**

Vous pouvez enregistrer des films offrant une atmosphère plus proche de celle du cinéma avec ce réglage. Lors de l'enregistrement de films avec ce réglage, l'utilisation d'un trépied est recommandée.

\* Dispositif compatible 1080 60i

\*\* Dispositif compatible 1080 50i

#### **Note**

• Le support sur lequel les images enregistrées peuvent être conservées dépend du réglage de [# # Mode ENR].

Vous pouvez activer ou désactiver le mode d'enregistrement double (enregistrement d'un film au format MP4 pendant l'enregistrement d'un film).

1. MENU - [Qualité image/ Taille] - [ENREG vidéo double] - réglage souhaité.

# **Description des options de menu**

#### **Act :**

Enregistre un film MP4 pendant l'enregistrement d'un film 4K ou HD.

#### **Désact :**

N'enregistre pas de film MP4 pendant l'enregistrement d'un film 4K ou HD.

#### **Note**

- Lorsqu'une des conditions suivantes est remplie, [ENREG vidéo double] est réglé sur [Désact].
	- -Lorsque  $[\frac{H}{I}]$ Mode ENR] est réglé sur [Qualité  $\overline{PS}$  60p (dispositif compatible 1080 60i)]/[Qualité  $\overline{PS}$  50p (dispositif compatible 1080 50i)].
	- –Lorsque [ FH] Format fichier] est réglé sur [ FHD FXAVC S HD] et que [ FH] Img. par seconde] est réglé sur 60p (dispositif compatible 1080 60i)/50p (dispositif compatible 1080 50i).
	- Durant [Diffus. cont. en direct]
	- -Durant [Comm. multicaméra]
- Les fonctions suivantes ne peuvent pas être utilisées lorsque [ENREG vidéo double] est réglé sur [Act].
	- -Capture double (Lorsque [ FF Format fichier] est réglé sur [ F4 K F XAVC S 4 K ].)
	- L Verrouillage AF (Lorsque [  $\frac{1}{2}$  Format fichier] est réglé sur [  $\frac{1}{4}$  K AVC S 4K].)
	- -Détection de visage (Lorsque [ FH Format fichier] est réglé sur [  $\sqrt{4K}$  XAVC S 4K].)
	- Lorsque [  $\sharp$   $\sharp$  Steady Shot] est réglé sur [ Actif intelligent].

[140] Mode d'emploi | Utilisation des menus | Qualité/Taille de l'image Format fichier

Réglez le format d'enregistrement pour l'enregistrement et la lecture.

1. MENU - [Qualité image/ Taille] - [H] Format fichier] - réglage souhaité.

# **Description des options de menu**

### **XAVC S 4K :**

Enregistre des images 4K au format XAVC S.

Ce réglage convient pour regarder un téléviseur 4K. Il s'applique à la fois à l'enregistrement et à la lecture.

Les films que vous pouvez lire sont également permutés en fonction de la valeur du réglage [ Img. par seconde].

### **HHDH XAVC S HD :**

Enregistre des images HD (haute définition) au format XAVC S.

Ce réglage est adapté pour visionner sur un téléviseur HD (haute définition). Il s'applique à la fois à l'enregistrement et à la lecture.

### **AVCHD:**

Enregistre des images HD (haute définition) au format AVCHD.

Ce réglage est adapté pour visionner sur un téléviseur HD (haute définition) et enregistrer sur un Blu-ray disc. Il s'applique à la fois à l'enregistrement et à la lecture.

[141] Mode d'emploi | Utilisation des menus | Qualité/Taille de l'image Taille Img

Vous pouvez sélectionner une taille pour les photos que vous allez prendre. Le nombre de photos que vous pouvez prendre diffère selon la taille d'image sélectionnée.

- 1. MENU [Qualité image/ Taille] [ Taille Img] réglage souhaité.
	- La taille d'image est définie conformément au format sélectionné comme  $[\frac{H}{H}]$ Format fichier].

**16.9 L (16,6M)** (\*) **EB** L (12,5M) (\*) **16:9 M (8,3M)**  $\mathbb{F}$  **M** (6,2M) (\*)  $16.9$  S (2,1M) *E***B** S (VGA) (\*)

\* Ne peut pas être sélectionné en mode d'enregistrement de films. (Si L est sélectionné, il est remplacé par M.)

#### **Note**

- La taille d'image sélectionnée avec ce réglage est également appliquée aux photos prises avec la fonction Capture double.
- La technologie By Pixel Super Resolution est utilisée pour enregistrer des photos de taille L et des photos de taille M (enregistrées à l'aide de la fonction Capture double pendant l'enregistrement de films AVCHD/XAVC S HD).

[142] Mode d'emploi | Utilisation des menus | Sans fil Contrôl. via smartph.

Vous pouvez utiliser votre smartphone comme une télécommande sans fil.

1. MENU - [Sans fil] - [Fonction<sup>21</sup>] - [Contrôl. via smartph.].

[143] Mode d'emploi | Utilisation des menus | Sans fil Comm. multicaméra

Vous pouvez commander d'autres caméscopes connectés à ce produit par l'intermédiaire du Wi-Fi. Pour des détails, consultez « Rubrique connexe ».

[144] Mode d'emploi | Utilisation des menus | Sans fil Diffus. cont. en direct

Vous pouvez diffuser en continu en direct des vidéos que vous prenez avec ce produit, vers un site de partage vidéo tel que Ustream par l'intermédiaire d'un routeur Wi-Fi ou d'un smartphone capable de partager la connexion Internet.

Pour des détails, consultez « Rubrique connexe ».

[145] Mode d'emploi | Utilisation des menus | Sans fil Envoy. vers smartph.

Transférez sur votre smartphone des images enregistrées avec ce produit.

- 1. Appuyez sur le bouton  $\blacktriangleright$  de ce produit pour passer en mode de lecture.
- 2. MENU [Sans fil] [Fonction<sup>21</sup>] [Envoy. vers smartph.].

#### **Note**

Ne fermez pas l'écran LCD pendant le transfert des fichiers. Le transfert sera interrompu.

[146] Mode d'emploi | Utilisation des menus | Sans fil Envoyer vers ordinat.

Transférez sur votre ordinateur des images enregistrées avec ce produit.

- 1. Appuyez sur le bouton  $\blacktriangleright$  de ce produit pour passer en mode de lecture.
- 2.  $\sqrt{\text{MENU}}$  [Sans fil] [Fonction ] [Envoyer vers ordinat.].

#### **Note**

Ne fermez pas l'écran LCD pendant le transfert des fichiers. Le transfert sera interrompu.

[147] Mode d'emploi | Utilisation des menus | Sans fil Visionner sur TV

Vous pouvez afficher des images sur un téléviseur compatible avec la fonction réseau en transférant des images de ce produit sans brancher ce dernier au téléviseur. Selon votre modèle de téléviseur, certains réglages peuvent être nécessaires avant de pouvoir lire les images sur celui-ci. Pour en savoir plus, consultez les modes d'emploi du téléviseur.

- 1. Appuyez sur  $\blacktriangleright$  sur ce produit pour passer en mode de lecture.
- 2. MENU [Sans fil] [Fonction<sup>26</sup>] [Visionner sur TV].

#### **Note**

Ne fermez pas l'écran LCD pendant le transfert des fichiers. Le transfert sera interrompu.

[148] Mode d'emploi | Utilisation des menus | Sans fil Mode avion

Lorsque vous montez à bord d'un avion, vous pouvez désactiver temporairement la fonction Wi-Fi.

1. MENU - [Sans fil] - [Réglage a] - [Mode avion] - réglage souhaité.

### **Description des options de menu**

#### **Désact :**

Réglage habituel.

**Act ( ) :**

Réglage à utiliser lorsque vous êtes à bord d'un avion.

# [149] Mode d'emploi | Utilisation des menus | Sans fil Régl.comm. mult.cam

Vous pouvez définir la méthode de connexion de la Commande multicaméra.

1. MENU - [Sans fil] - [Réglage a] - [Régl.comm. mult.cam] - réglage souhaité.

# **Description des options de menu**

#### **Connexion unique :**

Fait fonctionner une caméra.

#### **Connexion multiple :**

Fait fonctionner plusieurs caméras.

[150] Mode d'emploi | Utilisation des menus | Sans fil ENREG vidéo pdt diff.

Pendant que des vidéos prises avec ce produit sont diffusées en continu en direct vers un site de partage tel que Ustream, elles peuvent être enregistrées sur le support d'enregistrement de ce produit.

1. MENU - [Sans fil] - [Réglage ] - [ENREG vidéo pdt diff.] - réglage souhaité.

# **Description des options de menu**

#### **Act :**

Enregistre les vidéos sur le support d'enregistrement de ce produit pendant la Diffusion en continu en direct.

#### **Désact :**

N'enregistre pas de vidéo sur le support d'enregistrement de ce produit pendant la Diffusion en continu en direct.

#### **Note**

Si la mémoire interne ou la carte mémoire est saturée, l'enregistrement s'arrête automatiquement, mais pas la diffusion en continu.

Si votre point d'accès possède une touche WPS, vous pouvez facilement l'enregistrer sur ce produit.

- 1. MENU [Sans fil] [Réglage a] [WPS Push].
- 2. Appuyez sur la touche WPS du point d'accès que vous souhaitez enregistrer.

#### **Note**

- [WPS Push] exige que le point d'accès soit sécurisé par WPA ou WPA2 et que la méthode du bouton-poussoir WPS soit prise en charge. Si la sécurité de votre point d'accès est réglée sur WEP ou s'il ne prend pas en charge la méthode du bouton-poussoir WPS, enregistrez-le manuellement.
- Pour en savoir plus sur les fonctions et les réglages pris en charge par votre point d'accès, consultez le mode d'emploi de votre point d'accès ou contactez l'administrateur de votre point d'accès.
- Selon les conditions environnantes, telles que d'éventuels obstacles présents entre ce produit et le point d'accès, la condition du signal, les matériaux qui composent les murs, etc., il est possible que les connexions ne puissent pas être établies ou que la distance de communication soit plus courte. Déplacez ce produit ou réduisez la distance qui le sépare du point d'accès.

[152] Mode d'emploi | Utilisation des menus | Sans fil Réglag. point d'accès

Vous pouvez enregistrer votre point d'accès manuellement. Avant de commencer, vérifiez le nom SSID, le mode de sécurité et le mot de passe du point d'accès. Le mot de passe est parfois prédéfini sur certains appareils. Pour en savoir plus, consultez les consignes d'utilisation du point d'accès ou contactez l'administrateur.

- 1. MENU [Sans fil] [Réglage a] [Réglag. point d'accès].
- 2. Sélectionnez le point d'accès que vous voulez enregistrer.

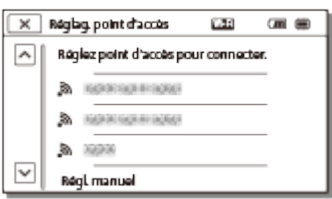

#### **Le point d'accès choisi s'affiche :**

Sélectionnez le point d'accès.

#### **Le point d'accès choisi ne s'affiche pas :**

Sélectionnez [Régl. manuel], puis entrez le nom SSID du point d'accès et sélectionnez ensuite le mode de sécurité.

3. Entrez le mot de passe et sélectionnez [Suiv.] - [Enregistrer].

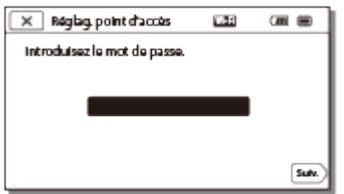

 $\cdot$  Les points d'accès sans l'icône  $\theta$  ne requièrent pas la saisie d'un mot de passe.

# **Autres options de réglage**

En fonction de l'état ou de la méthode de réglage de votre point d'accès, d'autres options de réglage peuvent être proposées.

#### **WPS PIN :**

Affiche le code PIN à entrer sur le dispositif connecté.

#### **Réglage adresse IP :**

Sélectionnez [Auto] ou [Manuel].

#### **Adresse IP :**

Si vous saisissez l'adresse IP manuellement, entrez l'adresse fixe.

#### **Masq. sous-réseau/Passerelle par défaut :**

Lorsque vous réglez [Réglage adresse IP] sur [Manuel], entrez l'adresse IP et le masque de sousréseau qui correspondent à votre environnement réseau.

#### **Connexion Prioritaire :**

Sélectionnez [Act] ou [Désact].

#### **Note**

Pour donner la priorité au point d'accès enregistré, réglez [Connexion Prioritaire] sur [Act].

#### **Astuce**

Pour connaître la méthode de saisie, consultez « Comment utiliser le clavier ».

# [153] Mode d'emploi | Utilisation des menus | Sans fil Éditer Nom Dispositif

Vous pouvez modifier le nom du dispositif pour Wi-Fi Direct, etc.

- 1. MENU [Sans fil] [Réglage a] [Éditer Nom Dispositif].
- 2. Sélectionnez la zone de saisie, entrez le nom du dispositif et choisissez  $\lceil \overline{OK} \rceil$ .

#### **Astuce**

Pour connaître la méthode de saisie, consultez « Comment utiliser le clavier ».

[154] Mode d'emploi | Utilisation des menus | Sans fil Affich. Adresse MAC

Affichez l'adresse MAC de ce produit.

- 1. MENU [Sans fil] [Réglage ] [Affich. Adresse MAC].
	- L'adresse MAC s'affiche.

[155] Mode d'emploi | Utilisation des menus | Sans fil Réinit. SSID/MdP

Ce produit partage le SSID/mot de passe de [Connexion multiple] de [Régl.comm. mult.cam], [Envoy. vers smartph.] et [Contrôl. via smartph.] avec un dispositif qui a l'autorisation de se connecter. Si vous voulez modifier le dispositif qui est autorisé à se connecter à ce produit, réinitialisez le SSID/mot de passe en suivant la procédure ci-dessous.

1.  $[MENU] - [Sans fil] - [Réglage_M] - [Réinit. SSD/MdP] - [OK].$ 

#### **Note**

Après avoir réinitialisé le SSID/mot de passe, vous devez configurer à nouveau le smartphone.

[156] Mode d'emploi | Utilisation des menus | Sans fil Réinit. Info Réseau

Outre le SSID/mot de passe, vous pouvez aussi réinitialiser les informations du point d'accès, [Connexion unique] de [Régl.comm. mult.cam], [Réglages de la diffusion en continu] et [Réglages SNS] configurés dans « PlayMemories Home », etc.

1. MENU - [Sans fil] - [Réglage a] - [Réinit. Info Réseau].

#### **Note**

Après la réinitialisation des informations de connexion, vous devez régler de nouveau le smartphone ou le point d'accès.

En cas de Diffusion en continu en direct, vous devez reconfigurer les réglages à l'aide de « PlayMemories Home ».

[157] Mode d'emploi | Utilisation des menus | Fonction de lecture Visualiser évènement

Vous pouvez lire des images enregistrées par date d'enregistrement (Visualiser évènement).

1. MENU - [Fonction lecture].

[158] Mode d'emploi | Utilisation des menus | Éditer/Copier Supprimer

Vous pouvez supprimer les images inutiles.

- 1. Appuyez sur le bouton  $\blacktriangleright$  de ce produit pour passer en mode de lecture.
- 2. Dans l'écran Visualiser évènement, sélectionnez **inde** / marmet de format de film que vous souhaitez supprimer.
	- Une icône différente de **HIDE** peut s'afficher selon le réglage de [HEE] Format fichier] et le réglage du format de lecture des films.
- 3. MENU [Éditer/Copier] [Supprimer] réglage souhaité.

## **Description des options de menu**

#### **Plusieurs images :**

Vous pouvez sélectionner les images à supprimer. Choisissez le type d'image que vous souhaitez supprimer, puis ajoutez  $\bigvee$  aux images de votre choix et sélectionnez  $\lceil \overline{OK} \rceil$ .

#### **Tout dans évènement :**

Vous pouvez supprimer simultanément toutes les images d'une date sélectionnée. Choisissez la date que vous souhaitez supprimer à l'aide de  $\sqrt{\alpha}$  /  $\sqrt{\alpha}$ , puis sélectionnez  $\sqrt{\alpha}$ .

#### **Note**

Lorsque [ENREG vidéo double] est réglé sur [Act], des films aux formats MP4 et 4K (XAVC S 4K) ou des films au format HD (XAVC S HD ou AVCHD) sont enregistrés sur le caméscope. Pour supprimer des films au format 4K (XAVC S 4K) ou des films au format HD (XAVC S HD/AVCHD), répétez les étapes 1 à 3 pour chaque film à supprimer. Pour supprimer des films au format MP4, changez le format de lecture des films de  $\frac{1}{\text{HDR}/\text{MMR}}$  à MP4 à l'étape 2, puis passez à l'étape 3.

Protégez vos films et photos afin d'éviter toute suppression accidentelle. o-n s'affiche sur les images protégées.

- 1. Appuyez sur le bouton  $\blacktriangleright$  de ce produit pour passer en mode de lecture.
- 2. Dans l'écran Visualiser évènement, sélectionnez **inde** / mai en choisissez le format de film que vous souhaitez protéger.
	- Une icône différente de **HIDE** peut s'afficher selon le réglage de [FE]Format fichier] et le réglage du format de lecture des films.
- 3. MENU [Éditer/Copier] [Protéger] réglage souhaité.

# **Description des options de menu**

#### **Plusieurs images :**

Vous pouvez sélectionner les images à protéger. Choisissez le type d'image que vous souhaitez protéger, puis ajoutez  $\sqrt{\phantom{a}}$  aux images de votre choix et sélectionnez  $\lceil \overline{\text{OK}} \rceil$ .

#### **Régl. tt ds évènement :**

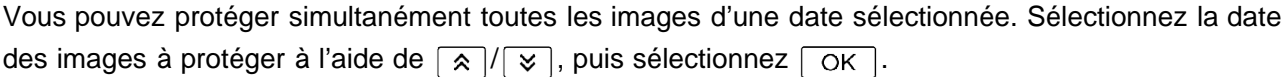

#### **Ret. tt ds évènement :**

Vous pouvez supprimer simultanément la protection de toutes les images d'une date sélectionnée. Choisissez la date des images pour lesquelles vous souhaitez ôter la protection à l'aide de  $\sqrt{\sqrt{8}}$ , puis sélectionnez  $\lceil$  OK  $\rceil$ .

#### **Note**

Vous ne pouvez pas sélectionner plusieurs dates.

[160] Mode d'emploi | Utilisation des menus | Éditer/Copier Copier (modèles avec mémoire interne)

Vous pouvez copier des images stockées sur le support d'enregistrement de ce produit. L'image originale ne sera pas supprimée une fois l'opération de copie effectuée. Après avoir sélectionné [Copier], vous êtes invité à sélectionner la source et la destination des images à copier. Sélectionnez l'option de votre choix.

1. MENU - [Éditer/Copier] - [Copier] - source et destination souhaitées pour les images - réglage souhaité.

# **Description des options de menu**

#### **Plusieurs images :**

Vous pouvez sélectionner les images à copier.

Choisissez le type d'image que vous souhaitez copier, puis ajoutez  $\sqrt{\ }$  aux images de votre choix et sélectionnez  $\boxed{\text{OK}}$ .

#### **Tout dans évènement :**

Vous pouvez copier simultanément toutes les images d'une date sélectionnée. Choisissez la date des images que vous souhaitez copier à l'aide de  $\sqrt{\sqrt{x}}$ , puis sélectionnez  $\sqrt{\alpha}$ 

#### **Note**

.

- Ne fermez pas l'écran LCD lorsque vous copiez des fichiers. L'opération de copie sera interrompue.
- Vous pouvez uniquement copier des films  $[\frac{H4KH}{H4KH}$ XAVC S 4K] dont le nombre d'images par seconde est actuellement sélectionné. Pour copier des films présentant un nombre d'images par seconde différent, vous devez régler ce dernier avant de démarrer la copie.
- La première fois que vous enregistrez une image sur la carte mémoire, créez le fichier de base de données d'images en sélectionnant [Rép.f.base.don.img] - [Carte mémoire].
- Branchez ce produit sur une prise murale à l'aide de l'adaptateur secteur fourni pour éviter toute interruption d'alimentation en cours de copie.
- Vous ne pouvez pas copier des films au format XAVC S de la mémoire interne du caméscope vers la carte mémoire SDHC.

[161] Mode d'emploi | Utilisation des menus | Éditer/Copier

# Copie Directe

Vous pouvez enregistrer manuellement des images sur un disque dur externe USB lorsque celui-ci est raccordé à ce produit.

1. MENU - [Éditer/Copier] - [Copie Directe].

#### **Note**

Vous pouvez effectuer cette opération lorsque ce produit est raccordé à un disque dur externe USB.

[162] Mode d'emploi | Utilisation des menus | Configuration Sélection support (Modèles avec mémoire interne) Vous pouvez sélectionner le support de votre choix pour l'enregistrement, la lecture et l'édition.

1. MENU - [Configuration] - [Z Réglages support] - [Sélection support] - support d'enregistrement souhaité.

## **Description des options de menu**

#### **Mémoire interne :**

Permet d'enregistrer, de lire et d'éditer des images sur la mémoire interne.

#### **Carte mémoire :**

Permet d'enregistrer, de lire et d'éditer des images sur une carte mémoire.

#### **Note**

Vous ne pouvez pas sélectionner un support d'enregistrement différent pour les films et les photos.

[163] Mode d'emploi | Utilisation des menus | Configuration Informations support

Vous pouvez vérifier la durée d'enregistrement restante ainsi que l'estimation de l'espace libre et utilisé sur le support d'enregistrement.

1. MENU - [Configuration] - [Z Réglages support] - [Informations support] - support d'enregistrement que vous souhaitez afficher.

#### **Note**

En raison de la zone de gestion des fichiers, l'indicateur d'espace utilisé ne sera jamais affiché à 0 %, même si vous exécutez [Formater].

[164] Mode d'emploi | Utilisation des menus | Configuration Formater

Le formatage supprime tous les films et toutes les photos afin de libérer de l'espace d'enregistrement.

1. MENU - [Configuration] - [Z Réglages support] - [Formater] - support d'enregistrement souhaité et sélectionnez  $\lceil \overline{OK} \rceil$ .

- Branchez ce produit sur une prise murale à l'aide de l'adaptateur secteur fourni à cet effet.
- Afin d'éviter la perte d'images importantes, il est conseillé de les enregistrer avant de procéder au formatage du support d'enregistrement.
- Les films et photos protégés sont également supprimés.
- Veillez à ne pas effectuer une des opérations suivantes lorsque [Exécution en cours...] est affiché.
	- Ouvrir/fermer l'écran LCD.
	- Appuyer sur les boutons de ce produit.
	- Éjecter la carte mémoire de ce produit.
	- Débrancher l'adaptateur secteur.
	- Retirer la batterie.

#### **Astuce**

Exécutez [Vide] pour éviter que les données de la mémoire interne soient récupérées. (Modèles avec mémoire interne)

# [165] Mode d'emploi | Utilisation des menus | Configuration Vide (Modèles avec mémoire interne)

Nous vous recommandons d'exécuter [Vide] avant de vous mettre ce produit au rebut ou le céder à un tiers, afin d'éviter toute divulgation de vos informations personnelles.

- 1. Branchez l'adaptateur secteur sur ce produit.
- 2. MENU [Configuration] [Z Réglages support] [Formater] [Mémoire interne] [Vide].

#### **Note**

- Vous ne pouvez pas exécuter [Vide] si l'adaptateur secteur n'est pas branché sur la prise murale .
- Pour éviter la perte d'images importantes, vous devez les sauvegarder sur un ordinateur ou sur d'autres dispositifs avant d'exécuter [Vide].
- Débranchez tous les câbles à l'exception de l'adaptateur secteur. Ne débranchez pas l'adaptateur secteur pendant l'opération.
- Si vous interrompez l'exécution de [Vide] alors que [Exécution en cours...] est affiché, n'oubliez pas de finaliser l'opération en exécutant [Formater] ou [Vide] avant la prochaine utilisation de ce produit.

[166] Mode d'emploi | Utilisation des menus | Configuration Rép.f.base.don.img

Réparez le fichier de la base de données des images le cas échéant, par exemple lorsque le message de réparation de la base de données des images s'affiche.

1. MENU - [Configuration] - [Z Réglages support] - [Rép.f.base.don.img] - support d'enregistrement souhaité et sélectionnez  $\boxed{\text{OK}}$ .

[167] Mode d'emploi | Utilisation des menus | Configuration Numéro de fichier

Vous pouvez sélectionner le mode d'attribution du numéro de fichier des photos/films MP4.

1. MENU - [Configuration] - [Z Réglages support] - [Numéro de fichier] - réglage souhaité.

# **Description des options de menu**

#### **Série :**

Attribue les numéros de fichier des photos/films MP4 dans l'ordre croissant. Le numéro de fichier augmente à chaque enregistrement d'une photo/film MP4.

Même si la carte mémoire est remplacée par une autre, les numéros de fichier sont attribués dans l'ordre.

#### **Réinitial. :**

Attribue les numéros de fichier dans l'ordre, à la suite du numéro de fichier le plus élevé figurant sur le support d'enregistrement. Lorsque la carte mémoire est remplacée par une autre, les numéros de fichier sont attribués pour chaque carte mémoire.

[168] Mode d'emploi | Utilisation des menus | Configuration

# Code données

Pendant la lecture, ce produit affiche les informations enregistrées automatiquement lors de l'enregistrement. Vous pouvez vérifier les informations suivantes.

1.  $\overline{\text{MENU}}$  - [Configuration] - [ $\blacktriangleright$  Réglages lecture] - [Code données] - réglage souhaité.

# **Description des options de menu**

#### **Désact :**

Le code de données n'est pas affiché.

**Date/heure :**

![](_page_143_Figure_0.jpeg)

- 1 Date
- [2] Heure

#### **Données caméra :**

Film

![](_page_143_Figure_5.jpeg)

#### Photo

![](_page_143_Figure_7.jpeg)

- **3** Fonction SteadyShot désactivée
- [4] Balance blancs
- 5 Vitesse d'obturateur
- 6 Ouverture relative
- **7** Gain
- **B** Luminosité
- **9** Exposition
- 10 Flash

#### **Note**

- Le code de données s'affiche sur l'écran du téléviseur si ce produit est raccordé au téléviseur.
- Suivant l'état du support d'enregistrement, [-- -- --] peut apparaître.

[169] Mode d'emploi | Utilisation des menus | Configuration Réglages du volume

Vous pouvez régler le volume du son de lecture.

1. MENU - [Configuration] - [Tal Réglages lecture] - [Réglages du volume] - réglez le volume à l'aide  $de \boxed{d-}/\boxed{d+}.$
[170] Mode d'emploi | Utilisation des menus | Configuration Aj. interval. mouvmt

Permet de régler les intervalles de l'image rémanente d'une scène d'action.

- 1. MENU [Configuration] [ $\blacktriangleright$  Réglages lecture] [Aj. interval. mouvmt].
- 2. Réglez la valeur du paramètre pour les intervalles de l'image rémanente à l'aide de  $\boxed{-}/\boxed{+}$ .
- 3. Sélectionnez  $\boxed{OK}$ .

[171] Mode d'emploi | Utilisation des menus | Configuration Téléch musi (Modèles avec prises d'ENTRÉE/SORTIE USB)

Vous pouvez transférer des fichiers de musique, depuis des CD audio notamment. vers ce produit en le connectant à un ordinateur.

1. MENU - [Configuration] - [ Réglages lecture] - [Téléch musi].

[172] Mode d'emploi | Utilisation des menus | Configuration Musique vide (Modèles avec prises d'ENTRÉE/SORTIE USB)

Vous pouvez supprimer tous les fichiers de musique stockés sur ce produit.

1. MENU - [Configuration] - [ | Réglages lecture] - [Musique vide].

Vous pouvez enregistrer le code temporel (TC) et le bit utilisateur (UB) sous la forme de données jointes aux images.

#### **Qu'est-ce que le code temporel ?**

Le code temporel est une fonction qui facilite le montage avancé des images en enregistrant les heures/minutes/secondes/images dans les données d'enregistrement au fil de la durée de l'enregistrement.

#### **Qu'est-ce que le bit utilisateur ?**

Vous pouvez enregistrer des informations telles que la date/heure/numéro de scène (nombre hexadécimal de 8 chiffres) comme bit utilisateur. Le bit utilisateur est utile quand vous montez un film à partir d'images enregistrées sur plusieurs caméscopes.

1. MENU - [Configuration] - [MMM] TC/UB] - réglage souhaité.

### **Description des options de menu**

#### **TC/UB Disp :**

Définit l'affichage du compteur, du code temporel et du bit utilisateur.

#### **TC Preset :**

Définit le code temporel.

#### **UB Preset :**

Définit le bit utilisateur.

**TC Format :** (dispositifs compatibles 1080 60i uniquement)

Définit la méthode d'enregistrement du code temporel.

#### **TC Run :**

Définit le format de comptabilisation du code temporel.

#### **TC Make :**

Définit le format d'enregistrement du code temporel sur le support d'enregistrement.

#### **UB Time Rec :**

Détermine si l'heure est enregistrée en tant que bit utilisateur.

### **Pour définir le code temporel (TC Preset)**

[MENU] - [Configuration] - [ **[MENI]** TC/UB] - [TC Preset] - réglage souhaité.

Vous pouvez définir le code temporel dans la plage suivante.

- Quand la fréquence d'image est de 30p ou 60p (dispositif compatible 1080 60i) : 00:00:00:00 - 23:59:59:29 Quand la fréquence d'image est de 25p ou 50p (dispositif compatible 1080 50i) : 00:00:00:00 - 23:59:59:24
- Quand la fréquence d'image est de 24p, vous pouvez définir les 2 derniers chiffres du code temporel entre 0 et 23, par multiples de 4.

### **Pour réinitialiser le code temporel**

MENU | - [Configuration] - [ 00:00 TC/UB] - [TC Preset] - [REINITIALIS].

Vous pouvez aussi réinitialiser le code temporel (00:00:00:00) en sélectionnant [Configuration] - [ $\blacktriangle$ Réglages généraux] - [Initialiser], ou en utilisant la télécommande RMT-VP1K (vendue séparément).

## **Pour définir le bit utilisateur (UB Preset)**

[MENU] - [Configuration] - [ **[THEN]** TC/UB] - [UB Preset] - réglage souhaité.

- Vous pouvez définir le bit utilisateur dans la plage suivante.
	- $-00,00,00,00$  FF FF FF FF

### **Pour réinitialiser le bit utilisateur**

[MENU] - [Configuration] - [ **[0000]** TC/UB] - [UB Preset] - [REINITIALIS].

• Vous pouvez également réinitialiser le bit utilisateur en sélectionnant [Configuration] - [ Réglages généraux] - [Initialiser].

## **Pour sélectionner la méthode d'enregistrement du code temporel (TC Format)**

[MENU] - [Configuration] - [ 0000] TC/UB] - [TC Format] - réglage souhaité.

- **DF :** enregistre le code temporel en corrigeant les écarts par rapport à la durée réelle. (Méthode des images ignorées\*)
- **NDF :** enregistre le code temporel sans corriger les écarts par rapport à la durée réelle. (Méthode des images non ignorées)

\* Quand la fréquence d'image est réglée sur 30p ou 60p pour le système de télévision couleur NTSC, le code temporel est fondé sur 30 ou 60 images par secondes. Toutefois, des écarts par rapport à la durée réelle surviennent pendant des périodes d'enregistrement prolongées puisque le signal NTSC possède une fréquence d'image réelle de 29,97 images par seconde. L'image ignorée corrige cet écart pour faire correspondre le code temporel au temps réel. Les 2 premiers numéros d'image (pour 30p, ou les 4 premiers numéros d'image pour 60p) sont supprimés chaque minute à l'exception de la dixième. Le code temporel dépourvu de cette correction est appelé image non ignorée.

### **Pour sélectionner le mode d'avance du code temporel (TC Run)**

[MENU] - [Configuration] - [ **[0][0]** TC/UB] - [TC Run] - réglage souhaité.

**Rec Run :** le code temporel avance pendant l'enregistrement de films. Sélectionnez ce réglage pour enregistrer le code temporel dans l'ordre séquentiel à partir du dernier code de l'enregistrement précédent.

Même si le code temporel avance en mode [Rec Run], il est possible qu'il ne soit pas enregistré dans l'ordre séquentiel en cas de retrait du support d'enregistrement.

**Free Run :** le code temporel avance indépendamment de l'utilisation du caméscope.

## **Pour sélectionner la méthode d'enregistrement du code temporel sur le support d'enregistrement (TC Make)**

MENU - [Configuration] - [ **MENU** TC/UB] - [TC Make] - réglage souhaité.

- **Preset :** enregistre sur le support d'enregistrement le nouveau code temporel qui vient d'être défini.
- **Regenerate :** lit le dernier code temporel de l'enregistrement précédent et enregistre le nouveau code temporel dans l'ordre séquentiel à partir du dernier code.

#### **Note**

- Les réglages du code temporel/bit utilisateur ne peuvent pas être définis quand [Mode prise de vue] est réglé sur [Photo] ou [Capture time-lapse].
- [TC Run] du code temporel/bit utilisateur est fixé pour [Rec Run], en case de [ENREG. lent régulier] ou de [Prise de vue golf].
- [TC Format] est fixé à [NDF] (méthode des images non ignorées) quand [F] Img. par seconde est réglé sur [24p].
- Le code temporel ou le bit utilisateur n'est pas enregistré sur les films MP4 enregistrés simultanément

[174] Mode d'emploi | Utilisation des menus | Configuration Type de téléviseur

Vous devez convertir le signal en fonction du format (horizontal ou vertical) du téléviseur connecté.

1.  $\overline{\text{MENU}}$  - [Configuration] -  $\boxed{\pm}$  Connexion] - [Type de téléviseur] - réglage souhaité.

### **Description des options de menu**

#### **16:9 :**

Sélectionnez ce réglage pour visionner vos films sur un téléviseur 16:9 (grand écran).

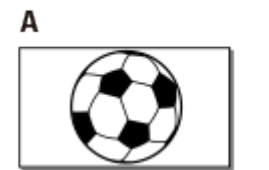

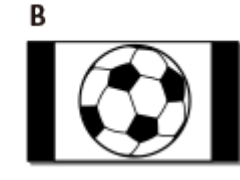

- A : Images enregistrées en mode 16:9 (grand écran)
- B : Images enregistrées en mode 4:3

**4:3 :**

Sélectionnez ce réglage pour visionner vos films et vos photos sur un téléviseur 4:3 standard.

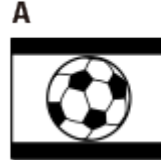

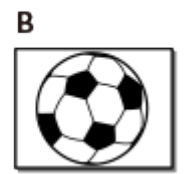

- A : Images enregistrées en mode 16:9 (grand écran)
- B : Images enregistrées en mode 4:3

[175] Mode d'emploi | Utilisation des menus | Configuration Résolution HDMI

Sélectionnez la résolution de sortie des images lorsque vous raccordez ce produit à un téléviseur à l'aide du câble HDMI.

1. [MENU] - [Configuration] - [ $\rightleftarrows$  Connexion] - [Résolution HDMI] - réglage souhaité.

### **Description des options de menu**

#### **Auto :**

Adapte automatiquement le signal de sortie en fonction du téléviseur.

#### **2160p/1080p :**

Reproduit les films 4K en 2160p et les films HD en 1080p.

#### **1080p :**

Reproduit le signal 1080p. Les films 4K sont rétro-convertis en HD avant d'être reproduits.

#### **1080i :**

Reproduit le signal 1080i. Les films 4K sont rétro-convertis en HD avant d'être reproduits.

#### **720p :**

Reproduit le signal 720p. Les films 4K sont rétro-convertis en HD avant d'être reproduits.

# [176] Mode d'emploi | Utilisation des menus | Configuration COMMANDE HDMI

Lorsque vous raccordez ce produit à un téléviseur compatible BRAVIA Sync à l'aide d'un câble HDMI, vous pouvez visionner des films sur ce produit en dirigeant la télécommande du téléviseur vers ce dernier.

1. MENU - [Configuration] - [ $\pm$  Connexion] - [COMMANDE HDMI] - réglage souhaité.

### **Description des options de menu**

#### **Act :**

Permet d'utiliser la télécommande du téléviseur avec ce produit.

#### **Désact :**

Désactive la fonction permettant d'utiliser la télécommande du téléviseur avec ce produit.

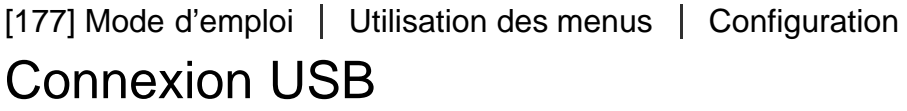

Sélectionnez cette option lorsque la connexion USB ne peut pas être établie, même si vous raccordez ce produit à un dispositif externe à l'aide du câble USB.

1. [MENU] - [Configuration] - [ $\pm$  Connexion] - [Connexion USB].

Vous pouvez régler le mode de transfert USB pour raccorder ce produit à un ordinateur ou à tout autre dispositif USB.

1. MENU - [Configuration] - [ $\pm$  Connexion] - [Régl. connexion USB] - réglage souhaité.

### **Description des options de menu**

#### **Auto :**

Ce produit sélectionne automatiquement le mode de transfert USB en fonction du dispositif connecté.

#### **MTP :**

Il s'agit d'un mode de transfert USB compatible avec certains types d'ordinateurs.

#### **Mass Storage :**

Il s'agit d'un mode de transfert USB compatible avec de nombreux types de dispositifs USB.

#### **Note**

- Lorsque ce produit est raccordé à un dispositif externe en mode [MTP], les fichiers d'image sont affichés avec la date d'enregistrement. Toutefois, certaines informations contenues dans les fichiers d'image ne peuvent pas être affichées sur le dispositif raccordé. Pour importer des images de ce produit sur votre ordinateur, utilisez le logiciel PlayMemories Home.
- Si la fenêtre « Device Stage\* » ne s'ouvre pas lorsque vous raccordez ce produit à un ordinateur fonctionnant sous Windows 7 ou Windows 8, réglez [Régl. connexion USB] sur [Auto].

\* « Device Stage » est une menu de Windows 7 ou Windows 8 utilisé pour gérer les dispositifs (caméscope, appareil photo, etc.) connectés à l'ordinateur.

[179] Mode d'emploi | Utilisation des menus | Configuration Réglage USB LUN

Améliore la compatibilité avec les dispositifs externes en limitant les fonctions de la connexion USB.

1. MENU - [Configuration] - [ $\pm$  Connexion] - [Réglage USB LUN] - réglage souhaité.

### **Description des options de menu**

#### **Multiple :**

Utilisez ce réglage pour les opérations habituelles.

#### **Unique :**

Essayez ce réglage uniquement si vous ne parvenez pas à vous connecter à un appareil externe.

Vous pouvez activer ou désactiver la mélodie qui signale le début/la fin de l'enregistrement, ou de l'utilisation de ce produit.

1. MENU - [Configuration] - [ Réglages généraux] - [Bip] - réglage souhaité.

## **Description des options de menu**

### **Act :** Active la fonction mélodie.

**Désact :** Désactive la fonction mélodie.

[181] Mode d'emploi | Utilisation des menus | Configuration Luminosité d'écran

Vous pouvez régler la luminosité de l'écran LCD.

1. MENU - [Configuration] - [Le Réglages généraux] - [Luminosité d'écran] - réglage souhaité.

## **Description des options de menu**

#### **Normal :**

Réglage normal (luminosité normale).

#### **Clair :**

Sélectionnez cette option si l'écran LCD n'est pas assez lumineux. Ce réglage n'affecte d'aucune façon les images enregistrées.

Lorsque vous utilisez l'adaptateur secteur, [Luminosité d'écran] est automatiquement réglé sur [Clair].

[182] Mode d'emploi | Utilisation des menus | Configuration

Aj. auto dist. trapèze (Modèles avec projecteur)

haut et le bas) afin d'afficher un écran de projection carré.

1. MENU - [Configuration] - [ Réglages généraux] - [Aj. auto dist. trapèze] - réglage souhaité.

### **Description des options de menu**

#### **Act :**

Corrige automatiquement la distorsion verticale du trapèze.

#### **Désact :**

Ne corrige pas la distorsion. Sélectionnez ce réglage quand vous projetez des images sur un écran incliné.

#### **Note**

Il est possible que la distorsion verticale du trapèze ne soit pas bien corrigée. Cela dépend de l'angle de projection.

[183] Mode d'emploi | Utilisation des menus | Configuration Voyant de tournage

Vous pouvez désactiver l'éclairage du voyant de tournage situé à l'avant du caméscope.

1. MENU - [Configuration] - [ Réglages généraux] - [Voyant de tournage] - réglage souhaité.

### **Description des options de menu**

#### **Act :**

Le voyant de tournage s'allume.

#### **Désact :**

Le voyant de tournage ne s'allume pas.

[184] Mode d'emploi | Utilisation des menus | Configuration Commande à dist.

Vous pouvez prendre des vues à l'aide de la télécommande RMT-VP1K (vendue séparément). Reportez-vous également au mode d'emploi de la télécommande.

1. MENU - [Configuration] - [ Réglages généraux] - [Commande à dist.] - réglage souhaité.

### **Description des options de menu**

#### **Act :**

Sélectionnez cette option quand vous utilisez la télécommande sans fil fournie.

#### **Désact :**

Sélectionnez cette option quand vous n'utilisez pas la télécommande sans fil fournie.

## [185] Mode d'emploi | Utilisation des menus | Configuration Allumer par l'écran (FDR-AX40)

Choisissez si vous souhaitez mettre ce produit sous/hors tension en ouvrant ou en fermant l'écran LCD.

1. MENU - [Configuration] - [ Réglages généraux] - [Allumer par l'écran] - réglage souhaité.

### **Description des options de menu**

#### **Act :**

Permet de mettre ce produit sous/hors tension lorsque vous ouvrez ou fermez l'écran LCD.

#### **Désact :**

Sélectionnez cette option si vous souhaitez fermer l'écran LCD pendant l'enregistrement.

[186] Mode d'emploi | Utilisation des menus | Configuration Language Setting

Vous pouvez sélectionner la langue à utiliser sur l'écran LCD.

1. MENU - [Configuration] - [ Réglages généraux] - [Language Setting] - réglage souhaité.

[187] Mode d'emploi | Utilisation des menus | Configuration Mode 24p (dispositif compatible 1080 50i)

Vous pouvez enregistrer des films 24p en changeant le format du signal.

1. MENU - [Configuration] - [ Réglages généraux] - [Mode 24p] -  $\sqrt{OK}$ Si vous souhaitez remettre le système en mode 50i, sélectionnez  $\overline{OK}$  dans l'écran [Annule le mode 24p].

#### **Note**

- Ce produit redémarre chaque fois que vous modifiez le réglage.
- Quand vous modifiez le réglage, il est nécessaire de formater le support d'enregistrement.
- Quand vous sélectionnez [Mode 24p], les réglages suivants sont limités.
	- Le format d'enregistrement des films est limité à 24p et vous avez donc le choix entre les formats XAVC S 4K, XAVC S HD et AVCHD.
	- Selon le téléviseur raccordé, il est possible que les images ne soient pas reproduites normalement, car le signal vidéo provenant de ce produit est au format NTSC.
	- -Vous ne pouvez pas régler [甘]Img. par seconde].

[188] Mode d'emploi | Utilisation des menus | Configuration Annule le mode 24p (dispositif compatible 1080 50i)

Rétablit le mode 50i en annulant le mode 24p du système.

1.  $\overline{\text{MENU}}$  - [Configuration] - [ Réglages généraux] - [Annule le mode 24p] -  $\overline{\text{OK}}$  .

[189] Mode d'emploi | Utilisation des menus | Configuration Informations batterie

Vous pouvez vérifier l'estimation de la capacité restante de la batterie.

1. MENU - [Configuration] - [ Réglages généraux] - [Informations batterie].

[190] Mode d'emploi | Utilisation des menus | Configuration Économie d'énergie

Vous pouvez modifier les paramètres du rétroéclairage de l'écran LCD et l'état de l'alimentation de ce produit.

1.  $\overline{\text{MENU}}$  - [Configuration] - [ $\blacktriangle$  Réglages généraux] - [Économie d'énergie].

## **Description des options de menu**

#### **Standard :**

Le rétroéclairage de l'écran LCD s'éteint automatiquement si vous laissez ce produit inutilisé pendant 1 minute environ. Ce produit s'éteint automatiquement si vous ne l'utilisez pas pendant plus de 2 minutes environ.

#### **Max :**

Le rétroéclairage de l'écran LCD s'assombrit automatiquement si vous n'utilisez pas ce produit pendant plus de 15 secondes environ. Ce produit s'éteint automatiquement si vous ne l'utilisez pas pendant plus de 1 minute environ.

#### **Désact :**

Le rétroéclairage de l'écran LCD est toujours très lumineux. Ce produit ne s'éteint pas automatiquement.

#### **Note**

Ce réglage ne fonctionne que lorsque la batterie est en cours d'utilisation.

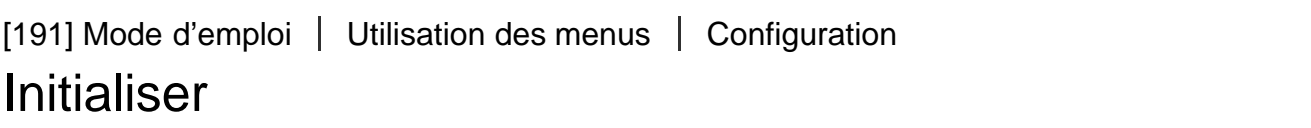

Tous les paramètres sont rétablis selon leurs valeurs par défaut.

1.  $\overline{\text{MENU}}$  - [Configuration] - [ Réglages généraux] - [Initialiser] -  $\overline{\text{OK}}$ .

#### **Astuce**

Même si vous utilisez cette fonction, tous les films et toutes les photos sont conservés.

[192] Mode d'emploi | Utilisation des menus | Configuration Mode Démo

Lorsque ce produit est raccordé à une prise murale à l'aide de l'adaptateur secteur fourni et qu'il n'est pas utilisé pendant un certain temps en mode d'enregistrement de films ou en mode Visualiser évènement, la lecture d'un film de démonstration démarre.

1. MENU - [Configuration] - [ Réglages généraux] - [Mode Démo] - réglage souhaité.

## **Description des options de menu**

#### **Act :**

Effectue les réglages pour la lecture du film de démonstration.

#### **Désact :**

La démonstration n'apparaît pas.

#### **Note**

- Par défaut, le film de démonstration protégé est préenregistré dans Visualiser évènement. Si vous supprimez le film de démonstration, vous ne pourrez plus le récupérer (FDR-AX40/AX55/AXP55).
- Un film que vous avez enregistré sera défini comme film de démonstration s'il répond à toutes les conditions suivantes.
	- Le film est protégé.
	- -Le film est le premier qui a été enregistré.
	- Le film est enregistré sur la mémoire interne.
	- -Le film est enregistré au format XAVC S 4K.
- La lecture du film de démonstration s'interrompt dès que vous utilisez ce produit.

[193] Mode d'emploi | Utilisation des menus | Configuration Version

Vous pouvez afficher la version du logiciel de ce produit.

1. MENU - [Configuration] - [ Réglages généraux] - [Version].

[194] Mode d'emploi | Utilisation des menus | Configuration Régl. date&heure

Réglez les paramètres de date et d'heure.

1. MENU - [Configuration] - [(i) Réglages horloge] - [Régl. date&heure] - réglage souhaité.

### **Description des options de menu**

#### **Format date&heure :**

Vous pouvez sélectionner l'ordre dans lequel le jour, le mois et l'année s'affichent.

#### **Heure été :**

Permet de régler l'horloge sur l'heure d'été. L'horloge est réglée pour avancer de 1 heure.

#### **Date&heure :**

Vous pouvez régler l'horloge.

Vous pouvez changer de fuseau horaire sans arrêter l'horloge. Sélectionnez votre fuseau horaire local lorsque vous utilisez ce produit dans d'autres fuseaux horaires.

1. MENU - [Configuration] - [(i) Réglages horloge] - [Réglage zone] - [Local] - réglage souhaité.

**Astuce**

Vous pouvez définir un autre lieu comme [Destination].

[196] Mode d'emploi Durée de chargement/d'enregistrement pour les films/le nombre de photos pouvant être enregistrées | Vérifier la durée de chargement

# Durée de charge

Durée approximative de charge (min.) complète d'une batterie entièrement déchargée.

## **Avec l'adaptateur secteur**

**NP-FV70 (fournie) :**

205 min

**NP-FV100A :**

360 min

## **Avec l'ordinateur**

**NP-FV70 (fournie) :** 555 min

#### **NP-FV100A :**

930 min

#### **Astuce**

Les durées de charge indiquées dans le tableau ci-dessus sont valables lorsque ce produit est chargé à une température ambiante de 25 °C (77 °F). Lorsque vous chargez la batterie, il est préférable que la température ambiante soit comprise entre 10 °C et 30 °C (50 °F à 86 °F).

photos pouvant être enregistrées | Durée d'enregistrement et de lecture souhaitée pour chaque batterie

# Durée d'enregistrement escomptée avec chaque batterie

La durée d'enregistrement approximative avec chaque batterie est indiquée ci-dessous.

### **Durée d'enregistrement continu**

#### **NP-FV70 (fournie) :**

150 min 150 min

#### **NP-FV100A**

300 min 300 min

### **Durée d'enregistrement moyenne**

#### **NP-FV70 (fournie) :**

75 min 75 min

#### **NP-FV100A**

150 min 150 min

#### **Valeur supérieure :**

avec écran LCD ouvert

#### **Valeur inférieure :**

en cas d'enregistrement avec le viseur alors que l'écran LCD est fermé (modèles avec viseur)

#### **Astuce**

- Chaque durée d'enregistrement est mesurée avec les réglages suivants.
	- Lorsque [ H H Format fichier] est réglé sur [ H 4 K H X AVC S 4 K ], que [ H H Mode ENR ] est réglé sur [60 Mbps  $\overline{\omega}$ ] et que [ $\overline{\mu}$   $\overline{\mu}$ ] mg. par seconde] est réglé sur [30p]
	- [ENREG vidéo double] est réglé sur [Désact]
- Les durées sont mesurées lorsque ce produit est utilisé à une température de 25 °C (77 °F). Une température comprise entre 10 °C et 30 °C (50 °F à 86 °F) est recommandée.
- Le temps d'enregistrement et de lecture sera réduit en fonction des conditions dans lesquelles vous utilisez ce produit, notamment lorsque la température est basse.

[198] Mode d'emploi Durée de chargement/d'enregistrement pour les films/le nombre de photos pouvant être enregistrées | Durée d'enregistrement et de lecture souhaitée pour chaque batterie

# Temps de lecture escompté avec chaque batterie

Le temps de lecture approximatif avec chaque batterie est indiqué ci-dessous.

#### **NP-FV70 (fournie) :**

250 min 250 min

#### **NP-FV100A :**

500 min 500 min

#### **Valeur supérieure :**

avec écran LCD ouvert

#### **Valeur inférieure :**

en cas de lecture avec le viseur alors que l'écran LCD est fermé (modèles avec viseur)  $[H^{\text{+}}]$  Mode ENR] :  $[60$ Mbps  $\overline{60}$ ]

#### **La durée de lecture en continu définie par le réglage par défaut est la suivante.**

[E<sup>1</sup>] Format fichier] : [F4K] XAVC S 4K]

 $[\frac{1}{2}]$ lmg. par seconde] :  $[30p]$ 

 $[\frac{1}{2}]$ Mode ENR] :  $[60$ Mbps  $\overline{\omega}]$ 

[ENREG vidéo double] : [Désact]

[199] Mode d'emploi Durée de chargement/d'enregistrement pour les films/le nombre de photos pouvant être enregistrées | Durée souhaitée pour l'enregistrement d'un film et nombre attendu de photos enregistrables pour la mémoire interne

# Remarques sur l'enregistrement de films

Consultez les précautions suivantes relatives à l'enregistrement de films.

#### **Note**

- La durée d'enregistrement disponible peut varier selon les conditions d'enregistrement et le sujet ainsi que [  $\Box$ ] Mode ENR].
- Vous pouvez enregistrer des films contenant jusqu'à 9 999 scènes au format XAVC S ou 3 999 scènes au format AVCHD. Et au total, vous pouvez enregistrer jusqu'à 40 000 films et photos MP4.
- La durée maximale d'enregistrement en continu pour un film est d'environ 13 heures.
- Ce produit utilise le format VBR (Variable Bit Rate) pour adapter automatiquement la qualité de l'image en fonction de la scène enregistrée. Cette technologie peut avoir un impact sur la durée d'enregistrement. Les films contenant des mouvements rapides et des images complexes sont enregistrés à un débit binaire supérieur, ce qui réduit la durée d'enregistrement.

[200] Mode d'emploi | Durée de chargement/d'enregistrement pour les films/le nombre de photos pouvant être enregistrées | Durée souhaitée pour l'enregistrement d'un film et nombre attendu de photos enregistrables pour la mémoire interne

# Durée d'enregistrement escomptée des films (modèles avec mémoire interne)

La durée d'enregistrement escomptée quand vous enregistrez dans la mémoire interne est indiquée cidessous.

# **XAVC S 4K**

Lorsque [H]Mode ENR] est réglé sur [100Mbps 00].

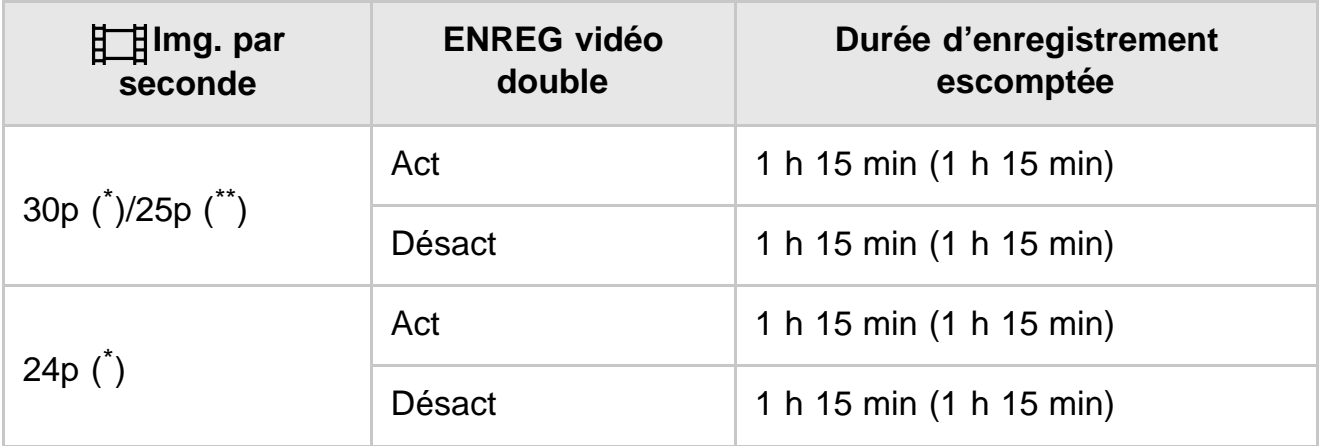

Lorsque [H]Mode ENR] est réglé sur [60Mbps o].

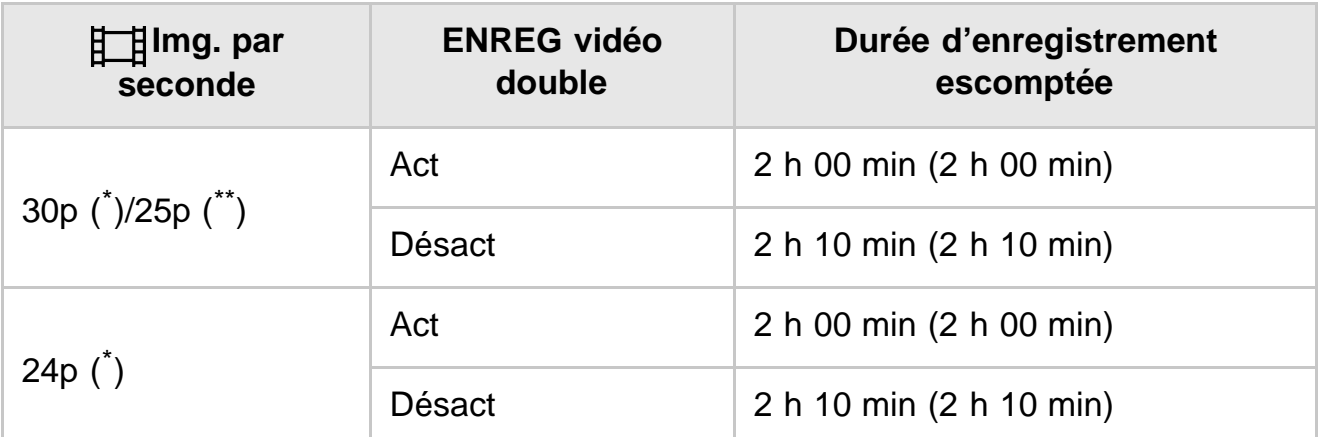

# **HHDH XAVC S HD**

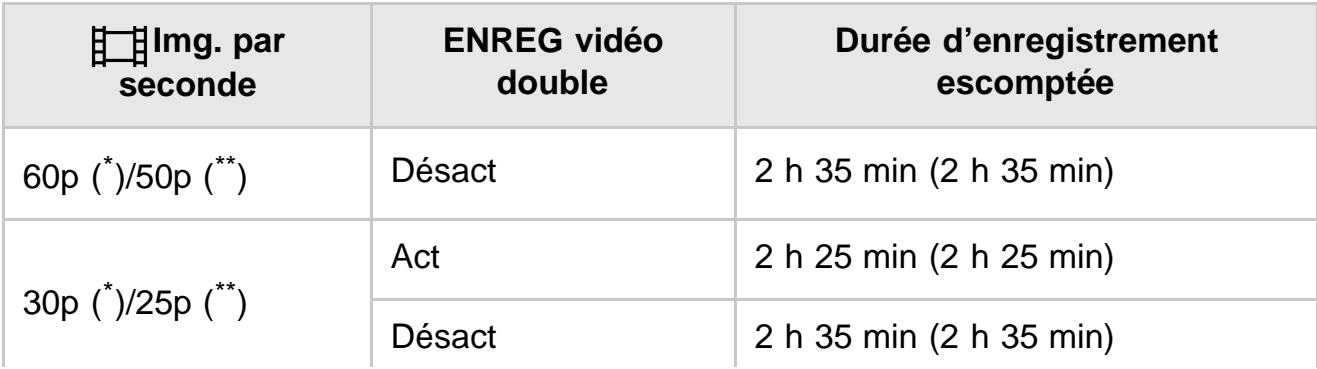

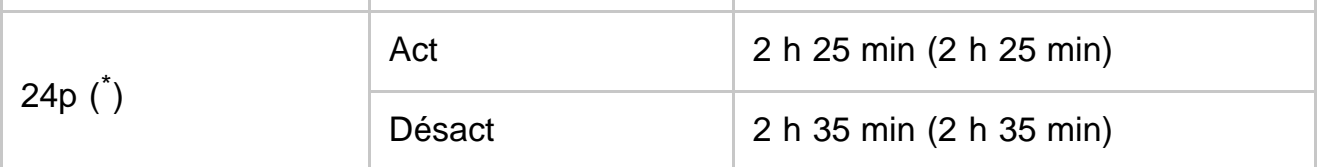

# **AVCHD : (Audio 5.1ch)**

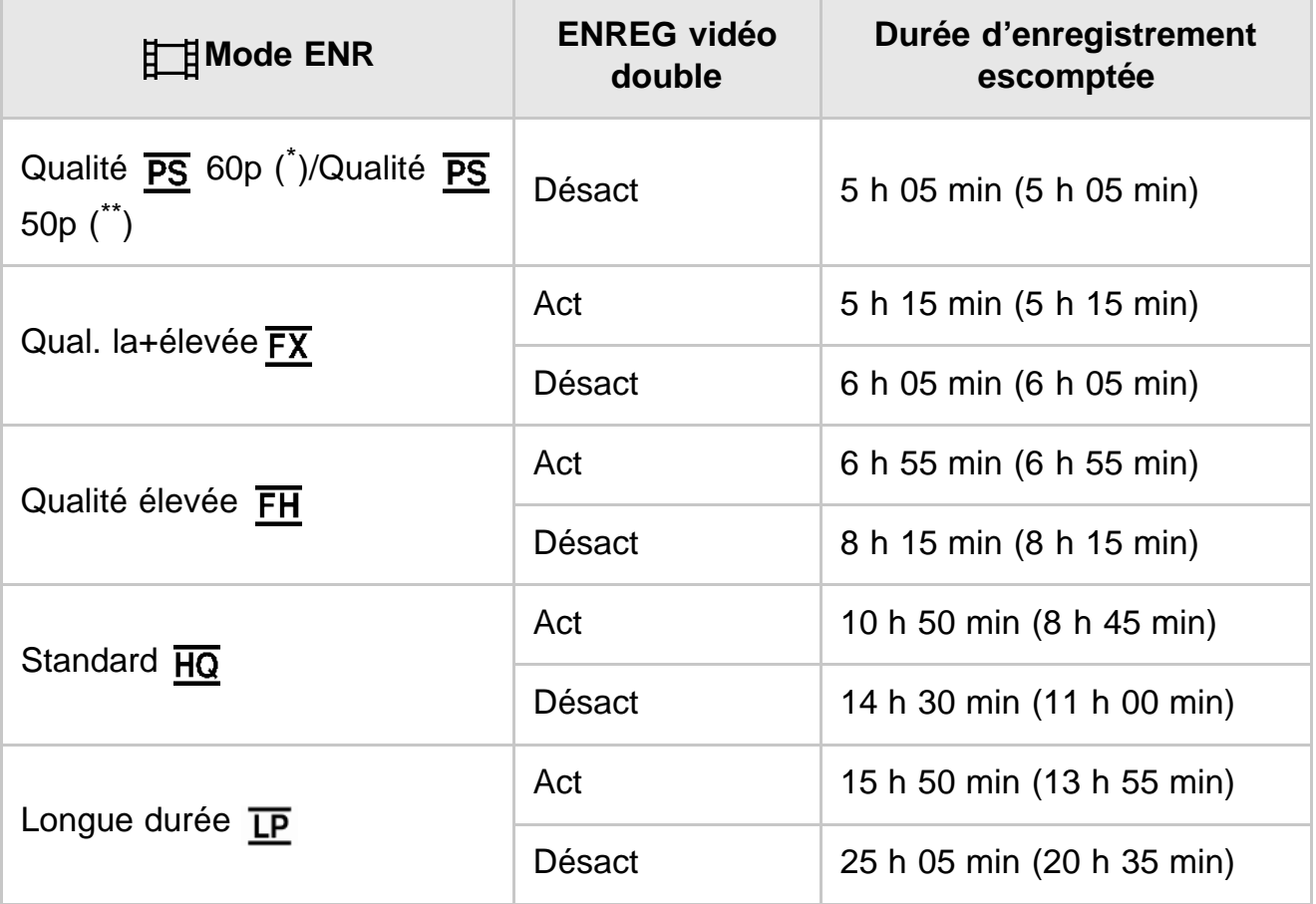

Dispositif compatible 1080 60i

\*\* Dispositif compatible 1080 50i

#### **Note**

- La durée indiquée entre parenthèses correspond à la durée d'enregistrement minimale.
- Si vous souhaitez atteindre la durée d'enregistrement maximale, vous devez supprimer le film de démonstration présent sur ce produit (FDR-AX40/AX55/AXP55).

[201] Mode d'emploi | Durée de chargement/d'enregistrement pour les films/le nombre de photos pouvant être enregistrées | Durée souhaitée pour l'enregistrement d'un film et nombre attendu de photos enregistrables pour la mémoire interne

Nombre escompté de photos enregistrables (modèles avec mémoire interne)

Le nombre d'images pouvant être enregistrées en mémoire interne est indiqué ci-dessous. Vous pouvez enregistrer globalement jusqu'à 40 000 photos.

[202] Mode d'emploi | Durée de chargement/d'enregistrement pour les films/le nombre de photos pouvant être enregistrées | Durée souhaitée pour l'enregistrement d'un film et nombre attendu de photos enregistrables pour les cartes mémoire

# Remarques sur l'enregistrement de films

Consultez les précautions suivantes relatives à l'enregistrement de films.

#### **Note**

- La durée d'enregistrement disponible peut varier selon les conditions d'enregistrement et le sujet ainsi que [ H H] Mode ENR].
- Vous pouvez enregistrer des films contenant jusqu'à 9 999 scènes au format XAVC S ou 3 999 scènes au format AVCHD. Et au total, vous pouvez enregistrer jusqu'à 40 000 films et photos MP4.
- La durée maximale d'enregistrement en continu pour un film est d'environ 13 heures.
- Ce produit utilise le format VBR (Variable Bit Rate) pour adapter automatiquement la qualité de l'image en fonction de la scène enregistrée. Cette technologie peut avoir un impact sur la durée d'enregistrement. Les films contenant des mouvements rapides et des images complexes sont enregistrés à un débit binaire supérieur, ce qui réduit la durée d'enregistrement.

[203] Mode d'emploi | Durée de chargement/d'enregistrement pour les films/le nombre de photos pouvant être enregistrées | Durée souhaitée pour l'enregistrement d'un film et nombre attendu de photos enregistrables pour les cartes mémoire

# Durée d'enregistrement escomptée des films

La durée d'enregistrement escomptée des films quand vous enregistrez sur une carte mémoire est indiquée ci-dessous.

## **16 Go**

# **XAVC S 4K**

## Lorsque [ $\leftarrow$ ] Mode ENR] est réglé sur [100Mbps $\overline{100}$ ].

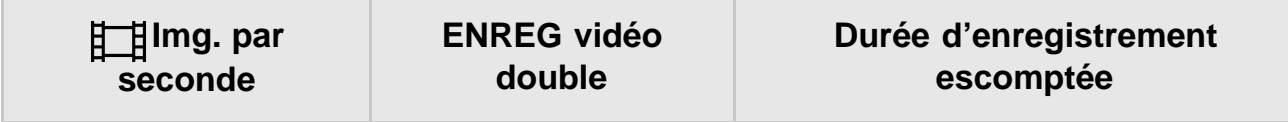

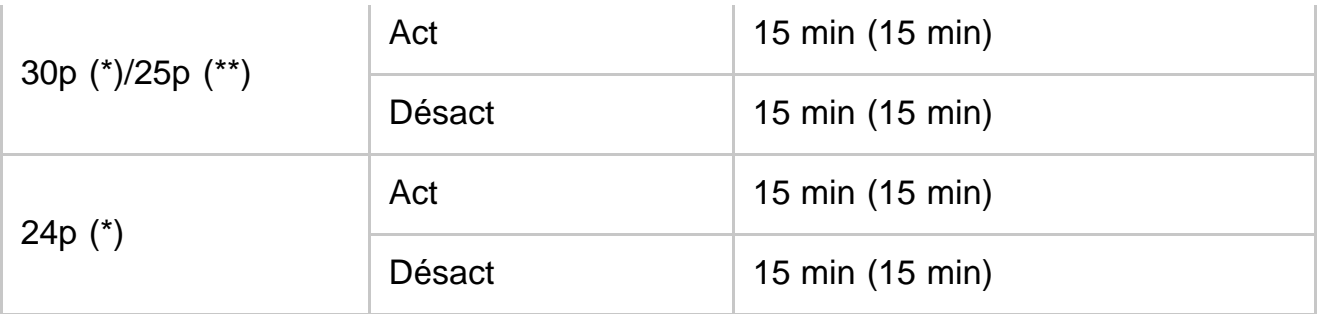

# **Lorsque [ Mode ENR] est réglé sur [60Mbps ].**

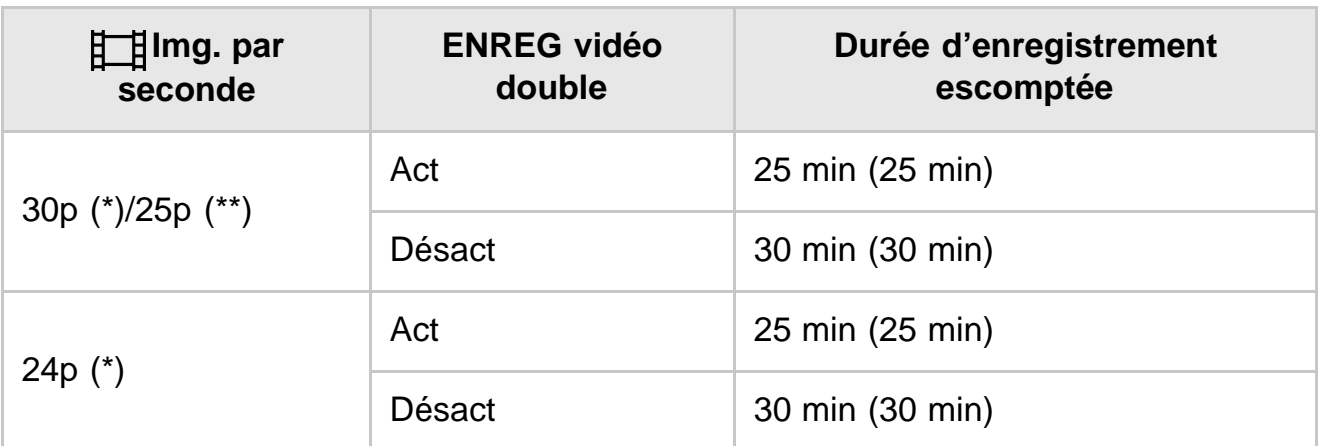

# **HHDH XAVC S HD**

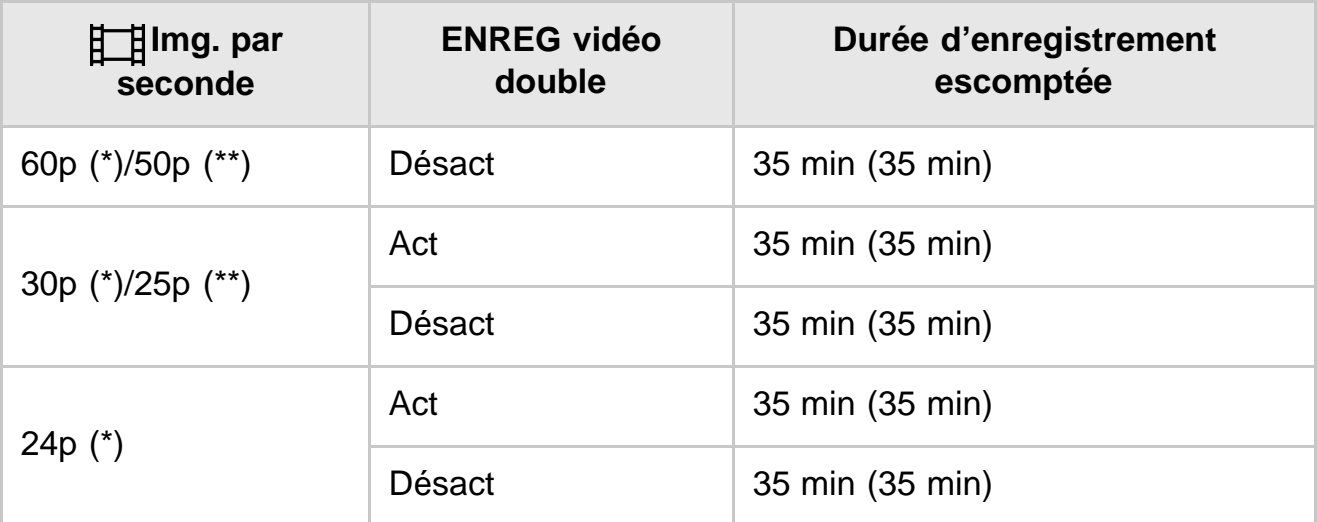

# **AVCHD**

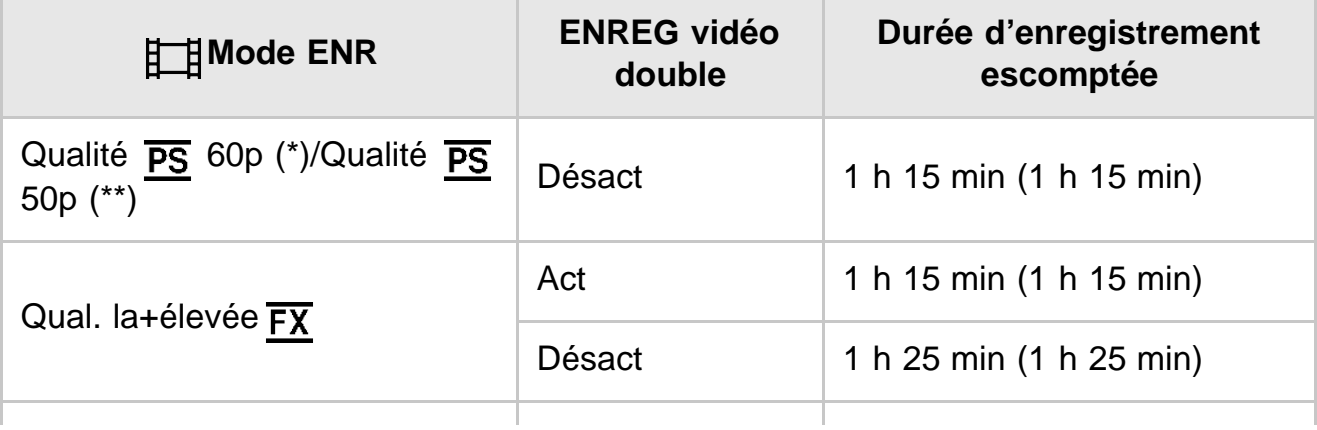

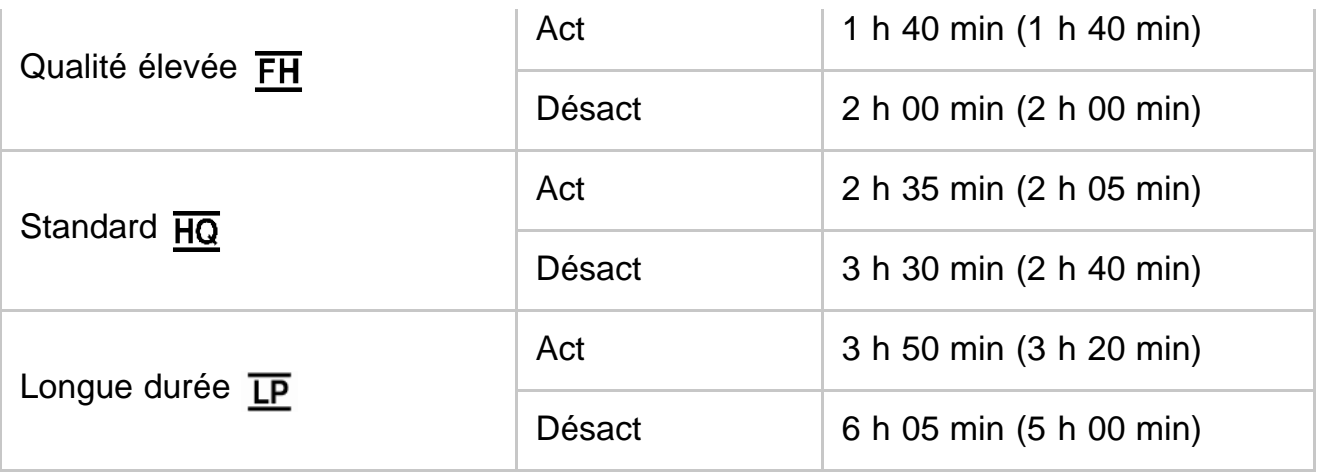

## **32 Go**

# **XAVC S 4K**

# Lorsque [ $\boxed{+}$ Mode ENR] est réglé sur [100Mbps<sup>100</sup>].

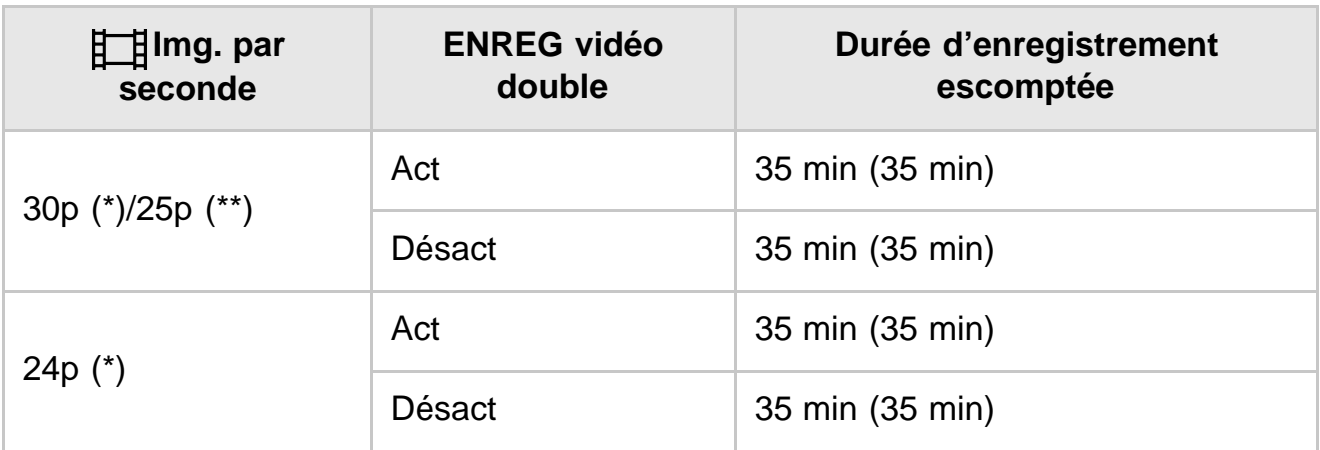

# Lorsque [ $\frac{1}{2}$ ] Mode ENR] est réglé sur [60Mbps<sup>30]</sup>.

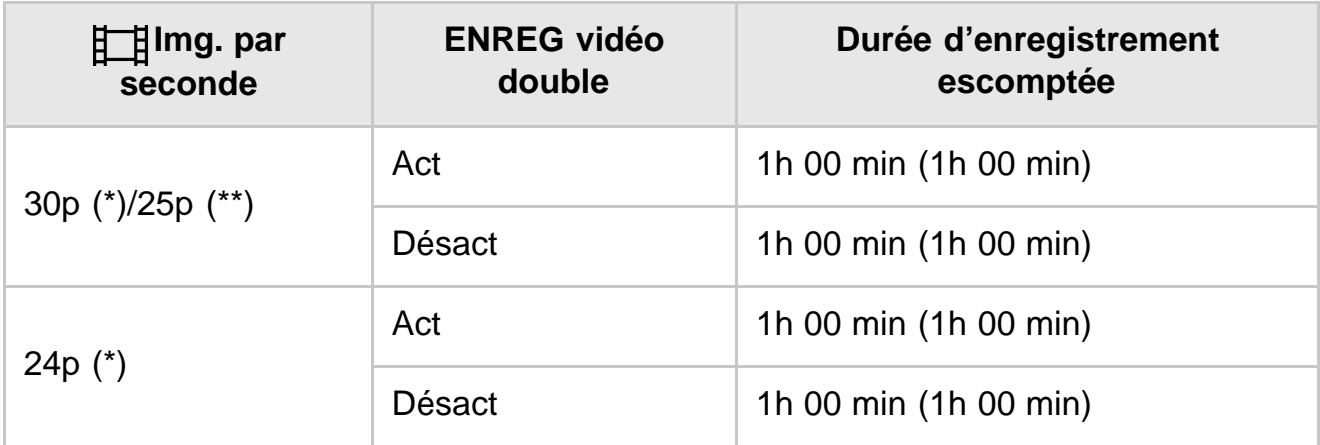

# **HHDH XAVC S HD**

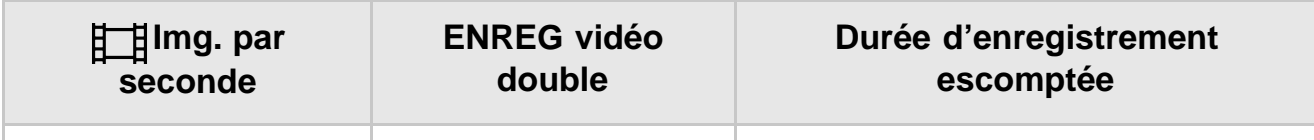

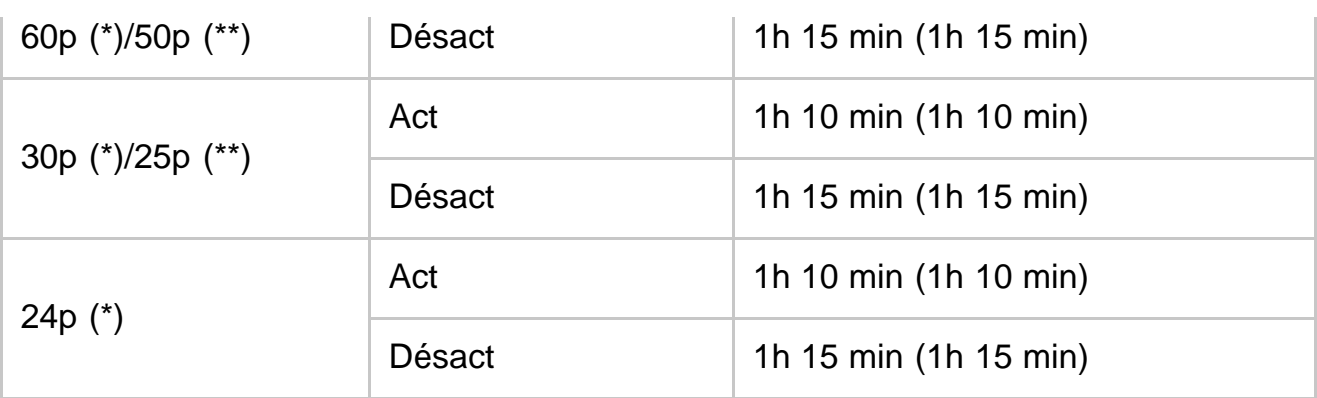

# **AVCHD**

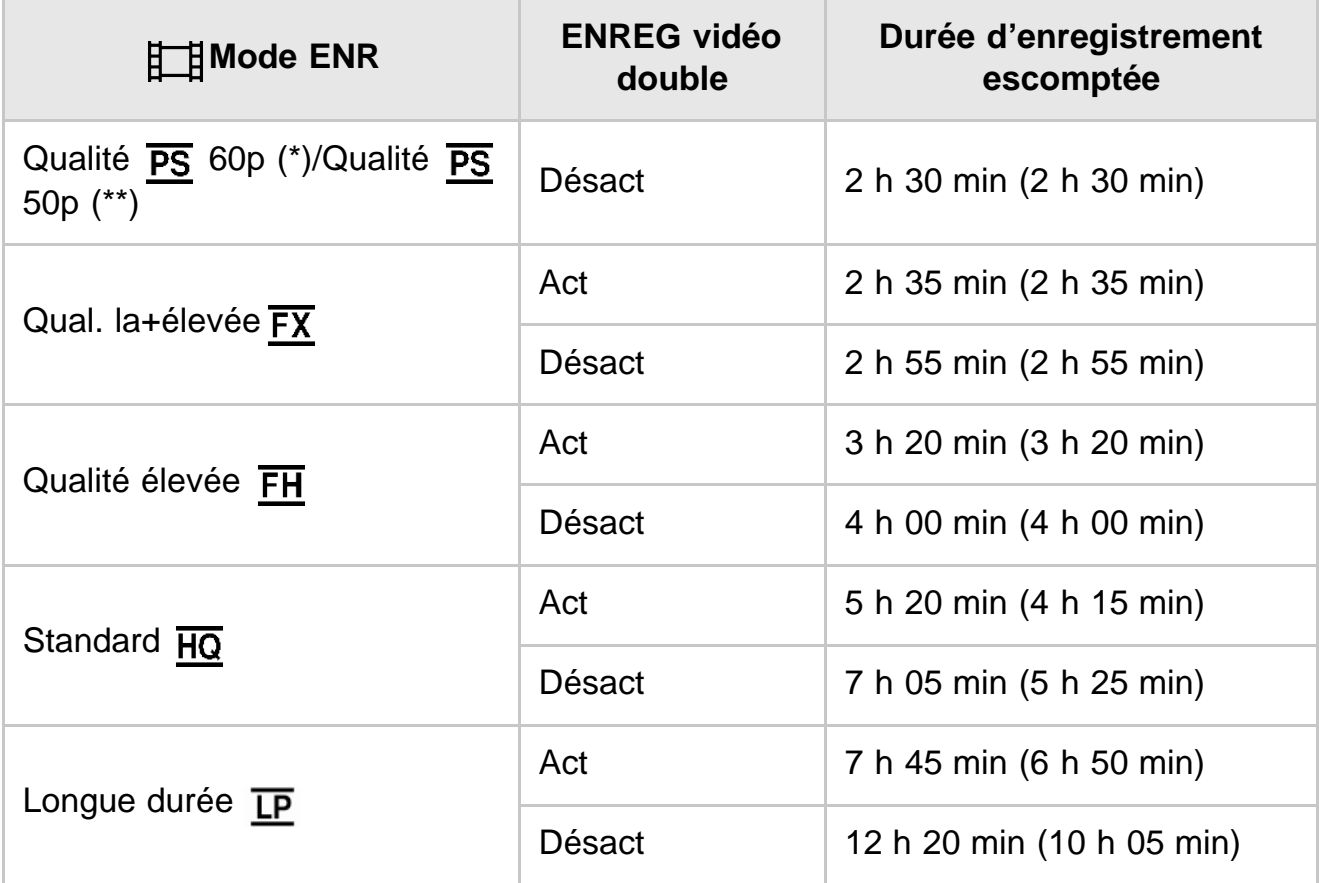

# **64 Go**

# **XAVC S 4K**

# Lorsque [ $\boxed{+}$ Mode ENR] est réglé sur [100Mbps<sup>100</sup>].

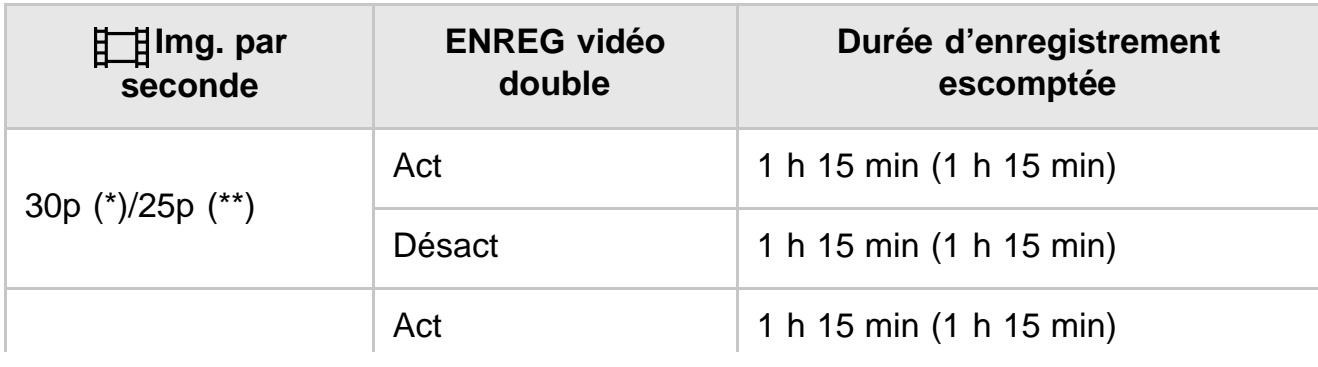

# **Lorsque [ Mode ENR] est réglé sur [60Mbps ].**

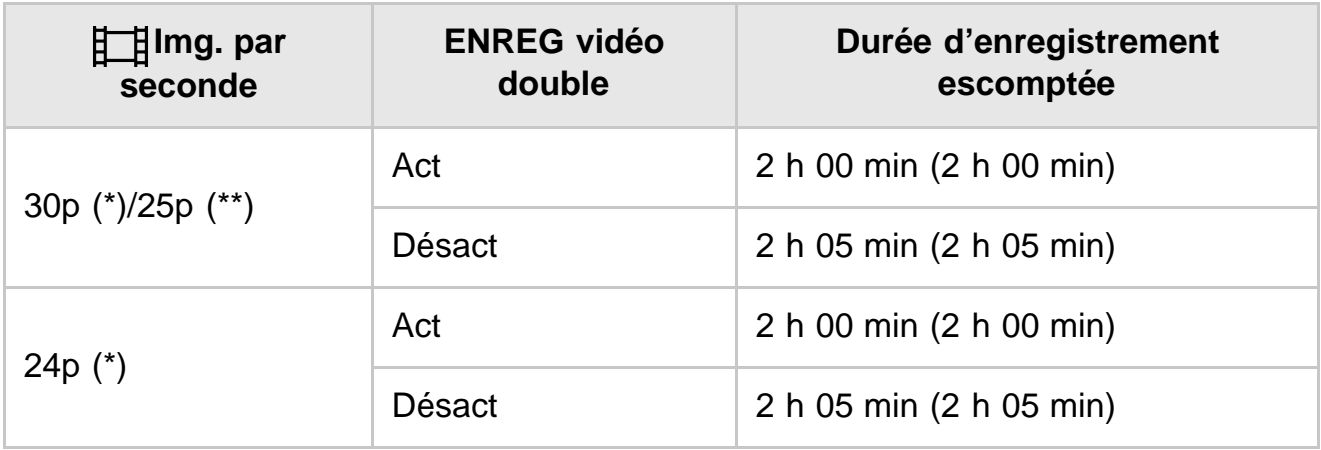

# **HHDH XAVC S HD**

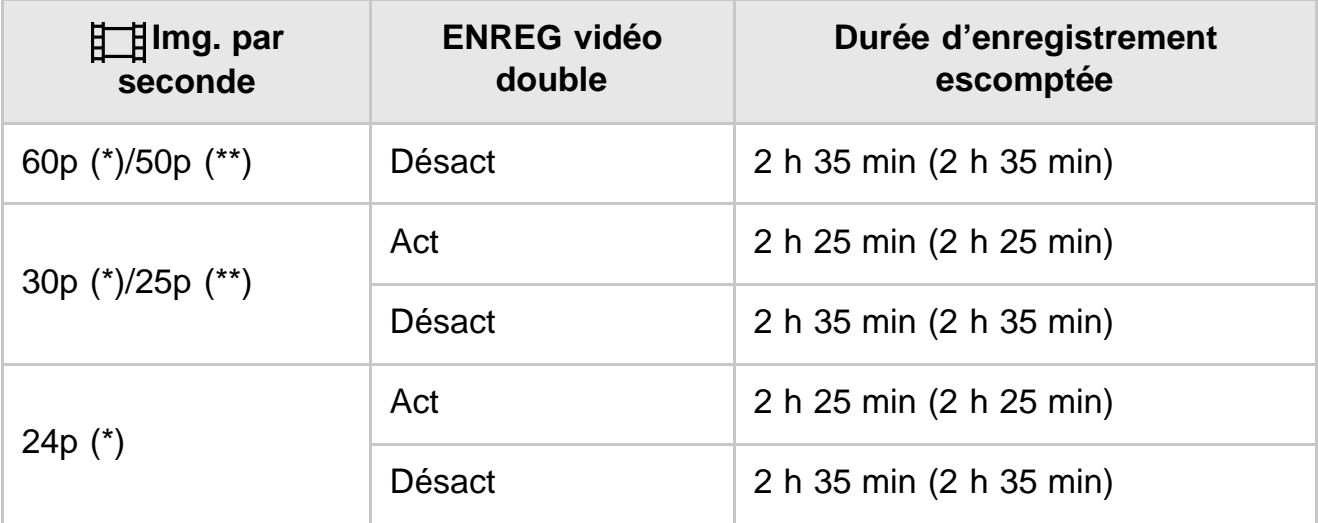

# **AVCHD**

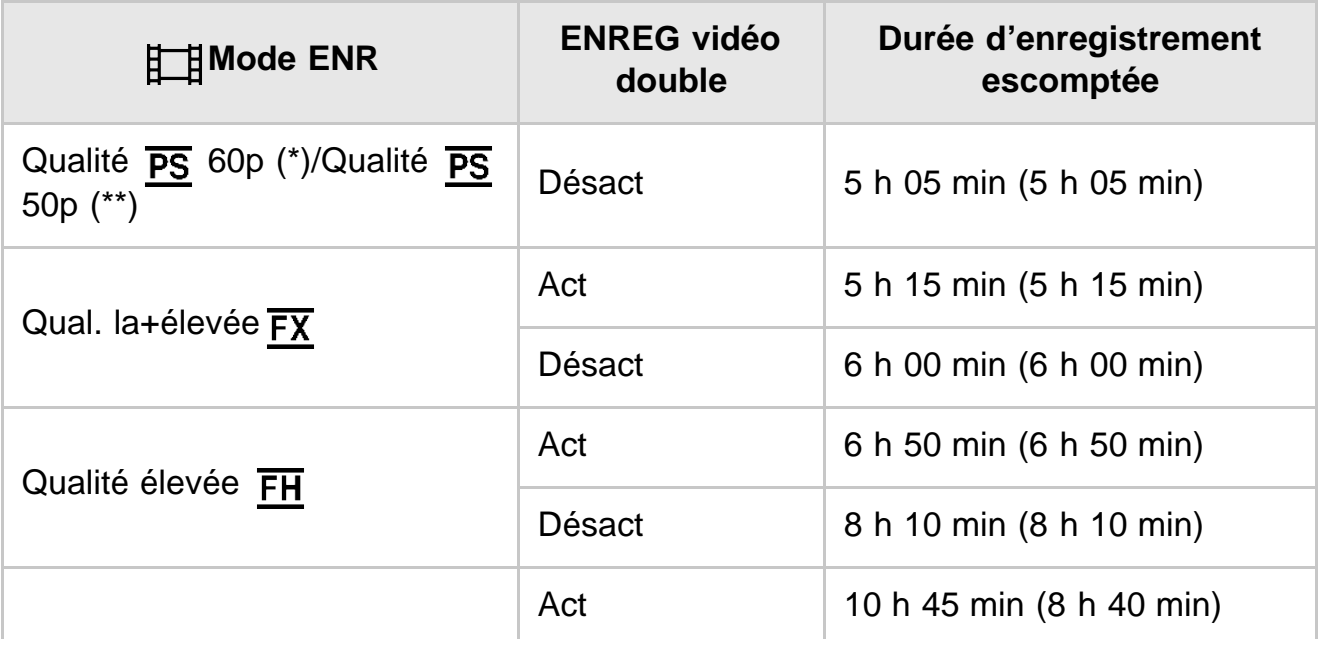

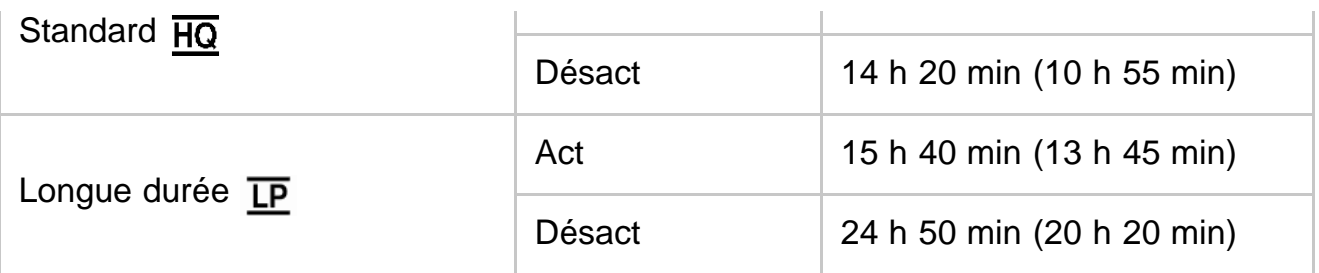

## **128 Go**

# **XAVC S 4K**

# Lorsque [ $\boxed{+}$ Mode ENR] est réglé sur [100Mbps<sup>100</sup>].

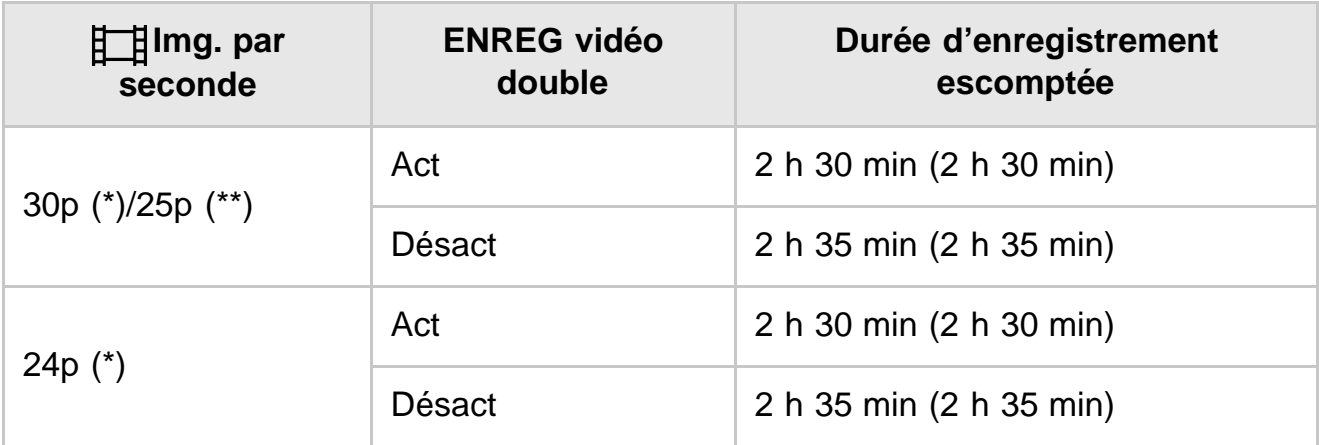

# Lorsque [ $\frac{1}{2}$  Mode ENR] est réglé sur [60Mbps  $\frac{1}{60}$ ].

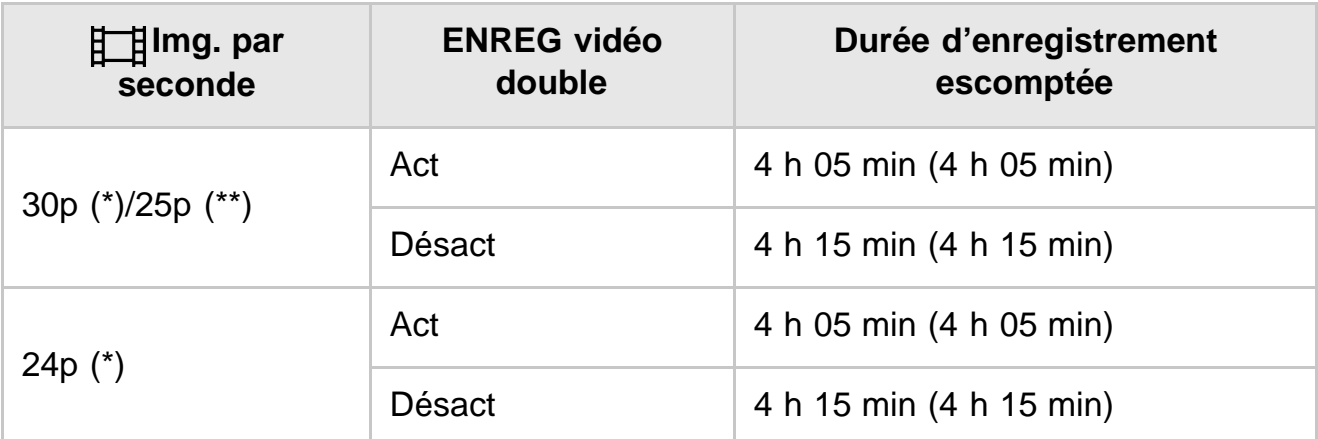

# **HHDH XAVC S HD**

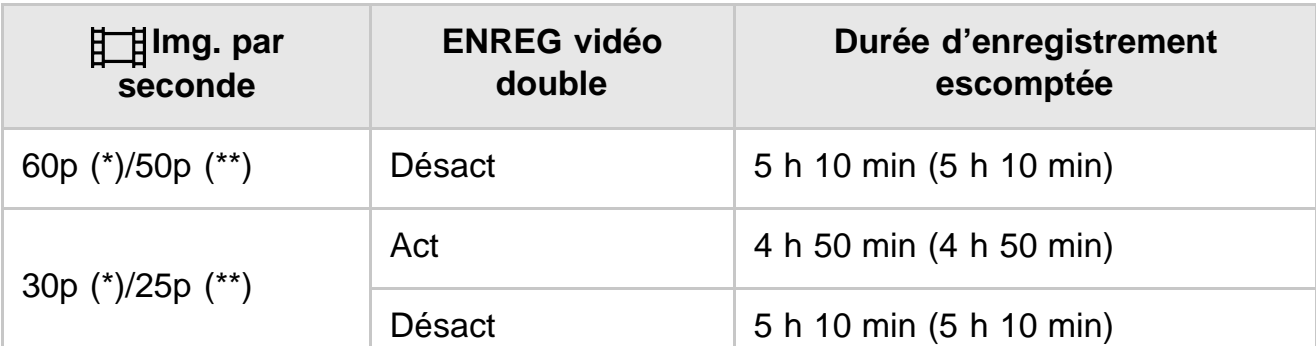

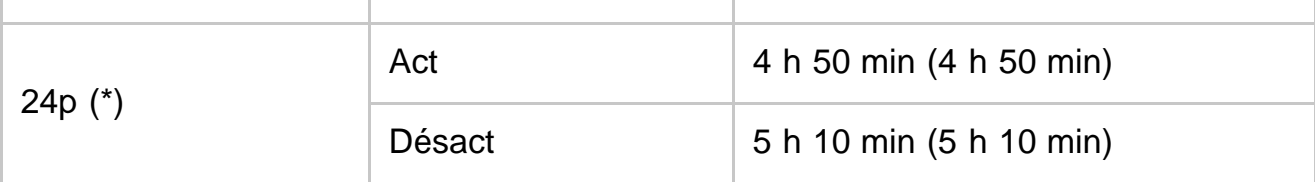

# **AVCHD**

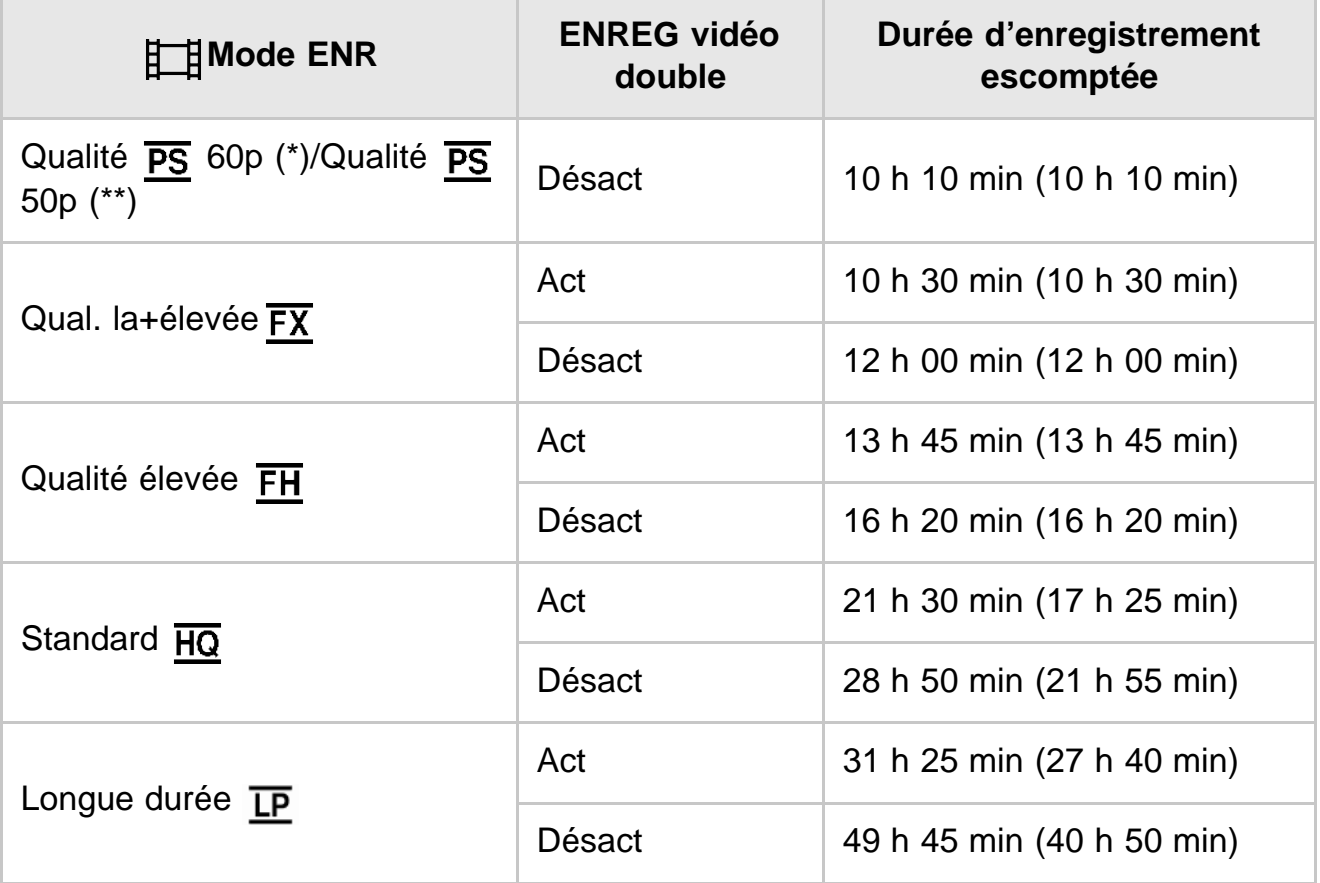

## **256 Go**

# **XAVC S 4K**

# Lorsque [ $\frac{1}{2}$  Mode ENR] est réglé sur [100Mbps<sup>100</sup>].

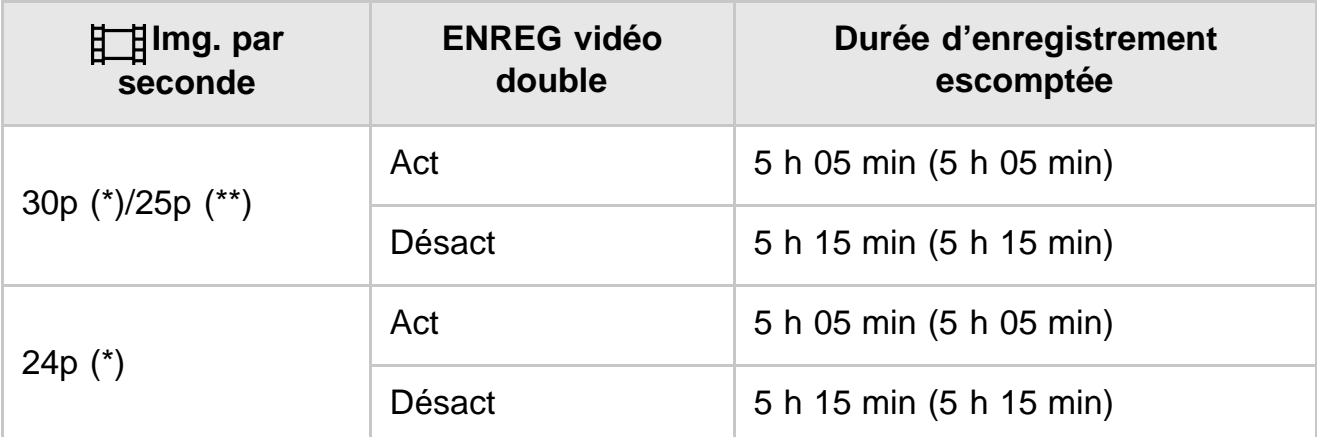

**Lorsque [ Mode ENR] est réglé sur [60Mbps ].**

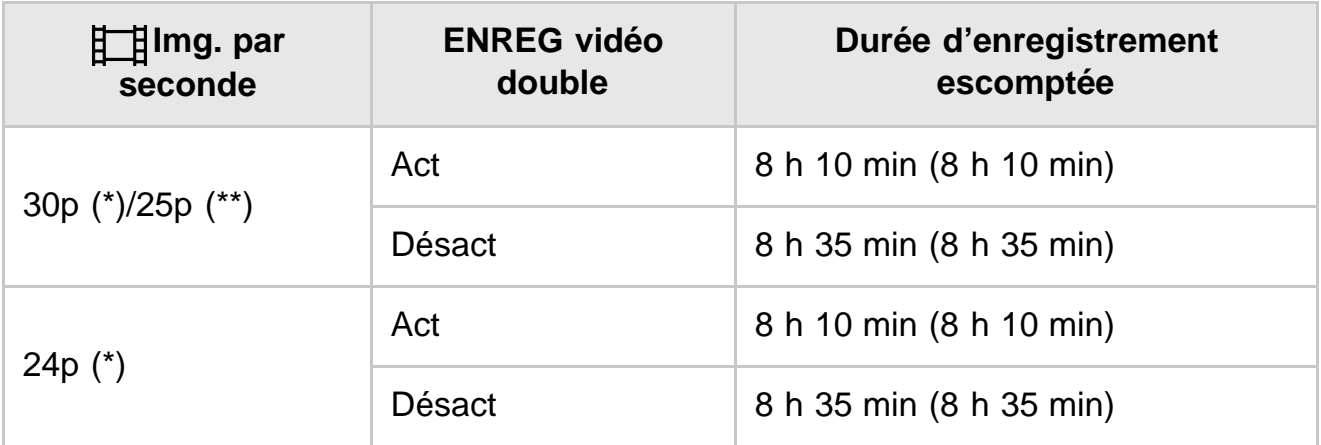

# **HHDH XAVC S HD**

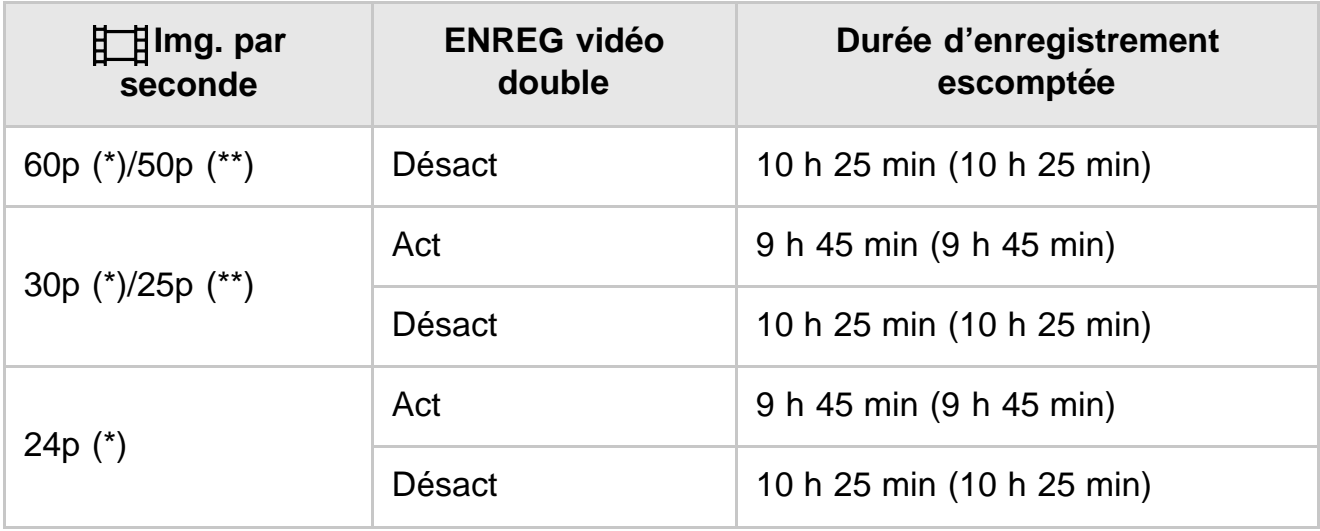

# **AVCHD**

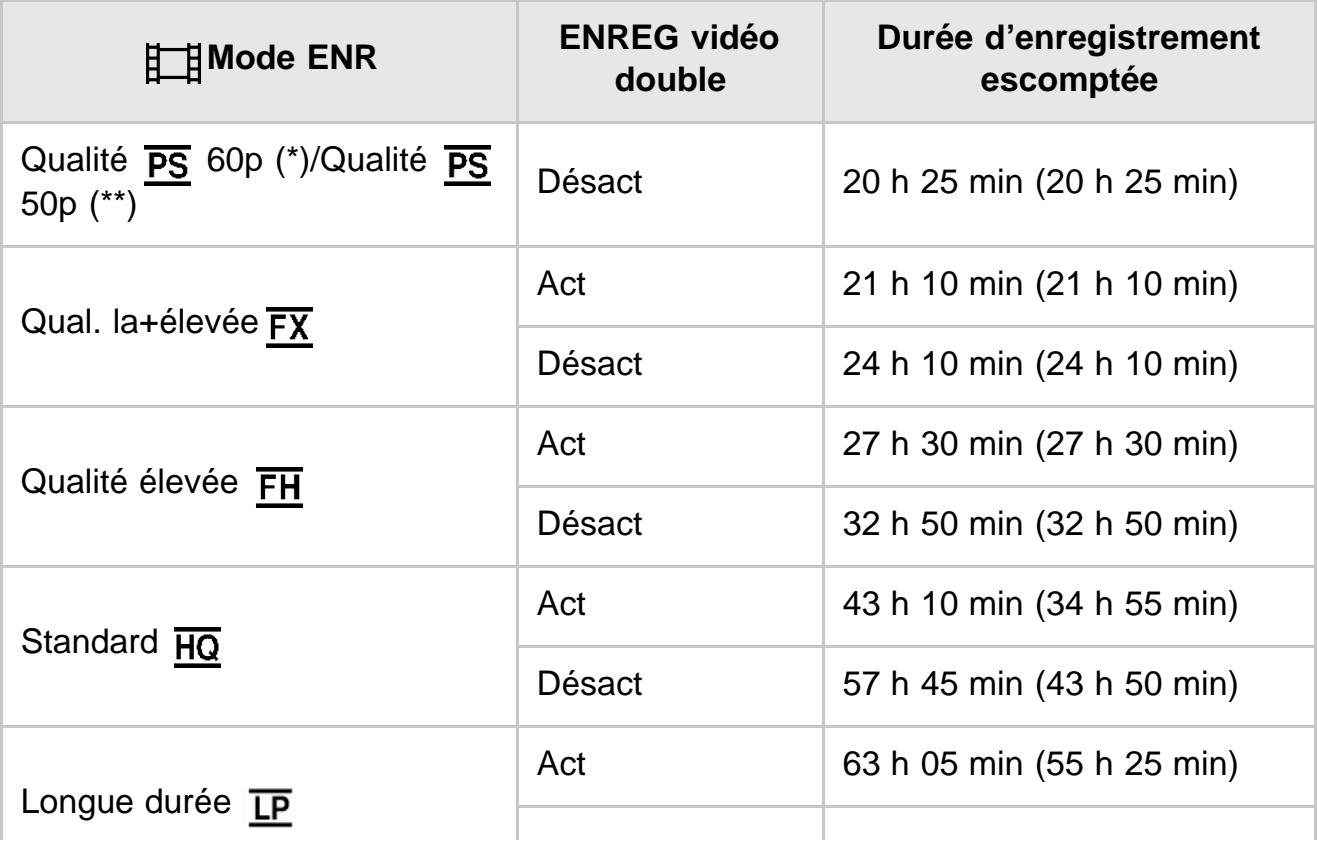

Dispositif compatible 1080 60i

Dispositif compatible 1080 50i

#### **Note**

- Avec utilisation d'une carte mémoire Sony.
- Quand vous enregistrez des films AVCHD en réglant [Mode audio] sur [Surround 5.1ch].
- La durée indiquée entre parenthèses correspond à la durée d'enregistrement minimale.

[204] Mode d'emploi | Durée de chargement/d'enregistrement pour les films/le nombre de photos pouvant être enregistrées | Durée souhaitée pour l'enregistrement d'un film et nombre attendu de photos enregistrables pour les cartes mémoire

# Nombre escompté de photos enregistrables

Le nombre d'images pouvant être enregistrées sur une carte mémoire est indiqué ci-dessous.

## **Pour l'enregistrement d'images 16,6 M (16:9)**

**16 Go :** 2 700 images **32 Go :** 5 400 images **64 Go :** 10 500 images **128 Go :** 21 500 images **256 Go :** 40 000 images **Pour l'enregistrement d'images 12,5 M (4:3) 16 Go :**

3 600 images

**32 Go :** 7 200 images

**64 Go :** 14 000 images

**128 Go :** 28 500 images

**256 Go :**

#### **Note**

- Avec utilisation d'une carte mémoire Sony.
- Le nombre de photos pouvant être enregistrées sur une carte mémoire est indiqué pour la taille d'image maximale de ce produit. Le nombre réel de photos pouvant être enregistrées s'affiche sur l'écran LCD pendant l'enregistrement.
- Le nombre de photos pouvant être enregistrées sur la carte mémoire peut varier selon les conditions d'enregistrement.
- Le système de traitement d'image unique BIONZ X de Sony offre une résolution d'images fixes équivalente aux tailles décrites.

[205] Mode d'emploi Durée de chargement/d'enregistrement pour les films/le nombre de photos pouvant être enregistrées | Débit binaire pour chaque mode d'enregistrement

# Débit binaire et résolution en pixels

La liste suivante indique le débit binaire, la résolution en pixels et le format d'image de chaque mode d'enregistrement pour les films (vidéo + audio, etc.).

#### **XAVC S 4K :**

Lorsque [  $\sharp$   $\sharp$  Mode ENR] est réglé sur [100Mbps  $\overline{100}$ ].

#### **Environ 100 Mbit/s**

3 840 × 2 160 pixels/30p(\*) ou 3 840 × 2 160 pixels/25p(\*\*), 16:9

3 840 × 2 160 pixels/24p(\*), 16:9

Lorsque [  $\sharp$   $\sharp$  Mode ENR] est réglé sur [60Mbps  $\overline{\omega}$ ].

#### **Environ 60 Mbit/s**

3 840 × 2 160 pixels/30p(\*) ou 3 840 × 2 160 pixels/25p(\*\*), 16:9 3 840 × 2 160 pixels/24p(\*), 16:9

#### **XAVC S HD :**

Pendant l'enregistrement normal.

#### **Environ 50 Mbit/s**

1 920 × 1 080 pixels/60p(\*) ou 1 920 × 1 080 pixels/50p(\*\*), 16:9

1 920 × 1 080 pixels/30p(\*) ou 1 920 × 1 080 pixels/25p(\*\*), 16:9

1 920 × 1 080 pixels/24p(\*), 16:9

Lorsque [Mode prise de vue] est réglé sur [ENR. à vitesse élevée].

#### **Environ 100 Mbit/s**

1 920 × 1 080 pixels/120p(\*) ou 1 920 × 1 080 pixels/100p(\*\*)

#### **Environ 60 Mbit/s**

1 920 × 1 080 pixels/120p(\*) ou 1 920 × 1 080 pixels/100p(\*\*)

Dispositif compatible 1080 50i

[206] Mode d'emploi | Durée de chargement/d'enregistrement pour les films/le nombre de photos pouvant être enregistrées  $\parallel$  Pixels enregistrés en fonction de la taille des photos

# Résolution en pixels et format d'image

Résolution en pixels et format d'image des photos.

## **Mode d'enregistrement de photos, Capture double :**

 440 × 3 056 points/16:9(\*) 080 × 3 056 points/4:3 (\*) 840 × 2 160 points/16:9 880 × 2 160 points/4:3 (\*) 920 × 1 080 points/16:9 640 × 480 points/4:3 (\*)

\* Non disponible pour l'option Capture double

### **Capture d'une photo à partir d'un film :**

3 840 × 2 160 points/16:9

[207] Mode d'emploi | Informations complémentaires | Précautions À propos du format AVCHD

## **Qu'est-ce que le format AVCHD ?**

Le format AVCHD est un format de caméscope numérique haute définition utilisé pour enregistrer un signal haute définition (HD) à l'aide d'une technologie efficace de codage par compression de données. Le format MPEG-4 AVC/H.264 sert à compresser les données vidéo et le système Dolby Digital ou PCM linéaire est utilisé pour compresser les données audio.

La capacité de compression des images du format MPEG-4 AVC/H.264 est supérieure à celle du format de compression d'images traditionnel.

#### **Astuce**

Le format AVCHD utilisant une technologie de codage par compression de données, l'image peut être altérée dans les scènes où l'image, les angles de champ, la luminosité, etc. changent radicalement, mais il ne s'agit pas d'un dysfonctionnement.

# À propos de la carte mémoire

- La compatibilité d'une carte mémoire formatée par un ordinateur (système d'exploitation Windows/Mac) n'est pas garantie avec ce produit.
- La vitesse de lecture et d'écriture des données peut varier en fonction de la combinaison de la carte mémoire et de l'appareil compatible avec la carte mémoire que vous utilisez.
- Les données peuvent être endommagées ou perdues dans les cas suivants (aucune compensation ne sera accordée) :

si vous éjectez la carte mémoire ou mettez ce produit hors tension pendant la lecture ou l'écriture des fichiers d'image sur la carte mémoire (lorsque le témoin d'accès est allumé ou clignote) ; si vous utilisez la carte mémoire près d'aimants ou de champs magnétiques.

- Il est recommandé de faire une copie de sauvegarde des données importantes sur le disque dur d'un ordinateur.
- N'apposez pas d'étiquette ou d'autre objet similaire sur la carte mémoire ou l'adaptateur de carte mémoire.
- Ne touchez pas et ne laissez pas d'objets métalliques entrer en contact avec les bornes.
- Ne pliez pas la carte mémoire, ne la faites pas tomber et ne la soumettez pas à des chocs violents.
- Ne démontez pas et ne modifiez pas la carte mémoire.
- La carte mémoire ne doit pas être humidifiée.
- Ne laissez pas la carte mémoire à la portée des jeunes enfants. Un enfant risquerait de l'avaler.
- N'insérez rien d'autre qu'une carte mémoire de taille compatible dans le logement de carte mémoire. Cela pourrait entraîner un problème de fonctionnement.
- N'utilisez pas et ne rangez pas la carte mémoire dans les endroits suivants :
	- lieux soumis à des températures très élevées, comme dans un véhicule stationné au soleil ;
	- Lieux exposés aux rayons directs du soleil ;
	- -lieux exposés à une forte humidité ou à des gaz corrosifs.

# **À propos des types de carte mémoire compatibles avec ce produit**

Vous pouvez uniquement utiliser un Memory Stick PRO Duo qui est deux fois plus petit qu'un Memory Stick, une carte SD standard, un Memory Stick Micro(\*) ou une carte mémoire microSD(\*).

\* Quand vous utilisez un Memory Stick Micro ou une carte mémoire microSD avec le caméscope, veillez à l'insérer dans l'adaptateur prévu à cet effet.

# **À propos de l'adaptateur pour carte mémoire**

Lorsque vous utilisez un adaptateur de carte mémoire pour pouvoir utiliser une carte mémoire avec un dispositif compatible, assurez-vous que celle-ci est insérée dans le bon sens. Si la carte mémoire n'est pas insérée jusqu'au bout, elle risque de ne pas fonctionner correctement.

## **À propos de la compatibilité des données d'image**

Les fichiers de données d'image enregistrés sur une carte mémoire par ce produit sont conformes à la norme universelle « Design rule for Camera File system » établie par la JEITA (Japan Electronics and Information Technology Industries Association).

- Si vous ne parvenez pas à utiliser des cartes mémoire qui ont servi sur un autre dispositif , formatez- $\bullet$ les avec ce produit. Notez cependant que le formatage supprime toutes les informations présentes sur la carte mémoire.
- Il se peut que vous ne puissiez pas lire les images sur ce produit :
	- si les données d'image ont été modifiées sur votre ordinateur ;
	- si les données d'image ont été enregistrées avec un autre appareil.

## **À propos du Memory Stick**

#### **Memory Stick Duo (avec MagicGate) :**

Enregistrement/lecture : non pris en charge

#### **Memory Stick PRO Duo (Mark2) :**

Enregistrement/lecture : pris en charge (\*)

#### **Memory Stick PRO-HG Duo :**

Enregistrement/lecture : pris en charge (\*)

#### **Memory Stick Micro :**

Enregistrement/lecture : non pris en charge

#### **Memory Stick Micro (Mark2) :**

Enregistrement/lecture : pris en charge (\*)

\* Excepté pour le format XAVC S

- Ce produit ne prend pas en charge le transfert de données parallèle 8 bits, mais bien le transfert de données parallèle 4 bits, à l'instar du Memory Stick PRO Duo.
- Ce produit ne permet pas l'enregistrement ou la lecture de données qui utilisent la technologie MagicGate. MagicGate est une technologie de protection des droits d'auteur qui enregistre et transfère le contenu dans un format crypté.
- Les films enregistrés sur des cartes mémoire SDXC ne peuvent pas être importés ou lus sur des ordinateurs ou des dispositifs AV qui ne prennent pas en charge le système de fichiers exFAT(\*), lorsque ce produit est raccordé à ces dispositifs à l'aide du câble USB. Vérifiez au préalable si le dispositif auquel vous envisagez de vous connecter prend bien en charge le système exFAT. Si vous raccordez un dispositif qui ne prend pas en charge le système exFAT et si l'écran de formatage apparaît, ne procédez pas au formatage. Toutes les données enregistrées seront perdues. \* exFAT est un système de fichiers utilisé pour les cartes mémoire SDXC.

[209] Mode d'emploi | Informations complémentaires | Précautions À propos de la batterie InfoLITHIUM

Ce produit fonctionne uniquement avec une batterie InfoLITHIUM de la série V. Les batteries InfoLITHIUM de la série V portent le symbole Omburnuug .

## **Qu'est-ce qu'une batterie InfoLITHIUM ?**

- Une batterie InfoLITHIUM est une batterie aux ions de lithium capable de communiquer à un adaptateur secteur/chargeur (vendu séparément) des informations relatives aux conditions de fonctionnement de ce produit.
- La batterie InfoLITHIUM calcule la consommation énergétique en fonction des conditions d'utilisation de ce produit et affiche l'autonomie restante de la batterie, exprimée en minutes.

## **Mise en charge de la batterie**

- Veillez à charger la batterie avant d'utiliser ce produit.
- Nous vous recommandons de charger la batterie à une température ambiante comprise entre 10 °C et 30 °C (50 °F à 86 °F) jusqu'à ce que le témoin POWER/CHG (charge) s'éteigne. Si vous chargez la batterie en dehors de cette plage de température, il se peut que vous ne puissiez pas la charger correctement.
- Le témoin POWER/CHG (charge) clignote pendant la charge dans les cas suivants.
	- La batterie n'est pas correctement insérée.
	- La batterie est endommagée.
	- La température de la batterie est faible.
	- Retirez la batterie de ce produit et mettez-la dans un endroit chaud.
	- -La température de la batterie est élevée.

Retirez la batterie de ce produit et mettez-la dans un endroit frais.

## **Utilisation efficace de la batterie**

- Les performances de la batterie diminuent lorsque la température ambiante est égale ou inférieure à 10 °C (50 °F) et son autonomie diminue. Si cela se produit, suivez l'une des procédures recommandées ci-dessous pour prolonger l'autonomie de la batterie :
	- Glissez la batterie dans une poche pour la réchauffer et installez-la dans ce produit juste avant de l'utiliser.
	- Utilisez une batterie de grande capacité : NP-FV100A (vendue séparément).
- L'emploi fréquent de l'écran LCD ou la lecture, l'avance rapide et le rembobinage répétés entraînent une usure rapide de la batterie.
- Veillez à fermer l'écran LCD lorsque vous n'utilisez pas ce produit pour enregistrer ou lire des données. La batterie est également sollicitée lorsque ce produit est en mode de pause d'enregistrement ou de pause de lecture.
- Emportez toujours quelques batteries de rechange pour disposer d'un temps d'enregistrement suffisant (2 à 3 fois le temps prévu) et pouvoir faire des essais avant l'enregistrement proprement dit.
- Conservez la batterie à l'abri de l'eau. La batterie n'est pas étanche.

## **Remarques sur l'indicateur d'autonomie restante de la batterie**

- Lorsque l'alimentation est coupée alors que l'indicateur d'autonomie restante indique que la batterie est suffisamment chargée pour pouvoir fonctionner, rechargez de nouveau la batterie entièrement. L'autonomie restante de la batterie s'affichera alors correctement. Notez cependant que les valeurs correctes de l'autonomie restante de la batterie ne sont pas remises à jour si la batterie est utilisée pendant une longue période à des températures élevées, si elle reste longtemps en pleine charge ou si elle est utilisée fréquemment.
- En fonction des conditions de fonctionnement ou de la température ambiante, l'icône  $\mathbf{f} \setminus \mathbf{q}$  qui indique que la batterie est faible peut clignoter, même s'il reste encore 20 minutes d'autonomie.

## **Remarques sur le stockage de la batterie**

- Si vous utilisez rarement la batterie, chargez-la complètement et utilisez-la une fois par an sur ce produit afin de préserver son bon fonctionnement. Pour stocker la batterie, retirez-la de ce produit et rangez-la dans un endroit frais et sec.
- Pour décharger complètement la batterie sur ce produit, sélectionnez  $\overline{\text{MENU}}$  [Configuration]  $\overline{\text{N}}$ Réglages généraux] - [Économie d'énergie] - [Désact] et laissez le produit en mode de veille d'enregistrement jusqu'à ce qu'il se mette hors tension.

## **Remarques sur la durée de vie de la batterie**

- La capacité de la batterie diminue avec le temps et l'usage. Si les intervalles entre les charges deviennent très courts, il peut être nécessaire de remplacer la batterie par une neuve.
- La durée de vie d'une batterie varie en fonction des conditions de stockage, de fonctionnement et de l'environnement.

[210] Mode d'emploi | Informations complémentaires | Manipulation du produit Utilisation et entretien

## **À propos de l'enregistrement**

- Avant le début d'un enregistrement, testez cette fonction pour vous assurer que l'image et le son sont enregistrés sans problème.
- Aucune compensation relative au contenu de l'enregistrement ne sera accordée, même si l'enregistrement ou la lecture se révèle impossible en raison d'un mauvais fonctionnement de ce produit, du support d'enregistrement, etc.
- Les systèmes de télévision couleur sont différents d'un pays ou d'une région à l'autre. Pour visionner vos enregistrements sur un téléviseur, celui-ci doit prendre en charge le format de signal de ce produit.
- Les programmes de télévision, les films, les cassettes vidéo et autres enregistrements peuvent être protégés par des droits d'auteur. L'enregistrement non autorisé de ces contenus peuvent contrevenir aux lois sur les droits d'auteur.

## **Écran LCD**

L'écran LCD est issu d'une technologie de très haute précision, si bien que plus de 99,99 % des pixels sont opérationnels pour une utilisation efficace. Cependant, de petits points noirs et/ou lumineux (blancs, rouges, bleus ou verts) peuvent apparaître en permanence sur l'écran LCD. Ces points sont normaux et résultent du processus de fabrication ; ils n'affectent en aucun cas la qualité de la prise de vue.

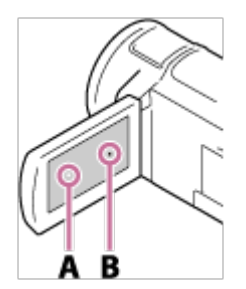

A : Points blancs, rouges, bleus ou verts

B : Points noirs

## **À propos de ce Manuel d'aide, des illustrations et des indications à l'écran**

- Les images d'illustrations utilisées dans ce Manuel d'aide ont été capturées à l'aide d'un appareil photo numérique. Elles peuvent donc paraître différentes des images et indicateurs que vous voyez réellement sur ce produit. En outre, les illustrations de ce produit et ses indications à l'écran sont grossies ou simplifiées pour une meilleure compréhension.
- La conception et les spécifications de ce produit et des accessoires peuvent être modifiées sans avis préalable.
- Dans ce Manuel d'aide, les DVD enregistrés avec une qualité d'image haute définition (HD) sont appelés disques AVCHD.
- Dans ce Manuel d'aide, la mémoire interne (modèles avec mémoire interne) et la carte mémoire sont appelées « supports d'enregistrement ».

## **À propos du lieu d'utilisation et de stockage**

- Ce produit n'est pas étanche à la poussière, aux gouttes d'eau ou aux projections d'eau.
- Ne tenez pas ce produit par les parties suivantes ou par le cache des prises.

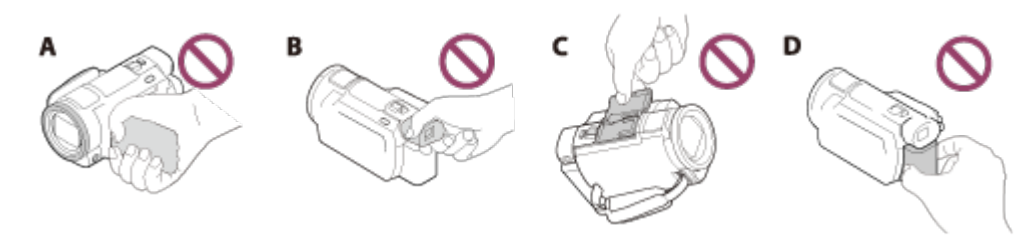

- A : Écran LCD
- C : Viseur (modèles avec viseur)
- D : Cache de la griffe
- E : Batterie
- Ne dirigez pas ce produit vers le soleil. Cela pourrait entraîner un mauvais fonctionnement de ce produit. Effectuez des prises de vue du soleil uniquement dans des conditions de lumière faible, par exemple au crépuscule.
- N'utilisez pas et ne rangez pas ce produit et ses accessoires dans les endroits suivants :
	- dans des endroits extrêmement chauds, froids ou humides. Ne les exposez jamais à des températures supérieures à 60 °C (140 °F), notamment en plein soleil, à proximité d'appareils de chauffage ou dans un véhicule stationné au soleil. Leur fonctionnement pourrait être affecté et ils pourraient subir une déformation.
	- à proximité de forts champs magnétiques ou de vibrations mécaniques. Cela pourrait entraîner le dysfonctionnement de ce produit.
	- à proximité d'ondes radio ou de radiations fortes. Ce produit pourrait ne pas enregistrer correctement.
	- à proximité d'appareils à tuner, tels que les téléviseurs ou les radios. Des parasites sonores pourraient survenir.
	- à la plage ou dans des endroits poussiéreux. Si du sable ou de la poussière pénètre dans ce produit, celui-ci pourrait ne pas fonctionner correctement. Ce problème peut parfois être irréversible.
	- à proximité de fenêtres ou en extérieur, là où l'écran LCD, le viseur ou l'objectif risquent d'être exposés aux rayons directs du soleil. Cela pourrait endommager l'intérieur du viseur ou de l'écran LCD.
- Pour le fonctionnement sur secteur (CA) ou sur courant continu (CC), utilisez les accessoires recommandés dans ce mode d'emploi.
- Gardez ce produit à l'écart de l'eau, qu'il s'agisse de l'eau de pluie ou de l'eau de mer, par exemple. Si ce produit est humide, il risque de ne pas fonctionner correctement. Ce problème peut parfois être irréversible.
- Si un solide ou du liquide pénètre dans le boîtier, débranchez le produit et faites-le vérifier par votre revendeur Sony avant de l'utiliser à nouveau.
- Évitez de manipuler ce produit brusquement, de le démonter, de le modifier, de lui infliger des chocs physiques ou des martèlements, de le laisser tomber et de le piétiner. Prenez particulièrement soin de l'obiectif.
- Laissez l'écran LCD et le viseur fermés lorsque vous n'utilisez pas le produit (modèles avec viseur).
- N'utilisez pas ce produit lorsqu'il est enveloppé dans un objet tel qu'une serviette.
- Pour débrancher le câble, tirez sur la fiche et non sur le cordon.
- N'endommagez pas le câble en posant des objets lourds dessus.
- N'utilisez pas de batterie déformée ou endommagée.
- Maintenez les contacts métalliques propres.
- En cas de fuite du liquide électrolytique de la batterie :
	- Contactez votre centre de service après-vente Sony agréé.
	- Nettoyez la partie de la peau qui a été en contact avec le liquide.
	- En cas de contact avec les yeux, rincez-les à grande eau et consultez un médecin.

## **Si vous n'utilisez pas le produit pendant une longue période**

- Pour conserver longtemps ce produit dans un état de fonctionnement optimal, mettez-le sous tension environ une fois par mois, et laissez-le fonctionner en enregistrant et en lisant des images.
- Déchargez entièrement la batterie avant de la ranger.

## **Remarque sur la température du produit/de la batterie**

Si la température de ce produit ou de la batterie est extrêmement élevée ou faible, il est possible qu'il ne puisse plus lire ou enregistrer en raison de l'activation de ses fonctions de protection. Dans ce cas, un indicateur apparaît sur l'écran LCD ou dans le viseur (modèles avec viseur).

## **Remarques sur la charge via le câble USB**

- La charge peut ne pas fonctionner avec tous les ordinateurs.
- Si vous connectez ce produit à un ordinateur portable qui n'est pas raccordé à une source d'alimentation, la batterie de l'ordinateur portable continuera d'utiliser sa charge. Ne laissez pas ce produit connecté à un ordinateur de cette manière.
- La charge à l'aide d'un ordinateur assemblé par vos soins, d'un ordinateur converti ou d'un concentrateur USB n'est pas garantie. Il est possible que ce produit ne fonctionne pas correctement selon le dispositif USB utilisé avec l'ordinateur.
- Pendant la charge, annulez le mode veille de l'ordinateur.

## **Écran LCD**

- N'exercez pas de pression excessive sur l'écran LCD, cela pourrait l'endommager ou altérer les couleurs.
- Si vous utilisez ce produit dans un endroit froid, une image rémanente peut apparaître sur l'écran LCD. Il ne s'agit pas d'un dysfonctionnement.
- Lorsque vous utilisez ce produit, l'arrière de l'écran LCD peut devenir chaud. Cela est normal.

## **Griffe multi-interface**

- Lorsque vous utilisez un microphone dédié ou un haut-parleur portable, ceux-ci se mettent sous et hors tension avec l'alimentation de ce produit.
- Pour plus d'informations, consultez le mode d'emploi fourni avec votre accessoire.
- Pour installer un accessoire, insérez-le et fixez-le à la griffe multi-interface en appuyant dessus et en

le faisant glisser vers l'avant jusqu'à ce qu'il se bloque. Retirez l'accessoire en appuyant dessus.

- Lorsque vous enregistrez des films avec un flash externe (vendu séparément) installé sur la griffe multi-interface, coupez l'alimentation du flash externe afin d'éviter d'enregistrer le bruit de charge de ce dernier.
- Lorsqu'un microphone externe (vendu séparément) est raccordé, il est prioritaire sur le microphone intégré.

## **Objectif ZEISS**

- Ce produit est équipé d'un objectif ZEISS, développé conjointement par ZEISS, en Allemagne, et Sony Corporation afin de produire des images de qualité supérieure. Il adopte le système de mesure MTF(\*) pour caméscope et offre une qualité digne d'un objectif ZEISS.
- En outre, l'objectif de ce produit est doté d'un revêtement T\* pour supprimer les reflets indésirables et reproduire fidèlement les couleurs.

\* MTF= Fonction de transfert à modulation (Modulation Transfert Function). La valeur numérique indique la quantité de lumière provenant du sujet qui pénètre dans l'objectif.

## **À propos de la batterie rechargeable préinstallée**

Ce produit est équipé d'une batterie rechargeable préinstallée permettant de conserver en mémoire la date, l'heure et d'autres réglages, même lorsque l'écran LCD est fermé. La batterie rechargeable préinstallée est toujours rechargée lorsque ce produit est raccordé à une prise murale via l'adaptateur secteur ou lorsque la batterie est insérée. La batterie rechargeable se décharge complètement au bout de 2 mois environ si vous n'utilisez pas du tout ce produit. Chargez la batterie rechargeable préinstallée avant de commencer à utiliser ce produit. Néanmoins, même si la batterie rechargeable préinstallée n'est pas chargée, ce produit fonctionne correctement, à l'exception de l'enregistrement de la date.

#### **Comment charger la batterie rechargeable préinstallée**

Branchez ce produit sur une prise murale à l'aide de l'adaptateur secteur fourni et laissez-le ainsi pendant plus de 24 heures avec l'écran LCD fermé.

[211] Mode d'emploi | Informations complémentaires | Manipulation du produit À propos du raccordement à un ordinateur, un accessoire, etc.

- N'essayez pas de formater le support d'enregistrement de ce produit avec un ordinateur. Cela risquerait de nuire au bon fonctionnement de ce produit.
- Si vous raccordez ce produit à un autre dispositif à l'aide de câbles de communication, veillez à insérer la fiche du connecteur dans le bon sens. Si vous insérez la fiche en forçant dans le mauvais sens, vous risquez d'endommager la borne et de provoquer un dysfonctionnement de ce produit.
- Ne fermez pas l'écran LCD, lorsque ce produit est sous tension et connecté à d'autres dispositifs via une connexion USB. Les données d'image qui ont été enregistrées pourraient être perdues.

[212] Mode d'emploi | Informations complémentaires | Manipulation du produit Remarques sur les accessoires en option

- Nous vous recommandons d'utiliser des accessoires Sony authentiques.
- Il est possible que des accessoires Sony authentiques ne soient pas disponibles dans certains pays/régions.

[213] Mode d'emploi | Informations complémentaires | Manipulation du produit Remarque sur la condensation

De la condensation peut se former à l'intérieur de ce produit lorsqu'il passe directement d'un endroit froid à un endroit chaud. Cela risque d'entraîner un dysfonctionnement de ce produit.

### **En cas de condensation**

Mettez ce produit hors tension et attendez 1 heure environ.

#### **En cas de condensation fréquente**

De la condensation peut se former lorsque vous transportez ce produit d'un endroit froid à un endroit chaud (ou vice versa) ou lorsque vous l'utilisez dans un endroit humide, comme dans les conditions suivantes :

- lorsque vous transportez ce produit d'une piste de ski à une pièce chauffée ;
- lorsque vous transportez ce produit d'une pièce ou d'un véhicule climatisé à un endroit très chaud en plein air ;
- lorsque vous utilisez ce produit après une bourrasque ou une averse ;
- lorsque vous utilisez ce produit dans un endroit très chaud et très humide.

#### **Comment éviter la condensation**

Lorsque vous transportez ce produit d'un endroit froid à un endroit chaud, placez-le dans un sac plastique et fermez bien ce dernier. Retirez ce produit du sac lorsque la température à l'intérieur du sac a atteint la température ambiante (au bout de 1 heure environ).

[214] Mode d'emploi | Informations complémentaires | Manipulation du produit Remarques sur la mise au rebut ou la cession de ce produit (modèles équipés d'une mémoire interne)
supprimez la totalité des films et des images fixes ou si vous exécutez [Formater]. Il est recommandé d'exécuter [Vide] pour empêcher toute récupération de vos données.

En ce qui concerne les informations réseau de ce produit, exécutez [Réinit. Info Réseau] pour réinitialiser les informations de connexion.

[215] Mode d'emploi | Informations complémentaires | Manipulation du produit Remarque sur la mise au rebut ou la cession de la carte mémoire

Même si vous décidez de [Supprimer] les données de la carte mémoire ou de la [Formater] sur ce produit ou sur un ordinateur, il se peut que vous ne puissiez pas supprimer complètement les données de la carte mémoire. Si vous donnez la carte mémoire à quelqu'un, il est recommandé de supprimer toutes les données à l'aide d'un logiciel de suppression de données depuis un ordinateur. Par ailleurs, lors de la mise au rebut de la carte mémoire, il est recommandé de détruire le corps de la carte mémoire.

# [216] Mode d'emploi | Informations complémentaires | Entretien À propos de la manipulation de l'écran LCD

- Si vous laissez des traces de doigts, de crème, etc. sur l'écran LCD, le revêtement de l'écran LCD se détachera facilement. Essuyez ces traces dès que possible.
- Si vous essuyez vigoureusement l'écran LCD avec un chiffon, etc., vous risquez de rayer le revêtement de l'écran LCD.
- Si l'écran LCD est sale à cause de traces de doigts ou de poussière, il est recommandé de les retirer doucement puis de nettoyer l'écran avec un chiffon doux.

[217] Mode d'emploi | Informations complémentaires | Entretien Pour nettoyer le boîtier et la surface de la lentille du projecteur (modèles avec projecteur)

- Essuyez délicatement le boîtier et l'objectif avec un chiffon doux tel qu'un chiffon de nettoyage ou un chiffon prévu pour nettoyer les lunettes.
- Si le boîtier et la lentille du projecteur sont très sales, nettoyez le boîtier de ce produit et la lentille avec un chiffon doux légèrement humidifié, puis essuyez-les avec un chiffon doux et sec.

Afin de ne pas déformer le boîtier, endommager la surface ou rayer l'objectif, évitez les opérations suivantes :

- utilisation de produits chimiques, tels que des diluants, de l'essence, de l'alcool, des chiffons imprégnés de produits chimiques, des répulsifs, de l'insecticide et du filtre solaire ;
- manipulation de ce produit avec les substances décrites ci-dessus sur les mains ;
- mise en contact de ce produit avec des objets en caoutchouc ou en vinyle pendant une longue période.

# [218] Mode d'emploi | Informations complémentaires | Entretien À propos de l'entretien et du stockage de l'objectif

- Essuyez la surface de l'objectif avec un chiffon doux dans les cas suivants :
	- lorsqu'il y a des traces de doigts sur la surface de l'objectif ;
	- -lorsque vous utilisez ce produit dans des lieux chauds ou humides :
	- lorsque l'objectif est exposé à de l'air salé, comme au bord de la mer.
- Rangez l'objectif dans un lieu bien aéré, à l'abri de la poussière et de la saleté.
- Pour éviter la formation de moisissures, nettoyez régulièrement et rangez l'objectif comme indiqué cidessus.

[219] Mode d'emploi | Informations complémentaires | Utilisation de ce produit à l'étranger

# Utilisation de ce produit à l'étranger

## **Alimentation électrique**

Vous pouvez utiliser ce produit dans n'importe quel pays/n'importe quelle région avec l'adaptateur secteur fourni dans la limite de 100 V à 240 V c.a, 50 Hz/60 Hz. Vous pouvez également recharger la batterie.

Visionnage d'images en 4K

Pour visionner des images 4K en 4K, vous avez besoin d'un câble HDMI et d'un téléviseur (ou d'un écran) compatible 4K. Consultez « À propos des normes de téléviseur couleur » pour les pays ou les régions où le format du signal de lecture n'est pas pris en charge.

### **Visionnage d'images sur un téléviseur raccordé**

Pour visionner des images sur un téléviseur (ou un écran), vous devez lui raccorder ce produit à l'aide du câble HDMI (fourni) ou d'un câble AV (vendu séparément). Consultez « À propos des normes de téléviseur couleur » pour les pays ou les régions où le format du signal de lecture n'est pas pris en charge.

# **Visionnage de films avec une qualité d'image haute définition (HD)**

Dans les pays/régions où la diffusion d'images en qualité haute définition (HD) est prise en charge, vous pouvez visionner des films enregistrés à la télévision avec la même qualité d'image haute définition (HD) que s'ils avaient été enregistrés avec ce produit. Pour visionner des images avec la même qualité d'image haute définition (HD) que s'ils avaient été enregistrés avec ce produit, vous avez besoin du câble HDMI et d'un téléviseur (ou d'un écran) haute définition qui prend en charge le format de signal adapté à ce produit et qui est équipé d'une prise HDMI.

## **À propos des normes de téléviseur couleur**

Pour connaître les formats de signal pris en charge par ce produit, consultez les « Informations sur le modèle ». Pour visionner les images de ce produit sur un téléviseur, utilisez un téléviseur (ou un écran externe) qui prend en charge le format de signal de ce produit.

#### **PAL :**

Australie, Autriche, Belgique, Chine, République tchèque, Danemark, Finlande, Allemagne, Pays-Bas, Hong Kong, Hongrie, Italie, Koweït, Malaisie, Nouvelle-Zélande, Norvège, Pologne, Portugal, Singapour, Slovaquie, Espagne, Suède, Suisse, Thaïlande, Royaume-Uni, etc.

#### **PAL-M :**

Brésil

#### **PAL-N :**

Argentine, Paraguay, Uruguay

#### **NTSC :**

Bahamas, Bolivie, Canada, Amérique centrale, Chili, Colombie, Équateur, Guyana, Jamaïque, Japon, Corée, Mexique, Pérou, Surinam, Taïwan, les Philippines, États-Unis, Venezuela, etc.

#### **SECAM :**

Bulgarie, France, Guyane, Irak, Iran, Monaco, Russie, Ukraine, etc.

## **Réglage de l'heure locale**

Lors de l'utilisation de ce produit à l'étranger, vous pouvez facilement régler l'heure locale en spécifiant un fuseau horaire. Sélectionnez [MENU] - [Configuration] - [(i) Réglages horloge] - [Heure été] et  $\overline{\text{MENU}}$  - [Configuration] - [(i) Réglages horloge] - [Réglage zone].

[220] Mode d'emploi | Informations complémentaires | Marques commerciales À propos des marques commerciales

Handycam et **HANIDVCAII** sont des marques déposées de Sony Corporation.

- AVCHD, le logo AVCHD, AVCHD Progressive et le logo AVCHD Progressive sont des marques commerciales de Panasonic Corporation et Sony Corporation.
- XAVC et XAVC S sont des marques déposées de Sony Corporation.
- PlayMemories Home, le logo PlayMemories Home, PlayMemories Online, le logo PlayMemories Online, PlayMemories Mobile et le logo PlayMemories Mobile sont des marques commerciales de Sony Corporation.
- Memory Stick,  $\sum_{\text{years}}$ , Memory Stick Duo, **MEMORY STICK DUO**, Memory Stick PRO Duo, MEMORY STICK PRO DUO, Memory Stick PRO-HG Duo, MEMORY STICK PRO-HG DUO, MagicGate, **MAGICGATE**, MagicGate Memory Stick et MagicGate Memory Stick Duo sont des marques commerciales ou des marques déposées de Sony Corporation.
- InfoLITHIUM est une marque commerciale de Sony Corporation.
- BIONZ X est une marque commerciale de Sony Corporation.
- BRAVIA et Photo TV HD sont des marques commerciales de Sony Corporation.
- Blu-ray Disc<sup>™</sup> et Blu-ray<sup>™</sup> sont des marques commerciales de Blu-ray Disc Association.
- Dolby et le symbole double-D sont des marques commerciales de Dolby Laboratories.
- Les termes HDMI et HDMI High-Definition Multimedia Interface, ainsi que le logo HDMI sont des marques commerciales ou des marques déposées de HDMI Licensing LLC aux États-Unis et dans d'autres pays.
- Microsoft, Windows, Windows Vista et DirectX sont des marques déposées ou des marques commerciales de Microsoft Corporation aux États-Unis et/ou dans d'autres pays.
- Mac et Mac OS sont des marques déposées de Apple Inc. aux États-Unis et dans d'autres pays.
- iPhone et iPad sont des marques de Apple Inc. déposées aux États-Unis et dans d'autres pays.
- Intel, Pentium et Intel Core sont des marques commerciales de Intel Corporation aux États-Unis et/ou dans d'autres pays.
- Android et Google Play sont des marques commerciales de Google Inc.
- Wi-Fi, le logo Wi-Fi, Wi-Fi PROTECTED SET-UP, Wi-Fi Direct, WPA et WPA2 sont des marques déposées de la Wi-Fi Alliance.
- DLNA et DLNA CERTIFIED sont des marques commerciales de Digital Living Network Alliance.
- N mark est une marque commerciale ou une marque déposée de NFC Forum, Inc. aux États-Unis et dans d'autres pays.
- QR Code est une marque déposée de DENSO WAVE INCORPORATED.
- Le logo SDXC est une marque commerciale de SD-3C, LLC.
- Facebook et le logo « f » sont des marques commerciales ou des marques déposées de Facebook, Inc.
- Twitter et le logo Twitter sont des marques commerciales ou des marques déposées de Twitter, Inc.
- YouTube et le logo YouTube sont des marques commerciales ou des marques déposées de Google, Inc.
- Tous les autres noms de produits cités dans le présent document peuvent être des marques commerciales ou des marques déposées de leurs sociétés respectives. En outre, ™ et ® ne sont pas systématiquement mentionnés dans le présent Manuel d'aide.

[221] Mode d'emploi | Informations complémentaires | Licence

# Remarques sur la licence

CE PRODUIT EST ACCORDÉ SOUS LICENCE, SOUS LE COUVERT DE LA LICENCE DE PORTEFEUILLE DE BREVETS AVC POUR UNE UTILISATION PRIVÉE ET NON COMMERCIALE D'UN CONSOMMATEUR POUR

(i) ENCODER DES VIDÉOS CONFORMÉMENT À LA NORME AVC (« AVC VIDÉO ») ET/OU (ii) DÉCODER DES VIDÉOS AVC ENCODÉES PAR UN CLIENT DANS LE CADRE D'UNE ACTIVITÉ PERSONNELLE ET NON COMMERCIALE ET/OU OBTENUES AUPRÈS D'UN VENDEUR DE VIDÉOS SOUS LICENCE AVC VIDÉO.

AUCUNE LICENCE EXPRESSE OU TACITE N'EST ACCORDÉE POUR UNE AUTRE UTILISATION. IL EST POSSIBLE D'OBTENIR DES INFORMATIONS COMPLÉMENTAIRES AUPRÈS DE MPEG LA, L.L.C.

VOIR <[HTTP://WWW.MPEGLA.COM>](http://www.mpegla.com/)

Le logiciel qui accompagne ce produit est fourni conformément aux licences d'utilisation des détenteurs des droits d'auteur. Suite à la demande des détenteurs des droits d'auteur de ces applications logicielles, nous sommes dans l'obligation de vous communiquer les informations suivantes. Veuillez lire les sections suivantes.

# **À propos des logiciels soumis à la GNU GPL/LGPL**

Ce produit inclut des logiciels qui peuvent être couverts par la GNU General Public License suivante (ciaprès désignée en tant que « GPL ») ou la GNU Lesser General Public License (ci-après désignée en tant que « LGPL »).

Les présentes vous informent que vous avez le droit d'accéder au code source de ces logiciels, de le modifier et de le redistribuer dans le respect des conditions stipulées dans la GPL/LGPL fournie. Vous trouverez le code source sur le Web. Utilisez l'URL suivante pour le télécharger.

<http://oss.sony.net/Products/Linux>

Nous préférerions que vous ne nous contactiez pas au sujet du contenu du code source.

Les copies des licences (en anglais) sont enregistrées dans la mémoire interne de ce produit. Établissez une connexion stockage de masse entre ce produit et un ordinateur pour lire les fichiers du dossier « LICENSE » sous « PMHOME ».

[222] Mode d'emploi | Informations complémentaires | Grossissement du zoom

# Grossissement du zoom

## Quand vous enregistrez un film en ayant réglé  $\|\cdot\|$ SteadyShot sur **[Activé]**

**4K :** 30 fois

**HD :**

40 fois

## Quand vous enregistrez un film en ayant réglé **Enda**SteadyShot sur [Actif **intelligent]**

## **Quand vous enregistrez un film ou une photo en ayant réglé SteadyShot sur [Standard] ou [Désact]**

20 fois

#### **Quand [Zoom numérique] est réglé sur [250x]**

250 fois

[223] Mode d'emploi | Informations complémentaires | Utilisation de ce produit après une longue période de repos

# Utilisation de ce produit après une longue période de repos

Si vous n'avez pas utilisé ce produit depuis plusieurs mois, vérifiez les points suivants avant toute utilisation.

- Quand les réglages de la date et de l'horloge sont initialisés, réinitialisez-les en sélectionnant  $\overline{\text{MEM}}$  -[Configuration] - [ Réglages horloge] - [Régl. date&heure].
- N'oubliez pas de charger la batterie de ce produit avant de l'utiliser. Pour des détails, consultez « Charge de la batterie avec l'adaptateur secteur ».
- Il est possible que vous deviez modifier le format des films avant de visualiser des images enregistrées par le passé. Pour des détails, consultez « Lecture de films MP4 (film HD) (sélection du format du film) ».

[224] Dépannage | Dépannage | Si vous rencontrez des problèmes Si vous rencontrez des problèmes

Si vous rencontrez un problème lors de l'utilisation de ce produit, suivez les étapes ci-dessous.

- 1. Consultez la liste figurant dans « Dépannage » et inspectez ce produit.
- 2. Débranchez la source d'alimentation et rebranchez-la environ 1 minute plus tard, puis mettez ce produit sous tension.
- 3. Exécutez [Initialiser].
	- Si vous sélectionnez [Initialiser], tous les réglages, y compris celui de l'horloge, sont réinitialisés.
- 4. Contactez votre revendeur Sony ou votre centre de service après-vente Sony agréé local.

#### **Note**

- Selon le problème rencontré, il peut être nécessaire d'initialiser ou de remplacer la mémoire interne actuelle (Modèles avec mémoire interne) de ce produit. Dans ce cas, les données stockées dans la mémoire interne (Modèles avec mémoire interne) seront supprimées. Veillez à enregistrer les données de la mémoire interne (Modèles avec mémoire interne) sur un autre support (sauvegarde) avant d'envoyer ce produit en réparation. Aucune compensation ne vous sera accordée en cas de perte des données de la mémoire interne (Modèles avec mémoire interne).
- Pendant la réparation, il est possible que nous vérifiions quelques-unes des données enregistrées dans la mémoire interne (Modèles avec mémoire interne), afin de mieux cerner le problème. Cependant, votre revendeur Sony ne copiera pas et ne conservera pas vos données.

[225] Dépannage | Dépannage | Opérations générales Le caméscope ne se met pas sous tension.

- Fixez une batterie chargée sur ce produit.
- La fiche de l'adaptateur secteur a été débranchée de la prise murale . Branchez-la dans une prise murale .

[226] Dépannage | Dépannage | Opérations générales Ce produit ne fonctionne pas, même lorsqu'il est mis sous tension.

Débranchez l'adaptateur secteur d'une prise murale ou retirez la batterie, puis rebranchez-le après 1 minute environ.

[227] Dépannage | Dépannage | Opérations générales Les réglages du menu ont été modifiés automatiquement.

- Lorsque Mode Auto Intelligent est actif, certains réglages du menu relatifs à la qualité d'image sont automatiquement modifiés.
- Les options de menu suivantes reviennent aux réglages par défaut lorsque vous basculez entre les modes d'enregistrement et de lecture de films et de photos.

[228] Dépannage | Dépannage | Opérations générales Ce produit chauffe.

Le boîtier du caméscope et la batterie peuvent chauffer en cours d'utilisation. Cela est normal.

# [229] Dépannage | Dépannage | Opérations générales Un bruit de cliquetis se fait entendre lorsque vous secouez le produit.

Si aucun bruit n'est émis lorsque le produit est mis sous tension et qu'il est en mode d'enregistrement de films/photos, il s'agit d'un bruit provoqué par le mouvement de l'objectif interne. Il ne s'agit pas d'un dysfonctionnement.

[230] Dépannage | Dépannage | Opérations générales Le mode Auto Intelligent est annulé.

Le réglage Mode Auto Intelligent est annulé si vous changez les réglages suivants :

- Capture time-lapse
- [ENREGISTR. lent régulier]
- -[Prise de vue golf]
- -[ENR. à vitesse élevée]
- -[Balance blancs]
- [Mesure/M. au p. spot]
- [Spotmètre]
- [Mise au point centrée]
- $-[Expression]$
- [Mise au P]
- $-[IRIS]$
- [Vitesse d'obturateur]
- [Limite AGC]
- [Régl. exposition auto]
- [Réglage bal. blancs]
- [Low Lux]
- [Sélection scène]
- -[ **H** Aspect cinéma]
- $-[$  SteadyShot]
- -[Contre-jour automat.]
- -[Détection de visage]

# [231] Dépannage | Dépannage | Batteries/Sources d'alimentation Une coupure soudaine de courant se produit.

- Utilisez l'adaptateur secteur.
- Par défaut, ce produit se met hors tension si aucune opération n'est exécutée pendant un peu plus de 2 minutes environ ([Économie d'énergie]). Modifiez le réglage de [Économie d'énergie] ou remettez ce produit sous tension.
- Rechargez la batterie.

[232] Dépannage | Dépannage | Batteries/Sources d'alimentation Le témoin POWER/CHG (charge) ne s'allume pas pendant la charge de la batterie.

- Mettez ce produit hors tension.
- Fixez correctement la batterie chargée sur le produit.
- Branchez correctement le cordon d'alimentation sur une prise murale .
- La batterie est rechargée.

[233] Dépannage | Dépannage | Batteries/Sources d'alimentation Le témoin POWER/CHG (charge) clignote pendant la charge de la batterie.

- Quand la batterie est chargée à l'aide du câble USB, débranchez le câble USB et rebranchez-le.
- Si la température de la batterie est trop élevée ou trop basse, il est possible que vous ne puissiez pas la recharger.
- Fixez correctement la batterie chargée sur le produit. Si le problème persiste, débranchez l'adaptateur secteur d'une prise murale et contactez votre revendeur Sony. La batterie est peut-être endommagée.

# [234] Dépannage | Dépannage | Batteries/Sources d'alimentation L'autonomie restante de la batterie ne s'affiche pas correctement.

- La température ambiante est trop élevée ou trop basse. Cela est normal.
- La batterie n'a pas été suffisamment chargée. Rechargez de nouveau entièrement la batterie. Si le problème persiste, remplacez la batterie par une neuve.
- L'autonomie de batterie indiquée peut ne pas être correcte selon l'environnement dans lequel le produit est utilisé.

[235] Dépannage | Dépannage | Batteries/Sources d'alimentation La batterie se décharge rapidement.

- La température ambiante est trop élevée ou trop basse. Cela est normal.
- La batterie n'a pas été suffisamment chargée. Rechargez de nouveau entièrement la batterie. Si le problème persiste, remplacez la batterie par une neuve.

[236] Dépannage | Dépannage | Écran Les options de menu sont grisées.

Vous ne pouvez pas sélectionner les options grisées avec le mode de lecture/d'enregistrement actuel.

Certaines fonctions ne peuvent pas être activées simultanément.

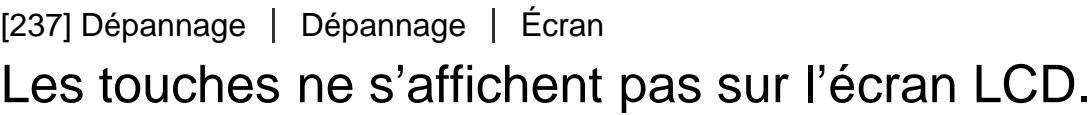

Effleurez l'écran LCD.

Si vous réglez [Réglage affichage] sur [Act], les touches ne disparaissent pas de l'écran LCD en mode d'enregistrement.

# [239] Dépannage | Dépannage | Écran Des points disposés en forme de quadrillage apparaissent sur l'écran.

Ces points sont une conséquence normale du procédé de fabrication du moniteur ; ils n'affectent en aucun cas la qualité de l'enregistrement.

# [240] Dépannage | Dépannage | Écran Le rétroéclairage de l'écran LCD est désactivé si vous n'utilisez pas le produit pendant un certain temps.

Par défaut, le rétroéclairage de l'écran LCD s'éteint automatiquement si vous n'utilisez pas ce produit pendant plus de 1 minute environ ([Économie d'énergie]).

# $[241]$  Dépannage | Dépannage | Écran L'image affichée sur l'écran LCD n'est pas nette.

Vous pouvez régler l'angle de l'écran LCD pour mieux voir. Commencez par ouvrir l'écran LCD à 90 degrés par rapport à ce produit  $(0)$ , puis ajustez l'angle  $(0)$ ).

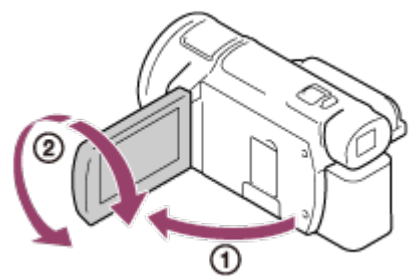

Vous pouvez régler la luminosité de l'écran LCD.

[242] Dépannage | Dépannage | Viseur L'image affichée sur le viseur n'est pas nette (modèles avec viseur).

Déplacez la manette de réglage de la lentille du viseur jusqu'à ce que l'image soit nette.

# [243] Dépannage | Dépannage | Viseur L'image n'est plus affichée sur le viseur (modèles avec viseur).

Fermez l'écran LCD. Même si le viseur est sorti, aucune image n'est affichée quand l'écran LCD est ouvert.

# [244] Dépannage | Dépannage | Carte mémoire Impossible d'effectuer les opérations utilisant la carte mémoire.

- Si vous utilisez une carte mémoire formatée sur un ordinateur, reformatez-la sur ce produit.
- Quand vous enregistrez des films alors que [H]Mode ENR] est réglé sur [100Mbps<sup>100</sup>], utilisez des cartes mémoire qui remplissent les conditions suivantes.
	- Carte mémoire SDHC ou carte mémoire SDXC ;
	- $-$  Capacité minimale de 4 Go avec classe de vitesse UHS 3 : [3].
- Utilisez une carte mémoire SDHC ou une carte mémoire SDXC d'une capacité minimale de 4 Go avec classe de vitesse SD 10 :  $\alpha$  ass $\omega$ , ou d'une capacité minimale de 4 Go avec classe de vitesse UHS 1 :  $\lfloor 1 \rfloor$ , quand vous enregistrez des films dans les conditions suivantes.
	- $\sim$  Quand vous enregistrez des films alors que [ $\parallel$   $\parallel$   $\parallel$  Mode ENR] est réglé sur [60Mbps  $\overline{\omega}$ ].
	- -Quand vous enregistrez des films au format XAVC S HD (alors que [甘日Format fichier] est réglé sur [ HHDH XAVC SHD]).

# [245] Dépannage | Dépannage | Carte mémoire Les images enregistrées sur la carte mémoire ne peuvent pas être supprimées.

- Vous pouvez supprimer 100 images au maximum en une seule fois sur l'écran d'index.
- Vous ne pouvez pas supprimer les images protégées.

[246] Dépannage | Dépannage | Carte mémoire Le nom du fichier de données ne s'affiche pas correctement ou clignote.

Le fichier est endommagé.

Ce produit ne prend pas en charge le format du fichier.

[247] Dépannage | Dépannage | Carte mémoire La lecture des images est impossible ou la carte mémoire n'est pas reconnue.

Le lecteur ne prend pas en charge la lecture des cartes mémoire.

[248] Dépannage | Dépannage | Carte mémoire Le fichier de données ne peut pas être copié à partir de la mémoire interne (modèles avec mémoire interne).

- Si vous utilisez une carte mémoire formatée sur un ordinateur, reformatez-la sur ce produit.
- Ce produit ne reconnaîtra aucune carte mémoire insérée dans le mauvais sens.
- Vous ne pouvez pas copier des films au format XAVC S de la mémoire interne du caméscope vers la carte mémoire microSDHC.

# Vous ne parvenez pas à enregistrer des images en appuyant sur START/STOP ou PHOTO.

- · L'écran de lecture est affiché. Arrêtez la lecture et sélectionnez MENU [Mode prise de vue] [Film] ou [Photo].
- Ce produit enregistre l'image que vous venez de capturer sur le support d'enregistrement. Pendant cette opération, vous ne pouvez pas effectuer de nouvel enregistrement.
- Le support d'enregistrement est plein. Supprimez les images superflues.
- Le nombre total de scènes de film ou de photos dépasse la capacité enregistrable de ce produit. Supprimez les images superflues.

# [250] Dépannage | Dépannage | Enregistrement Impossible d'enregistrer des photos.

- Vous ne pouvez pas enregistrer des photos avec les options suivantes :
	- -[ENREGISTR. lent régulier]
	- [Prise de vue golf]
	- [ENR. à vitesse élevée]
	- $-[$   $\begin{bmatrix} \begin{bmatrix} 1 \end{bmatrix} \end{bmatrix}$  Fondu]
- Lorsque [ FH Format fichier] est réglé sur [  $\frac{1}{4}$  KH XAVC S 4K] et que [ENREG vidéo double] est réglé sur [Act], vous ne pouvez pas prendre de photo pendant que vous enregistrez un film en mode d'enregistrement de films.
- Il est possible que vous ne puissiez pas prendre de photos lorsque ce produit est en mode d'enregistrement de films, selon que [H] Mode ENR] ou [H] Img. par seconde] est sélectionné.
- Quand vous sélectionnez une option de [Effet de photo], vous ne pouvez pas enregistrer de photos en mode d'enregistrement de films.
- Lorsque [  $\sharp$  BteadyShot] est réglé sur [Actif intelligent], vous ne pouvez pas enregistrer de photos en mode d'enregistrement de films.

[251] Dépannage | Dépannage | Enregistrement Le témoin d'accès reste allumé ou clignote, même si vous avez arrêté l'enregistrement.

Ce produit enregistre la scène que vous venez de capturer sur la carte mémoire.

Le champ imagé paraît différent selon l'état de ce produit. Il ne s'agit pas d'un dysfonctionnement.

[253] Dépannage | Dépannage | Enregistrement La durée d'enregistrement réelle pour les films est inférieure à la durée d'enregistrement prévue du support d'enregistrement.

Selon les conditions de prise de vue, la durée d'enregistrement disponible peut être plus courte, par exemple lors de la prise de vue d'un objet en mouvement rapide, etc.

[254] Dépannage | Dépannage | Enregistrement Ce produit arrête l'enregistrement.

Si vous soumettez ce produit à des vibrations excessives, l'enregistrement risque de s'arrêter.

[255] Dépannage | Dépannage | Enregistrement Il y a un court décalage entre le moment où vous appuyez sur START/STOP et le début ou l'arrêt effectif de l'enregistrement du film.

Sur ce produit, il peut exister un léger décalage entre le moment où vous appuyez sur START/STOP et le début/arrêt effectif de l'enregistrement du film. Il ne s'agit pas d'un dysfonctionnement.

# La mise au point automatique ne fonctionne pas.

- Réglez [Mise au P] sur [Auto].
- Si la mise au point automatique ne se verrouille pas sur le sujet, réglez la mise au point manuellement.

# [257] Dépannage | Dépannage | Enregistrement SteadyShot ne fonctionne pas.

- Réglez [ HisteadyShot] sur [Actif intelligent], [Activé] ou [Standard], ou réglez [ n SteadyShot] sur [Act].
- Même si  $[\frac{1}{2}]$ SteadyShot] est réglé sur [Actif intelligent], [Activé] ou [Standard], ou si  $[\sqrt{2}]$ SteadyShot] est réglé sur [Act], il est possible que ce produit ne puisse pas corriger les vibrations excessives.

#### **Note**

- Vous ne pouvez pas régler [Actif intelligent] dans les conditions suivantes.
	- Quand [ENREG vidéo double] est réglé sur [Act].
	- Quand [ H Format fichier] est réglé sur [ H 4K H XAVC S 4K].

[258] Dépannage | Dépannage | Enregistrement Impossible d'enregistrer ou de lire correctement des images.

• Si vous enregistrez et que vous effacez des images à plusieurs reprises pendant une période prolongée, les fichiers du support d'enregistrement peuvent être fragmentés et il est possible que les images ne puissent plus être enregistrées ou lues correctement. Après avoir sauvegardé les images sur un autre support, exécutez [Formater] sur le support d'enregistrement de ce produit.

[259] Dépannage | Dépannage | Enregistrement

Les sujets qui passent très rapidement devant ce produit apparaissent déformés.

C'est ce que l'on appelle le phénomène de plan focal. Il ne s'agit pas d'un dysfonctionnement. En raison de la manière dont le dispositif d'image (capteur CMOS) lit les signaux d'image, les sujets qui passent rapidement devant l'objectif peuvent être déformés, en fonction des conditions d'enregistrement.

# [260] Dépannage | Dépannage | Enregistrement Des rayures horizontales apparaissent sur les images.

Lorsque vous enregistrez sous des lampes fluorescentes, des lampes à vapeur de sodium, des lampes à vapeur de mercure ou un illuminateur LED, il se peut que des rayures horizontales apparaissent sur l'écran LCD.

Modifier la vitesse d'obturateur peut améliorer la qualité d'enregistrement.

[261] Dépannage | Dépannage | Enregistrement Il n'est pas possible de régler [Luminosité d'écran].

- Vous ne pouvez pas régler [Luminosité d'écran] lorsque :
	- l'écran LCD de ce produit est fermé et tourné vers l'extérieur ;
	- l'alimentation est fournie par l'adaptateur secteur.

[262] Dépannage | Dépannage | Enregistrement Le son n'est pas enregistré correctement.

- Si vous branchez ou débranchez un micro externe lors de l'enregistrement de films, le son peut ne pas être enregistré correctement. Le son sera enregistré correctement en reconnectant le micro au début de l'enregistrement du film.
- Si vous réglez le volume au minimum dans [Niveau d'enr. audio], il n'est pas possible d'enregistrer le son des films.

[263] Dépannage | Dépannage | Enregistrement Des photos sont enregistrées automatiquement. Lorsque [Détection de sourire] est réglé sur [Capture double] ou [Toujours activé], les photos sont automatiquement enregistrées dès que ce produit détecte un sourire.

# [264] Dépannage | Dépannage | Lecture Impossible de lire des images.

- Sélectionnez le type de support d'enregistrement que vous souhaitez lire. (modèles avec mémoire interne)
- Sélectionnez le type de film (XAVC S/AVCHD/MP4) que vous souhaitez lire en permutant l'écran de lecture de films/photos.
- Les images enregistrées avec d'autres appareils peuvent ne pas être lues. Il ne s'agit pas d'un dysfonctionnement.
- Utilisez [Rép.f.base.don.img] pour lire des fichiers de films édités sur un ordinateur ou un autre périphérique et réenregistrés sur le support d'enregistrement, mais pour lesquels aucune image n'apparaît sur l'écran Visualiser évènement.
- Pour lire un film enregistré au format  $[\frac{H}{K}$ XAVC S 4K], n'oubliez pas de régler  $[\frac{H}{K}]$ lmg. par seconde] sur la même valeur (30p ou 24p) que celle définie au moment de l'enregistrement. Sinon, vous ne pouvez pas lire le film et une miniature apparaît sur l'écran LCD (dispositif compatible 1080 60i).

# [265] Dépannage | Dépannage | Lecture Impossible de lire des photos.

Le fait de changer le nom des fichiers ou des dossiers, ou de les avoir modifiés sur l'ordinateur, risque d'empêcher la lecture des photos. (Dans ce cas, le nom du fichier clignote.) Il ne s'agit pas d'un dysfonctionnement.

[266] Dépannage | Dépannage | Lecture Le film est bloqué.

Des photos enregistrées pendant l'enregistrement d'un film sont en cours de lecture. Par défaut, les films et les photos sont lus en continu.

# [267] Dépannage | Dépannage | Lecture Une icône apparaît sur une miniature.

- Le fichier de la base de données d'images est peut-être endommagé. Vérifiez le fichier de base de données en sélectionnant MENU - [Configuration] - [Za Réglages support] - [Rép.f.base.don.img] - le support d'enregistrement. Si l'icône s'affiche toujours, supprimez l'image avec .
- · Il est possible que 2 n'apparaisse pas sur une image enregistrée sur d'autres dispositifs, modifiée sur un ordinateur, etc.
- Vous avez débranché l'adaptateur secteur ou la batterie pendant que l'icône du support d'enregistrement dans le coin supérieur droit de l'écran est visible ou avant que le témoin d'accès ne se soit éteint une fois l'enregistrement terminé. Cela peut endommager les données d'image et s'affiche.

# [268] Dépannage | Dépannage | Lecture Aucun son n'est émis ou le son est faible lors de la lecture.

- Augmentez le volume.
- Si vous réglez le volume au minimum dans [Niveau d'enr. audio], il n'est pas possible d'enregistrer le son des films.
- Les sons ne sont pas enregistrés lors de la prise de vue avec [ENREGISTR. lent régulier] ou [Prise de vue golf].

[269] Dépannage | Dépannage | Lecture Les sons à gauche et à droite semblent déséquilibrés lors de la lecture de films sur des ordinateurs ou d'autres appareils.

- Changez le type de conversion du son (conversion descendante) lors de la lecture sur des appareils stéréo 2ch. Pour obtenir plus d'informations, consultez le mode d'emploi fourni avec ce produit de lecture.
- Convertissez le son en un son 2ch lorsque vous créez un disque à l'aide du logiciel PlayMemories Home.
- Ce phénomène se produit lorsqu'un son enregistré en surround 5.1ch est converti en 2ch (son stéréo normal) par un ordinateur ou un autre appareil. Il ne s'agit pas d'un dysfonctionnement.
- Enregistrez le son en réglant [Mode audio] sur [Stéréo 2ch].

# [270] Dépannage | Dépannage | Wi-Fi Le point d'accès sans fil auquel vous souhaitez vous connecter n'apparaît pas.

- Selon les conditions du signal, le point d'accès sans fil peut ne pas apparaître. Rapprochez ce produit du point d'accès sans fil.
- Selon son paramètre, le point d'accès sans fil peut ne pas apparaître sur ce produit. Consultez le mode d'emploi du point d'accès sans fil pour trouver les bons paramètres.

# [271] Dépannage | Dépannage | Wi-Fi [WPS Push] ne fonctionne pas.

• Selon le réglage du point d'accès sans fil, il est possible que [WPS Push] ne soit pas disponible. Vérifiez le mot de passe et le SSID du point d'accès sans fil pour définir [Réglag. point d'accès].

[272] Dépannage | Dépannage | Wi-Fi [Contrôl. via smartph.], [Envoy. vers smartph.], [Envoyer vers ordinat.] ou [Visionner sur TV] se termine prématurément.

- Si le niveau de la batterie est faible, [Contrôl. via smartph.], [Envoy. vers smartph.], [Envoyer vers ordinat.] ou [Visionner sur TV] peut se terminer prématurément. Connectez l'adaptateur secteur ou rechargez la batterie avant l'utilisation.
- Ne fermez pas l'écran LCD pendant le transfert ou la copie des fichiers. Le transfert ou la copie sera interrompue.

[273] Dépannage | Dépannage | Wi-Fi

Impossible de transférer les films sur votre smartphone.

- Pour envoyer un film à votre smartphone, n'oubliez pas de l'enregistrer au format MP4. Avant de tourner un film à transférer vers un smartphone, réglez [ENREG vidéo double] sur [Act].
- Ne fermez pas l'écran LCD pendant le transfert des fichiers. Le transfert sera interrompu.

# [274] Dépannage | Dépannage | Wi-Fi L'affichage de l'écran de prise de vue n'est pas régulier. La connexion a été interrompue.

Selon les conditions du signal, la communication entre le smartphone et ce produit risque de ne pas fonctionner correctement. Réduisez la distance entre ce produit et le smartphone.

[275] Dépannage | Dépannage | Wi-Fi L'affichage de l'écran de prise de vue n'est pas fluide pendant l'utilisation de la Commande multicaméra. La connexion a été interrompue.

Selon les conditions du signal, la communication entre le caméscope et ce produit risque de ne pas fonctionner correctement. Réduisez la distance entre ce produit et le caméscope.

[276] Dépannage | Dépannage | Wi-Fi La connexion NFC ne fonctionne pas.

- Modifiez la position du dispositif compatible pour réduire la distance entre le symbole  $\mathbb{N}$  (N mark) du smartphone et le symbole  $\left[\mathbb{N}\right]$  (N mark) de ce produit. Si le problème persiste, déplacez le smartphone de quelques millimètres ou éloignez le smartphone de ce produit et attendez au minimum 10 secondes avant de le toucher.
- Ce produit est en [Mode avion]. Réglez [Mode avion] sur [Désact].
- Assurez-vous que le smartphone est prêt à la communication. Pour obtenir des informations détaillées, consultez le mode d'emploi de votre smartphone.
- Ne placez pas de produits métalliques autres que le smartphone à proximité du symbole  $\lceil \mathbf{N} \rceil$  (N mark) de ce produit.
- Ne mettez pas en contact le symbole  $\left[\color{blue}\right\}$  (N mark) de ce produit avec 2 ou plusieurs smartphones à la fois.
- Lorsque vous exécutez une autre application qui utilise la fonction NFC de votre smartphone, fermez-

[277] Dépannage | Dépannage | Montage de films/Édition de photos avec le produit Impossible de diviser un film.

Les films suivants ne peuvent pas être divisés.

- les films trop courts ;

Les films XAVC S 4K et XAVC S HD :

Les films MP4.

Annulez la protection, puis procédez à la division.

[278] Dépannage | Dépannage | Montage de films/Édition de photos avec le produit Il n'est pas possible de supprimer les films de démonstration . (modèles avec mémoire interne)

Annulez la protection, puis supprimez-les.

[279] Dépannage | Dépannage | Lecture sur un téléviseur Impossible de lire l'image et le son sur le téléviseur raccordé.

La prise HDMI OUT ne reproduit aucune image si celle-ci est accompagnée de signaux de protection des droits d'auteur.

[280] Dépannage | Dépannage | Lecture sur un téléviseur Les bords supérieur, inférieur, droit et gauche des images sont légèrement coupés sur le téléviseur raccordé.

- L'écran LCD de ce produit peut afficher des images d'enregistrement sur la totalité de l'écran LCD (affichage plein écran). Toutefois, cela est susceptible de provoquer une coupure des bords supérieur, inférieur, droit et gauche des images lors de leur lecture sur un téléviseur qui n'est pas compatible avec l'affichage en plein écran.
- Il est recommandé d'enregistrer des images en utilisant le cadre externe de [Quadrillage] comme repère.

# [281] Dépannage | Dépannage | Lecture sur un téléviseur L'image apparaît déformée sur le téléviseur 4:3.

C'est le cas lorsque vous visionnez une image sur un téléviseur 4:3. Réglez correctement [Type de téléviseurl et lisez l'image.

[282] Dépannage | Dépannage | Lecture sur un téléviseur Des bandes noires apparaissent en haut et en bas de l'écran LCD du téléviseur 4:3.

C'est le cas lorsque vous visionnez une image sur un téléviseur 4:3. Il ne s'agit pas d'un dysfonctionnement.

[283] Dépannage | Dépannage | Copie/Raccordement vers d'autres appareils Impossible de copier correctement les images.

- Vous ne pouvez pas copier des images en utilisant le câble HDMI.
- Un câble AV (vendu séparément) n'est pas branché correctement. Assurez-vous que le câble est branché à la prise d'entrée du dispositif.
- Ne fermez pas l'écran LCD lorsque vous copiez des fichiers. L'opération de copie sera interrompue.

[284] Dépannage | Dépannage | Raccordement à un ordinateur Impossible d'installer PlayMemories Home.

- Une connexion Internet est requise pour installer PlayMemories Home.
- Vérifiez l'environnement informatique ou la procédure d'installation nécessaire pour installer PlayMemories Home.

[285] Dépannage | Dépannage | Raccordement à un ordinateur PlayMemories Home ne fonctionne pas correctement.

Quittez PlayMemories Home et redémarrez votre ordinateur.

[286] Dépannage | Dépannage | Raccordement à un ordinateur L'ordinateur ne reconnaît pas ce produit.

- Débranchez tous les dispositifs USB de la prise USB de votre ordinateur à l'exception du clavier, de la souris et de ce produit.
- Débranchez de l'ordinateur le câble micro-USB et redémarrez l'ordinateur, puis raccordez-le à ce produit en suivant l'ordre correct.

[287] Dépannage | Code d'autodiagnostic/Indicateurs d'avertissement | Code d'autodiagnostic/Indicateurs d'avertissement

# Code d'autodiagnostic

Si des indicateurs s'affichent sur l'écran LCD ou dans le viseur (modèles avec viseur), vérifiez les points suivants. Si le problème persiste, même après plusieurs tentatives pour y remédier, contactez votre revendeur Sony ou votre centre de service après-vente agréé Sony. Lorsque vous le contactez, donnezlui le code d'erreur complet commençant par un C ou un E qui s'affiche sur l'écran LCD.

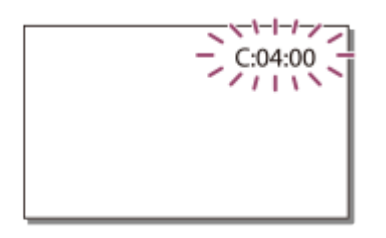

Lorsqu'un indicateur d'avertissement important s'affiche sur l'écran LCD, une mélodie peut retentir.

**C:(ou E:) : (Code d'autodiagnostic)**

**C:04:**

La batterie que vous utilisez n'est pas adaptée. Veillez à utiliser la bonne batterie. Raccordez fermement la fiche CC de l'adaptateur secteur à la prise DC IN de ce produit.

## **C:06:**

La température de la batterie est élevée. Remplacez la batterie ou mettez-la dans une pièce fraîche.

## **C:13: / C:32:**

Débranchez la source d'alimentation. Rebranchez-la et faites de nouveau fonctionner ce produit.

# **E: :**

Suivez les étapes à partir du point 2 de la section « Si vous rencontrez des problèmes ».

#### **(Avertissement relatif au niveau de batterie)**

La batterie est presque vide.

Suivant l'environnement de fonctionnement ou l'état de la batterie,  $\sum$  peut clignoter, même s'il reste environ 20 minutes d'autonomie.

### **(Indicateur d'avertissement relatif à la température de ce produit/de la batterie )**

La température du produit/de la batterie est élevée. Dans ce cas, mettez hors tension et attendez que la température du produit/de la batterie doit redescendue.

### **(Indicateur d'avertissement relatif à la carte mémoire)**

Clignotement lent

L'espace disponible pour enregistrer des images diminue.

Aucune carte mémoire n'est insérée.

Clignotement rapide

L'espace disponible pour enregistrer des images est insuffisant. Après avoir enregistré les images sur un autre support, supprimez les images superflues ou formatez la carte mémoire.

Le fichier de la base de données d'images est peut-être endommagé. Vérifiez le fichier de base de données en sélectionnant MENU - [Configuration] - [Z Réglages support] - [Rép.f.base.don.img] - le support d'enregistrement.

La carte mémoire est endommagée.

Lorsque vous enregistrez un film alors que [H] Mode ENR] est réglé sur [100Mbps 00], utilisez une carte mémoire SDXC de type UHS-I U3 ou supérieure.

### **(5)** (Indicateur d'avertissement relatif au formatage de la carte **mémoire)**

La carte mémoire est endommagée. La carte mémoire n'est pas formatée correctement.

### **(Indicateur d'avertissement relatif à une carte mémoire incompatible)**

Une carte mémoire incompatible est insérée.

### **(Indicateur d'avertissement correspondant à la protection en écriture de la carte mémoire)**

La carte mémoire est protégée en écriture.

L'accès à la carte mémoire a été restreint sur un autre appareil.

### **(Indicateur d'avertissement relatif au périphérique externe)**

Le fichier de la base de données d'images est peut-être endommagé. Vérifiez le fichier de base de données en sélectionnant MENU - [Configuration] - [Za Réglages support] - [Rép.f.base.don.img] - le support d'enregistrement.

Le périphérique externe est endommagé.

## **「爱」** (Indicateurs d'avertissement relatifs au formatage du périphérique **externe)**

Le périphérique externe est endommagé. Le périphérique externe n'est pas formaté correctement.

## **(Indicateur d'avertissement relatif au tremblement du caméscope)**

Ce produit n'est pas stable et un tremblement du caméscope est donc fort possible. Tenez fermement ce produit à deux mains pour filmer. Notez toutefois que l'indicateur d'avertissement de tremblement du caméscope ne disparaît pas.

## **(Indicateur d'avertissement relatif à l'enregistrement de photos)**

Il est impossible d'enregistrer des photos pendant le traitement. Patientez un instant, puis enregistrez. Vous ne pouvez pas capturer des photos alors que vous enregistrez des films dans les situations suivantes :

- Lorsque  $[\begin{array}{c} \text{H} \rightarrow \text{H} \text{S} \end{array}]$  est réglé sur [Qualité  $\overline{\text{PS}}$  60p (dispositif compatible 1080 60i)]/[Qualité  $\overline{\text{PS}}$ 50p (dispositif compatible 1080 50i)], [Qual. la+élevée  $\overline{FX}$ ].
- Lorsqu'une option de [Effet de photo] est sélectionnée.
- Lorsque [  $\Box$ ] SteadyShot] est réglé sur [ Actif intelligent].
- Lorsque [H] Format fichier] est réglé sur [H4KHXAVC S 4K] et [H] Mode ENR] sur [100Mbps 100].
- Lorsque  $[\frac{H}{2}]$  Format fichier] est réglé sur  $[\frac{H}{4}K\frac{H}{2}XAVC S 4K]$  et [ENREG vidéo double] sur [Act].

[288] Dépannage | Code d'autodiagnostic/Indicateurs d'avertissement | Messages d'erreurs affichés pendant la Diffusion en continu en direct

# Messages d'erreurs affichés pendant la Diffusion en continu en direct

En cas de problème lors de la connexion à Diffusion en continu en direct, les messages suivants s'affichent. Suivez les instructions de chaque message d'erreur pour résoudre le problème.

## **[Réglage]**

**Informations de diffusion en continu en direct n'ont pas été réglées sur le disposit. Vérifiez les réglages sur un ordinateur.**

Définissez les réglages requis pour Ustream à l'aide de « PlayMemories Home ».

**Diffusion en continu impossible. Échec de la connexion à USTREAM. Vérifiez les réglages sur un ordinateur.**

Connectez-vous à nouveau à Ustream et vérifiez les réglages à l'aide de « PlayMemories Home ».

**Diffusion en continu impossible. Il y a une erreur de canal USTREAM. Vérifiez les réglages sur un ordinateur.**

Le canal défini à l'aide de « PlayMemories Home » est incorrect.

- Ce message s'affiche également si d'autres supports démarrent la diffusion en continu sur le même canal que celui utilisé par ce produit.
- Réglez à nouveau le canal.

#### **Diffusion en continu impossible. Veuillez vérifier le réglage de la date et de l'heure du dispositif.**

Réglez à nouveau la date et l'heure sur ce produit.

#### **N'a pas pu trouver de point d'accès connectable.**

Un point d'accès a été trouvé, mais il n'est pas connecté. Vérifiez le mot de passe du point d'accès et connectez-vous à nouveau.

### **[Réseau]**

#### **Connexion en cours...**

Le réseau est temporairement inaccessible.

#### **N'a pas pu enregistrer le film sur USTREAM.**

Les réglages d'enregistrement de la vidéo ne peuvent pas être conservés dans Ustream, en raison d'une erreur survenue sur le réseau.

#### **N'a pas pu trouver de point d'accès.**

Point d'accès introuvable. Vérifiez le réglage du point d'accès à l'aide de [Réglag. point d'accès] de ce produit.

### **[Service réseau]**

#### **Une erreur USTREAM s'est produite.**

Une erreur inconnue s'est produite sur Ustream. Patientez quelques instants puis essayez de vérifier à nouveau la connexion.

#### **Échec de publication sur Twitter.**

Erreur de publication Twitter. Vérifiez le réseau ou connectez-vous à nouveau à Twitter.

#### **Échec de publication sur Facebook.**

Erreur de publication Facebook. Vérifiez le réseau ou connectez-vous à nouveau à Facebook.

[289] Dépannage | Messages d'avertissement | Messages d'avertissement Indicateurs d'avertissement

Si des messages s'affichent sur l'écran LCD, vérifiez les points suivants.

### **Impossible d'identifier la mémoire interne. Formatez et utilisez à nouveau.**

La mémoire interne de ce produit est réglée sur un format autre que celui par défaut. L'exécution de [Formater] peut vous permettre d'utiliser ce produit. Le formatage supprimera toutes les données du support d'enregistrement interne.

#### **Erreur de données.**

- Une erreur s'est produite pendant la lecture ou l'écriture sur la mémoire interne de ce produit.
- Cette erreur peut se produire lorsque vous soumettez le produit à des chocs répétés.

Les films enregistrés avec d'autres appareils peuvent ne pas être lus.

### **Le fichier de la base de données d'images est endommagé. Créer un nouveau fichier?**

## **Informations de gestion de films HD endommagées. Créer des nouvelles informations ?**

Le fichier de gestion est endommagé. Lorsque vous sélectionnez [Oui], un nouveau fichier de gestion est créé. Les anciennes images enregistrées sur le support d'enregistrement ne peuvent pas être lues (les fichiers d'images ne sont pas endommagés). Si vous exécutez [Rép.f.base.don.img] après avoir créé de nouvelles informations, il peut s'avérer impossible de lire les anciennes images enregistrées. Si cela ne fonctionne pas, copiez l'image à l'aide du logiciel PlayMemories Home.

### **Le fichier dans la base de données d'images est introuvable. Impossible d'enregistrer ou de lire des films. Créer un nouveau fichier ?**

### **Il n'existe aucune information de gestion des films HD. Créer des nouvelles informations?**

Vous ne pouvez pas enregistrer ou lire de films car aucune information de gestion des films n'existe. Si vous sélectionnez [Oui], de nouvelles informations de gestion sont créées et vous pouvez enregistrer ou lire des films.

### **Des incohérences ont été trouvées dans fichier base données d'images. Voulez-vous le réparer ?**

### **Le fichier de la base de données d'images est endommagé. Voulez-vous le réparer ?**

## **Des incohérences ont été trouvées dans fichier base données d'images. Imposs. enr. ou lire films HD. Voulez-vous le réparer ?**

Vous ne pouvez pas enregistrer ou lire de films car aucune information de gestion des films n'existe. Si vous sélectionnez  $\boxed{\text{OK}}$ , de nouvelles informations de gestion sont créées et vous pouvez enregistrer ou lire des films.

## **Incohérences trouvées dans fichier base de données d'images. Sauvegarder+récupérer**

## **Récupérer, ensuite importer en utilisant le logiciel PC inclus.**

Comme les informations de la base de données des films en qualité d'image haute définition (HD) ont été endommagées, des incohérences apparaissent entre les informations de la base de données et celles du fichier. Sélectionnez  $\sqrt{OK}$  pour sauvegarder les films en qualité d'image haute définition (HD) et réparer le fichier de base de données. Vous ne pouvez pas voir les films sauvegardés sur ce produit. En raccordant ce produit à un ordinateur après la réparation de la base de données, vous pouvez importer sur l'ordinateur des films sauvegardés en qualité d'image haute définition (HD) en utilisant le logiciel PlayMemories Home installé sur l'ordinateur. Cependant, il n'est pas garanti que tous les films puissent être importés sur l'ordinateur.

### **Mémoire tampon pleine. L'écriture sur le support n'a pas été complétée à temps.**

- Vous avez réalisé des opérations d'enregistrement et de suppression de manière répétée, ou vous avez utilisé une carte mémoire formatée sur un autre appareil. Copiez et sauvegardez vos données sur un autre appareil (comme un ordinateur), puis formatez la carte mémoire sur ce produit.
- La taille de la carte mémoire insérée n'est pas suffisante pour copier le(s) film(s). Utilisez la carte mémoire recommandée.

### **Récupération de données.**

En cas d'échec de l'enregistrement des données sur le support de ce produit, des tentatives de récupération des données sont automatiquement exécutées.

#### **Impossible de récupérer les données.**

L'écriture des données sur le support inséré dans ce produit a échoué. Les tentatives de récupération des données ont été effectuées sans succès.

### **Réinsérez la carte mémoire.**

Réinsérez plusieurs fois la carte mémoire. Si l'indicateur continue à clignoter même après la réinsertion, la carte mémoire est peut-être endommagée. Essayez avec une autre carte mémoire.

### **Impossible d'identifier cette carte mémoire. Formatez et utilisez à nouveau.**

Formatez la carte mémoire. Notez que lorsque vous formatez la carte mémoire, tous les films et photos enregistrés sont supprimés.

### **IN Le nombre maximum de dossiers d'images fixes a été atteint. Enregistrement d'images fixes impossible.**

- Vous ne pouvez pas créer de dossiers au-delà de 999MSDCF. Vous ne pouvez pas créer ou supprimer de dossiers créés en utilisant ce produit.
- Formatez la carte mémoire ou supprimez les dossiers à l'aide de votre ordinateur.

#### **Il est possible que cette carte mémoire ne puisse pas enregistrer ou lire de films.**

### **Il est possible que cette carte mémoire ne puisse pas enregistrer ou lire des images correctement.**

Utilisez une carte mémoire recommandée pour ce produit.

### **Ne pas éjecter la carte mémoire pendant l'écriture. Les données risquent d'être endommagées.**

Réinsérez la carte mémoire.

#### **Support externe ne peut pas exécuter de fonct.**

- Consultez le fichier de base de données d'images en sélectionnant  $\overline{\text{MENU}}$  [Configuration] [ $\overline{\left\{\cdot\right\}}$ Réglages support] - [Rép.f.base.don.img]
- Si l'indicateur continue à clignoter, formatez le dispositif de stockage externe à l'aide de votre ordinateur, puis reconnectez ce produit au support externe. Notez que si vous formatez le dispositif de stockage externe, tous les films et photos enregistrés seront supprimés.
- Si ce message continue de s'afficher après le formatage, il est possible que le support externe ne soit pas pris en charge par ce produit ou qu'il soit endommagé. Essayez avec un autre support externe.

### **Impossible d'accéder au support externe.**

- Utilisez le dispositif de stockage externe dans des conditions stables (un environnement sans vibrations et à température ambiante, etc.).
- Assurez-vous que la source d'alimentation du dispositif de stockage externe est branchée.

#### **Autres**

### **Nombre maximum d'images déjà sélectionné.**

- Vous pouvez sélectionner seulement 100 images à la fois pour les fonctions suivantes :
	- suppression de films/photos ;
	- protection de films/photos, ou annulation de la protection ;
	- copie de films/photos ;

#### **Données protégées**

Vous avez tenté de supprimer des données protégées. Annulez la protection des données.